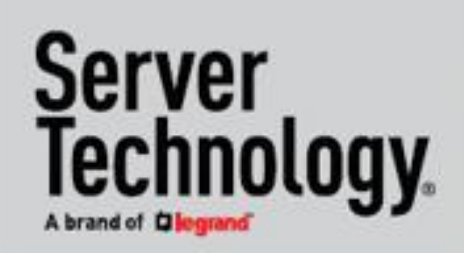

# **User Guide**

# **PRO2 Power Distribution Unit (PDU)**

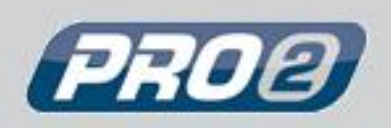

Server Technology's newest platform for PDUs, featuring:

- $\bullet$  HDOT  $Cx$
- **Switched POPS**
- **Smart POPS**
- Switched
- Smart

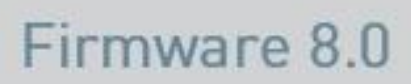

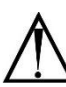

#### **Instructions**

This symbol is intended to alert the user to the presence of important operating and maintenance (servicing) instructions in the literature accompanying the appliance.

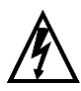

#### **Dangerous Voltage**

This symbol is intended to alert the user to the presence of un-insulated dangerous voltage within the product's enclosure that may be of sufficient magnitude to constitute a risk of electric shock to persons.

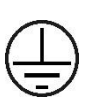

#### **Protective Grounding Terminal**

This symbol indicates a terminal that must be connected to earth ground prior to making any other connections to the equipment.

#### **Life-Support Policy**

As a general policy, Server Technology<sup>®</sup> does not recommend the use of any of its products in the following situations:

- life-support applications where failure or malfunction of the Server Technology product can be reasonably expected to cause failure of the life-support device or to significantly affect its safety or effectiveness.
- direct patient care.

Server Technology will not knowingly sell its products for use in such applications unless it receives in writing assurances satisfactory to Server Technology that:

- the risks of injury or damage have been minimized,
- the customer assumes all such risks, and
- the liability of Server Technology is adequately protected under the circumstances.

The term life-support device includes but is not limited to neonatal oxygen analyzers, nerve stimulators (whether used for anesthesia, pain relief or other purposes), auto-transfusion devices, blood pumps, defibrillators, arrhythmia detectors and alarms, pacemakers, hemodialysis systems, peritoneal dialysis systems, neonatal ventilator incubators, ventilators (for adults or infants), anesthesia ventilators, infusion pumps, and any other devices designated as "critical" by the U.S. FDA.

#### **Notices**

301-9999-46 Rev B (032119) Copyright © 2005-2019 Server Technology, Inc. All rights reserved. 1040 Sandhill Drive Reno, Nevada 89521 USA

#### **All Rights Reserved**

This publication is protected by copyright and all rights are reserved. No part of it may be reproduced or transmitted by any means or in any form, without prior consent in writing from Server Technology.

The information in this document has been carefully checked and is believed to be accurate. However, changes are made periodically. These changes are incorporated in newer publication editions. Server Technology may improve and/or change products described in this publication at any time. Due to continuing system improvements, Server Technology is not responsible for inaccurate information which may appear in this manual. For the latest product updates, consult the Server Technology web site at [www.servertech.com.](http://www.servertech.com/) In no event will Server Technology be liable for direct, indirect, special, exemplary, incidental, or consequential damages resulting from any defect or omission in this document, even if advised of the possibility of such damages.

In the interest of continued product development, Server Technology reserves the right to make improvements in this document and the products it describes at any time, without notices or obligation.

The Globe logo is a trademark of Server Technology, Inc., registered in the US. Use of the logos for commercial purposes without the prior written consent of Server Technology may constitute trademark infringement and unfair competition in violation of federal and state laws.

Server Technology, the Globe logo, Sentry, Switched CDU, CDU, PRO2, PIPS, POPS, PDU Power Pivot, and StartUp Stick are trademarks of Server Technology, Inc., registered in the US. EZip is a trademark of Server Technology.

Other trademarks and trade names may be used in this document to refer to either the entities claiming the marks and names or their products. Server Technology, Inc. disclaims any proprietary interest in trademarks and trade names other than its own.

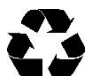

#### **Please Recycle**

Shipping materials are recyclable. Please save them for later use, or dispose of them appropriately.

### **About Your User Guide**

This user quide was designed for data center staff and administrators who monitor power, control outlet actions, and direct equipment operations in the data center network using Server Technology's firmware (version 8.0x or later), on the PRO1/PRO2 product group, which includes the following types of intelligent Power Distribution Units (PDUs):

- HDOT Cx
- Switched POPS
- Smart POPS
- Switched
- Smart

Your user quide highlights the unique hardware features of each of these units; provides the installation, connection, and mounting instructions for securing the unit in the equipment rack; and gives detailed, taskbased information for working with the PDU through the firmware interface.

If you use the Web interface, this quide offers step-by-step instructions for daily operational tasks on the PR01/PR02, including GUI screen samples for each user action. You will find a chapter for monitoring functions and a chapter for configuration.

If you use the Command Line Interface (CLI), another separate chapter lists each user command in alphabetic order that links to detailed information about syntax, usage, and parameter descriptions.

### More PRO1/PRO2 Resources

Visit www.servertech.com for a wide variety of information for the PRO1/PRO2 product you have. Brief instructional videos, product support information from our power strategy experts, brochures, a buying quide, questions and answers, detailed specifications, and many more resources - such as the innovate Build Your Own PDU and Product Selector - are available on the Server Technology website to assist you with product knowledge, best product usage, and an easy ordering process.

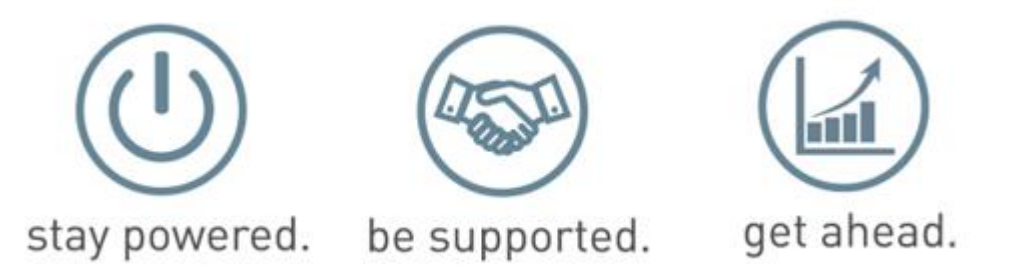

### **Contact Technical Support**

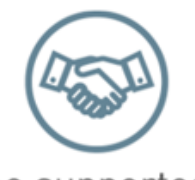

be supported.

#### Experience Server Technology's FREE Technical Support

Server Technology understands that there are often questions when installing and/or using a new product. Free Technical Support is provided from 8 a.m. to 5 p.m. Pacific Time, Monday through Friday.

Server Technology, Inc. (a brand of Legrand)

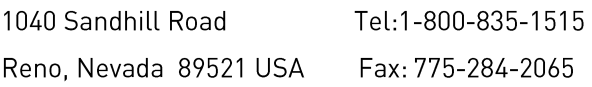

Web: www.servertech.com Email: support@servertech.com

# **Table of Contents**

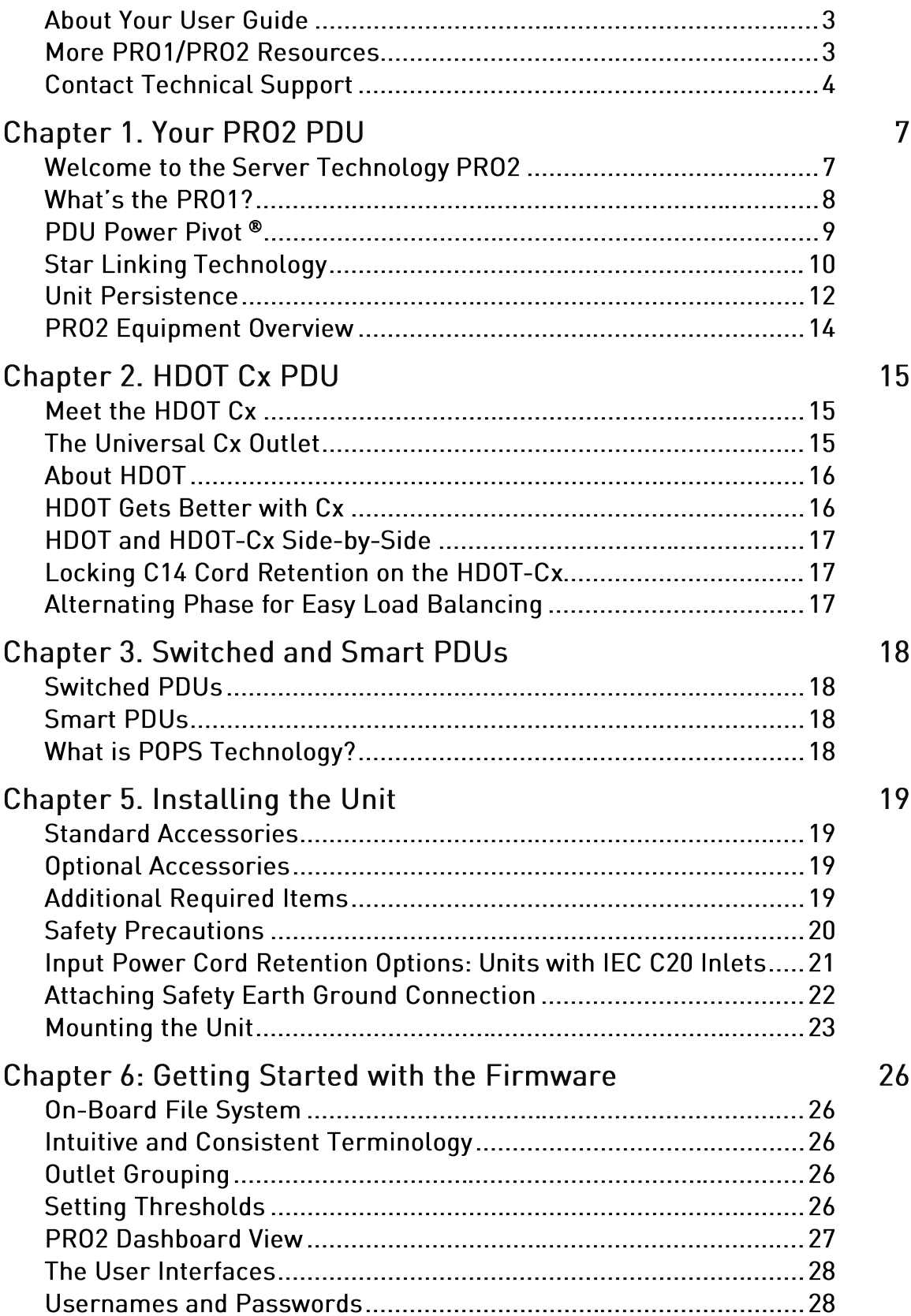

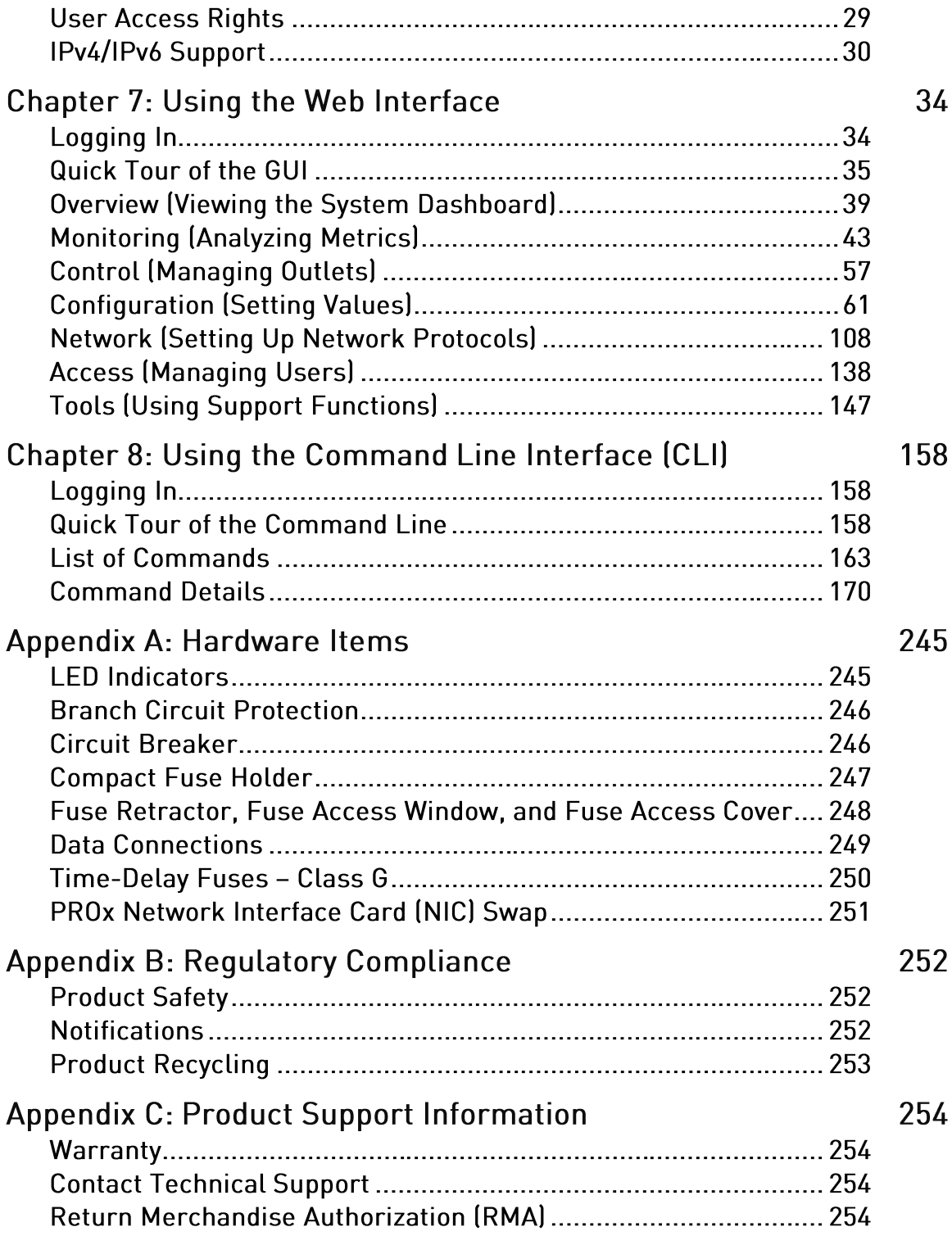

## **Chapter 1. Your PR02 PDU**

### Welcome to the Server Technology® PR02

The PR02 is the latest design in Server Technology's reliable power distribution units, providing flexibility for future power management, cost savings, and advanced solutions for data center customers.

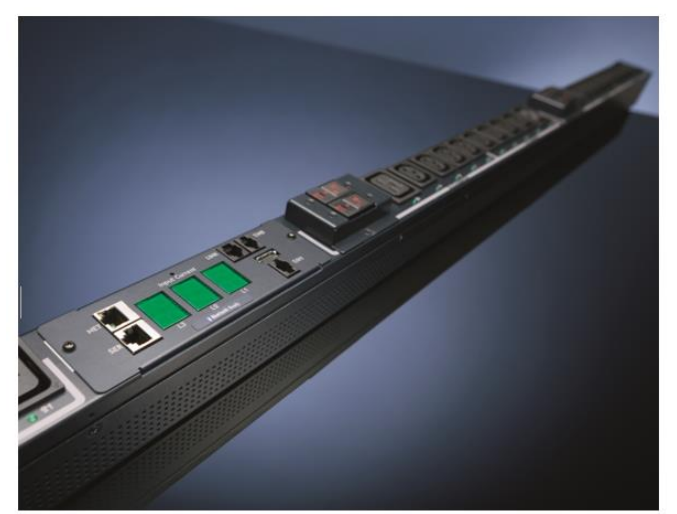

#### **Key Features**

The PRO2 offers many features for the next generation of power management, including:

- PIPS<sup>®</sup> and (optionally) POPS<sup>®</sup> high-accuracy • measurements for current, voltage, power, and other key metrics. PIPS is a standard feature on all PR02 units.
- Auto-Flip LED display gives the proper display orientation no matter how the PRO2 is mounted in the cabinet.
- Outlet naming on all PRO2 products (for both • Switched and Smart products).
- Hot-swappable network interface card (NIC) allows swapping the card in the field without causing a • change in outlet state. The NIC can easily be replaced even when power is applied.
- Support for IPv6 address names and support for SNMPv3. •
- Branch current measurements (for both Switched and Smart products), and notification of fuse or • breaker failure.
- Several new levels of power monitoring for high-low warning-alarm thresholds and threshold • hysteresis.
- If the master unit loses power, redundant power is provided to the master via the first linked unit, ensuring uptime.
- On-board firmware file system to allow direct GUI downloads of system files, firmware version • updates, and MIB/OID tree files without using FTP.
- •Intuitive and soft-mapped naming conventions used in both the PRO2 hardware and firmware to reflect the system hierarchy of units, cords, lines, phases, over-current protectors (OCPs), branches, outlets, outlet groups, and sensors.

PRO2 PDU

### What's the PR01?

Like the PR02, the PR01 (Switched and Smart) is another new PDU design from Server Technology to provide the same type of flexibility for power management, cost savings, and advanced data center solutions that the PR02 delivers.

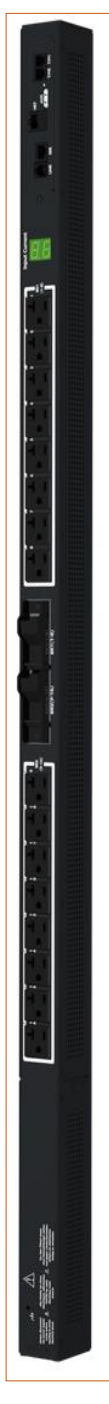

#### What's Unique About the PR01?

Server Technology's PRO1 design allows for PRO2 functionality in a CDU1 form factor. Like the PR02, the PR01 still uses the Sentry4-MIB and the PR02 firmware, version 8.0.x, allowing PRO1 products to offer the latest features and functions of the PRO2 product family with a smaller form factor.

### Feature Comparison: PR01 vs. PR02

The PR01 is similar to the PR02 in hardware architecture, object mapping, user interfaces (GUI and CLI), firmware (version 8.0.x or later), and the new Sentry4-MIB, but the PR01 does not include the following PR02 items:

- Branch Current Monitoring feature.
- TRMS Current Input Monitoring (in some cases rather than PIPS). •

For a closer look, the following table compares PR01 and PR02 benefits:

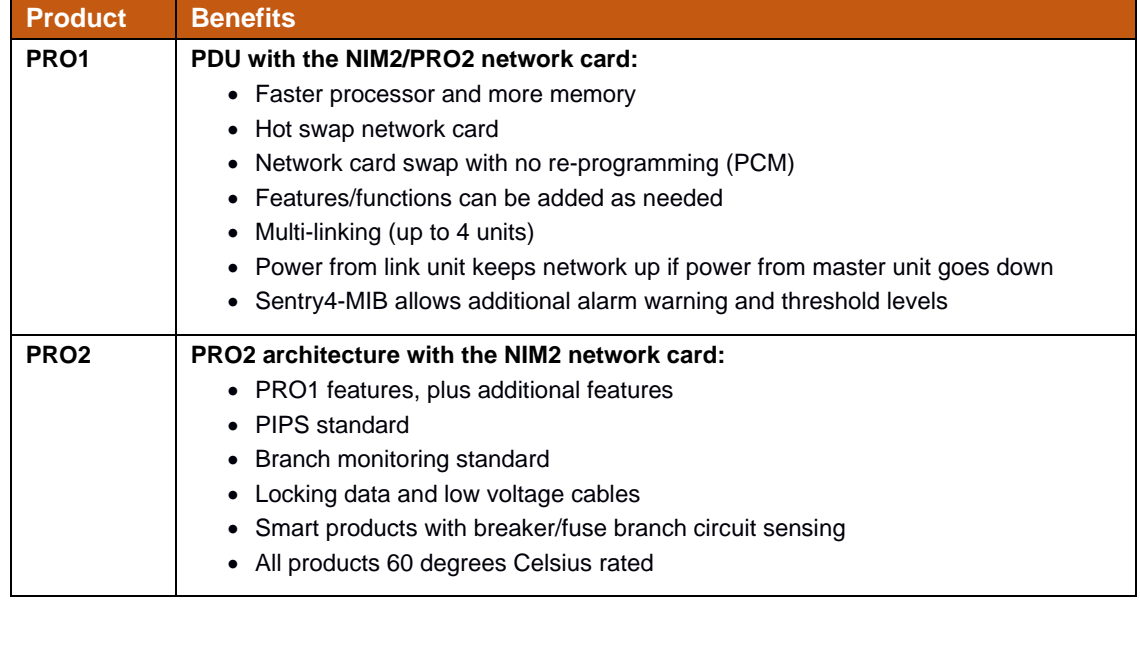

PR01 PDU

### <span id="page-8-0"></span>**PDU Power Pivot®**

Server Technology's PDU Power Pivot® flexible infeed provides a simplified power cord routing to the PRO2 unit with a design that eliminates bend radius issues.

As illustrated below, the PDU Power Pivot capability can deliver a solution for several types of PDU installations and mountings, setting the correct cord angle for overhead power, offset overhead power, concrete floor, raised floor, and intra-rack power.

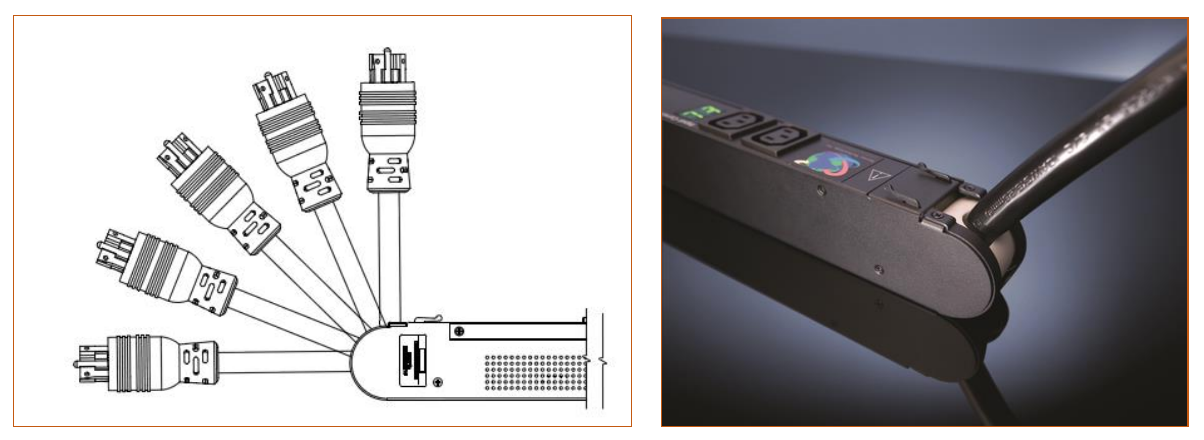

PDU Power Pivot - Flexible Cord Design

### **Star Linking Technology**

Server Technology's PR01/PR02 product line introduces the Star Linking technology that supports the optional linking of up to three expansion (link) units per one master unit, allowing a single IP address for multiple cabinets.

### Note: The Star Linking feature is available only with PR01/PR02 products.

The following illustrations show multi-linking between separate units and within the cabinet:

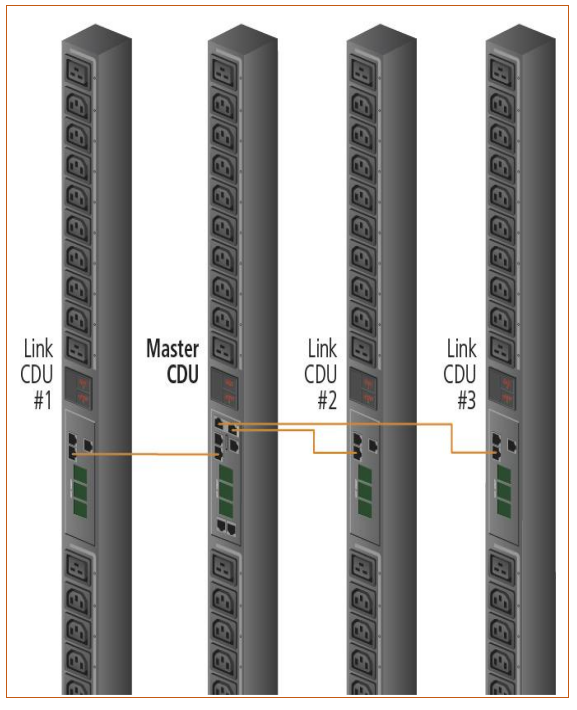

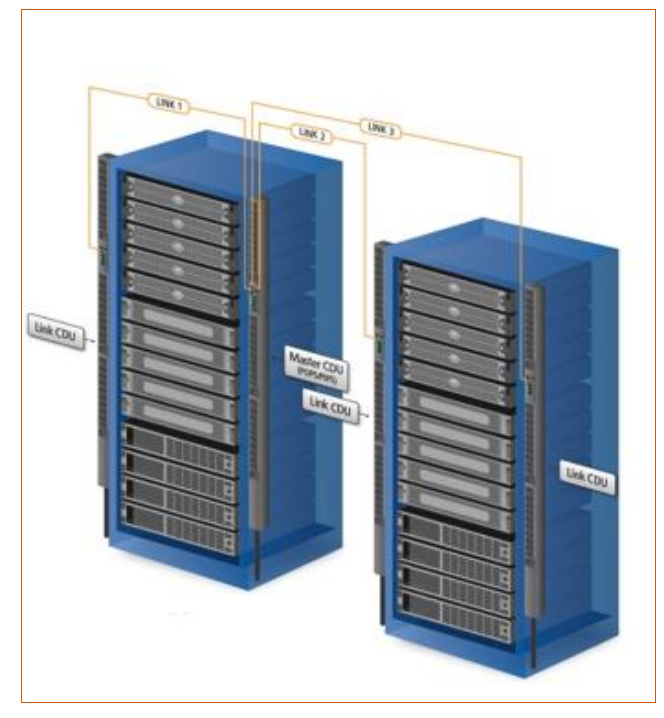

**Multi-Linked PR02 Units** 

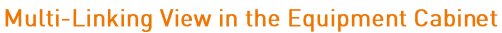

### **Redundant Power and Communication**

The Star Linking arrangement is fault tolerant, with redundant power coming from the first link unit. The arrangement also offers significant cost reduction as the link units do not require a network card. Another significant advantage of Star Linking technology is that if power in the master unit is lost, communication will continue with the other link units, which is a major improvement over a daisy-chain linking configuration.

### **Outlet Grouping**

The multi-link arrangement allows outlet grouping across the master and three link units.

### Cable Length

The maximum cable length allowed from link unit to master unit is 21-feet (6.4 meters).

### Multi-Link Module or Dongle

In the Star Linking arrangement, the first link unit connects through the link port.

However, the second and third link units in this arrangement attach to either an optional T-shaped module or to a dongle that connects to the AUX port on the master unit through a 12-inch (30 cm) cable.

The optional multi-link feature is sold as a separate kit purchased from Server Technology. To use the multi-link feature, contact your sales representative to order either the module or dongle kit, described below.

All features and benefits in the multi-link arrangement are the same whether configured with a module or dongle, but for the module, PDU size requirements are noted as follows.

#### **Multi-Link Module Kit**

Note: The module fits only on PR01/PR02 products that are 2.2 inches (55.8 mm) wide.

Part number: KIT-PR02LINK-01M.

The module kit contains:

- One T-shaped link module (labeled to show the 2<sup>nd</sup> and 3<sup>rd</sup> link units). •
- Two link cables: each 21 ft. [6.4 meters]. •
- Two labels marked: LINK 2 and LINK 3. •
- One link cable: 7 in. (178 mm). •
- One mounting screw: M3x6mm. •

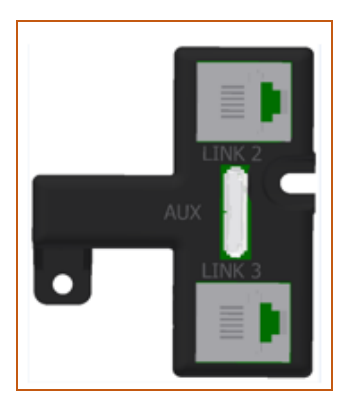

**Multi-Link Module** 

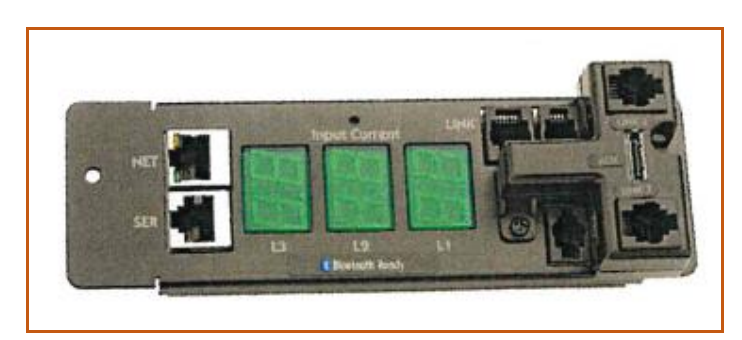

Module Shown Connected to AUX Port

### **Multi-Linking Dongle Kit**

Note: The dongle can be installed on any PR01/PR02 unit.

Part number: KIT-PR02LINK-01D.

The dongle kit contains:

- One dongle.
- Two link cables: each 21 ft. (6.4 meters). •
- Two labels marked: LINK 2 and LINK 3.
- One link cable: 7 in. (178 mm). •
- One mounting screw: M3x6mm. •

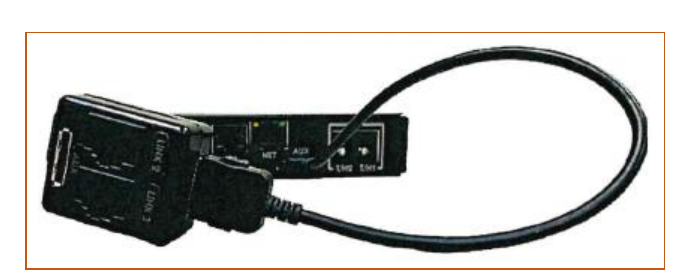

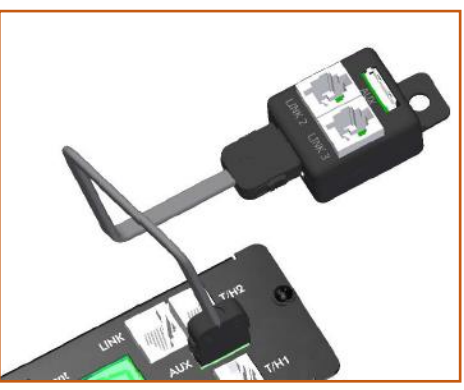

**Dongle Connected to AUX Port** 

**Multi-Link Dongle** 

The T-shaped module connects to the AUX port on the PR02 master unit, as illustrated:

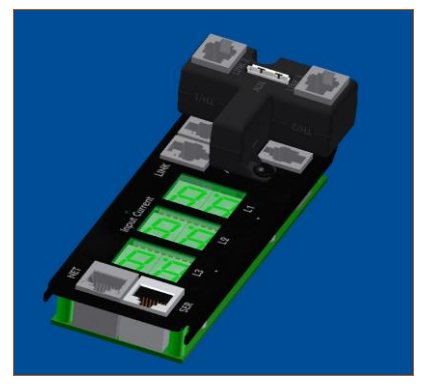

Connection to Bluetooth<sup>®</sup> Module Port

### **Unit Persistence**

Unit Persistence is an internal PR01/PR02 feature that works as follows:

If a link unit is connected to a master unit, and the link unit is disconnected (powered down or accidentally disconnected), and the master unit is restarted, the link unit will be reported as "Not Found" after the restart because the link unit is no longer physically connected to the master.

However, the association between the master/link units is retained to allow the continuation of alerts. If the disconnected link unit is physically re-connected to the master, the "Not Found" status will return to "Normal" status.

To intentionally remove a link unit from connection with a master unit, the link unit must be purged using the Purge function.

Unit persistence affects all connected master/link units whether or not they are connected in a multilinking configuration.

### **PRO2 Equipment Overview**

The following illustration highlights the key operational areas of the PRO2 unit:

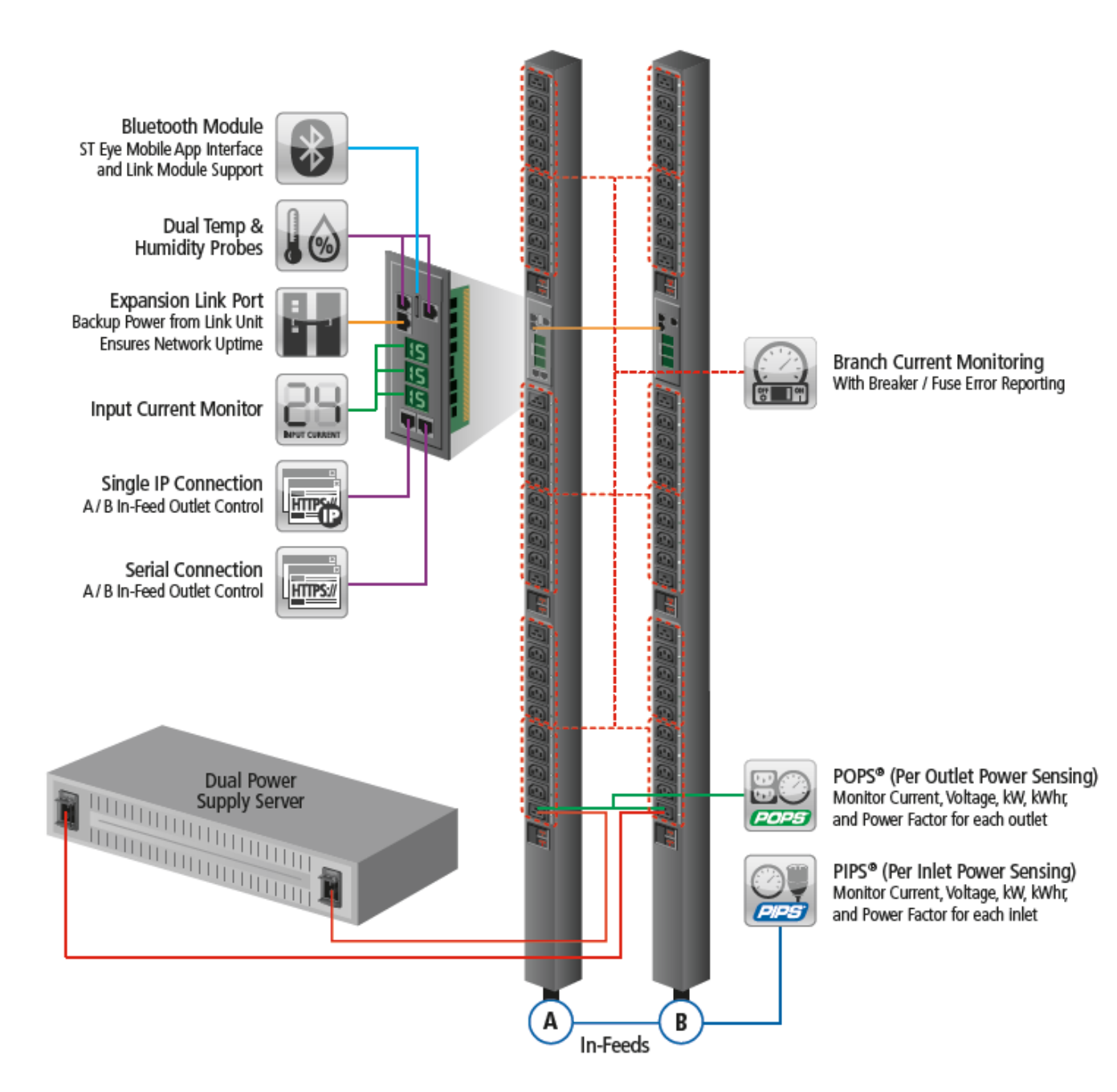

**PRO2 - Equipment Overview** 

# **Chapter 2. HDOT Cx PDU**

If you have a PRO2 HDOT Cx PDU, this chapter is for you.

### Meet the HDOT Cx

With Server Technology's own leading-edge universal outlet, the Cx, the HDOT Cx rack PDU is a dramatic innovation in outlet technology. The HDOT Cx PDU is a single PDU that offers limitless possibilities in providing power and flexibility to alternating-phase and High Density Outlet Technology (HDOT).

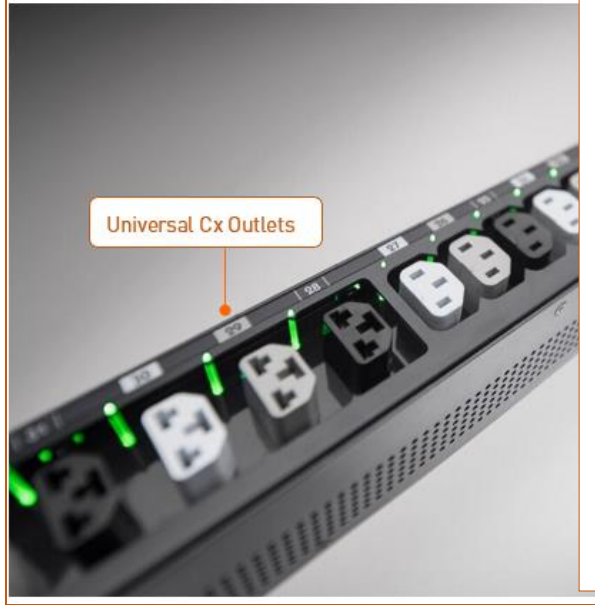

### Key Features of the HDOT Cx:

- The C19 outlets are replaced with the universal Cx outlet that accepts either a C14 or C20 connector. automatically increasing the PDU's outlet count.
- Future-proofs your datacenter with fast and easy equipment cord swap-outs while the HDOT Cx stays in place for the lifetime of the PDU. The Cx outlet also eliminates the need to keep several types of cables in inventory for load-balancing.
- Ultimate flexibility for ever-changing rack needs  $\bullet$ during new hardware installation, as well as limitless possibilities for the power and growth demands of hyperdensity and hyperscale in your datacenter.

**HDOT Cx PDU** 

### The Universal Cx Outlet

On the HDOT Cx PDU, the most common C13 and C19 outlets have been combined into Server Technology's new Cx outlet design, a fully-rated hybrid C13/C19 outlet that accepts either a C14 or C20 connector.

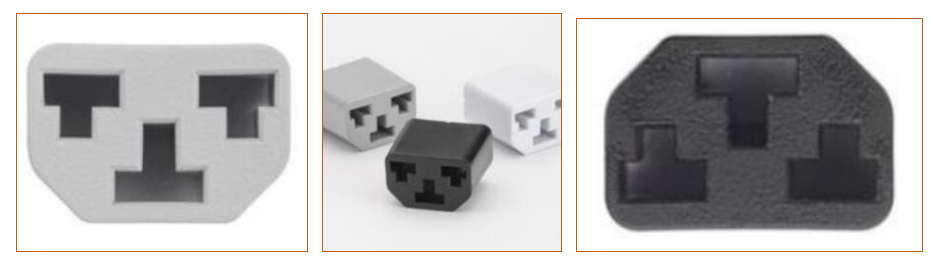

**Universal Design of the CX Outlet** 

The unique Cx outlet is the latest innovation in outlet technology that provides ultimate flexibility for the PDU and its outlet count, ensuring that PDUs do not run out of outlets. The new technology of the Cx outlet is designed to meet data center requirements for outlet power today and in the future.

#### Notes:

- The Cx outlet is not an IEC connector.
- When plugging in a C14 or C20 connector into a Cx outlet, it is recommended to apply moderate force to ensure best cable retention.
- Not every outlet on the HDOT Cx PDU is a Cx outlet. Only the C19 outlets are replaced with Cx outlets. A  $\bullet$ bank of C13 outlets is still available on the HDOT Cx for use with C14 cables as needed.

### **About HDOT**

High Density Outlet Technology (HDOT) is Server Technology's most advanced solution for limited physical space in data center equipment racks.

In addition, as the smallest form factor PDU, HDOT significantly increases equipment rack real estate by fitting 42 C13s in a 42U high-network managed PDU, over 20 per cent smaller than other similar PDUs using standard outlets, allowing for the most outlets per form factor.

The HDOT design provides a series of multi-outlet modules in a variety of configurations that fit into a typical upright equipment rack, as well as offering high native retention that reduces, or even eliminates, the need for custom locking cord devices. HDOT is also manufactured with robust high-temperature materials for the most demanding data center environments.

### **HDOT Gets Better with Cx**

Server Technology added the innovate and flexible design of the Cx outlet to enhance HDOT alternatingphase rack PDUs. The Cx gives the HDOT higher performance by allowing you to plug in C14 and C20 cables into a single Cx outlet with no other parts needed, and no need to swap-out the PDU from the rack during equipment changes.

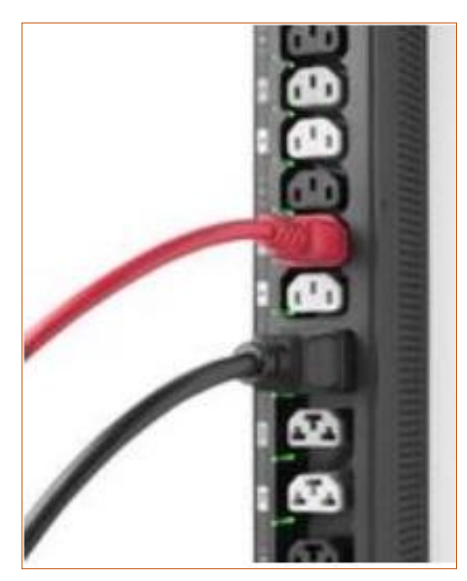

The increased outlet count provided by the universal Cx outlet allows the HDOT Cx PDU's high-density benefits to continue uninterrupted because the PDU remains in the rack for its lifetime while you swap-out other data center equipment around it.

The Cx works as two outlets in one: a C13 and a C19 combined into one Cx outlet, allowing many different outlet swap-out configurations on demand.

The universal design of the CX outlet results in a fast, easy, and flexible outlet arrangement on the same PDU exactly where and when outlets are needed.

High-density solutions for power density, capacity planning, and uptime are enhanced by the ultimate flexibility of the Cx outlet.

A C14 and C20 Plug Connected to Cx Outlets

### **HDOT and HDOT-Cx Side-by-Side**

Note that C19 outlets on the HDOT-Cx PDU (left) are now replaced with universal Cx outlets.

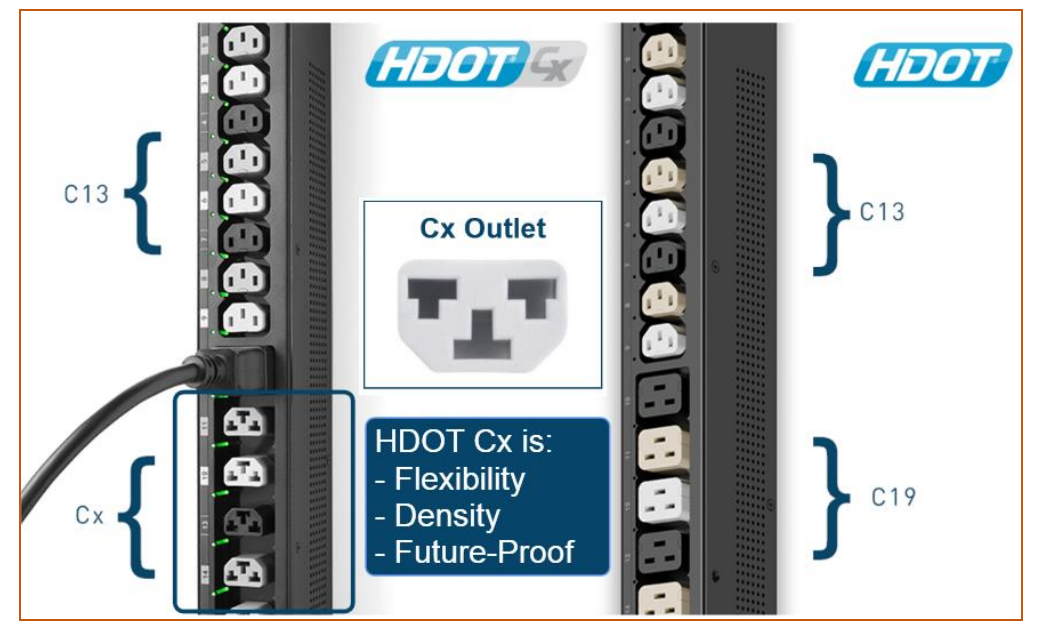

Side-by-side comparison of the HDOT-Cx and HDOT PDUs showing the universal Cx outlet.

### **Locking C14 Cord Retention on the HDOT-Cx**

Each HDOT-Cx unit is shipped with an adapter clipped into the Cx outlet to allow a fast and secure retention of the C14 locking plug when you want to use the Cx outlet as a C13 receptacle. The adapter allows retention of a locking C14 plug, ensuring it will be held in the Cx outlet and will not come loose accidentally.

The adapter is easy to remove, so If you are not using locking C14 plugs on your HDOT-Cx PDU, you can save the adapter for future use. For example, if you want to use the flexibility of the Cx outlet as a C19 outlet for a C20 connector, the adapter will be in the way; simply remove it from the PDU chassis.

### Notes:

- The adapter is only for C14 locking cords connected to a Cx outlet on the HDOT-Cx PDU.  $\bullet$
- The Cx outlet has superior cable retention. Moderate force is required when plugging in a C14 or C20  $\bullet$ connector to fully seat the plug and to ensure proper installation. An incorrectly installed plug will be loose and will not provide a reliable connection.
- To greatly reduce the risk of accidental disconnection, all locking C14 connectors on the HDOT Cx PDU  $\bullet$ must use the adapter shipped with the unit.

### **Alternating Phase for Easy Load Balancing**

Alternating Phase outlets distribute phases on a per receptacle basis, instead of discrete separate banks, and thereby provide shorter cable runs for better air flow, easier load balancing, and other efficiencies. Due to the high density outlet technology in the HDOT and HDOT-Cx PDUs, alternating phase outlets are a practical and beneficial feature resulting in improved efficiency.

# **Chapter 3. Switched and Smart PDUs**

If your PDU is a PR01/PR02 Switched POPS or Smart POPS, this chapter is for you.

### **Switched PDUs**

An outlet on a Switched PDU has the capability of being turned on and off, rebooted individually, and rebooted as multiple outlets within a user-defined outlet group. Switched outlets offer additional features, such as outlet lock-out, power-up sequencing to reduce inrush, and Server Technology's optional feature, Smart Load Shedding, for user-defined load shedding conditions.

The added feature of remote control of the on/off state of each outlet on the Switched PDU is valuable when equipment is locked up and needs to be powered off and powered back on for reboot. Remote rebooting is especially convenient for a 24/7 facility, whether the facility is nearby or thousands of miles away.

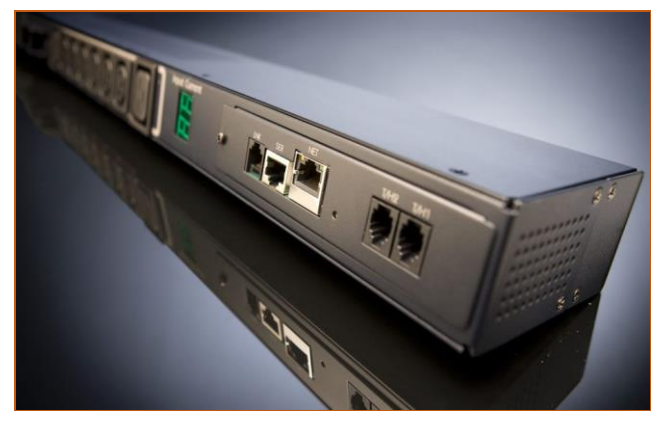

**Switched POPS PDU** 

### **Smart PDUs**

Server Technology designed the Smart PDU with ethernet and serial network connection. Beyond measuring current, Smart products provide power metrics, temperature and humidity, and an alarm function. The Smart PDU is the right choice for remote rack-level power monitoring, without the need to monitor or control individual outlets. The Smart PDU's network monitoring is the right feature for tracking power and environmental conditions for multiple data center racks.

### **What is POPS Technology?**

Server Technology's Per Outlet Power Sensing (POPS) feature is available in both Switched and Smart PDUs as the added capability to measure current and voltage on every outlet.

POPS allows monitoring and notification if equipment is down so you can see when current is not drawn on a device. The accuracy of these infeed and outlet measurements is  $+/-1\%$  billable-grade accuracy for energy consumption at each outlet for typical data center equipment loads.

With an all-in-one Switched POPS PDU, you can know how much power each device in your data center is using because POPS measurements provide ultimate efficiency and capacity analysis. The measurements include current, voltage, active power, apparent power, power factor, and crest factor at each outlet. In addition, POPS allows use alerts for high current, high/low voltage, and low power factor for extended visibility.

# **Chapter 5. Installing the Unit**

Before installing your PR01/PR02 unit, look over the following lists to make sure you have all the items shipped with the unit, as well as any other items needed for proper installation.

### **Standard Accessories**

### **Mounting Hardware**

- Vertical Models: Two mounting buttons with two M4 (10 mm) screws.
- Horizontal Models: Two removable L-brackets with four M4 screws (for 1U models), • or M5 screws (for 2U models).

### Cables/Adapters

- For C2L, C2LG, C2X, C2XG, or SEV models link cables (6P6C connectors).
- Link units are shipped with a 7-inch (17.8 cm) link cable and a 14-foot (426 cm) link cable. •

#### **Additional Items**

• Units with IEC C20 power inlets: input power cords (ordered separately).

### **Optional Accessories**

- The Star-Link Module Kit (Part No. KIT-PRO2LINK-01M) or the Star-Link Dongle Kit (Part No. KIT-PRO2LINK-01D).
- Temperature/Humidity Sensors (Part No. EMTH-1-1). •
- Environmental Monitor (Part No. EMCU-1-1B). •
- Water Sensor (Part No. EMWS-1-1, used with EMCU-1-1B). •
- Vertical mounting brackets; additional mounting options are available in the Accessories section of • www.servertech.com.

### **Additional Required Items**

- Flathead and Phillip screwdrivers. •
- •Screws, washers, and nuts to attach the unit to your equipment rack.

### **Safety Precautions**

This section contains important safety and regulatory information that must be reviewed before installing and using the PR01/PR02 unit.

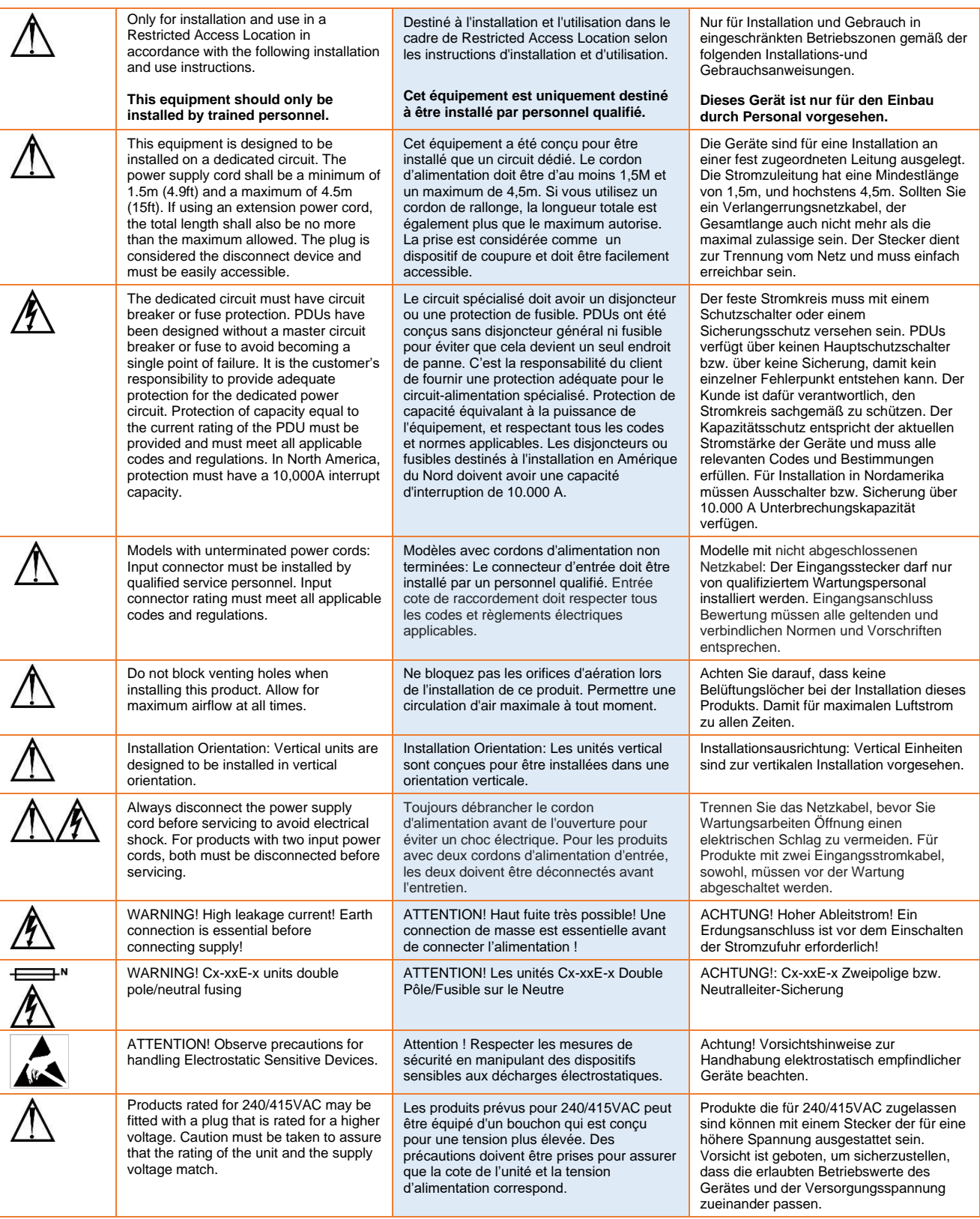

### Input Power Cord Retention Options: PR01/PR02 Units with IEC C20 Inlets

Determine which Detachable Input Cord was supplied with your PRO2 unit:

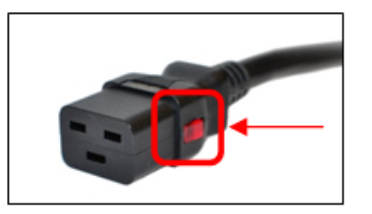

**IEC C19 feature, follow Procedure A.** PTCORD-L1, PTCORD-L2, PTCORD-L3, PTCORD-L5, PTCORD-L6, or PTCORD-L7.

**For the following Detachable Input Cords with the self-locking**

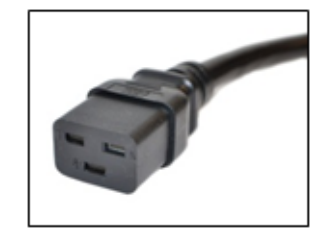

**For the following Detachable Input Cords, follow Procedure B.** PTCORD-1, PTCORD-2, PTCORD-3, PTCORD-4, PTCORD-5, PTCORD-6, or PTCORD-7.

#### **Procedure A**

If the unit was supplied with a Detachable Input Power Cord with a self-locking IEC C19, install it directly into the C20 inlet.

- **1.** Verify the Retention Bracket Assembly (part number KIT-0016) is not installed.
	- **a.** If KIT-0016 is installed, remove the two screws attaching the bracket to the IEC 60320 C20 inlet to the enclosure.
	- **b.** Remove the Retention Bracket Assembly.
	- **c.** Re-attach the two screws to the IEC C20 and securely tighten.
- **2.** Push the C19 from the Detachable Input Cord firmly into the C20 inlet to ensure it is properly seated.

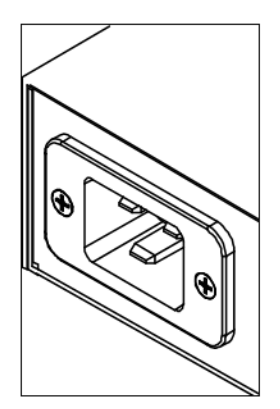

C20 Inlet Without Retention Bracket Assembly

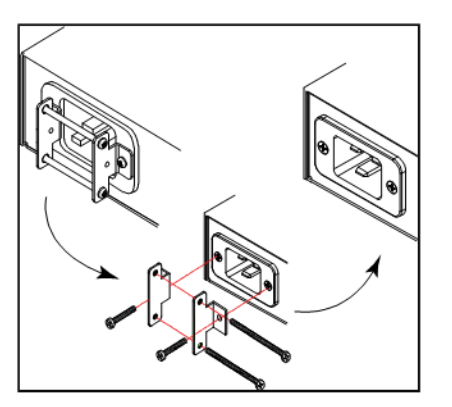

KIT-0016 Retention Bracket Assembly

#### **Procedure B**

If the unit was supplied with a Detachable Input Power Cord without the self-locking C19 feature, install with the Retention Bracket Assembly (part number KIT-0016), followed by the power cord.

- **1.** Remove the two screws attaching the IEC 60320 C20 inlet to the enclosure.
- **2.** Assemble and attach the Retention Bracket to the enclosure as shown
- **3.** Connect the power cord. Ensure the C19 is fully seated against the C20 inlet. (It may be necessary to loosen some of the Retention Bracket Assembly screws to allow the C19 plug to be properly installed.)
- **4.** Tighten the Retention Bracket Assembly to restrain the power cord.

### **Attaching Safety Earth Ground Connection**

Server Technology PDUs are supplied with an external safety ground connection to provide an alternate ground path for fault currents, and to maintain the same ground reference between it and the equipment rack.

NOTE: The auxiliary external ground location may vary. Most PDUs will have it located near the power cord entry located near the  $\#$  symbol.

#### **User-Supplied Materials:**

- One 5 mm internal (or external) tooth star washer:
- One 4.0 mm<sup>2</sup> (10 AWG) wire with 5 mm ring terminal;
- One metric M5 x 6 mm coarse pitch screw.

#### Instructions:

- 1. Connect one end of the ground wire to the equipment cabinet or local ground.
- 2. Locate the PDU external ground near the  $\#$  symbol.
- 3. Connect the other end with a ring terminal and a M5 screw to the PDU external ground. To ensure proper grounding to chassis, use a star washer between ring terminal and PDU.

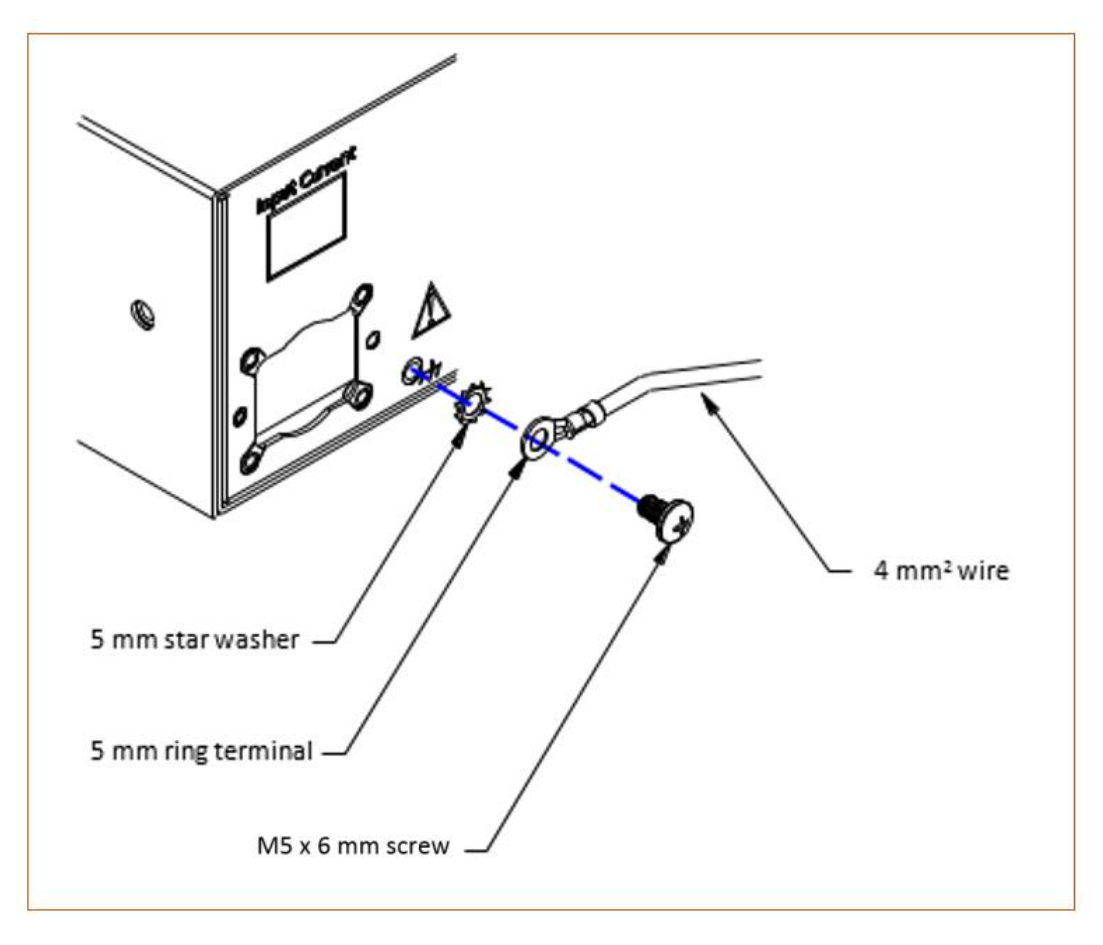

### **Mounting the Unit**

The following illustration shows how to mount the PR01/PR02 unit in vertical or horizontal orientation:

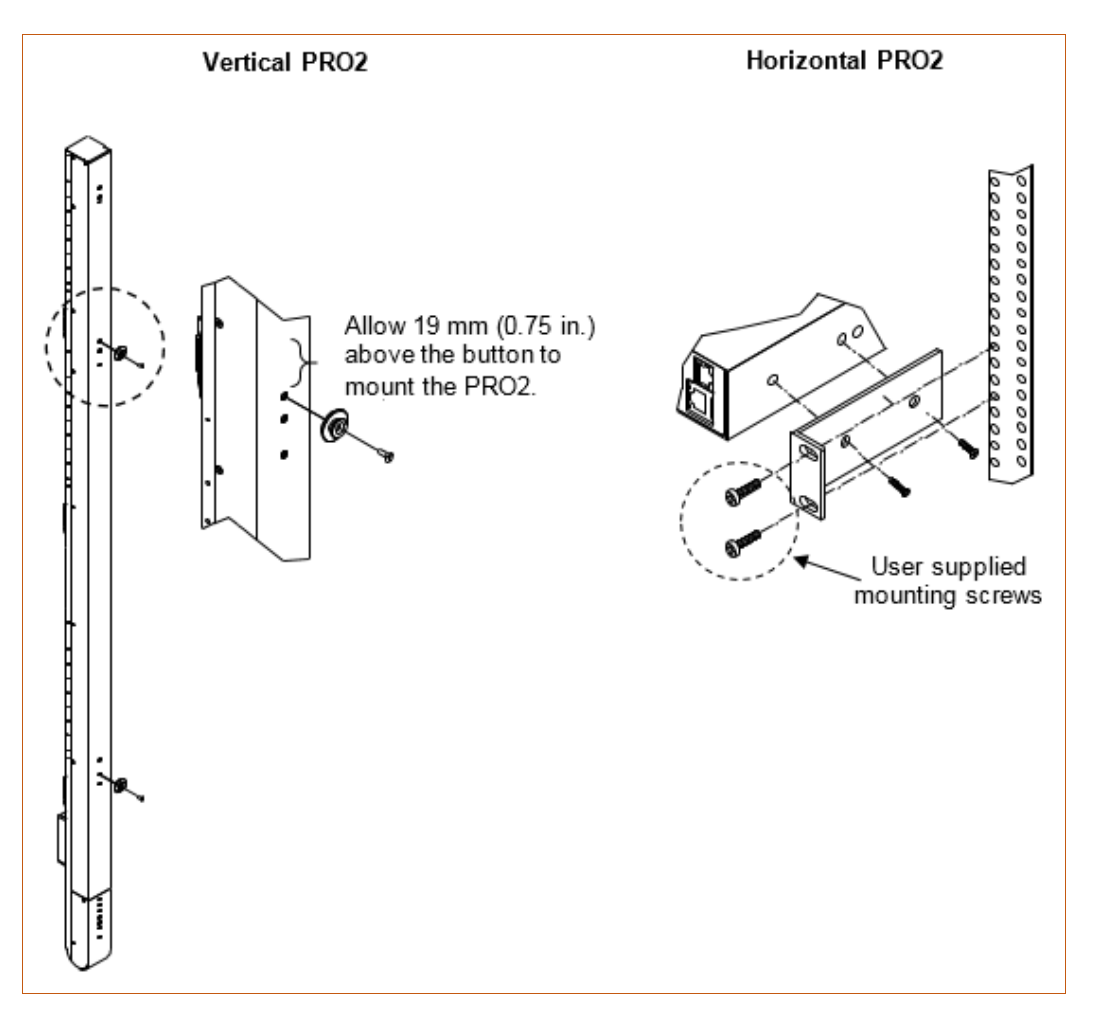

### Horizontal/Rack

- 1. Select the appropriate bracket mounting points for proper mounting depth within the rack.
- 2. Attach the L-brackets to these mounting points with two screws for each bracket.
- 3. Install the enclosure into your rack, using the slots in each bracket. The slots allow about 6 mm (0.25 inch) of horizontal adaptability to align with the mounting holes of your rack.

### Vertical

PR01/PR02 units are supplied with button mounting kit(s). Distribute the buttons vertically and attach to the unit as appropriate for the cabinet. An additional 19 mm (0.75 inch) of clearance is required at the top of the unit- to allow the button to mount into the keyholes.

Note: For more information about horizontal/vertical mounting options for the PR01/PR02, see the Server Technology website at www.servertech.com or contact your Power Strategy Expert.

### **Attaching the Link Unit**

Connect the PRO1/PRO2 link unit with the provided 6P6C crossover cable at the link port on the unit. The overall length of the crossover cable should not exceed 25 feet.

### **Connecting to the Power Source**

On units with a rating  $\ge 24$  A, the input power cord is attached to the base of the unit. On units with a total maximum output < 24 A, you may need to attach the power cord to the unit before connecting the unit to the power source.

#### To attach a power cord to the unit:

- 1. Plug the female end of the power cord firmly into its connector on the unit.
- 2. If using the Retention Bracket Assembly (Part No. KIT-0016), use a screwdriver to tighten the two screws on the retention bracket.

#### To connect to the power source:

1. Plug the male end of the power cord into the AC power source.

### **Connecting Devices**

To avoid the possibility of noise due to arching:

- 1. Keep the on/off switch on the device in the off position until after it is plugged into the outlet.
- 2. Connect the devices to the outlets.

Note: Server Technology recommends even distribution of attached devices across all available outlets to avoid exceeding the outlet, branch, or phase limitations.

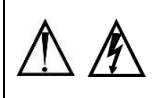

Always disconnect ALL power supply cords before opening to avoid electrical shock. Afin d'éviter les chocs électriques, débranchez TOUTES les cables électrique avant d'ouvrir Vor dem Offnen immer Netzleitung abziehen um elektrischen Schlag zu vermeiden.

### **Connecting the Sensors**

The PR01/PR02 is equipped with two mini RJ11 temperature/humidity ports for attachment of the temperature/humidity sensors. Attach the mini RJ11 plug of the sensor(s) to the appropriate temperature/humidity port.

### **Connecting to the Unit**

Connection can be made with a serial (RS232) port or with an Ethernet port, as described:

#### For the Serial (RS232) Port:

The unit is equipped with an RJ45 serial RS-232 port – for attachment to a PC or networked terminal server - using the supplied RJ45-to-RJ45 crossover cable and the RJ45-to-DB9F serial port adapter, as required.

#### **For the Ethernet Port:**

The unit is equipped with an RJ45 10/100Base-T Ethernet port for attachment to an existing network. This connection allows access to the unit via Telnet or Web.

#### **Network Defaults**

The PR01/PR02 is configured with the following network defaults to allow unit configuration out-of-the-box through either Telnet or Web. However, note that when the unit is installed on a DHCP-enabled network, the following network defaults do not apply because the unit ships with DHCP support enabled by default.

Network Defaults (for non-DHCP-enabled networks):

- IP Address: 192.168.1.254
- Subnet Mask: 255.255.255.0
- Gateway: 192.168.1.1 •

#### **Reconfigure the Network Connection**

A local PC network connection must be reconfigured as follows. For detailed instructions about this connection, contact your system administrator. Note that a restart of the system may be required for the network reconfiguration to take effect.

- IP Address: 192.168.1.x (where "x" is 2-253)
- Subnet Mask: 255.255.255.0

# **Chapter 6: Getting Started with the Firmware**

This chapter introduces several key features of the firmware (version 8.0x, or later) for the PRO1/PRO2.

Note: The PRO1/PRO2 firmware, version 8.0, is not compatible with other Server Technology PDUs. There is no upgrade path from earlier PDU products to PR01/PR02 products.

### **On-Board File System**

The firmware Web Interface provides an embedded file system for quick access to system configuration files, as well as the on-board and downloadable Sentry4-MIB and OID Tree for the unit, eliminating website MIB/OID downloads. This UI page also allows GUI-based file uploads (without FTP) for system, configuration, and firmware versions. Note that all configuration/system files, MIB, and the OID Tree can also be accessed via FTP/SFTP.

### **Intuitive and Consistent Terminology**

The design of the firmware includes intuitive and soft-mapped naming conventions between the interfaces (Web and CLI) and the PRO1/PRO2 products. For example, the firmware GUI areas (cords, lines, phases, over-current protectors, branches, outlets, sensors, etc.) match the same areas designed in the unit's hardware architecture.

Outlet numbers are named 1-n sequentially and the outlet name is not tied to infeeds or branches. Input cords are also simply named 1-n sequentially (like 1-24), no longer 1-n for each phase (like XY 1-8, YZ 1-8, ZX 1-8).

Also, firmware naming formats match the exact silkscreened names on the hardware unit.

### **Outlet Grouping**

An outlet group is named group with a collection of outlets assigned to the group. Outlet groups can be granted access to selected outlets by the administrative user (via the Web interface or CLI), and outlet activity by group can be monitored on a separate Web interface page for outlet group monitoring.

### **Setting Thresholds**

When setting threshold values, the firmware allows expanded alerting capabilities. Threshold values can be set by the administrative-user for multiple low/high warning/alarm levels (and threshold hysteresis), as listed below in the following areas of the unit. Every item shown in the following list – for which a threshold can be set - also has a corresponding Monitoring page for viewing the item's current threshold values and operational status.

- Branch current (low and high). •
- Cord power (low and high), cord apparent power (low and high), cord power factor (low), 3-phase out-of-balance (high).
- Line current (low and high). •
- Outlet current (low and high), outlet power (low and high), outlet power factor (low). •
- Phase voltage (low and high), phase power factor (low). •
- Temperature sensor (low and high).
- Humidity sensor (low and high). •
- Analog-to-Digital (ADC) sensor (low and high) if an EMCU is connected to the PRO2 unit. •

### **PRO2 Dashboard View**

The firmware Overview > System page provides a fast and high-level view of the overall condition of the PR01/PR02 unit. The sub-system status view shows the current operational state of individual PDUs (units, cords, lines, etc.).

The color-coded status icon for each area is hot-linked to the corresponding monitoring page to show the operating details behind the status, for example:

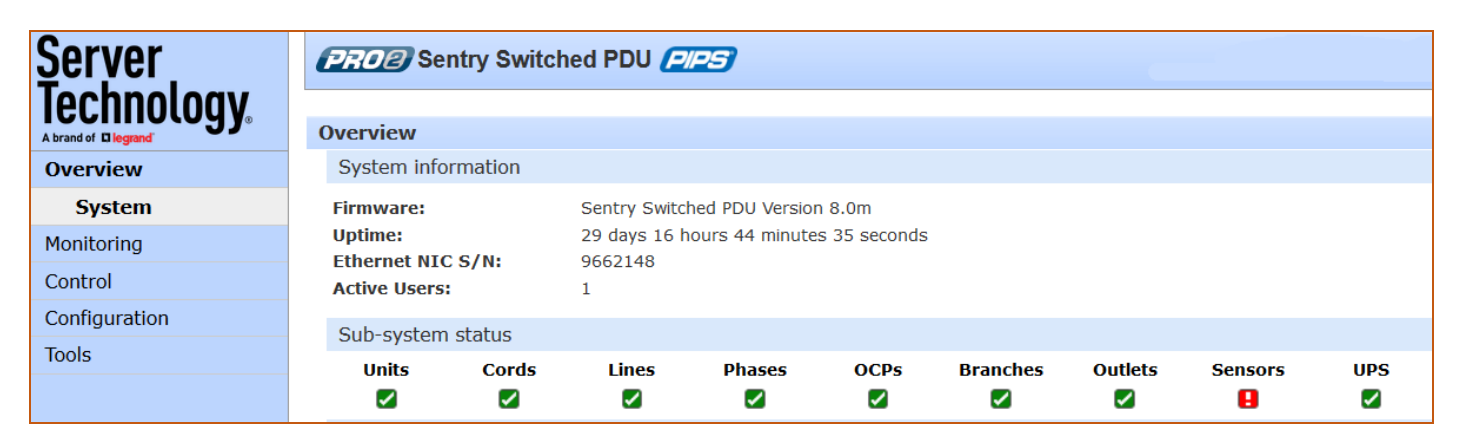

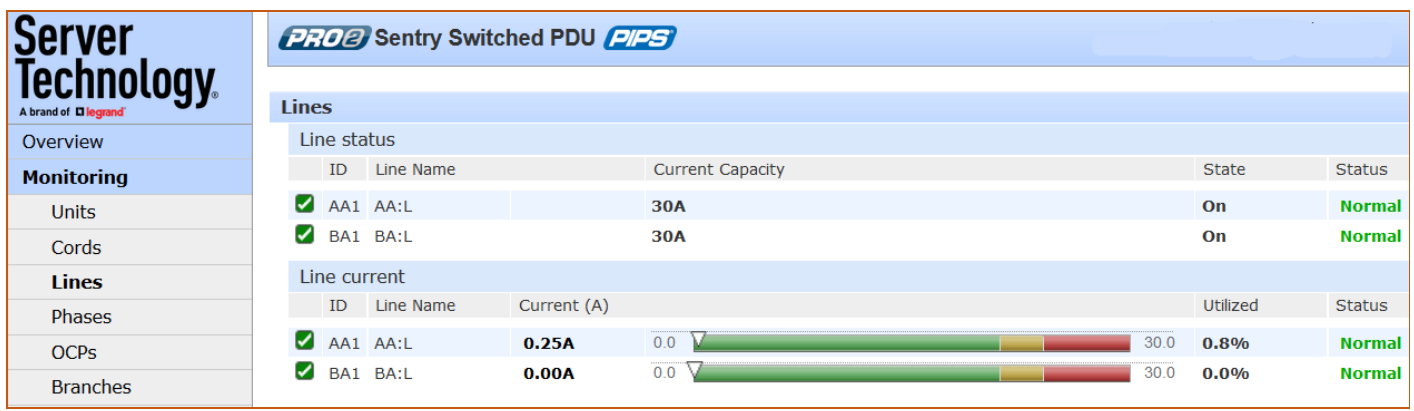

### The User Interfaces

The Switched unit offers two built-in user interfaces:

- Web interface (GUI) accessed via HTTP-enabled Ethernet connections.
- Command Line Interface (CLI) for serial and Telnet connections. •

Both interfaces allow power monitoring of PIPS/POPS data points, temperature/humidity measurements, system/network configuration, outlet control, ST Eye Bluetooth<sup>®</sup> connection, user account management, and numerous other operations for the Switched unit.

Either interface can be used as preferred; most firmware operations can be performed on GUI screens or by CLI commands on the command line. When using either interface, the availability of firmware functions for your user login account depends on your current user access rights as granted by the system administrator.

Note: The GUI images shown in this manual were taken from a Switched POPS PDU. Some documented functionality will not apply to Smart PDUs or non-POPS PDUs.

### **Usernames and Passwords**

The Switched PR01/PR02 units are shipped with one default administrative user account (username/password is admn/admn). There is no "i" in the admn username or password.

Only an administrative user can manage user accounts, such as creating new user accounts, removing user accounts, and changing user passwords.

The PDU supports a maximum of 112 defined user accounts with the following restrictions:

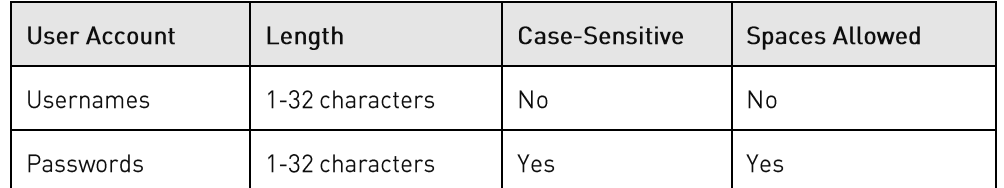

Note: For security, Server Technology recommends first creating a new user account with administrative rights, and then removing the default admn account.

### **User Access Rights**

The following table defines the user rights granted by the administrative user for access to PRO1/PRO2 operations using either the Web GUI or the Command Line interface (CLI). Only the options for which the user has access rights will be available in the firmware for the user.

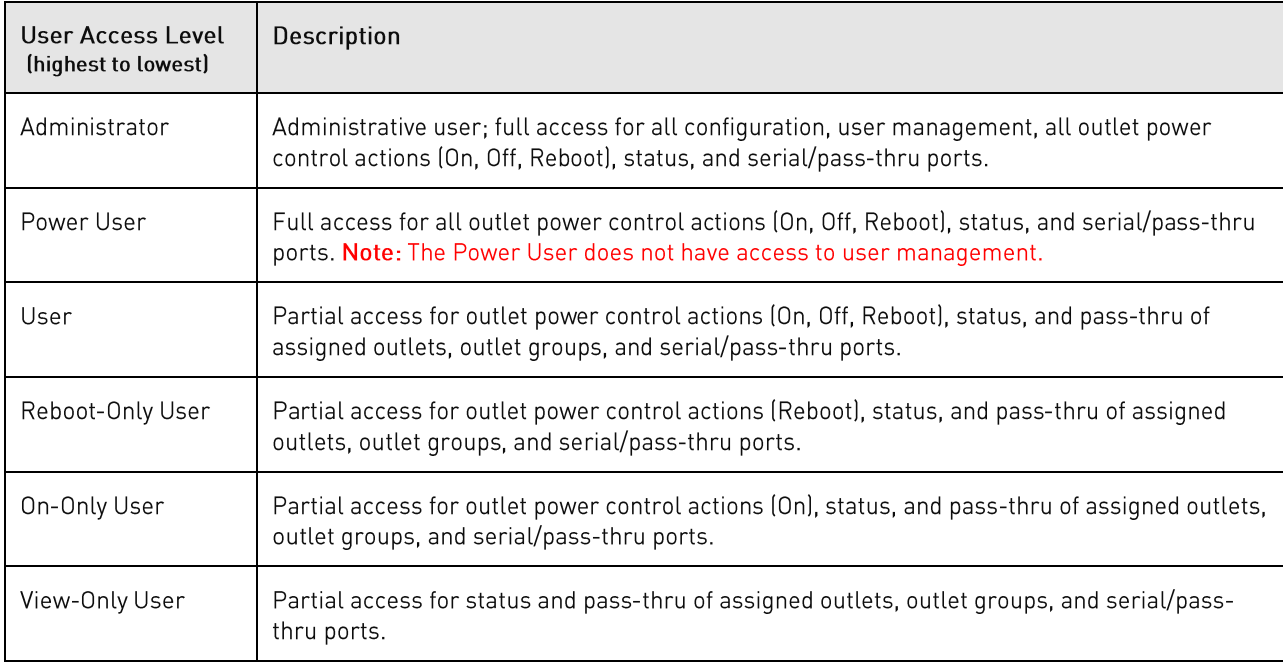

The administrative user can also grant administrative-level rights to other user accounts, allowing the PDU to have more than one administrative user.

Administrative access rights cannot be removed from the default admn user account until an administrative user grants administrative access rights to another user account.

To use administrative commands, the user must be granted administrative user access rights.

### **IPv4/IPv6 Support**

Notes:

- Throughout the Web and CLI firmware interfaces, both IPv4 and IPv6 formats are accepted wherever a hostname or IP address is provided.
- IPv6 allows authentication via RADIUS and LDAP.

Server Technology uses IPv6 "dual stack" support in the firmware of the PR01/PR02 product lines. IPv6 has been designed to succeed IPv4 as the dominant communications protocol for internet traffic, to avoid depletions of the IPv4 address space, and to allow more IP address growth. Many devices already in use support IPv6.

IPv6 has several new operational methods:

- Static IPv6 Address: The IPv6 equivalent of Static IPv4. •
- DHCPv6 Address: The IPv6 equivalent of a DHCP IPv4 address, also known as a "stateful" autoconfiguration of DHCPv6.
- IPv6 Stateless Auto-Configured Address (RFC 4862): An automatically-generated unique link-local • IPv6 address used for client based configurations. This address is always present in the Server Technology dual stack and cannot be disabled.
- DHCPv6 Stateless Auto-Configured Address (RFC 3736): A "stateless" Dynamic Host Configuration  $\bullet$ Protocol (DHCP) service for IPv6 (DHCPv6). This address is used by nodes to obtain configuration information, such as addresses of DNS recursive name servers that do not require the maintenance of any dynamic state for individual clients.

#### Protocol Support for PR01/PR02 Firmware

#### **IPv6 and IPv4 Protocols:**

The firmware supports the following network IPv6 and IPv4 protocols:

- DNS Ping
- FTP (or SFTP) Server SNMPv1/2/3
- FTP (or SFTP) Updates SNTP
- HTTP or HTTPS
- SMTP
- Static IPv6 DHCPv6 (stateless and stateful)
- Syslog SNMPv1/2/3 Traps •
- Telnet SSH

#### **IPv4-Only Protocols:**

The firmware supports the following network IPv4-only protocols:

- Cisco EnergyWise
- LDAP •
- Load Shedding \*
- RADIUS \*
- TACACS+
	- \* = may work with IPv6 addresses, but not tested.

#### **Network-Enabled Modes**

Notes:

- For all network-enabled modes described below, the PDU will set an auto-configured IPv6 address, and if IPv6 router announcements are active, a stateless DHCP IPv6 address will also be set. Further, in all network-enabled modes, at least one IPv4 or one IPv6 address will be active.
- For maximum backward compatibility, the default network mode is "IPv4 only". •

Descriptions for the network-enabled modes:

- Network disabled No IPv4 or IPv6 addresses available. •
- IPv4 only, DHCP disabled (static IPv4) If the IPv4 Static Address and Net Mask of the PDU are valid, they will be set.
- IPv4 only, DHCP enabled (DHCP IPv4) The PDU will try to resolve an IPv4 DHCP address. If a DHCP • address cannot be obtained after 90 seconds, the PDU can: [1] optionally fall back to its static IPv4 settings, or (2) indefinitely wait to acquire an address based on DHCP configuration settings. This setting is the default.
- Dual IPv6/IPv4, DHCP disabled (static IPv6/IPv4) If the IPv6 Static Address and prefix of the PRO2 • are valid, they will be set. Otherwise, the PDU will attempt to use DHCPv6 to obtain an IPv6 address. In addition, if the IPv4 Static Address and Net Mask of the PDU are valid, they will be set.
- •Dual IPv6/IPv4, DHCP enabled (DHCP IPv6/IPv4) - The PDU will try to resolve both its IPv6 and IPv4 addresses by DHCP. If both DHCP requests are answered, the primary DNS server of the PRO2 will become the primary IPv6 DNS server, and the secondary DNS server of the PR02 will become the primary IPv4 DNS server. If only one of the DHCP requests is answered, the DNS servers of the PR02 will map to the primary and secondary DNS server from that request. If a DHCP address cannot be obtained after 90 seconds, the PDU can: (1) optionally fall back to its static IPv4 and/or IPv6 settings, or (2) indefinitely wait to acquire an address based on DHCP configuration settings.

#### **Viewing Network Status**

You can obtain the IPv6 network status through the firmware Web Interface or Command Line Interface (CLI). For the CLI, use the show network command as follows:

```
Switched PDU: show network
Network Configuration<br>State: Static IPv4
 State: Static IPv4 Network: Dual IPv6/IPv4
Link: Up Negotiation: Auto
Speed: 100 Mbps Duplex: Full
 MAC: 00-0A-9C-60-0029
   AutoCfg IPv6: FE80::20A:9CFF:FE60:29/64
   IPv4 Address: 10.1.2.65 Subnet Mask: 255.255.0.0
 IPv4 Gateway: 10.1.1.1
DNS1: 10.1.5.133
  DNS2: 10.1.5.134
Static IPv4/IPv6 Settings
   IPv6 Address: ::/64
  IPv6 Gateway: ::<br>IPv4 Address: 10.1.2.65<br>IPv4 Gateway: 10.1.1.1
 IPv4 Address: 10.1.2.65 Subnet Mask: 255.255.0.0
 IPv4 Gateway: 10.1.1.1
  DNS1: 10.1.5.133
  DNS2: 10.1.5.134
DHCP Settings
   DHCP: disabled
 FQDN: enabled [sentry-600029]
 Boot Delay: disabled
   Static Fallback: disabled
  ZTP <0-Touch>: enabled <not provisioned>
Network Services
  FTP Server: enabled Port: 21<br>FTP Updates: disabled Port: 21
  FTP Updates: disabled  Port:
 SSH: enabled Port: 22 Auth: Password, Kb-Int
 Telnet: enabled Port: 23
  HTTP: enabled Port: 80<br>HTTPS: enabled Port: 443
   HTTPS: enabled Port: 443 Installed Cert: Self Generated
   User Cert: Disabled
                                     User Passphrase: (none)
SNMPv1/2: enabled Port: 161 TrapPort: 162
SNMPv3: disabled Port: 161 TrapPort: 162
   SPM Access: enabled
```
Note: The fields IPv4 Address, IPv4 Subnet Mask, IPv4 Gateway, DNS1, and DNS2 are equivalent to existing PR01/PR02 IPv4 settings except that current network settings and static settings are displayed separately. This allows you to view both static configuration settings and active network settings that can be obtained using DHCP. DNS addresses may be in IPv4 or IPv6 (based on RFC4291) format at this time.

# **Chapter 7: Using the Web Interface**

This chapter shows how to work with the firmware GUI (version 8.0x or later) for the PR01/PR02.

### **Logging In**

Logging into the Web interface directs the Web client to the configured IP address of the Switched unit.

To login by Web interface:

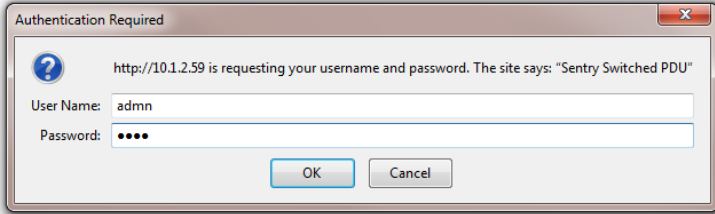

In the firmware login window, provide a valid username and password, and click OK. If you enter an invalid username or password, you will be prompted again. Three attempts are given for a valid username/password combination, after which the session ends and a protected page will be displayed

Note: The default firmware username/password is admn/admn. There is no "i" in admn.

### **Quick Tour of the GUI**

Note: The GUI images shown in this manual were taken from a Switched POPS PDU. Some documented functionality will not apply to Smart PDUs or non-POPS PDUs.

The web interface provides web-based access to the firmware for the Switched unit. The interface is designed with three major screen sections shown in the following screen example:

- $1<sub>1</sub>$ System Header: Displays PR01/PR02 description/location, IP address, and user/access level.
- 2. Navigation Bar: Provides access to the PDU's power monitoring, control actions, and configuration.
- Details Window: Shows control/status information based on option selected in navigation bar.  $3<sub>1</sub>$

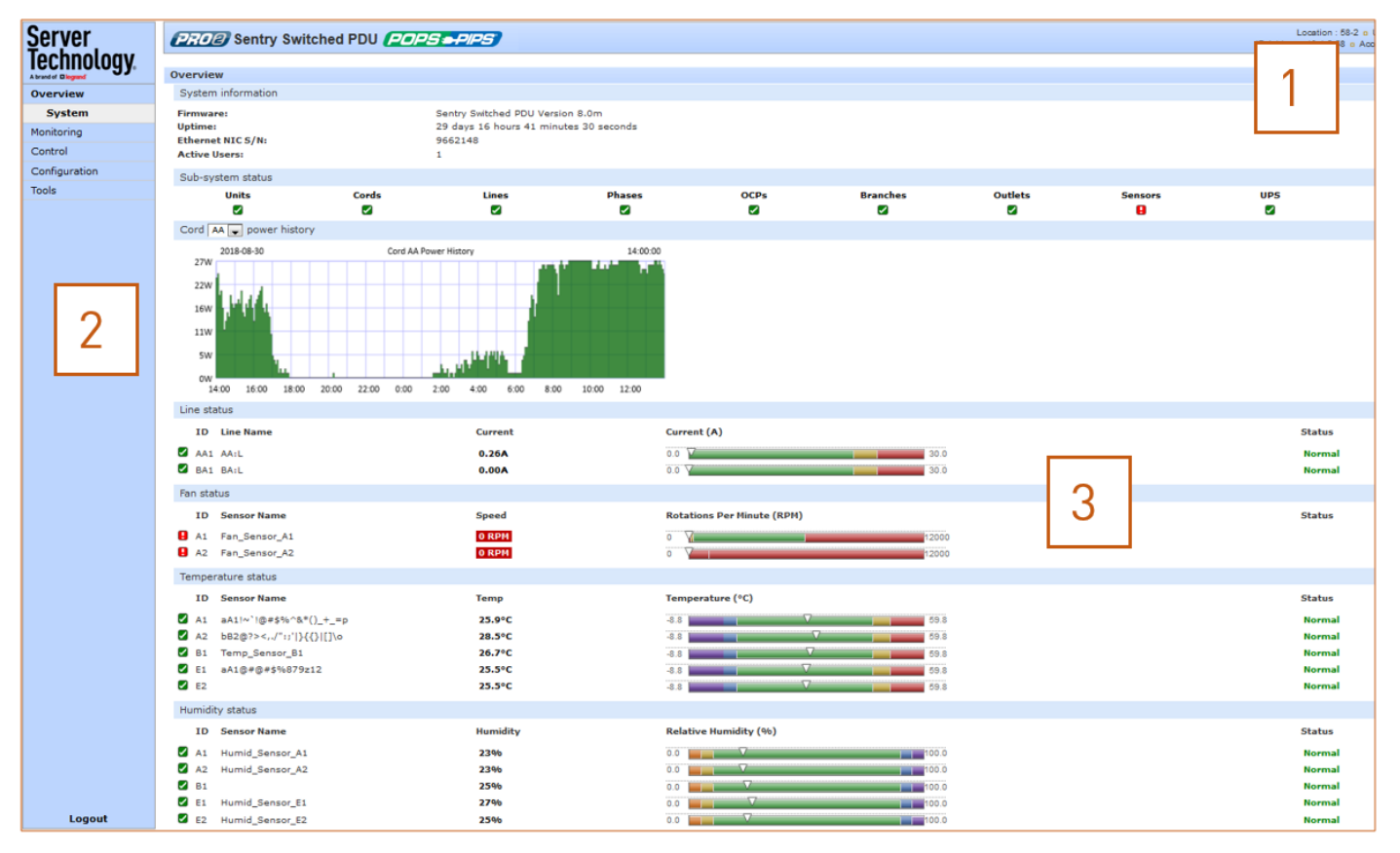

#### **Example of Firmware Web Interface: Overview > System Page**

Note that the optional blinking location string (IP address) in the System Header may not work with all web browsers.

#### **Working with the Pages**

#### Using a configuration page:

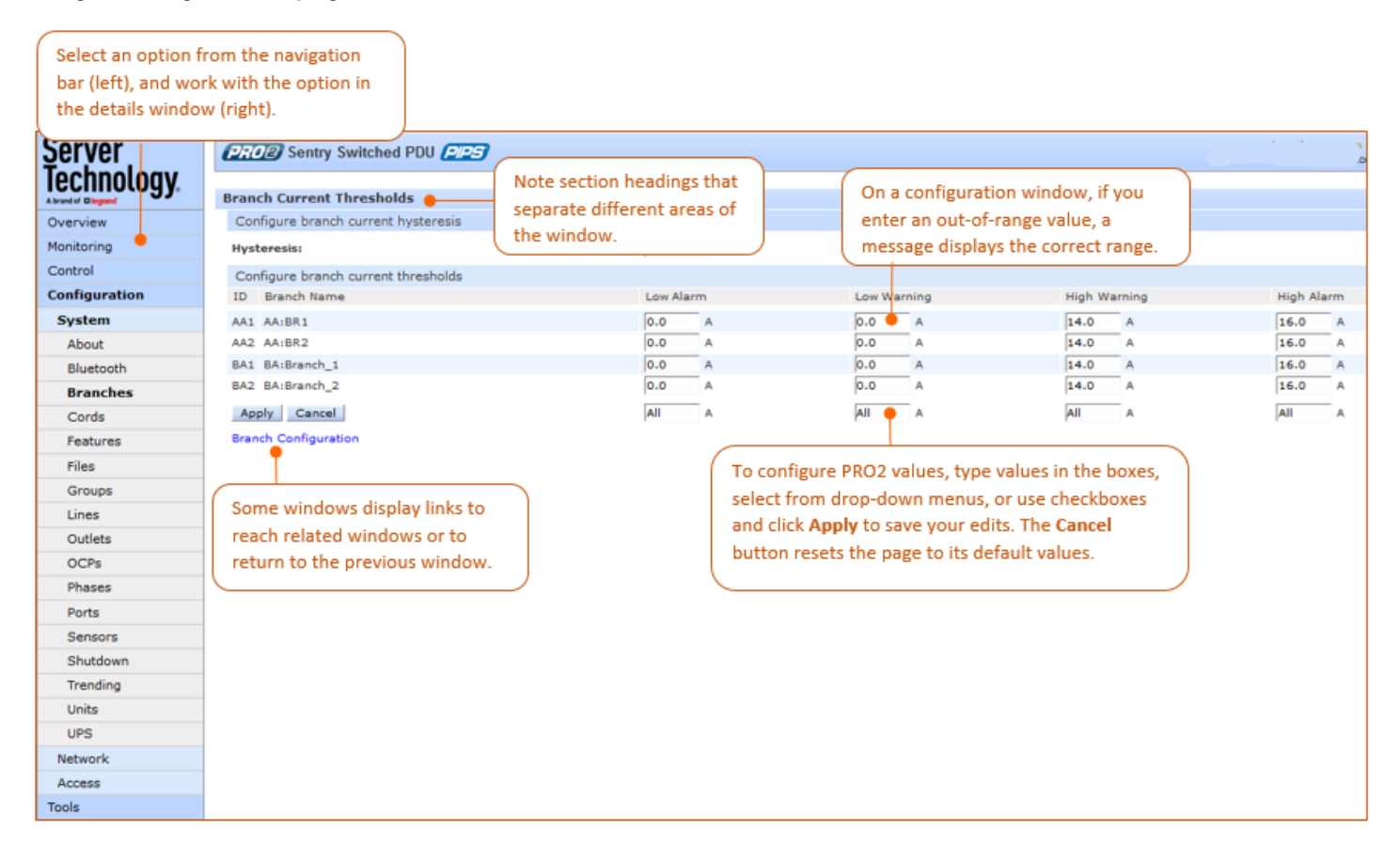

#### Using the All or None global action:

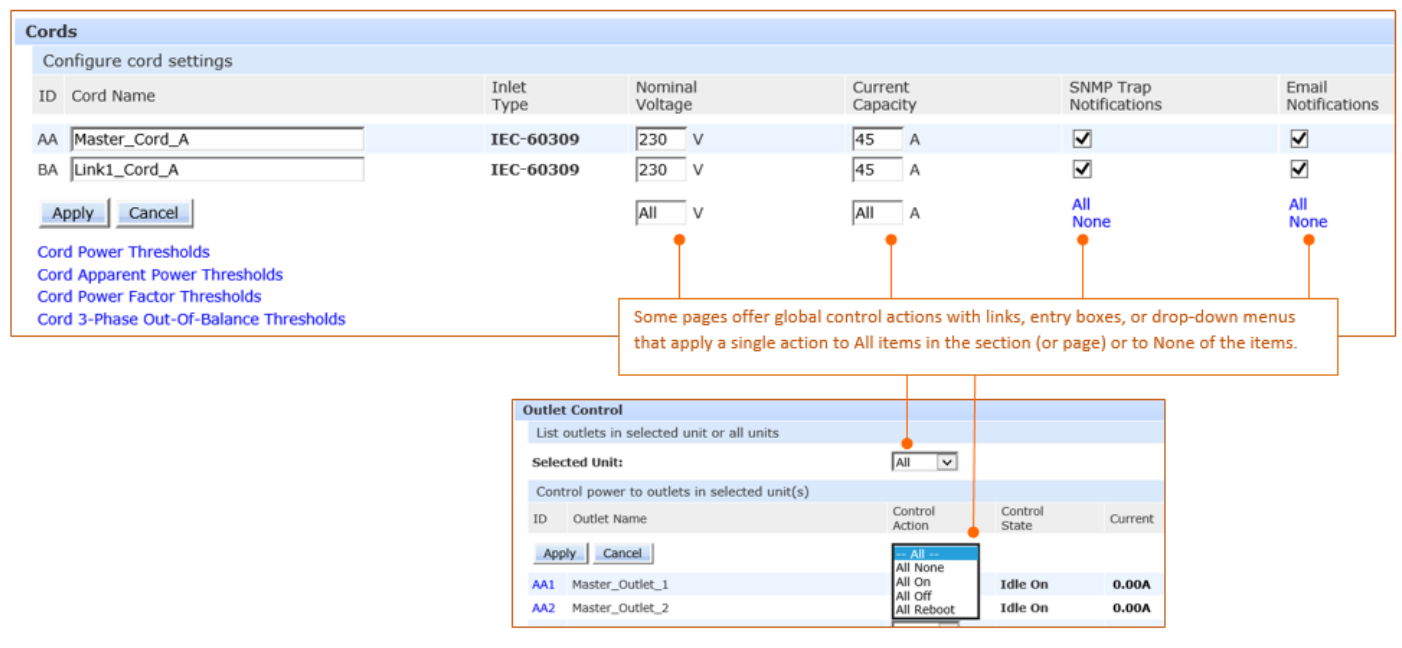
## **Summary of the GUI Options**

## **Overview**

The Overview > System option is the first stop for high-level and fast monitoring of major PDU operational areas. The page displays a quick view of color-coded icons showing current status of the units, cords, branches, lines, phases, sensors. Click an icon for the related monitoring page to view the metrics behind the status.

The System page also shows color-coded graphs for the operational status of line current and temperature/humidity sensor readings.

General system information displays on the page to show firmware version in use, uptime data, Ethernet NIC serial number, and current number of active users.

The System page dynamically updates status and threshold values with a full-screen refresh to reflect the latest PDU details for instant assessment and response.

# **Monitoring**

The Monitoring option provides viewing of dynamically updated metrics for the PDU operational areas that have the highest power impact on the unit and the data center.

The design of the GUI monitoring pages follows the major areas in the hardware architecture of the PDU, providing a separate and detailed page for the overall status of units, cords, lines, OCPs, branches, outlets, groups, and sensors.

Each system object for which a threshold can be configured - such as line current and phase voltage - has a corresponding monitor page that displays up-to-the-minute power metrics.

Many metrics are presented on the pages in color-coded graphs for at-a-glance monitoring. A regular fullpage refresh dynamically updates theses details to reflect the current condition of the PDU, providing the opportunity for instant assessment and fast response to critical system issues.

# Control

The Control option allows the issuing of control actions On, Off, and Reboot for all the PDU's individual outlets, global outlets, and named outlet groups.

Outlet details are also available by individual outlet to provide the outlet's general identification, socket type, capacity, operational state, power factor, as well as color-coded graphs for current and power.

A PRO2 unit with Per Outlet Power Sensing (POPS) technology will also display values for current capacity used and reactance.

# **Configuration**

The Configuration option allows administrative access to all options for setting PDU values. The pages are organized into three major areas of configuration:

- System (options for hardware areas) •
- Network (options for setting up network protocols) •
- Access (options for local/remote user access and management) •

## **Network**

The Network option provides network setup options for the protocols supported by PR01/PR02 units: DHCP/IP, Email/SMTP, FTP/SFTP, HTTP/HTTPS, LDAP, RADIUS, SNMP, SNTP, Syslog, TACACS+, and Telnet/SSH. The Network option only allows the administrator to set up network protocol parameters. To configure how the user will access and use the network and system, see the Access option.

## **Access**

The Access option determines how a user works with the network and system by configuring the options related to a user: authentication, privilege levels, user access to the unit, and additional functions for individual local users and user groups. The Access option only allows the administrator to configure how the user will access and use the network and system. To set up network protocol parameters, see the Network option.

## **Tools**

The Tools option is a collection of several utility options for miscellaneous system actions: changing user password, pinging other network devices, viewing the system/debug log, and uploading new firmware versions. Also included are several options for rebooting the PDU, resetting the PDU to factory defaults, and restarting the PDU with user preferences.

# **Overview (Viewing the System Dashboard)**

The System page of the Web interface is the first stop for high-level and fast monitoring of major PR01/PR02 operational areas. The page displays a quick view of color-coded icons showing current status of the units, cords, branches, lines, phases, sensors. Click an icon for the related monitoring page to view the metrics behind the status.

The System page also shows color-coded graphs for the operational status of line current and temperature/humidity sensor readings.

General system information displays on the page to firmware version in use, uptime data, Ethernet NIC serial number, and current number of active users.

The System page dynamically updates status and threshold values with a full-screen refresh to reflect the latest PDU details for instant assessment and response.

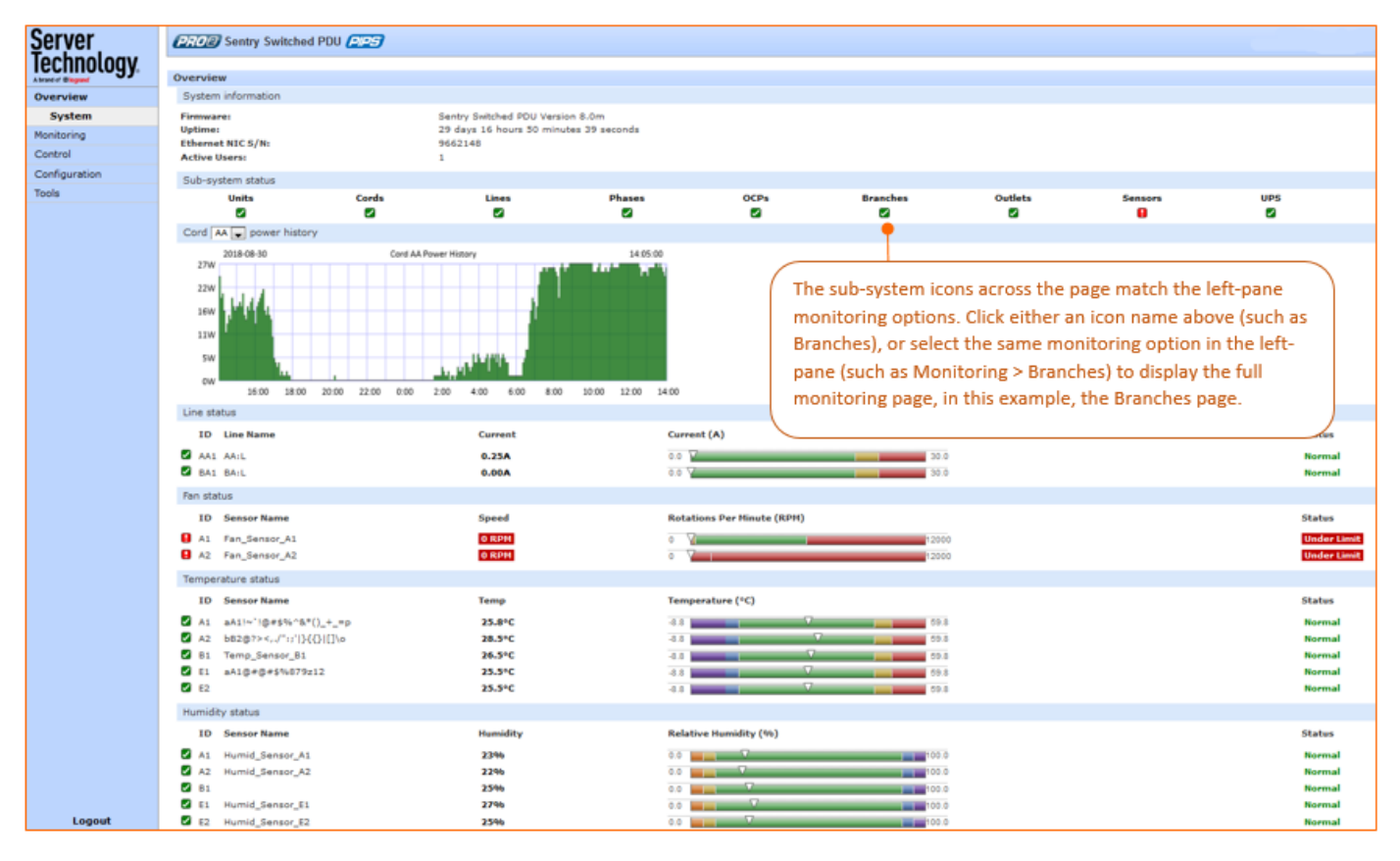

## **How to Read the Metrics**

The color-coded status icons and graphs on the System page update dynamically (normal-green, warningyellow, critical-red) with the latest metrics of the unit, line status, and temperature/humidity sensor status.

## **About Auto-Scaling**

The displayed graphs reflect the internal function of *auto-scaling*. This means that if the threshold range of values changes for the graph, the graph will auto-scale to the appropriate range, allowing the graphs to still present relevant and consistent information.

## What To Look For

The dynamic performance of the System page is essential for monitoring new PDU installation or watching for power distribution changes in hi-density environments. High-level status information on the System page gives the chance to correct of an operating condition before it affects the entire device network.

System administrators and power users can also view the System graphs to quickly identify thermal and humidity issues that might otherwise escalate to infrastructure repairs if left unchecked.

#### **Overview > System Page Definitions**

The System page uses the following fields and definitions:

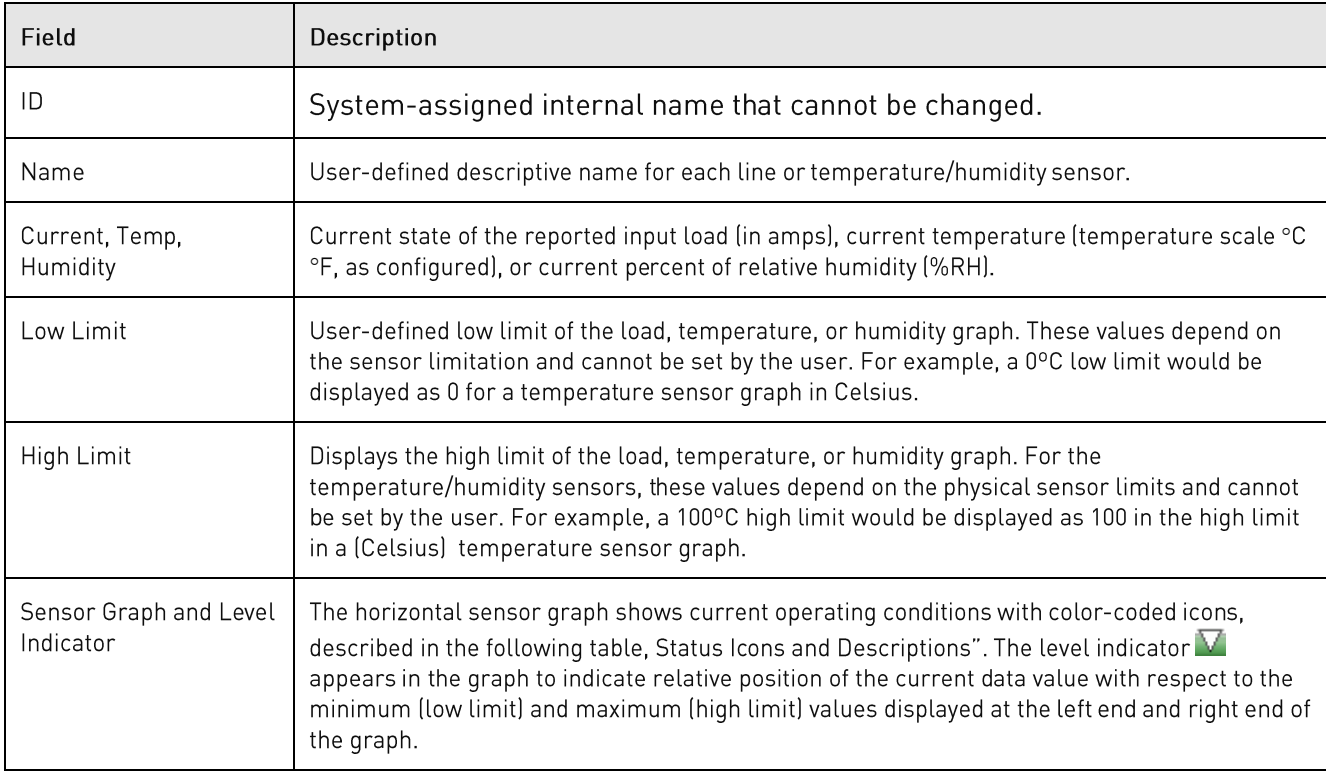

## **Status Icons and Descriptions**

The System page uses the following icons to report current operating conditions:

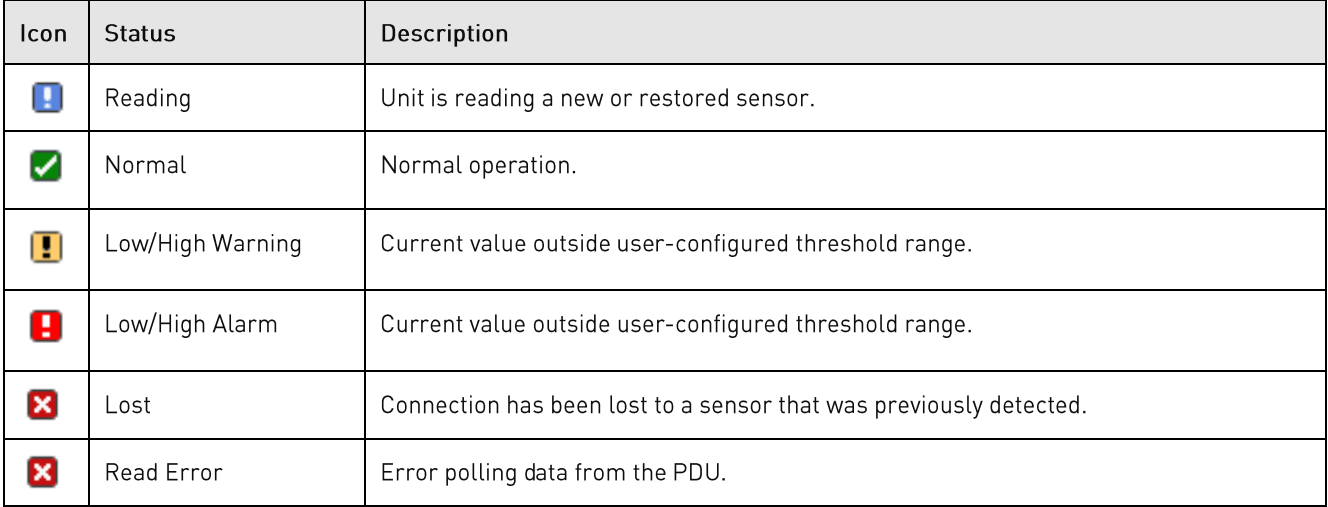

# **Sensor Graph Color-Coding**

The sensor graph colors change dynamically to communicate operating conditions:

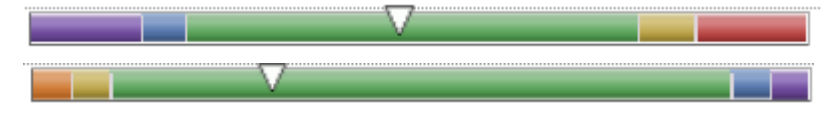

#### *For Line (Load) Status:*

Green = Normal

Yellow = low warning/high warning (threshold configured by user)

Red = low alarm/high alarm (threshold configured by user)

Configure line current thresholds and threshold hysteresis at **Configuration > System > Lines.**

#### **For Temperature Status:**

Violet = coldest; low alarm (threshold configured by user)

Blue = cold; low warning (threshold configured by user)

Green = acceptable temperature range

Yellow - warm; high warning (threshold configured by user)

Red = hot; high alarm (threshold configured by user)

Configure low/high temperature thresholds and threshold hysteresis at Configuration > System > Sensors.

## **For Humidity Status:**

Violet = wettest; high alarm (threshold configured by user)

Blue = wet; high warning (threshold configured by user)

Green = acceptable percentage of relative humidity

Yellow = dry; low warning (threshold configured by user)

Red = driest; low alarm (threshold configured by user)

Configure low/high temperature thresholds and hysteresis at Configuration > System > Sensors.

## **System Information**

This section of the Summary page provides general information:

- Firmware: Current firmware version
- Uptime: Cumulative time the PDU has been up and running since the last unit restarted. Shows • continuous, real-time system updates with an approximate 5-second automatic refresh. A manual refresh is not required.
- Ethernet NIC S/N: The serial number of the PDU derived from the Ethernet NIC. •

Active Users: Number of active user sessions accessing the firmware. These sessions include • serial, Telnet, SSH, and Web sessions. Also shows sessions that an unauthorized user may be attempting to access the system. The number changes instantly as the number of active user sessions changes. A total of 4 concurrent web user sessions are allowed (HTTPS or HTTPS).

Note: Depending on the web browser, multiple web accesses from the same machine are often considered as one active user.

### **Sub-System Status**

This Sub-System section of the Summary page provides a quick status view of the current operational state of major PDU areas (units, cords, branches, etc.) showing a color-coded status icon.

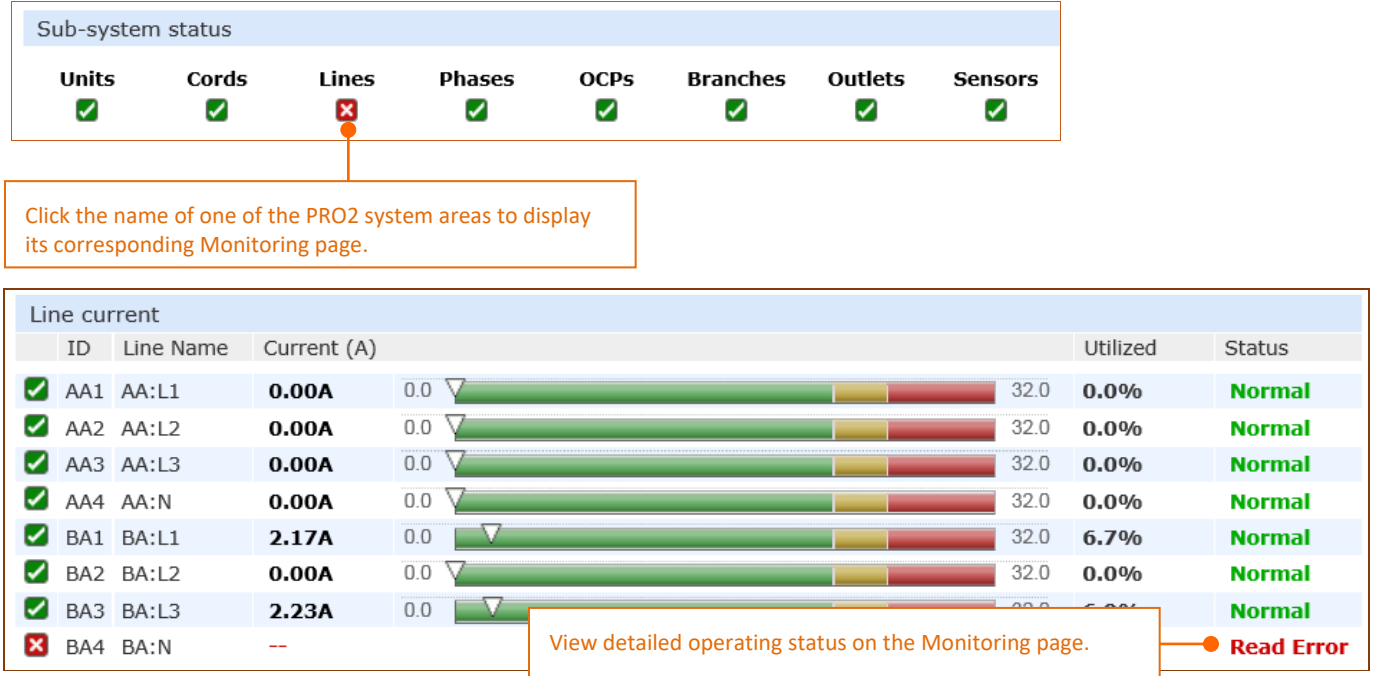

Also provided is a link from each of the sub-system areas to the related monitoring page:

# **Monitoring (Analyzing Metrics)**

The Monitoring section of the Web interface provides viewing of dynamically updated metrics for the PDU operational areas that have the highest power impact on the unit and the data center.

The design of the GUI monitoring pages follows the major areas in the hardware architecture of the PDU, providing a separate and detailed page for the overall status of units, cords, lines, OCPs, branches, outlets, groups, and sensors.

Each system object for which a threshold can be configured - such as line current and phase voltage - has a corresponding monitor page that displays up-to-the-minute power metrics.

Many metrics are presented on the pages in color-coded graphs for at-a-glance monitoring. A regular fullpage refresh dynamically updates theses details to reflect the current condition of the PDU, providing the opportunity for instant assessment and fast response to critical system issues.

# **Monitoring > Units**

The Units page is a high-level quick reference for the PR01/PR02 units in the network, identifying the connected master/link units (and any connected external monitoring devices), the current LED display orientation of the PRO2 units, and the overall current operational status of all units and devices.

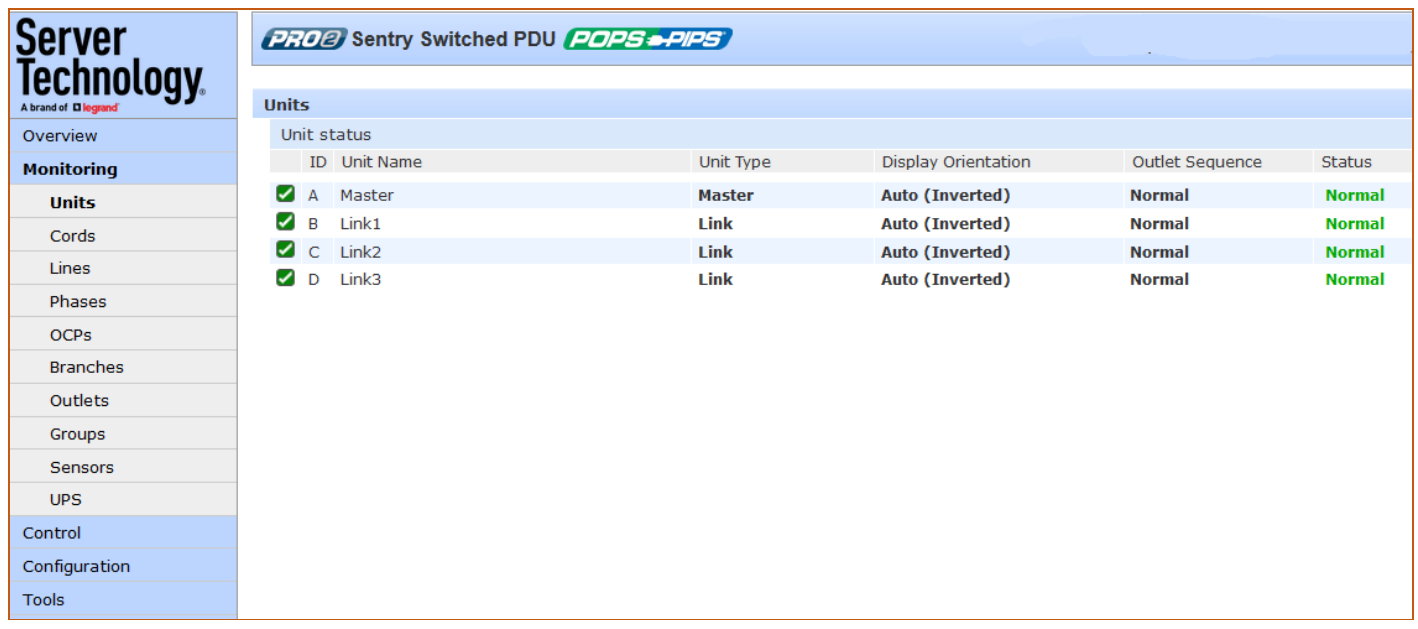

## What to look for:

The operating status of all units (master and link) should be Normal (green). The Status field reports the overall health of the units and their connectivity, not an exceeded user-defined threshold. Depending on a yellow or red status message, basic troubleshooting will be needed to determine the best solution for the affected unit.

# **Monitoring > Cords**

The Cords page displays cord hardware specifications, overall operational status of each cord, and individual color-coded graphs and status for cord active power (W), cord apparent power (VA), power factor (if present), and cord 3-phase out-of-balance level (%).

Note: The inlet type, frequency, power capacity, and energy rating of the cord were determined for the PR01/PR02 product at factory assembly and cannot be user-edited.

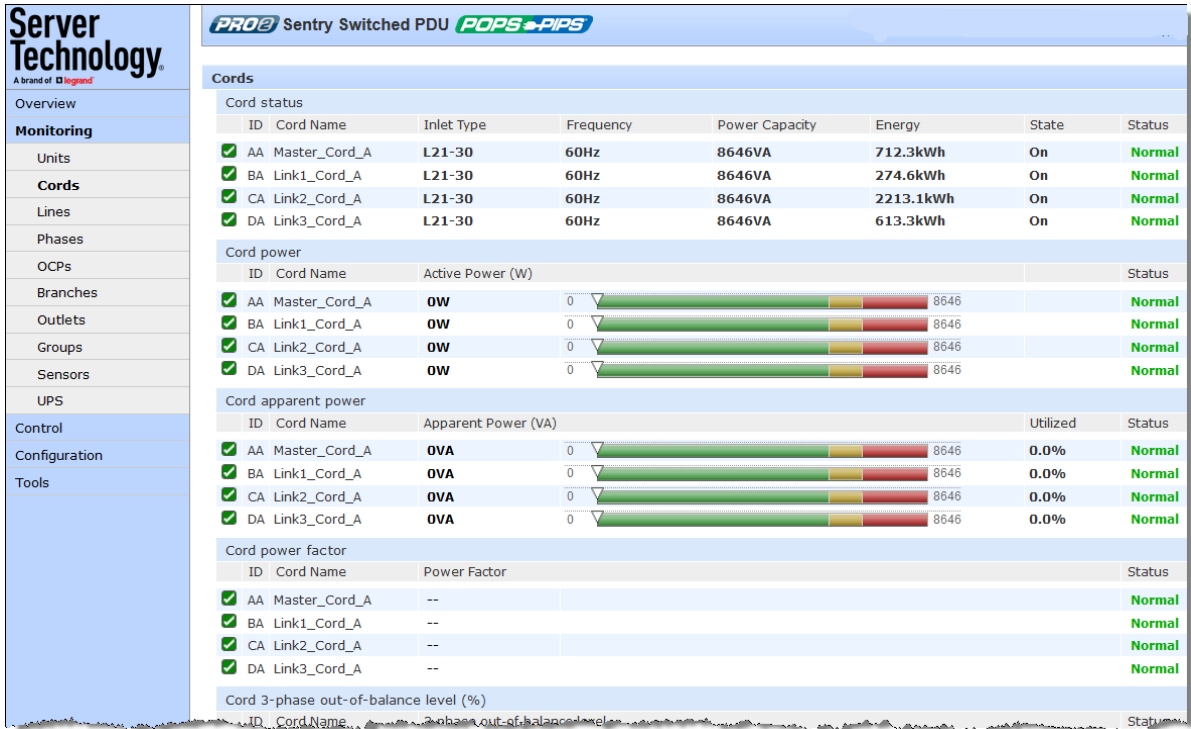

## What to look for:

The cord power graphs display a blinking warning (yellow) when the total input load exceeds the userdefined threshold. If an overload occurs, a blinking error condition (red) is displayed. The unit continues to display yellow and red states until the condition changes or the issue has been resolved.

The default input feed high load threshold is 80% of the input feed maximum load capacity.

Cord power thresholds are user-defined at Configuration > System > Cords.

# **Monitoring > Lines**

The Lines page shows overall line operational status, line load capacity, line state, and a color-coded graphic for the current used by each line.

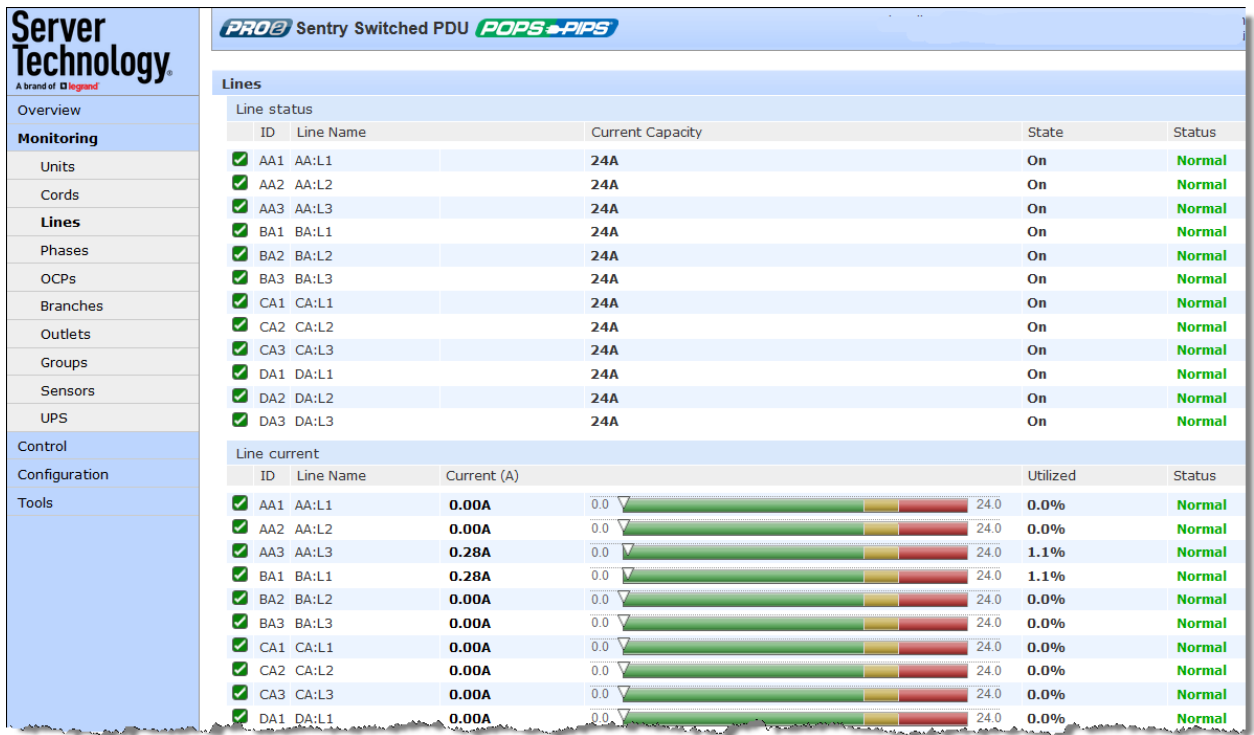

## What to look for:

The line status and line current status should be Normal, and the line current should be operating within defined thresholds.

The line current graph displays a blinking warning (yellow) when the total input load on an infeed exceeds the user-defined threshold. If an overload occurs, a blinking error condition (red) is displayed. The unit continues to display yellow and red states until the condition changes or the issue has been resolved.

The default input feed high load threshold is 80% of the input feed maximum load capacity.

The line current thresholds are user-defined at Configuration > System > Lines.

# **Monitoring > Phases**

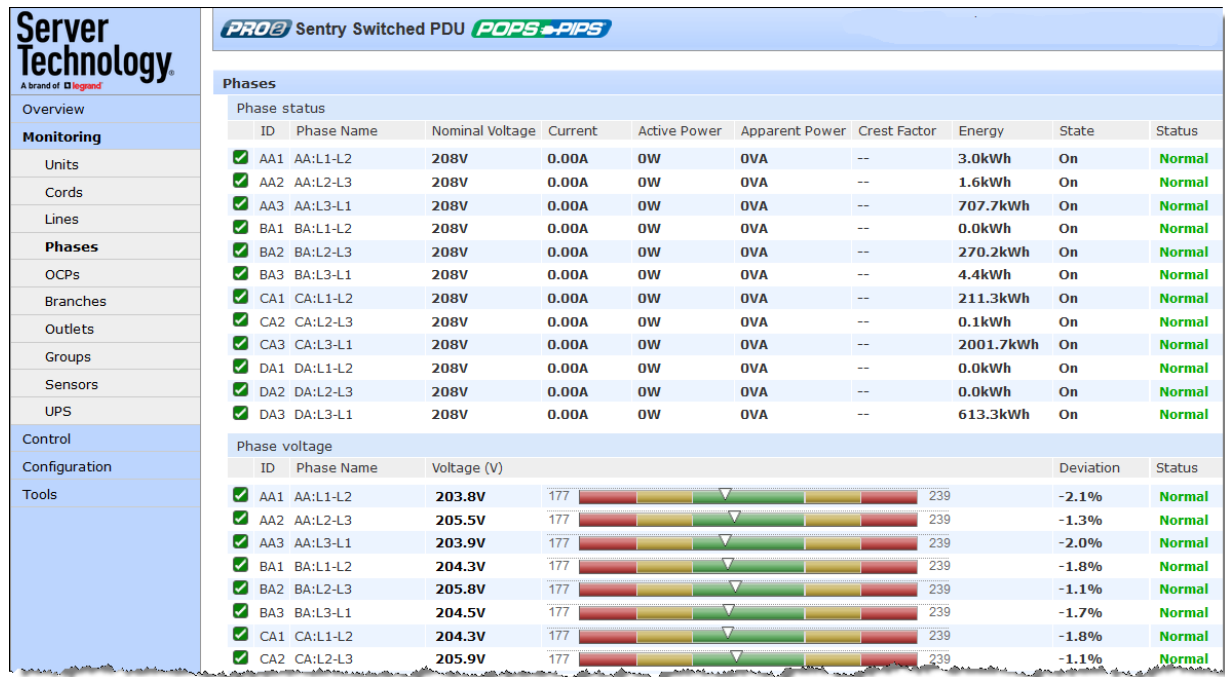

The Phases page reports the current phase status, voltage, and power factor.

## What to look for:

The phase status, voltage status, and phase power factor should be Normal, and the phase voltage and power factor should be operating within defined thresholds.

The phase voltage graph displays a blinking warning (yellow) when the total input load on an infeed exceeds the user-defined set threshold. If an overload occurs, a blinking error condition (red) is displayed.

The unit continues to display yellow and red states until the condition changes or the issue has been resolved. The same color-coding applies to the phase power factor graph if the threshold is exceeded.

The default input feed high load threshold is 80% of the input feed maximum load capacity.

Phase voltage and power factor thresholds are user-defined at Configuration > System > Phases.

# **Monitoring > Over-Current Protectors**

The Over-Current Protectors (OCPs) page displays the current status, type, and current capacity (A) for any OCPs connected to the PDU. If there are no OCPs on the unit, the OCP monitoring page will not be available.

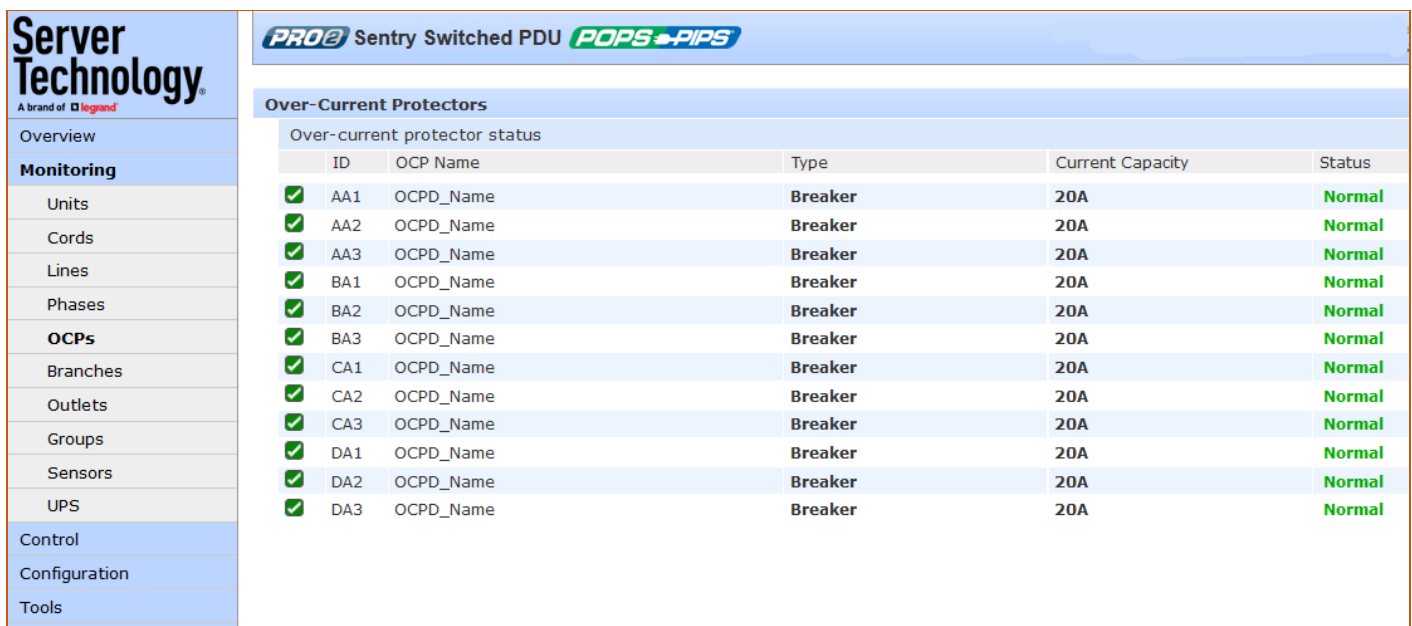

## What to look for:

The operating status of all OCPs listed should be Normal.

# **Monitoring > Branches**

The Branches page displays branch status for the standard Branch Current Monitoring feature of the PDU, which supports six branches (or units with more than six OCPs/branches).

Branch Current Monitoring allows the configuration of thresholds on the branch circuit to provide notification before a breaker trips. Displayed on the page are branch current (A), percentage of current utilized, and threshold status.

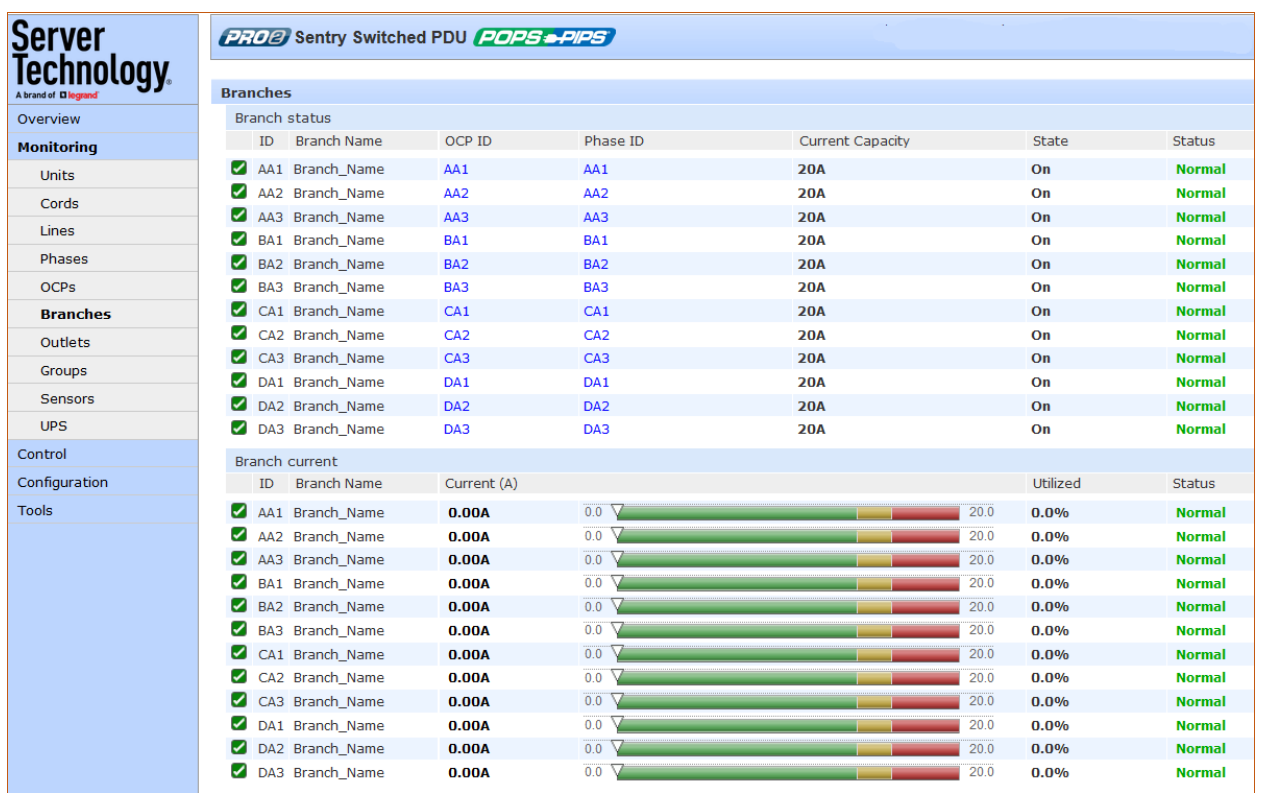

Note: The PDU allows the capability to load-shed based on branch current status.

## What to look for:

Branch names are set internally on the unit at factory assembly and cannot be changed. Branch operations status should be Normal and branch current should be within defined thresholds. Branch threshold range values are affected by changing the current capacity of an over-current protector (OCP).

The branch status and branch current status displays a blinking warning (yellow) and red (error condition) when a branch exceeds the user-defined thresholds. The branch continues to display yellow and red states until the condition changes or the issue has been resolved.

Branch current thresholds are user-defined at Configuration > System > Branches.

# **Monitoring > Outlets**

The Outlets page lists the outlets in the PR01/PR02 unit with a quick overview of general outlet information, including operational status based on user-configured thresholds for current, active power, and power factor.

Also displayed are the last user action (on, off, reboot) issued on the outlet (shown in the State column), and the outlet's last reported condition (shown in the Control State column).

The page allows a fast drill-down from the ID link for more operational data about a specific outlet in the list.

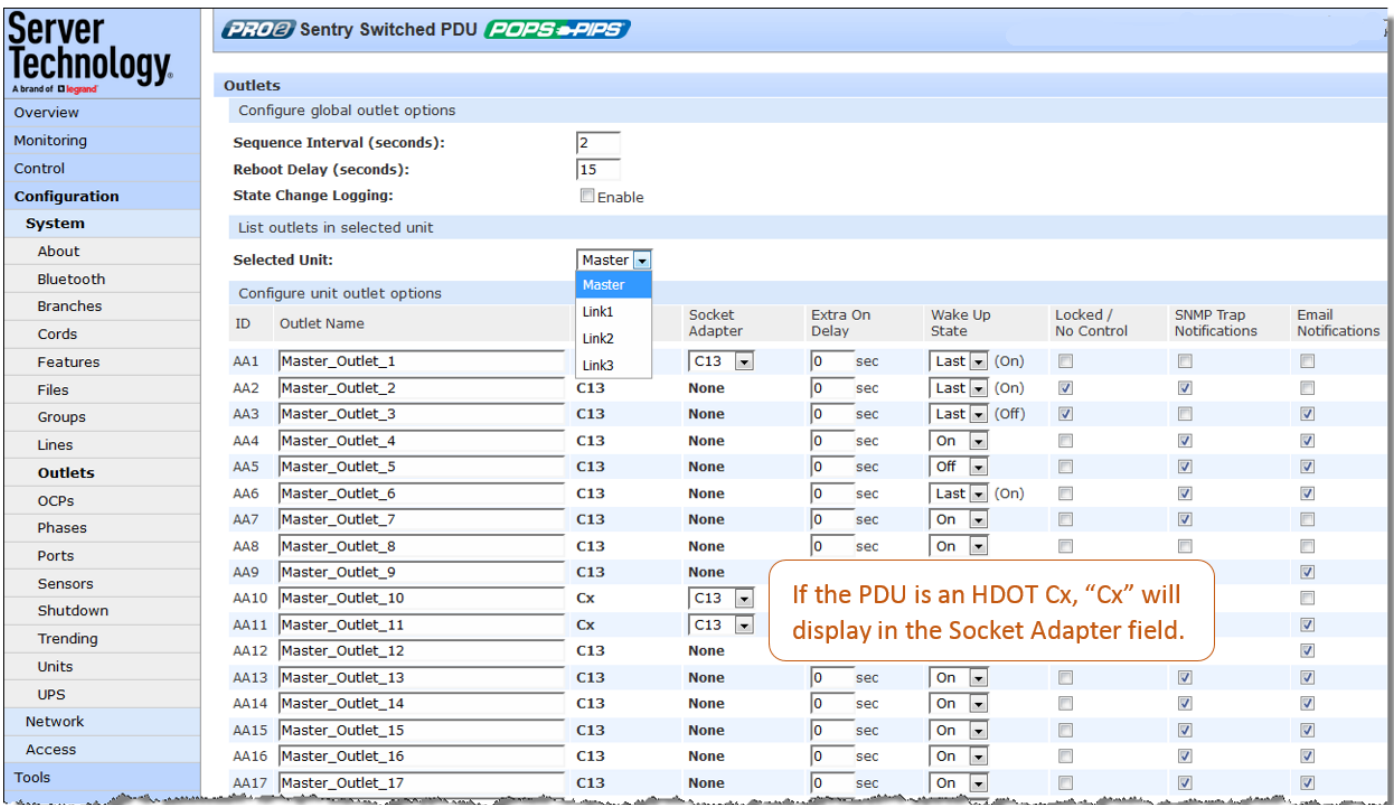

## What to look for:

The operating status of all outlets should be Normal. If necessary, view operational details for an outlet. The ID and socket type are determined at factory assembly and cannot be user-configured.

Each outlet has a unique number, and the numbering sequence of outlets is not associated with the unit's branch or phase number. For example, a 30-outlet PDU unit (either single-phase or 3-phase) unit will have outlet numbers sequenced from 1 to 30.

The outlet status displays a blinking warning (yellow) and red (error condition) when an outlet exceeds the user-defined thresholds. The status continues to display yellow and red states until the condition changes or the issue has been resolved.

A descriptive text outlet name can be configured at Configuration > System > Outlets.

#### To view details for an outlet:

1. From the Control > Outlets page, click the ID link for any outlet in the list, such as AA2 in this example.

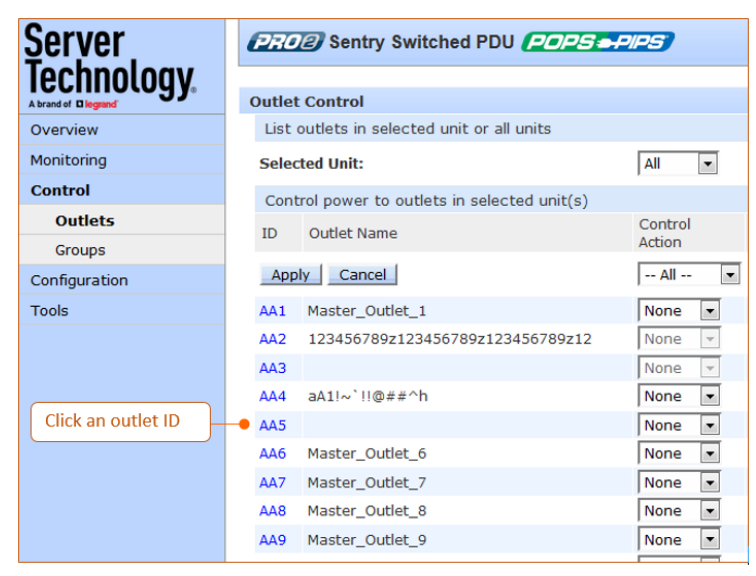

2. The Outlet Details page displays specific information about the selected outlet (AA2 in this example) that includes current/power capacity and usage, as well as the outlet's operational status. Note that POPS units may display additional outlet information and status graphs.

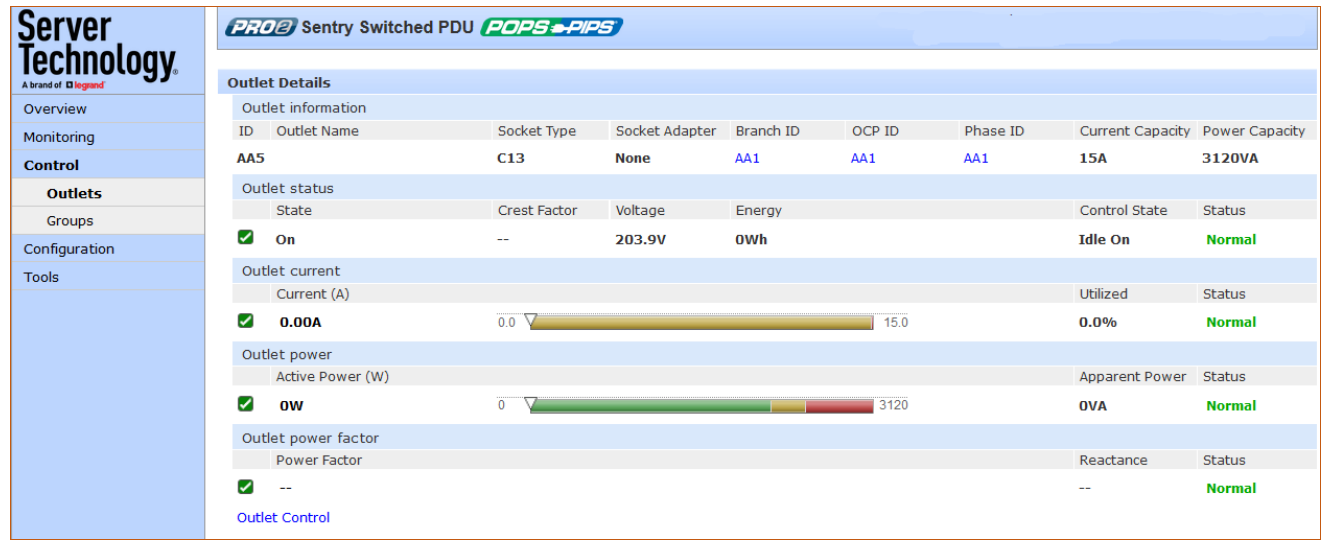

3. To return to the previous monitoring page, click the Outlet Control link.

# **Monitoring > Groups**

The Groups page shows the status of all outlets in a user-defined outlet group. An outlet group is named group with a collection of PDU outlets assigned to the group.

The page also allows a fast drill-down by outlet ID for more details about the outlet.

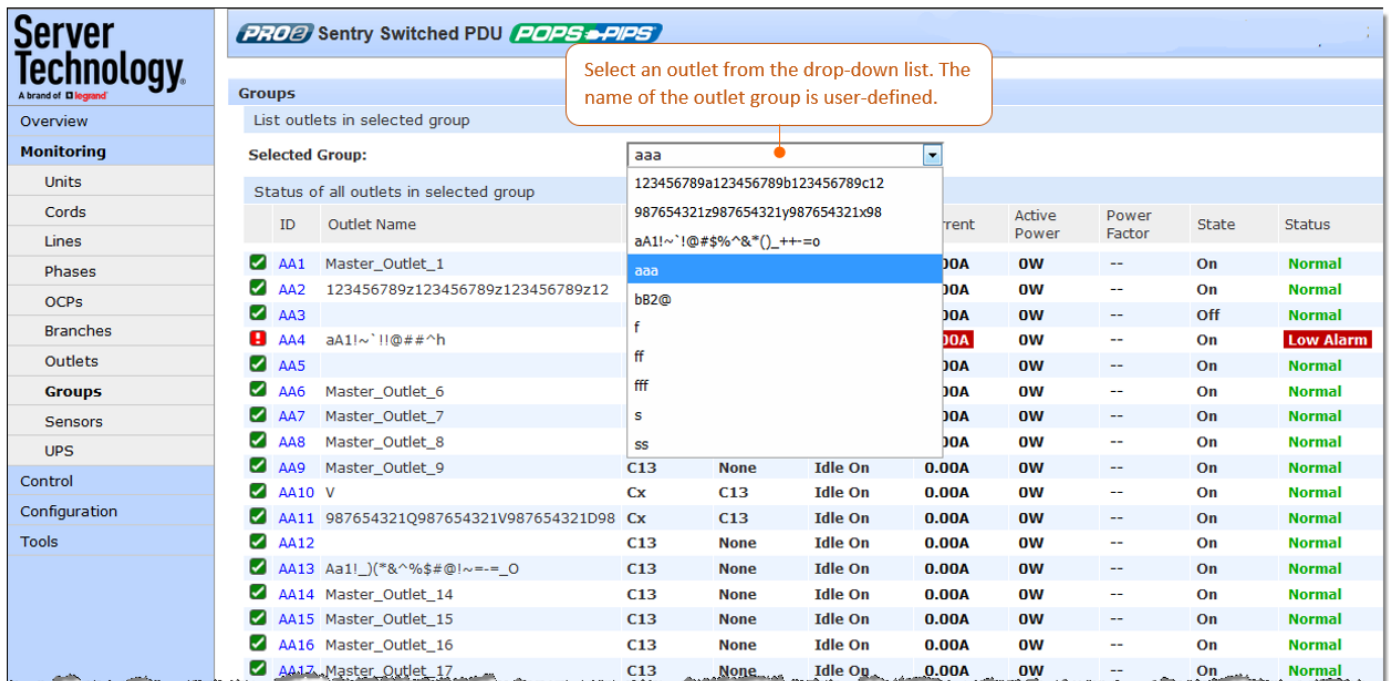

## What to look for:

The operating status of all outlets within a selected group should be Normal. If necessary, view operational details for an outlet.

The outlet status for a group displays a blinking warning (yellow) and red (error condition) when an outlet exceeds the user-defined thresholds. The status continues to display yellow and red states until the condition changes or the issue has been resolved.

Creating an outlet group and assigning outlet access to the group is done at System > Configuration > Groups.

#### To view operational details for an outlet in an outlet group:

1. From the Groups page, select an outlet group from the drop down list.

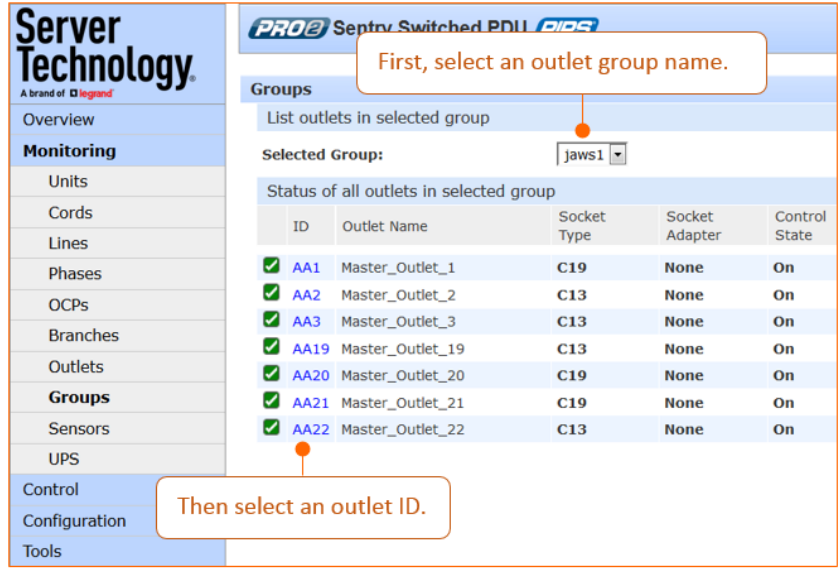

2. When you click an outlet ID link in the list, the details page for that outlet displays:

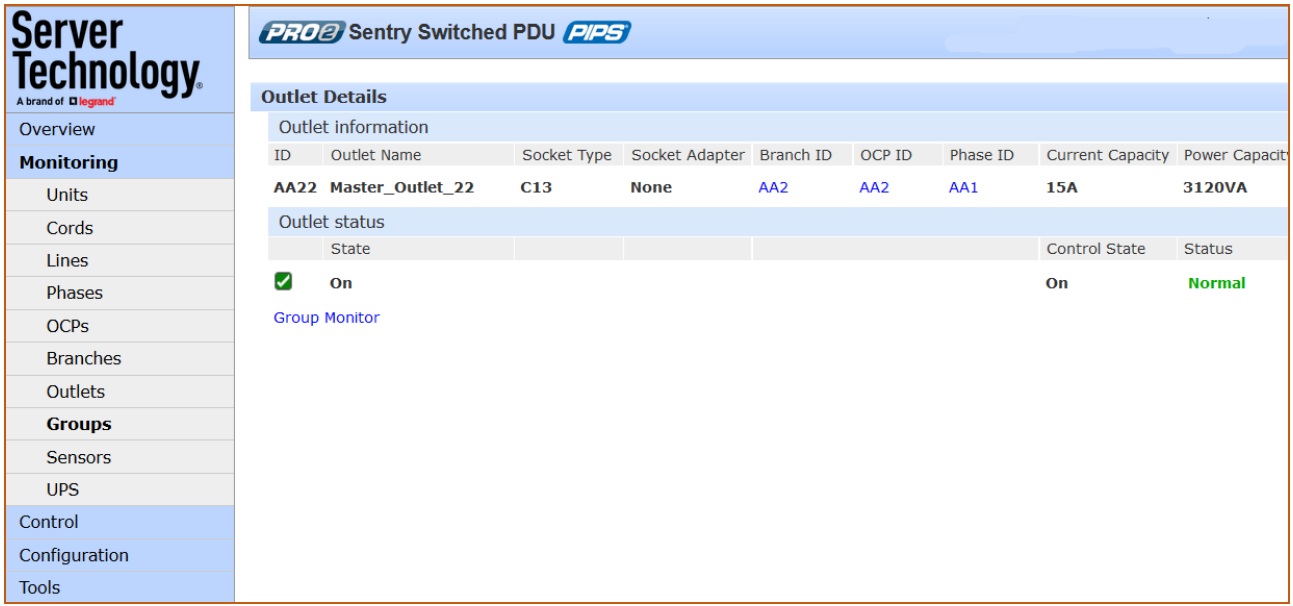

- 3. The Outlet Details page displays specific information for the selected outlet that includes capacity and usage, and status graphs for outlet current (A), and outlet power (W).
- 4. To return to the previous monitoring page, click the Group Monitor link.

# **Monitoring > Sensors**

The Sensors page provides a quick view and color-coded graphic showing the current temperature/humility operating values of environmental sensors.

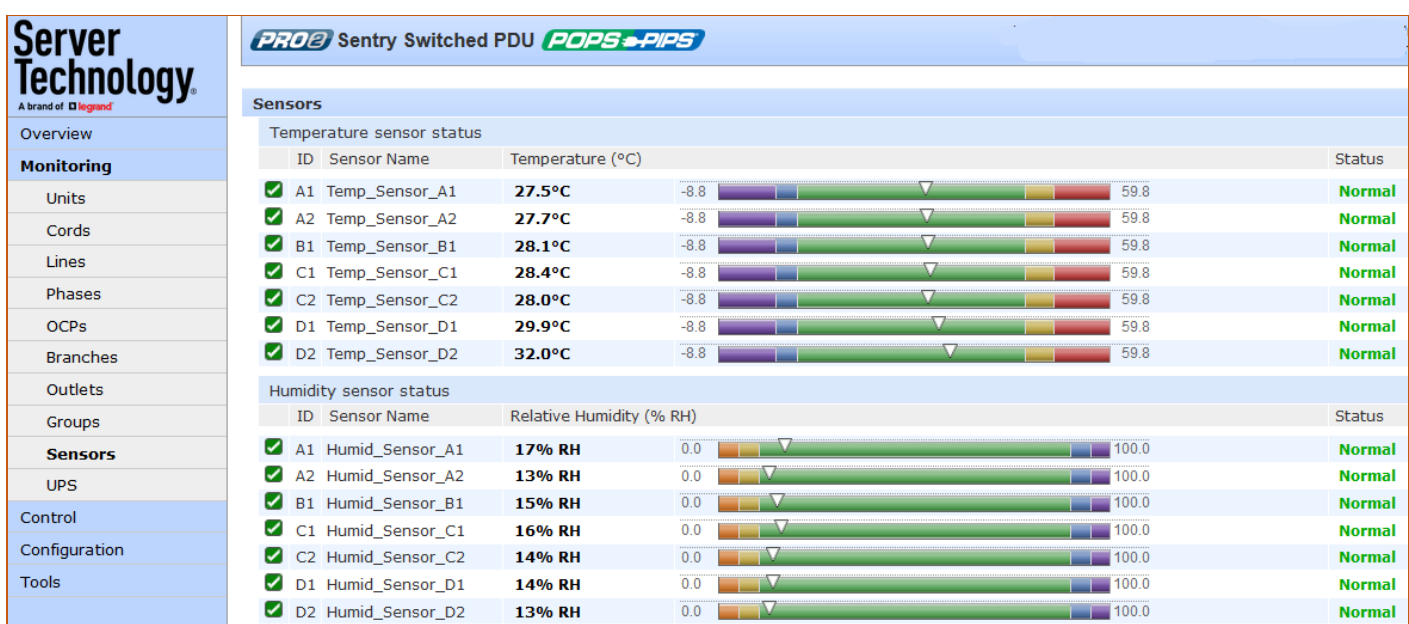

## Note: If a fan is present on the PDU, the fan can also be monitored on this page.

## What to look for:

The operating status of all sensors (and fan, if present) should be Normal, and operating temperature or relative humidity should be within defined thresholds.

# **Temperature Status**

The Temperature graph displays a blinking warning or critical error whenever temperature exceeds low or high threshold. The PDU continues to display the status until the condition changes or the issue has been resolved.

## Temperature graph colors:

- Violet = coldest; low alarm (threshold configured by user)
- Blue = cold; low warning (threshold configured by user)  $\bullet$
- Green = acceptable temperature range •
- Yellow warm; high warning (threshold configured by user)  $\bullet$
- •Red = hot; high alarm (threshold configured by user)

The default range of low/high temperature threshold values is -40 to 123(C°). Temperature threshold values are user-defined at Configuration > System > Sensors.

### **Humidity Status**

The Humidity graph displays a blinking warning or critical error whenever humidity exceeds low or high threshold. The PRO1/PRO2 continues to display the status until the condition changes or the issue has been resolved.

#### Humidity graph colors:

- Violet = wettest; high alarm (threshold configured by user)
- Blue = wet; high warning (threshold configured by user)
- Green = acceptable percentage of relative humidity
- Yellow = dry; low warning (threshold configured by user)
- Red = driest; low alarm (threshold configured by user)

The default range of low/high relative humidity threshold values is 0-100%RH. Humidity threshold values are user-defined at Configuration > System > Sensors.

#### **Temperature/Humidity Sensor Status**

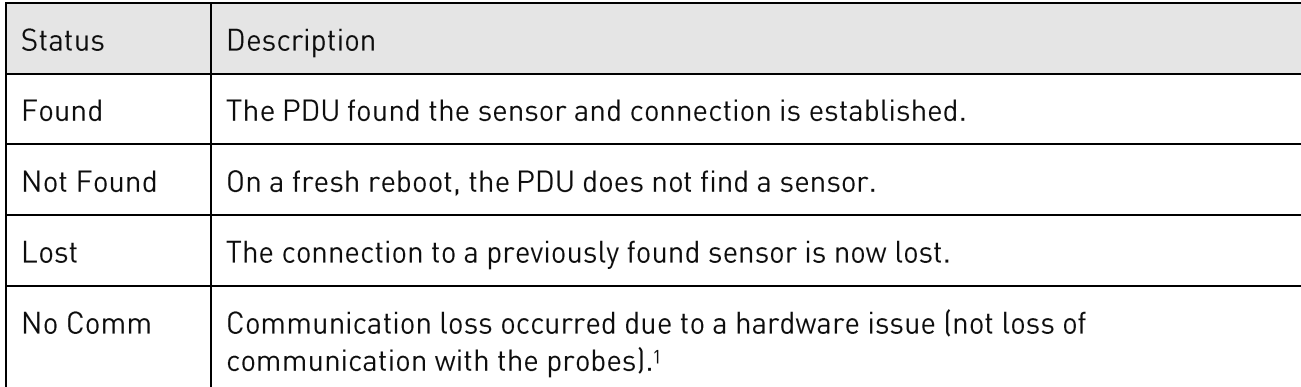

<sup>1</sup> The ENV part of the sensor supports two temperature/humidity (T/H) probes as part of the master unit, two T/H probes as part of the link unit, and the optional EMCU-1-18 (which can support two T/H probes, four contact-closure monitoring points, and one water sensor). The "No Comm" sensor status is not loss of communication with the probes themselves.

# **Environmental Monitor (EMCU) Status**

If an EMCU is connected to the PDU, the Sensors pages will also include monitoring of water, contact closures, and analog-to-digital (ADC) sensors.

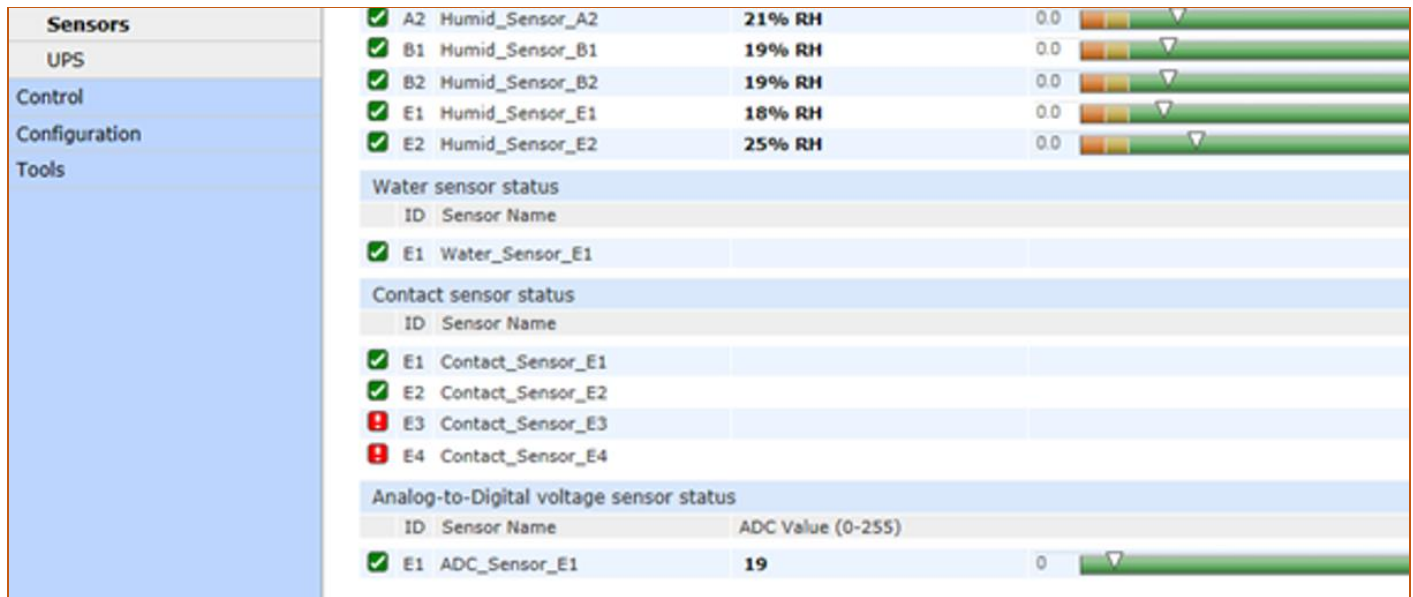

## What to look for:

The operating status of all sensors should be Normal and operating within defined thresholds. View the color-coded graph showing current operating range within thresholds for the ADC.

Water and contact closure sensors can have either Normal or Alarm status - there are no other states or value ranges.

The ADC sensors can be configured at Configuration > System > Sensors

# Monitoring > UPS

The UPS page identifies each UPS device connected to the PDU unit, displaying hostname/IP address and UPS status.

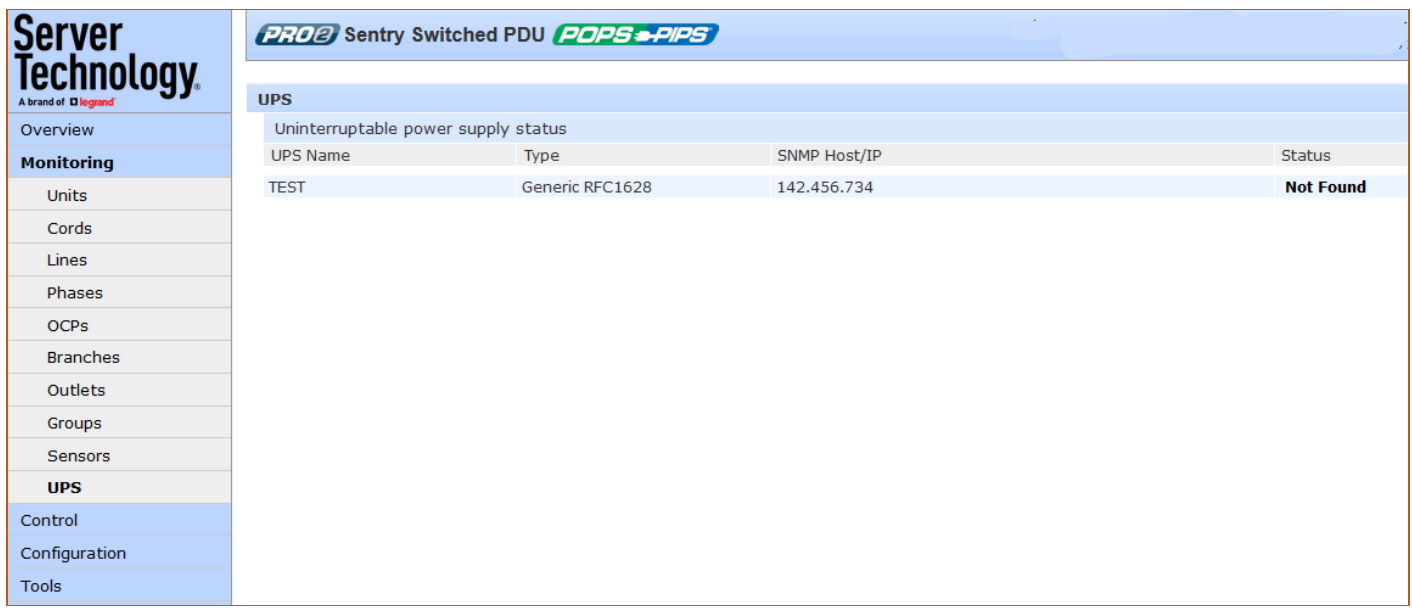

## What to look for:

Monitoring page will be blank if a UPS has not been connected to, and configured for, the PDU. After connecting a UPS to the unit, configure the UPS and the lines to be powered by the UPS at Configuration > System > UPS.

# **Control (Managing Outlets)**

The Control section of the Web interface allows the issuing of outlet control actions On, Off, and Reboot for individual outlets in a master unit (or in all units), for all outlets globally in a master unit (or in all units), and for named outlet groups.

Outlet details are also available by individual outlet to provide the outlet's general identification, socket type, capacity, operational state, power factor, as well as color-coded graphs for current and power.

A PDU with Per Outlet Power Sensing (POPS)

technology will also display values for current capacity used and reactance.

# Control > Outlets

Server **PROB** Sentry Switched PDU POPS -PIPS **Technology Outlet Control** Overview List outlets in selected unit or all units Step 1: From the drop-down menu, select master unit. Monitoring **Selected Unit:** All E. link unit, or all units to filter the outlet list. Control Control power to outlets in selected unit(s) **Outlets** Control<br>Action Control Active ID Outlet Name Status **Groups** Step 2: Based on your selection from Step 1, from this  $- All -$ Apply Cancel Eo Configuration drop-down menu, choose the "All" command action to AA1 Master\_Outlet\_1 None  $\boxed{\bullet}$ **Tools** Id **Normal** apply to all outlets in the list: All On, All Off, All Reboot. AA2 Master\_Outlet\_2 None  $\overline{\phantom{a}}$ L. **Normal** AA3 Master\_Outlet\_3 None  $\boxed{\ast}$ Lo Or ... from a drop-down menu for a specific outlet, **Normal** Id AA4 Master Outlet 4 None  $\boxed{\bullet}$ **Normal** select the command action to apply only to the selected AA5 Master\_Outlet\_5 None - $_{\rm{H}}$ **Normal** outlet: On, Off, Reboot. Iqy AA6 Master\_Outlet\_6 None  $\overline{\phantom{a}}$ **Normal** AA7 Master Outlet 7 None  $\overline{.}$ **Idle On**  $0.00A$ ow ÷. On **Normal** AA8 Master\_Outlet\_8  $None$ **Idle On**  $0.00A$ **OW** ÷. On **Normal** AA9 Master\_Outlet\_9 None  $\boxed{\bullet}$ **Idle On**  $0.00A$ ow On **Normal** None  $\boxed{\bullet}$ AA10 Master\_Outlet\_10 **Idle On**  $0.00A$ ow  $\sim$ On **Normal** ow  $\overline{\phantom{a}}$  $On$ AA11 Master\_Outlet\_11 None  $\boxed{\bullet}$ **Idle On**  $0.00A$ **Normal** AA12 Master Outlet 12 None  $\boxed{\bullet}$ **Idle On**  $0.00A$ ow On **Normal** ÷. AA13 Master\_Outlet\_13 None  $\boxed{\bullet}$ **Idle On**  $0.00A$ ow  $\mathbb{Z}^2$ On **Normal** AA14 Master\_Outlet\_14 None  $0.00A$  $\overline{\phantom{a}}$ **Idle On** ow On **Normal Strate** 

The Outlet Control page displays outlets assigned to the current user:

## What to look for:

- Provides viewing of outlet current, power, power factor, current control state applied to the PDU, • and status information.
- Includes an ID link for viewing detailed operational data about the outlet. •
- Allows the issuing of outlet power control actions (On, Off, Reboot) on individual outlets or on all •outlets globally, in a master unit or in all units.

## To issue outlet control actions (globally on all outlets or on individual outlets):

- 1. From the Selected Unit drop-down menu, choose All or Master. The page refreshes to show the outlets available for the selected unit.
- 2. To issue outlet control globally on all displayed outlets, from the Control Action drop-down menu, select All On, All Off, or All Reboot. To issue outlet control on one or more individual outlets, from the Control action drop-down menu for the individual outlet(s), select On, Off, or Reboot.
- 3. Click Apply. The command action is issued immediately on the specified outlet(s).

#### To view detailed operational details for an outlet:

1. From the Outlet Control page, click the Outlet ID link for any outlet in the list, such as AA2 in this example.

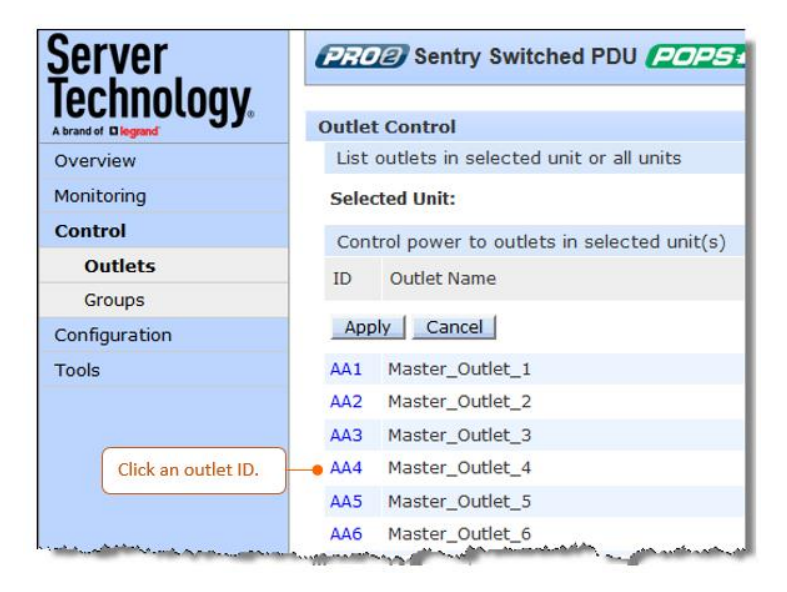

2. The Outlet Details page displays for outlet AA2 showing power, capacity, and other operational information:

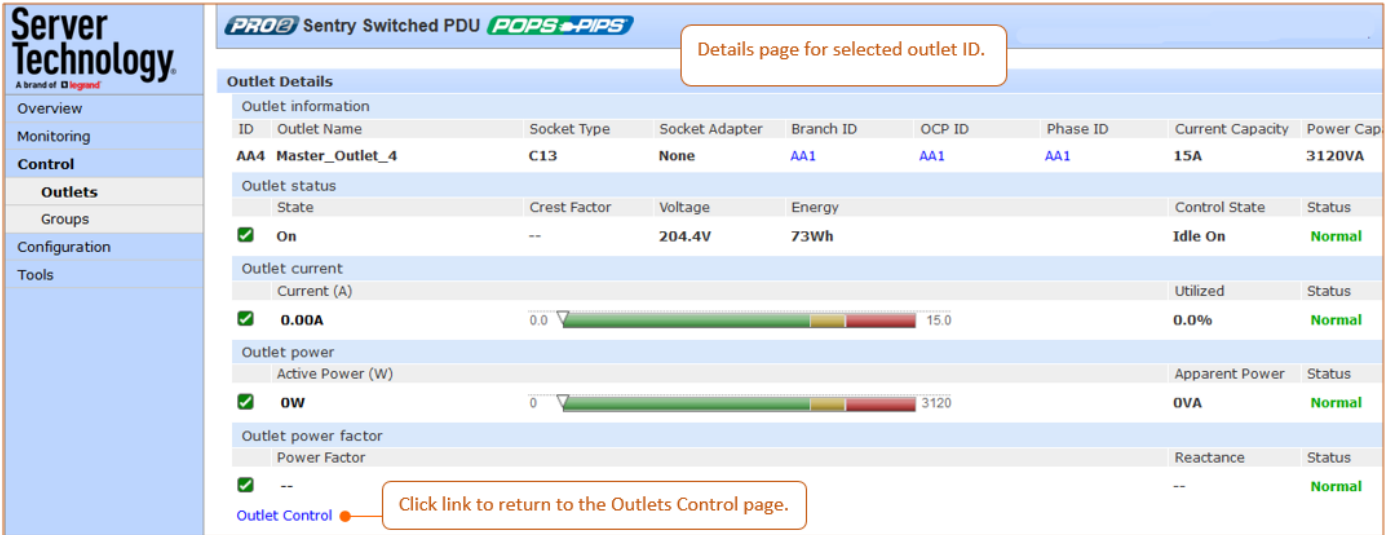

# Control > Groups

The Control Groups page displays outlet groups assigned to a current user and allows power control actions (On, Off, Reboot) to be applied to all outlets in a selected outlet group.

Note: An outlet group is a named collection of outlets in a PDU (up to four enclosures) with a single IP address.

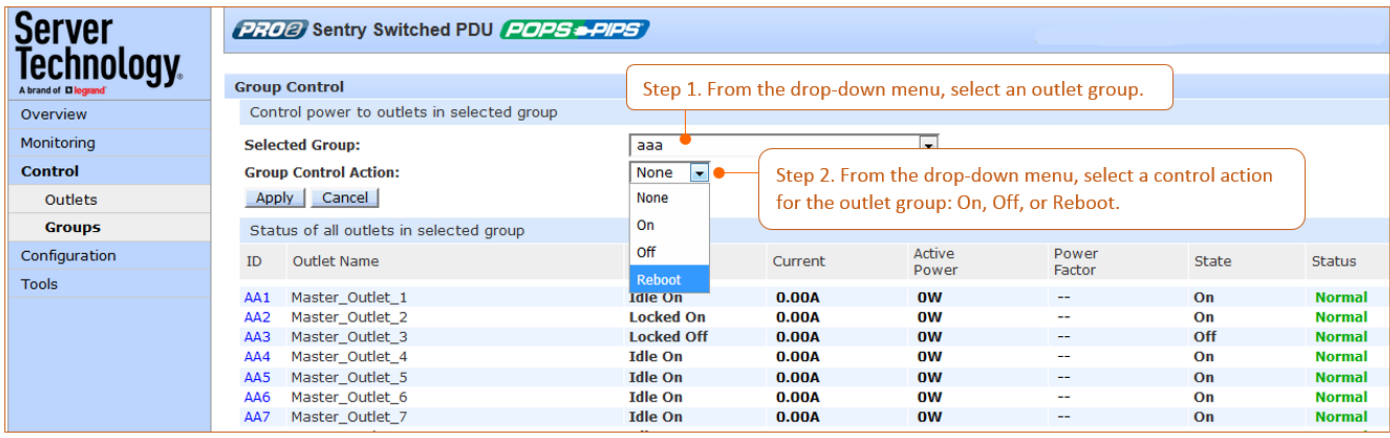

# To issue outlet control on a specific outlet group:

- 1. From the group drop-down menu, select the outlet group by name.
- 2. From the control action drop-down menu, select the outlet command On, Off, or Reboot.
- 3. Click Apply. The command is issued immediately on all outlets in the selected outlet group.

# **Outlet State/Control State Descriptions**

The following table shows the differences between outlet state and control state

- The outlet state is the current operating state of the outlet.
- The control state is the last user-issued control action on the outlet.  $\bullet$

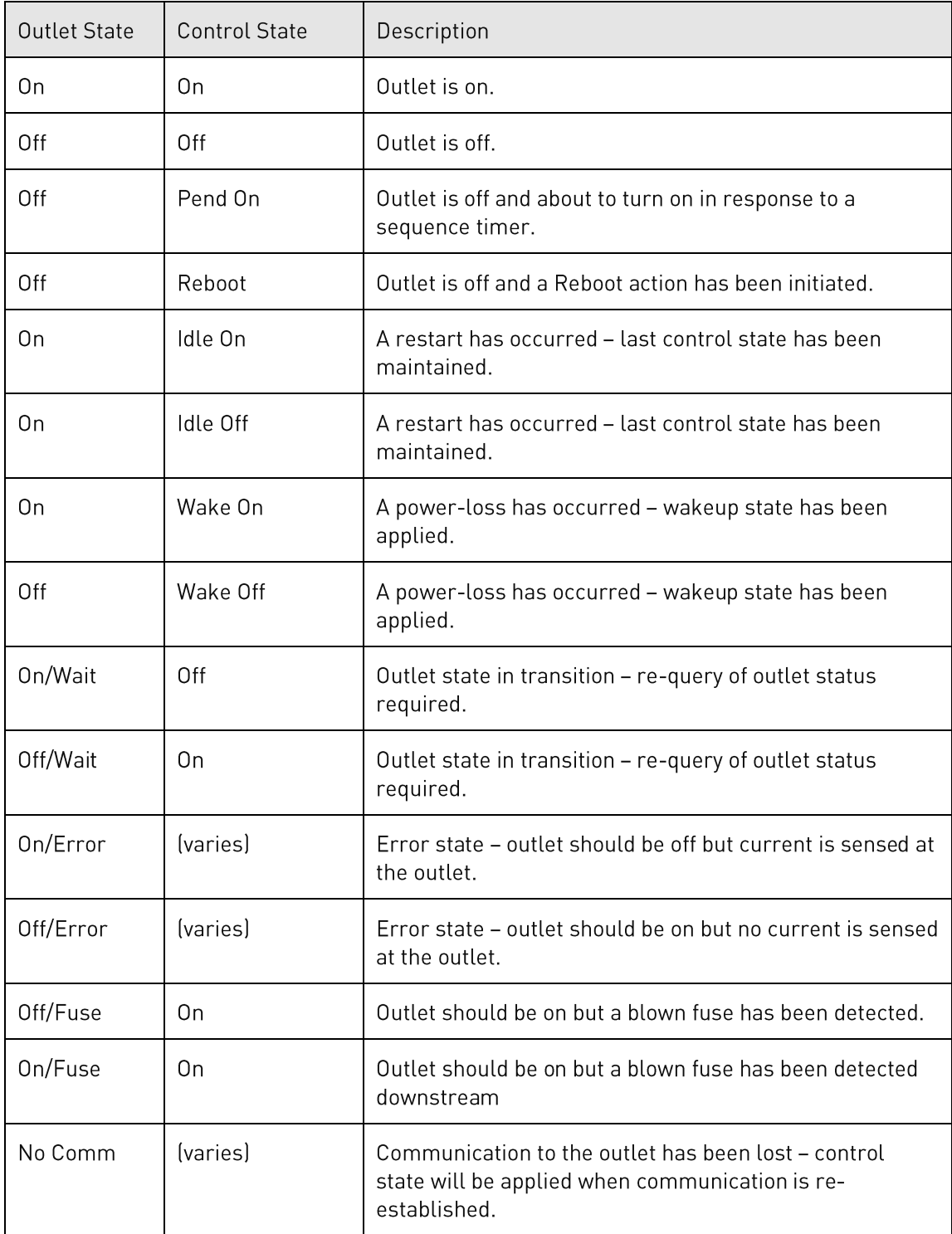

# **Configuration (Setting Values)**

The Configuration section allows administrative access to all options for setting PDU values. The pages are organized into three major areas of configuration:

- System (options for hardware areas)
- Network (options for setting up network protocols) •
- Access (options for local/remote user access and management) •

## System > About

The About page allows: (1) reference for system-wide configuration data, (2) configuration of the system location, and (3) the option for a blinking system location on GUI monitoring pages.

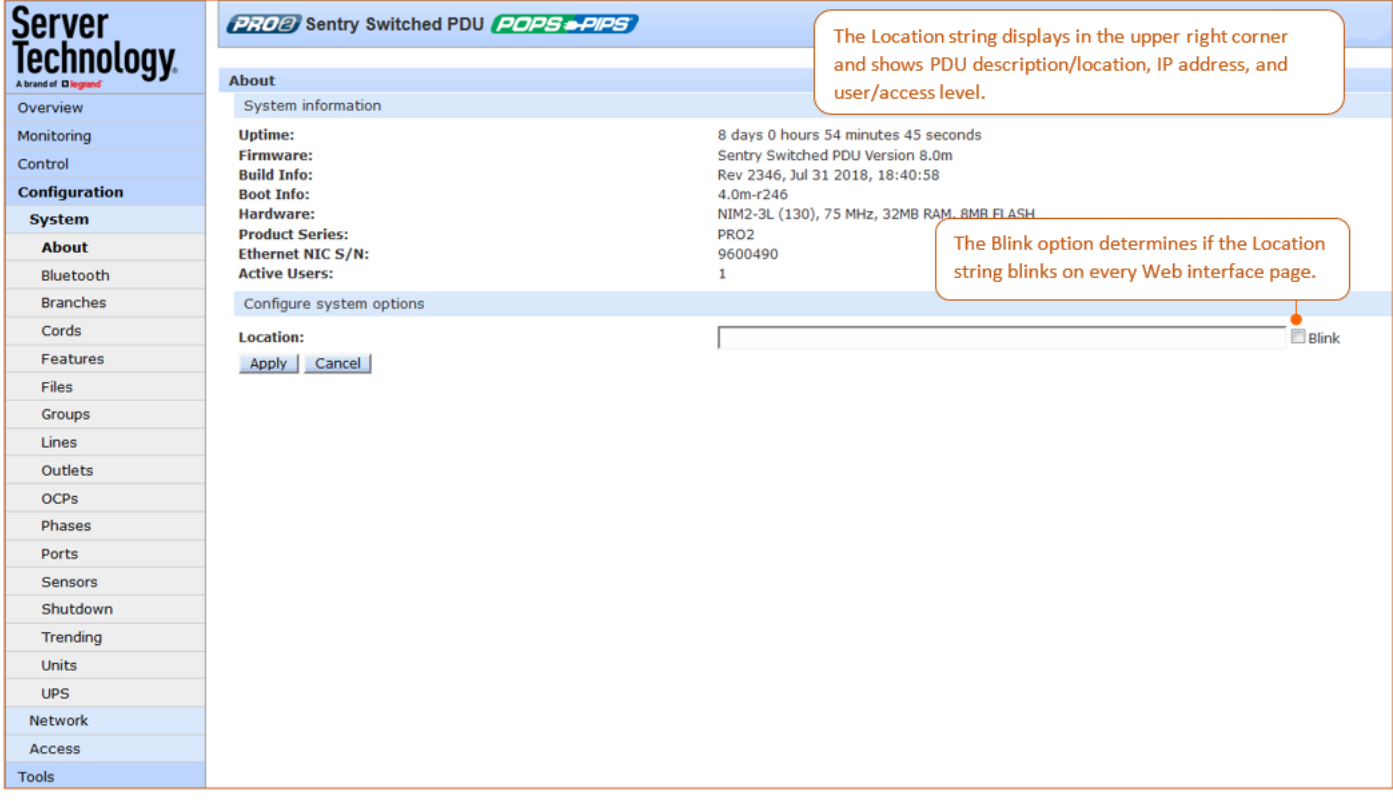

## Viewing system reference information:

- Uptime: Cumulative time the PDU has been up and running since the last unit restarted. Shows • continuous, real-time system updates with an approximate 5-second automatic refresh. A manual refresh is not required.
- Firmware: Current firmware version. •
- Build Info: Displays revision number and date/time of most recent firmware version build. •
- Boot Info: Identification number from the system boot loader. •
- Hardware: Displays information about the PCB used in the PR02 unit. •
- Ethernet NIC S/N: The serial number of the unit derived from the Ethernet NIC. •
- Active Users: Number of users currently logged in. •

# To set the blink option:

- 1. Type a descriptive PDU location name that appears in the system header section of every Web interface page (upper right corner).
- 2. (Optional) Check the Blink checkbox to enable blinking of the unit's location string (IP address) on the Web interface pages. Even if Blink is enabled, the blinking may not work with all web browsers.
- 3. Click Apply.

# System > Bluetooth

The Bluetooth page allows parameter configuration needed for the Bluetooth™ mobile monitoring solution.

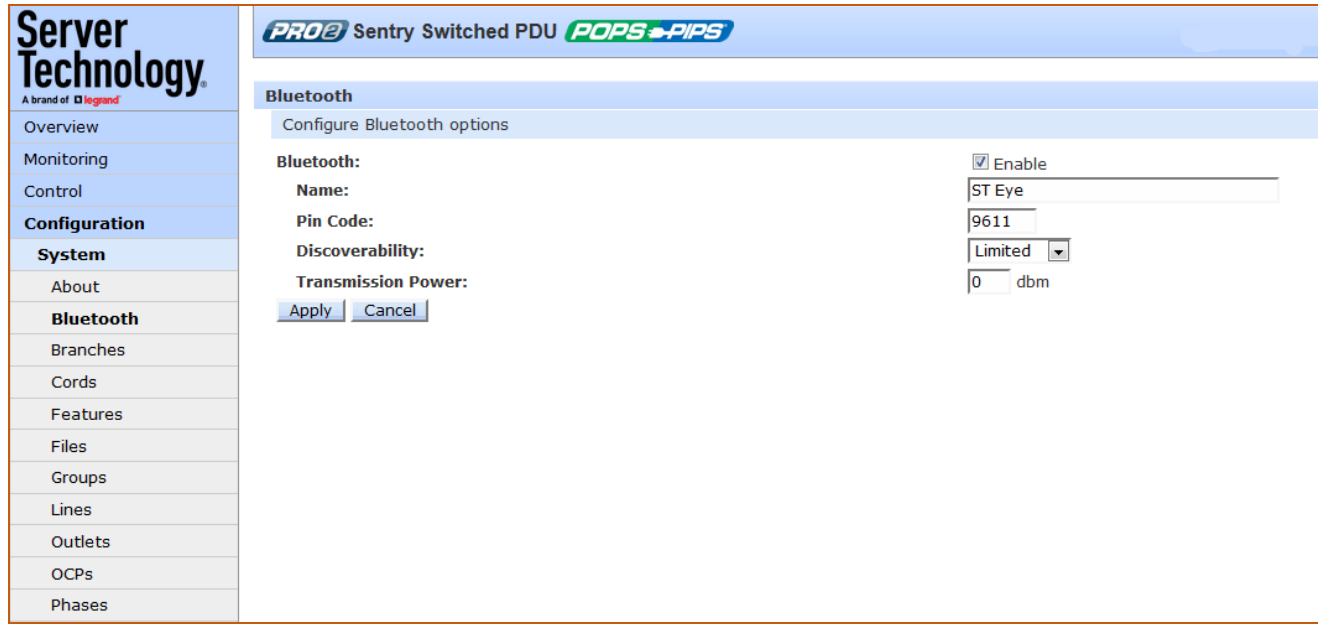

# To configure Bluetooth™ options

- 1. To enable Bluetooth mobile monitoring, check Enable.
- 2. Provide a value for the Bluetooth parameters: name, pin code, discoverability, and transmission power, as described in the following table.
- 3. Click Apply.

# Bluetooth™ Firmware Parameters

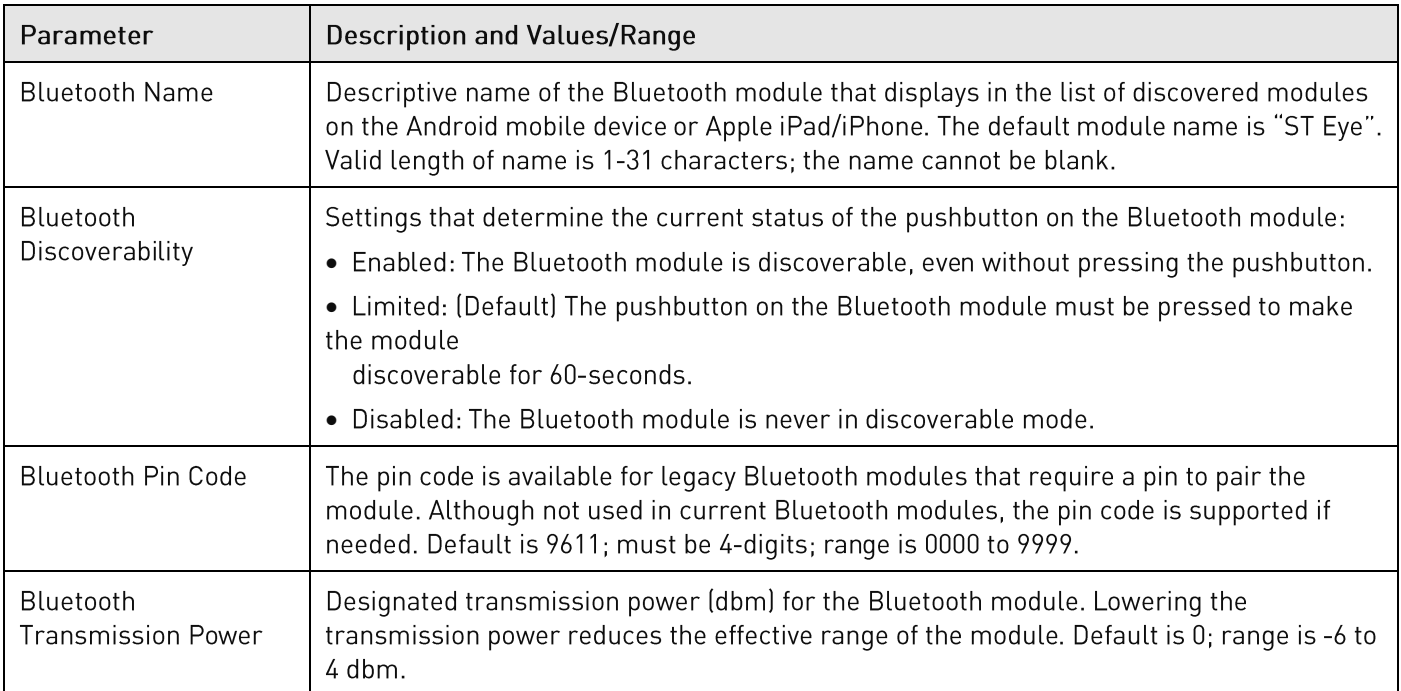

### Notes:

- The ST Eye mobile app and the Bluetooth module may not be included with the PR01/PR02 unit.
- The ST Eye mobile app supports one concurrent session.

# System > Branches

The Branches page provides the Branch Current Monitoring feature of the PDU which supports up to six branches (or units with more than six OCPs/branches), to measure, report, and alert (in Amps) per branch circuit for breaker and fuse errors.

The Branches pages allows setting multiple load levels for low/high warning/alarm values (A) for branch current thresholds, plus threshold hysteresis (A).

The page also sets sets SNMP Trap and Email notifications for branch events.

For dynamic monitoring of branch status and current, see the separate Monitoring > Branches page.

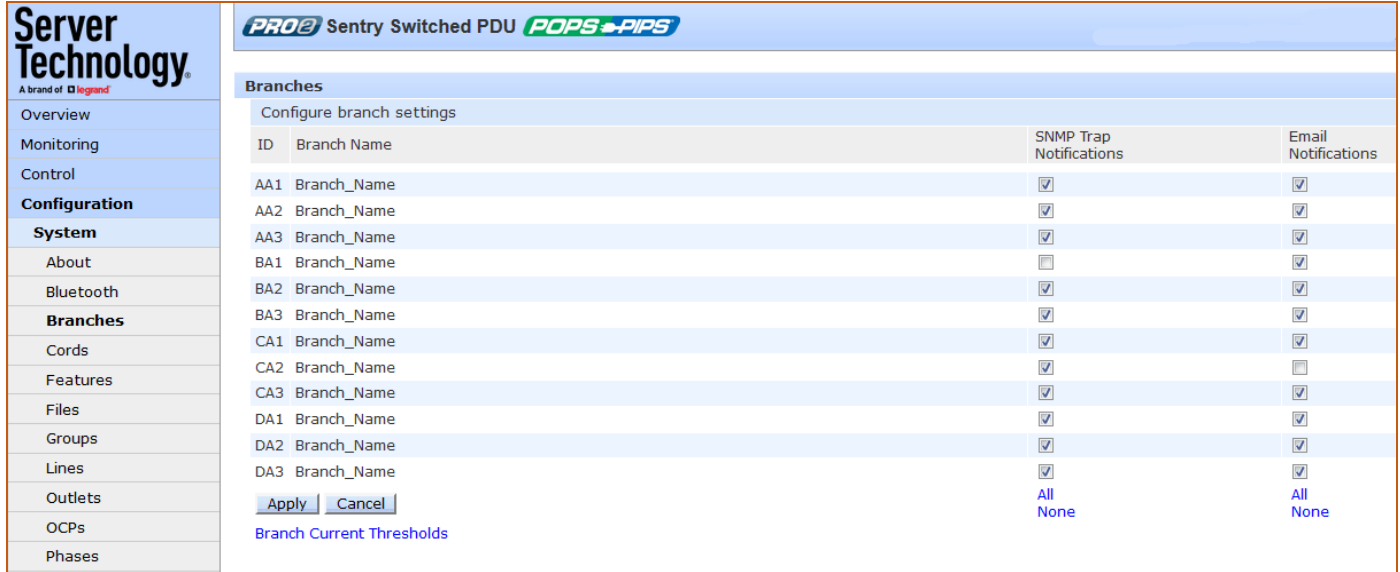

## About the branches:

- Branch names are not user-defined and cannot be changed. •
- Branch values affect the setting on the OCP, if an OCP is connected to the PDU. Not all units will •have an OCP; therefore, branch threshold range values will be affected by changing the current capacity on the OCP.

#### To configure branch settings:

- 1. For each branch listed on the page, check (or uncheck) the SNMP Trap Notifications and/or Email Notifications checkboxes to enable (or disable) branch event notification for a specific branch.
- 2. Click Apply.

# **Setting Branch Current Thresholds**

From the Branches page, click Branch Current Thresholds to display the related thresholds edit page:

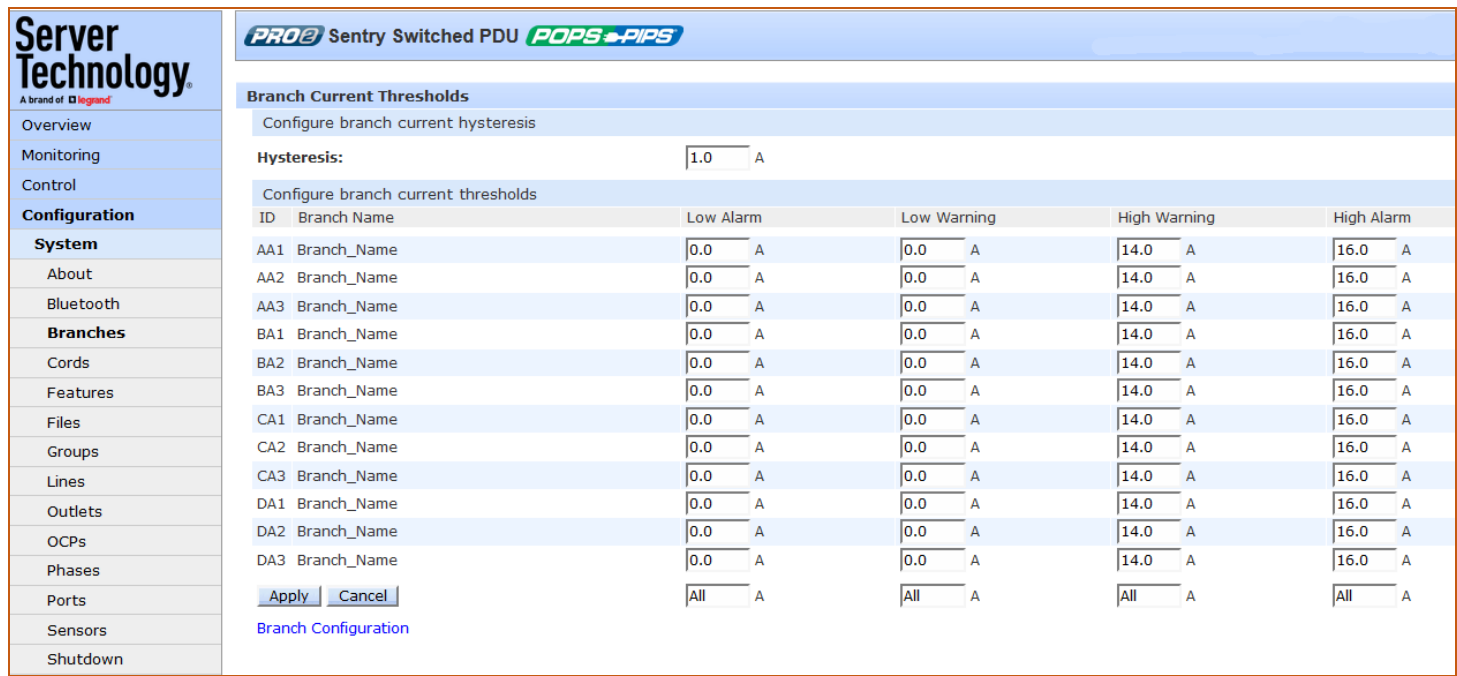

## To set branch current thresholds:

- 1. Set the threshold hysteresis value (in Amps). Hysteresis is the values between the event state and recovery. Provide 0.0 to 10.0A. Default is 1.0A.
- 2. Provide the current load (A) for low/high warning/alarm threshold for a displayed branch on the page. Valid range is between 0-max (Max Current) in show branches command.
- 3. Click Apply.

# System > Cords

The Cords page configures the single input power cord in the PDU hardware architecture that reports infeed data for the unit, allowing the setting of multiple cord threshold levels for power, apparent power, power factor, 3-phase out-of-balance, and threshold hysteresis.

The value for nominal voltage  $-$  the point where an alert is received  $-$  is established on the Cords page.

The Cords page also sets SNMP Trap and Email notifications for cord events.

For dynamic monitoring of cord status, related power data, and out-of-balance levels, see the separate Monitoring > Cords page.

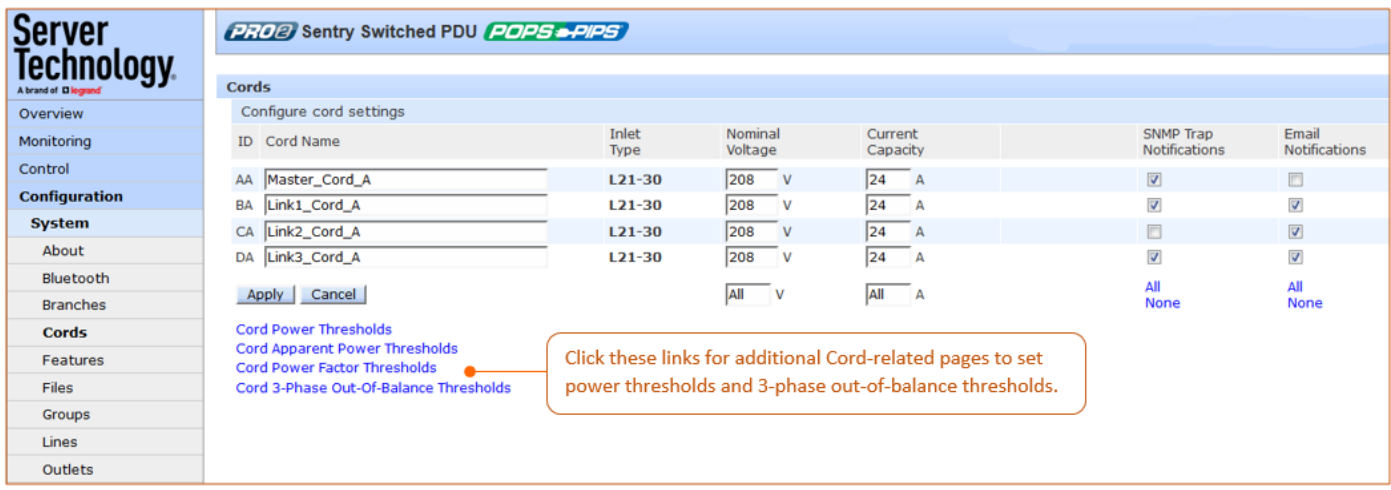

## To configure cord settings:

- 1. In the Cord Name field, provide a descriptive text name, from 0-32 characters. The ID is a systemassigned internal name and cannot be changed.
- 2. View the reported type of inlet displayed for the cord.
- 3. In the Nominal Voltage field, set the value (in Volts) to be the mid-point of the Monitoring graphs, so that nominal voltage is the point where you are alerted for an alarm. Range is 0-max (max is factory nominal voltage) in the show cords command.
- 4. Set the current load for the cord in the Current Capacity field. Range is 0-max (max is factory current capacity) in the show cords command.
- 5. For each cord listed, check (or uncheck) SNMP Trap Notifications and/or Email Notifications to enable/disable notifications for cord events.
- 6. Click Apply.

# **Configuring Cord Power Thresholds**

Click the Cord Power Thresholds link at the bottom of the Cords page to display the configuration page:

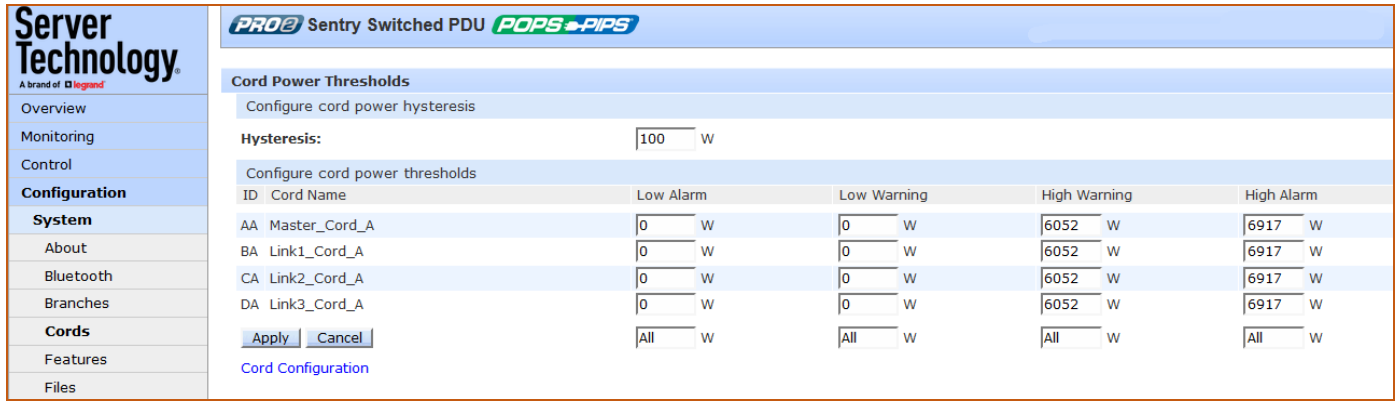

#### To set cord power thresholds:

- 1. Provide the threshold hysteresis between event state and recovery (W). Range is 0-1000W; default is 100W.
- 2. Set the low/high alarm and low/high warning threshold values (W). Cord power does not include power factor. Range is min 0W; max is power capacity shown in cstat command.
- 3. Click Apply.

# **Configuring Cord Apparent Power Thresholds**

Click the Cord Apparent Power Thresholds link at the bottom of the Cords page to display the configuration page:

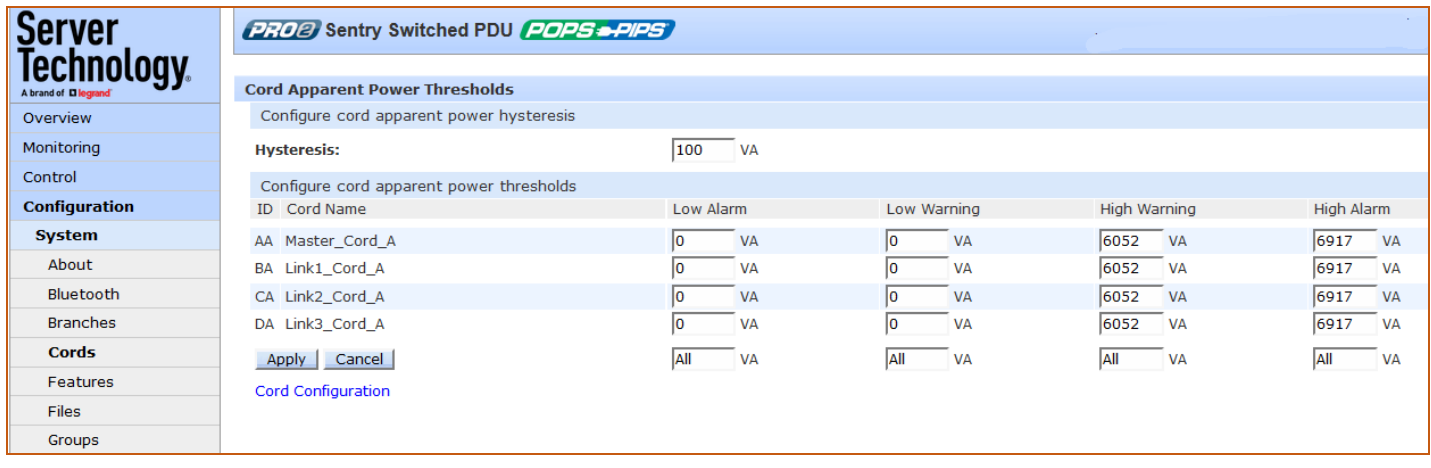

## To set cord apparent power thresholds:

- 1. Provide the threshold hysteresis between event state and recovery (VA). Range is 0-1000VA; default is 100VA.
- 2. Set the low/high alarm and low/high warning threshold values (VA). Cord apparent power includes power factor. Range is min OVA; max is power capacity shown in cstat command.
- 3. Click Apply.

# **Configuring Cord Power Factor Thresholds**

Click Cord Power Factor Thresholds link at the bottom of the Cords page to display the configuration page:

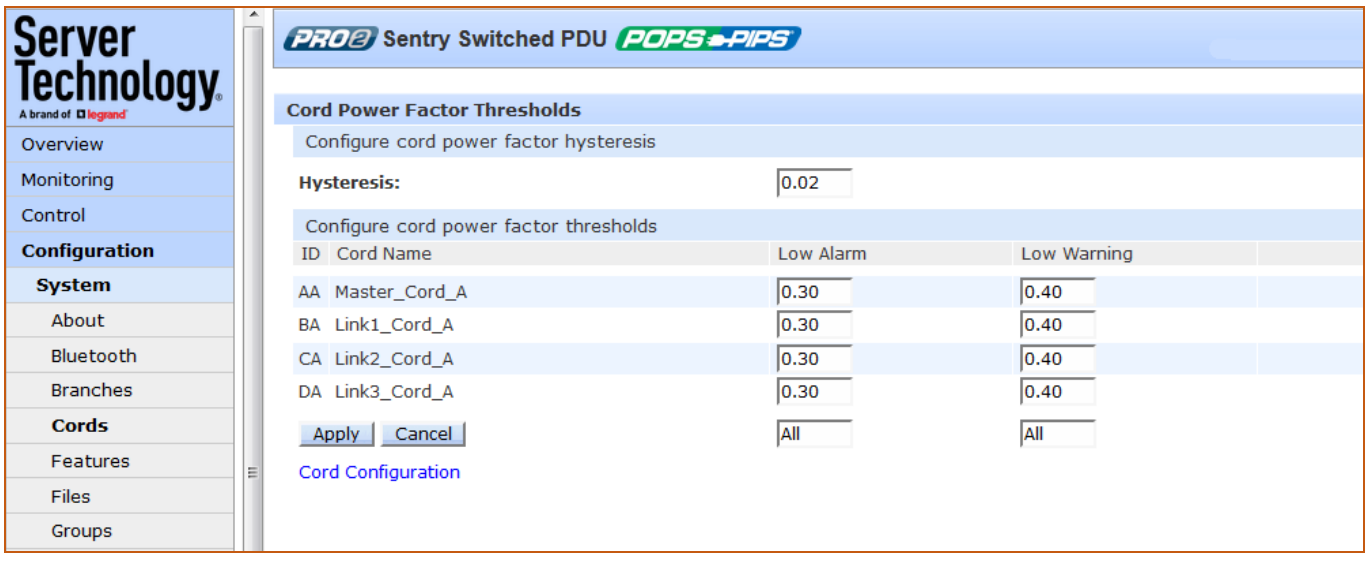

## To set cord power factor thresholds:

- 1. Provide a numeric value for the threshold hysteresis between event state and recovery. Range is 0.0-0.20; default is 0.02.
- 2. Set numeric values for the low alarm/warning power factor thresholds. Range is min 0.00; max is  $1.00.$
- 3. Click Apply.

# Configuring Cord 3-Phase Out-Of-Balance Thresholds

**Server PRO2** Sentry Switched PDU **POPS PIPS** Technology. Cord 3-Phase Out-Of-Balance Thresholds Configure cord 3-phase out-of-balance hysteresis Overview Monitoring  $\sqrt{2}$ **Hysteresis:**  $\frac{q}{c}$ Control Configure cord 3-phase out-of-balance thresholds **Configuration** ID Cord Name High Warning High Alarm System  $\sqrt{15}$ AA Master\_Cord\_A  $\frac{9}{6}$ 20 % About  $\overline{15}$  $\frac{0}{0}$ 20 BA Link1 Cord A  $\frac{9}{6}$ Bluetooth  $\sqrt{15}$ CA Link2\_Cord\_A  $\frac{9}{6}$ 20  $\frac{9}{6}$  $\frac{9}{6}$ 20 **Branches** DA Link3\_Cord\_A  $|15|$  $\frac{q}{q}$ Cords Apply Cancel All  $\frac{9}{6}$ All  $\frac{1}{2}$ Features Cord Configuration Files Groups Lines

Click Cord 3-Phase Out-Of-Balance link at the bottom of the Cords page to display the configuration page:

## To set cord 3-phase out-of-balance thresholds:

- 1. Provide a percent for threshold hysteresis between event state and recovery. Range is 0-10%; default is 2%.
- 2. Set percent for high warning/alarm out-of-balance thresholds. Range is min 0%, max is 200%.
- 3. Click Apply.

#### Notes:

- Out-of-balance is the percent power difference between phases of a cord. •
- When a device with 3-phase input voltage is out-of-balance, efficiency is reduced and the unit is •prevented from reaching maximum capacity, making it necessary to adjust distribution of the loads.

# System > Features

The Features page allows the activation of add-on features available from Server Technology.

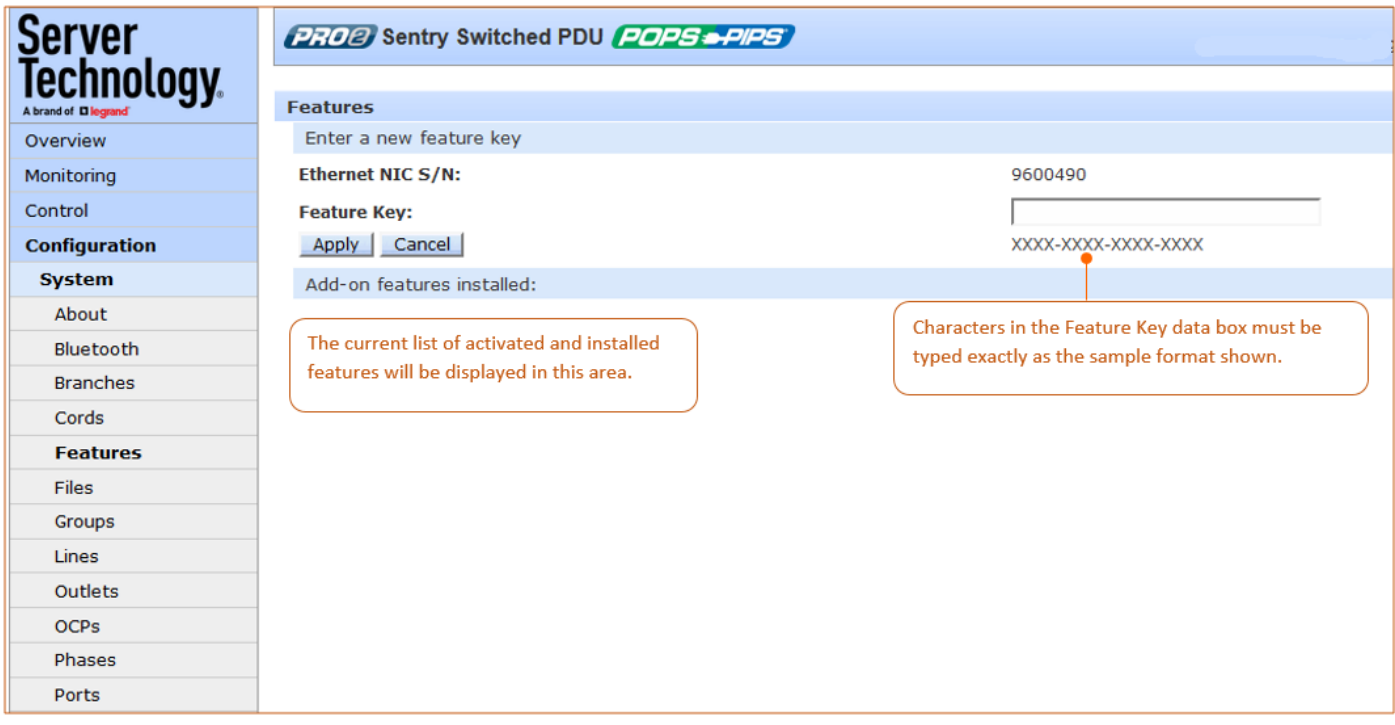

To activate a feature:

- 1. In the Feature Key field, type the key provided by Server Technology.
- 2. Click Apply (or press Enter). A restart of the unit is required after activating a feature.

Note: For more information about add-on features, such as Smart Load Shedding, contact your Server Technology sales representative.
## System > Files

The Files page provides a separate embedded file system to give quick access to system configuration files directly from the firmware GUI page, as well as the on-board and downloadable Sentry4-MIB and OID Tree for the PDU, eliminating website MIB/OID downloads.

Note: Legacy products continue to use the current Sentry3-MIB. The new Sentry4-MIB and its new OID tree are designed exclusively for the PR01/PR02 products.

The page also allows GUI-based file uploads (without FTP) for system, configuration, and firmware versions. However, all PDU configuration/system files, MIB, and OID Tree can also be accessed via FTP at Configuration > Network > FTP.

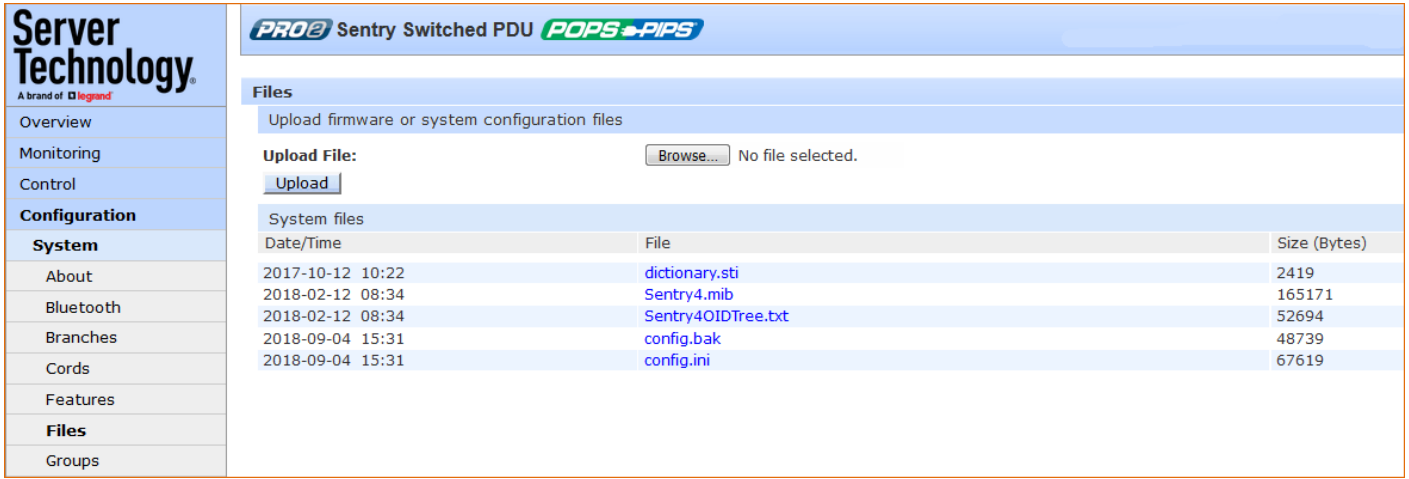

### Note: There is no CLI equivalent function for the GUI Configuration > System > Files page.

#### **Uploading Files**

Simple file upload without the need for FTP. Upload a firmware version or specific system configuration file by browsing and selecting the file in the Upload File field, and clicking Upload. A confirmation message displays to indicate the upload was successful and the system will require a restart.

#### **File View**

The File View section of the page is a list of displayed files showing date/time stamp, file name, and file size. Several file types are shown in the list, described on the following pages:

#### dictionary.sti

This dictionary file contains the defined and formatted RADIUS vendor-specific attributes (VSA), generated by, and available from, Server Technology.

The PDU is configured to recognize and use the configuration values in the file as specified by the network administrator, indicating to the RADIUS server that the defined attributes are based on Server Technology's unique enterprise vendor code. For more information about the dictionary file and RADIUS, see About RADIUS Vendor-Specific Attributes (VSA).

```
## dictionary.sti
#VENDOR STI 1718
#
# Attributes
#
ATTRIBUTE STI-Access-Level 1 integer STI
ATTRIBUTE STI-Env-Mon 2 integer STI
ATTRIBUTE STI-Outlets 3 string STI<br>ATTRIBUTE STI-Groups 4 string STI<br>ATTRIBUTE STI-Ports 5 string STI
    VALUE STI-Access-Level Admin
                                                \mathbf{1}VALUE STI-Access-Level Power-User 2
    VALUE STI-Access-Level User 3<br>VALUE STI-Access-Level Reboot-Only 4
    VALUE STI-Access-Level On-Only
                                                \overline{5}VALUE STI-Access-Level View-Only 6
    VALUE STI-Env-Mon Yes 1
    \verb|VALUE| \verb|STI-Env-Mon No| |2www.annunan.com/www.annun.com/www.annun
```
#### sentry4.mib

For SNMP network monitoring, values from the PDU are reported using the new Sentry4-MIB. (Note that earlier PDU products continue to use the current Sentry3-MIB). The new Sentry4-MIB and its new OID tree are designed exclusively for PR01/PR02 products.

Reported MIB objects in the Sentry4-MIB are identified with a new "st4" prefix as part of the object name. You may be familiar with MIB objects for the PDU, for example, outlet WakeupState. However, when the SNMP monitoring system displays a value for the MIB object name, st4outletWakeupState, based on the st4" prefix in the name, you will recognize that the reported value is coming from a PRO1/PRO2 unit, not" from an earlier PDU product.

The Sentry4-MIB and OID tree for the PDU can be accessed on-board in the GUI via Configuration > System > Files, or accessed by using the Server Technology FTP site the same way as with the Sentry3-MIB and OID tree for the earlier PDU products.

```
Copyright (C) 2003-2014 Server Technology, Inc.
Sentry4-MIB DEFINITIONS ::= BEGIN
TMPORTS
    MODULE-IDENTITY, enterprises, Integer32,
    OBJECT-TYPE, NOTIFICATION-TYPE
                                                             FROM SNMPv2-SMI
    OBJECT-GROUP, NOTIFICATION-GROUP, MODULE-COMPLIANCE FROM SNMPv2-CONF
    TEXTUAL-CONVENTION, DisplayString
                                                             FROM SNMPv2-TC:
sentry4 MODULE-IDENTITY
    LAST-UPDATED "2014122311302" -- 23 December 2014
    ORGANIZATION "Server Technology, Inc."
    CONTACT-INFO
         "Server Technology, Inc.
         1040 Sandhill Road
         Reno, NV 89521
         Tel: (775) 284-2000
         Fax: (775) 284-2065
         Email: mibmaster@servertech.com"
    DESCRIPTION
         "This is the MIB module for the fourth generation of the
         Sentry product family. This includes the PRO2 series of
         Smart and Switched Cabinet Distribution Unit (CDU) and
         Power Distribution Unit (PDU) products."
    REVISION "2014122311302" -- 23 December 2014
    DESCRIPTION
         "Initial release."
    ::= { serverTech 4 }
        وتحسيم واستخدامهم وأودودي بجريان مقدم
                        ونجو بالرائق تار بحبيتك سيابانوه بواقع وتشمامهمي بحاسره وياودني بمانق وبالخريف القابل والبر والجريف الموردين الجرابين
```
#### sentry40IDTree.txt

The Sentry40IDTree is the new OID tree structure that identifies data objects for SNMP network monitoring. The Sentry40IDTree is not backward-compatible with the Sentry30IDTree.

Continue to use the Sentry30IDTree for SNMP network monitoring of PDU products, and use the Sentry40IDTree exclusively for PR01/PR02 products.

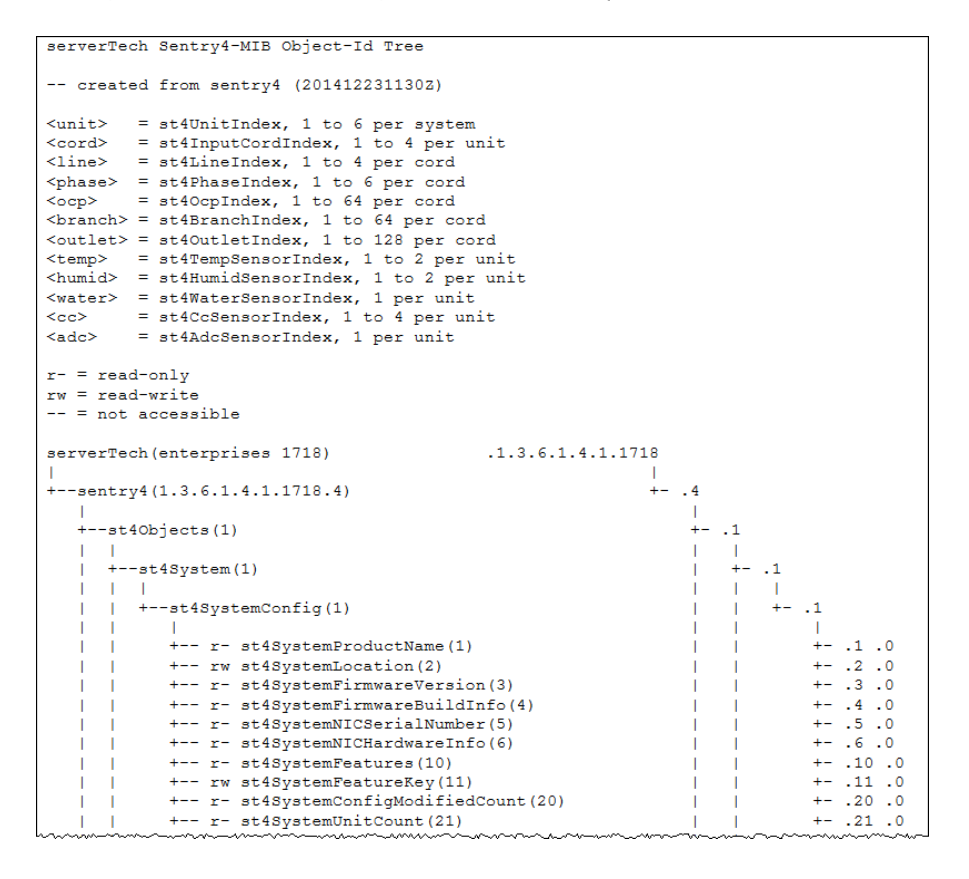

#### config.bak (or \*.bak)

This configuration backup file (firmware version 8.0x or later), when uploaded, restores a unit, including network, SNTP, and FTP settings.

User-configuration values are restored, except:

- DHCP/IP values in network settings
- SNAP password
- SNMP sysName (unless restoring to the same unit from which the backup came, based on NIC • serial number, in which case the sysName is restored)
- User-loaded x-509 certificate and key •
- Factory-configuration values, for example NIC serial number and profile, are not backed up or •restored.

## System > Groups

The Groups page lets the administrator create and name a new outlet group and assign to the group access rights to individual (or all) outlets. For dynamic monitoring of outlets assigned to a group, see the separate Monitoring > Groups page.

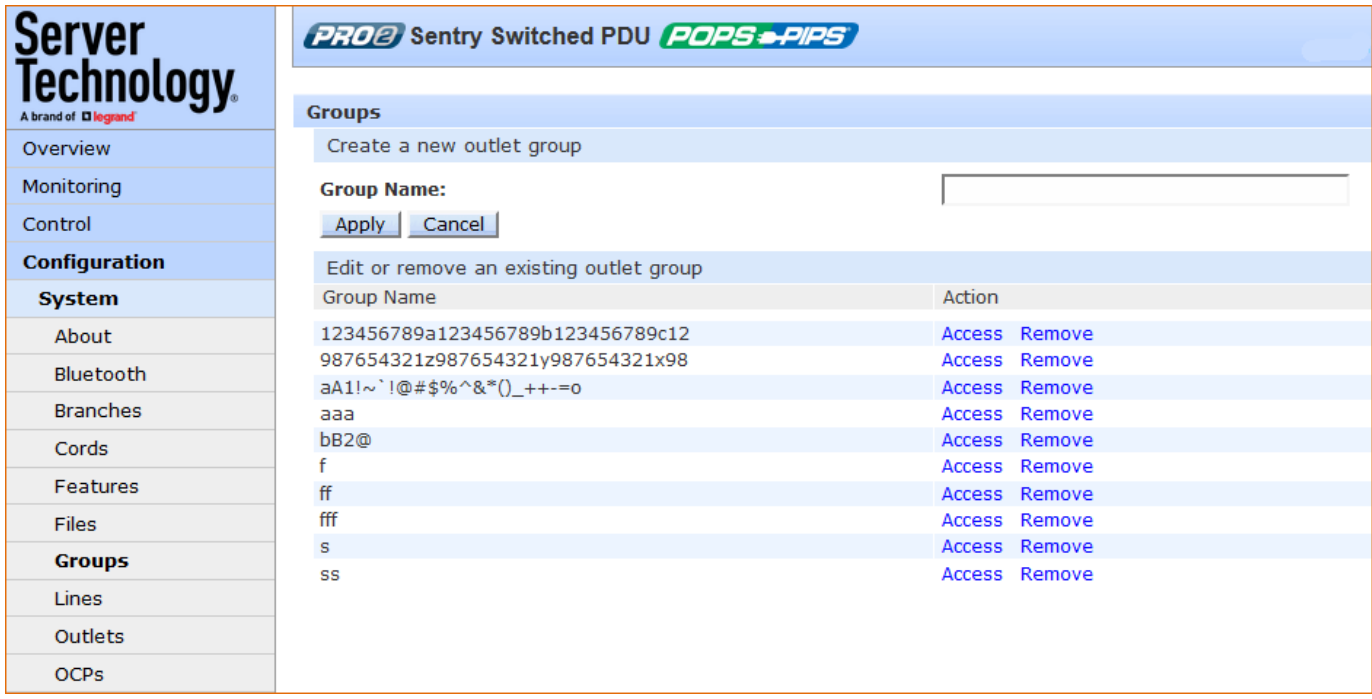

#### To create a new outlet group:

- 1. In the Group Name field, type the new name for the outlet group.
- 2. Click Apply. The newly added name displays in the lower part of the page in a list of group names for editing or removing.

### To grant individual outlet access rights to an outlet group:

- 1. For the group name displayed in the list, click the Access link. The Group Access page displays to allow granting access rights to individual outlets by checking corresponding outlet checkboxes (or unchecking a checkbox to deny rights).
- 2. Click Apply. Access rights are applied to the outlets for the outlet group.

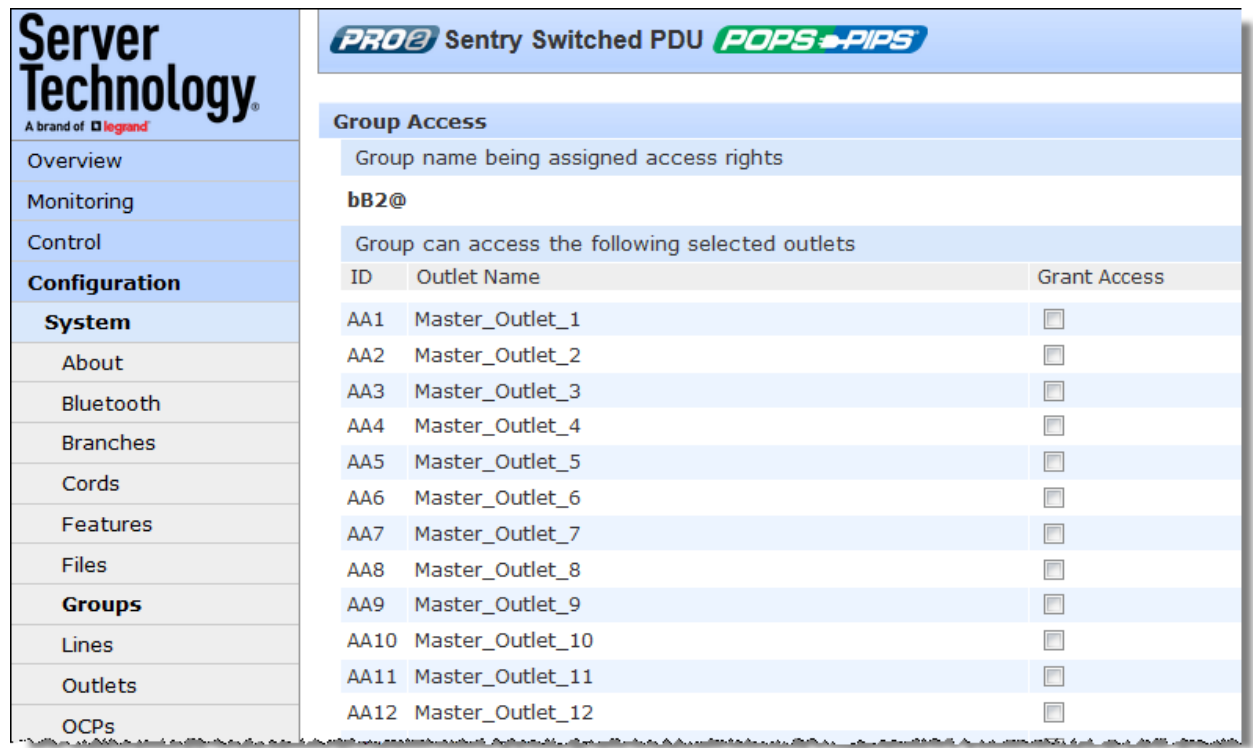

### To grant access rights to all outlets for an outlet group:

1. For the group name displayed in the list, click the Access link.

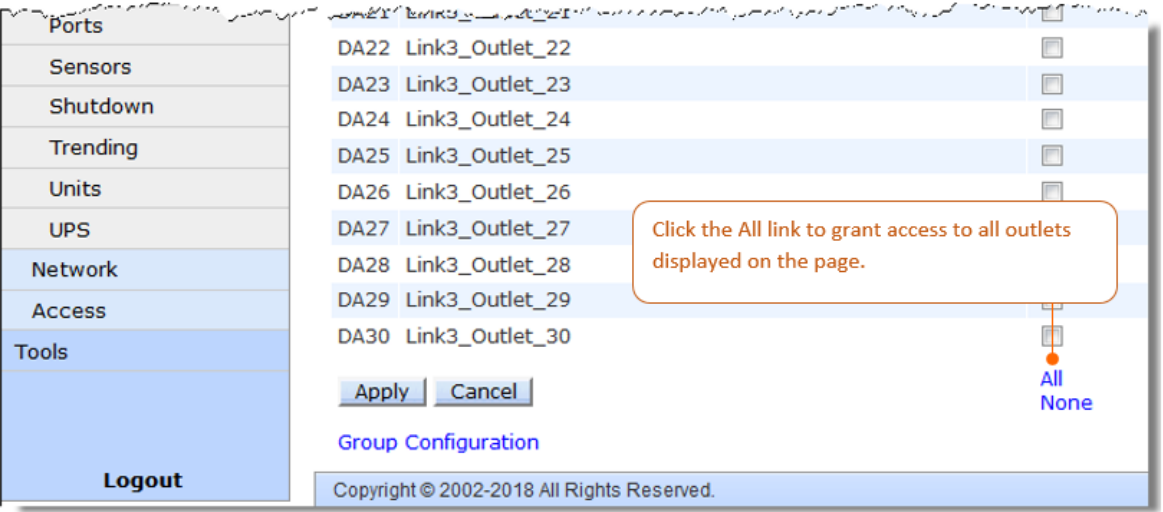

- 2. At the bottom of the Group Access page, click the All link to grant access to all outlets listed on the page (or click the None link to deny access to all outlets listed).
- 3. Click Apply.

## System > Lines

The Lines page configures the separate area of the PDU's cord architecture that reports current line load, allowing the setting of multiple line threshold levels, plus threshold hysteresis. The page also sets SNMP Trap and Email notifications for line events.

For dynamic monitoring of line status and current, see the separate Monitoring > Lines page.

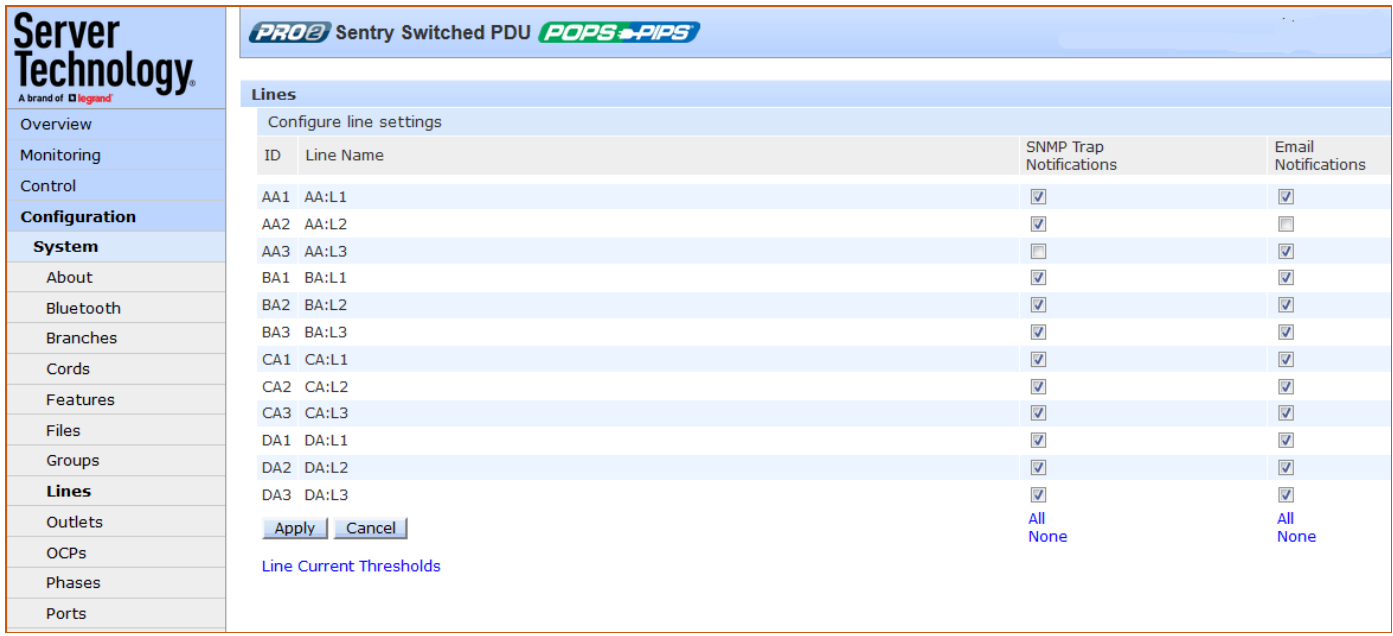

#### To configure line settings:

- 1. For each line listed, check (or uncheck) SNMP Trap Notifications and/or Email Notifications to enable/disable notifications for line events. To enable (or disable) all lines for SNMP Trap or Email notifications, click All (or None).
- 2. Click Apply.

Note: The format of PRO1/PRO2 line names is a standard and fixed naming structure and cannot be edited.

Example of line names:

AA:L1, AA:L2, AA:L3, AA:N (Master unit: Lines 1, 2, 3, and Line N for neutral)

BA:L1, BA:L2, BA:L3, BA:N (Link unit: Lines 1, 2, 3, and Line N for neutral)

## **Configuring Line Current Thresholds**

Click the Line Current Thresholds link at the bottom of the Lines page to display the configuration page:

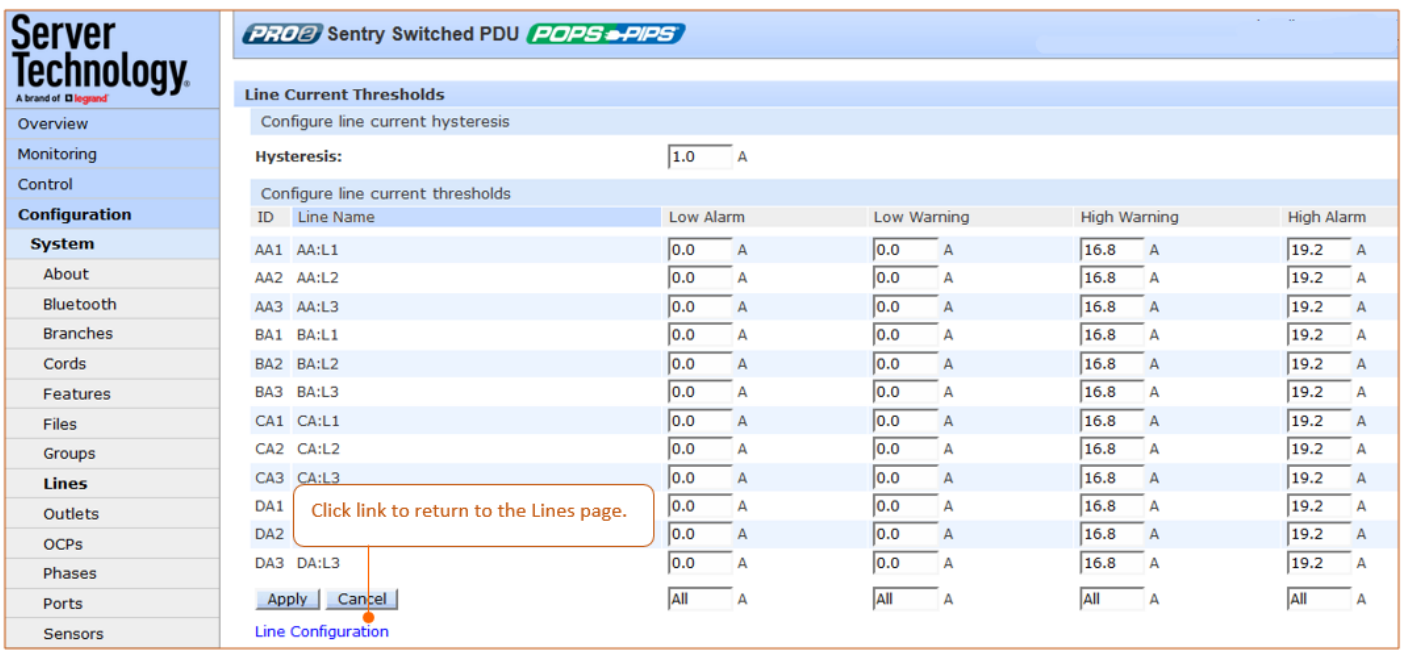

### To set line current thresholds:

- 1. Provide the threshold hysteresis between event state and recovery (A). Range is 0.0-10.0A; default is  $1.0A.$
- 2. Set the low/high alarm and low/high warning current load threshold values (A). Range is min 0A; max is current limit displayed in show lines command.
- 3. Click Apply.

### System > Outlets

The Outlets page allows configuration of global outlet parameters and outlet shutdown options, including the setting of multiple threshold levels for outlet current, outlet power, and outlet power factor, plus the threshold hysteresis. The page also sets sets SNMP Trap and Email notifications for outlet events.

For outlet management: the issuing of On, Off, and Reboot commands on individual outlets and all outlets globally, see the separate Control > Outlets page and Control > Groups page.

For dynamic monitoring of outlet status, see the separate Monitoring > Outlets page.

For configuring and the assignment of outlets to user-defined outlet groups, see the separate Configuration > Groups page.

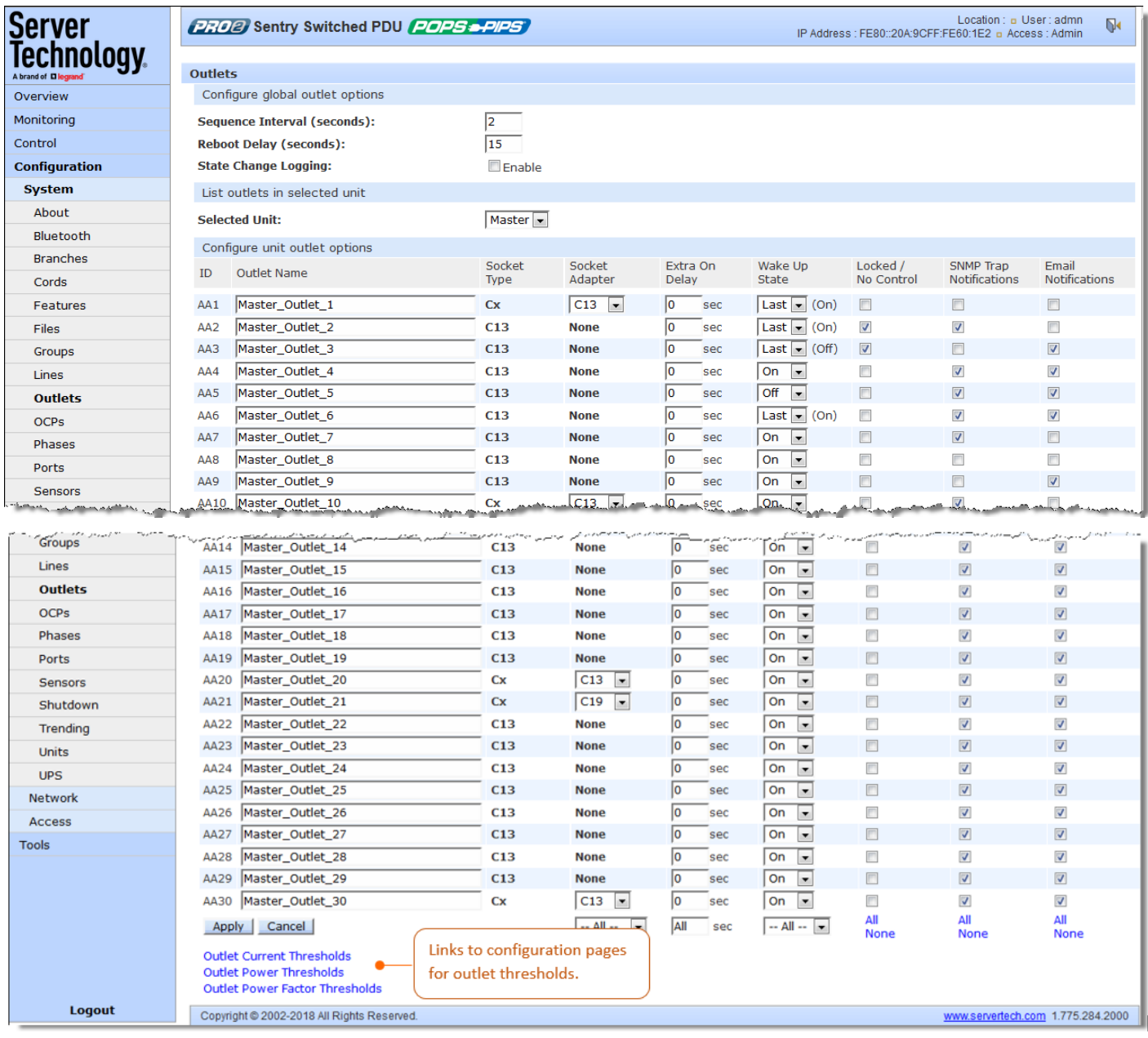

#### To configure outlet options:

- 1. Set the Sequence Delay (in seconds) to determine the delay between turning on the outlets. Range is 0-15 seconds.
- 2. Set the Reboot Delay (in seconds) to set an extra on delay when rebooting an outlet.
- 3. Check to enable the State Change Logging feature. This option shows outlet state change as a reported event in all system/debug logs.
- 4. In the Outlet Name field, provide a descriptive text name, from 0-32 characters. The ID is a systemassigned internal name and cannot be changed
- 5. View the reported type of socket displayed for the outlet.
- 6. In the Extra On Delay field, for a specific outlet, set the value (in seconds) for an extra delay when turning on the outlet. Range is 0-900 seconds.
- 7. From the drop-down menu, select the On, Off, Last option for the wakeup state of the outlet. Wakeup state sets the default outlet control state after system power up. The option Last is the last known power state of the outlet.
- 8. For the Locked/No Control checkbox, check (to lock the outlet) or uncheck (to unlock the outlet). The Locked feature determines if control actions (on, off, reboot) are enabled/disabled for the outlet after the wakeup state is applied. When an outlet is configured in the locked state, the outlet locks at its current control state (on or off), and the outlet control state changes to Locked On or Locked Off.

### Notes:

- The locked outlet will not be affected by group actions or Smart Load Shedding actions.
- •SNMP and CLI control actions will be ignored for a locked outlet.
- 9. For each outlet listed, check (or uncheck) SNMP Trap Notifications and/or Email Notifications to enable for disable) notifications for outlet events.
- 10. Click Apply.

## **Configuring Outlet Current Thresholds**

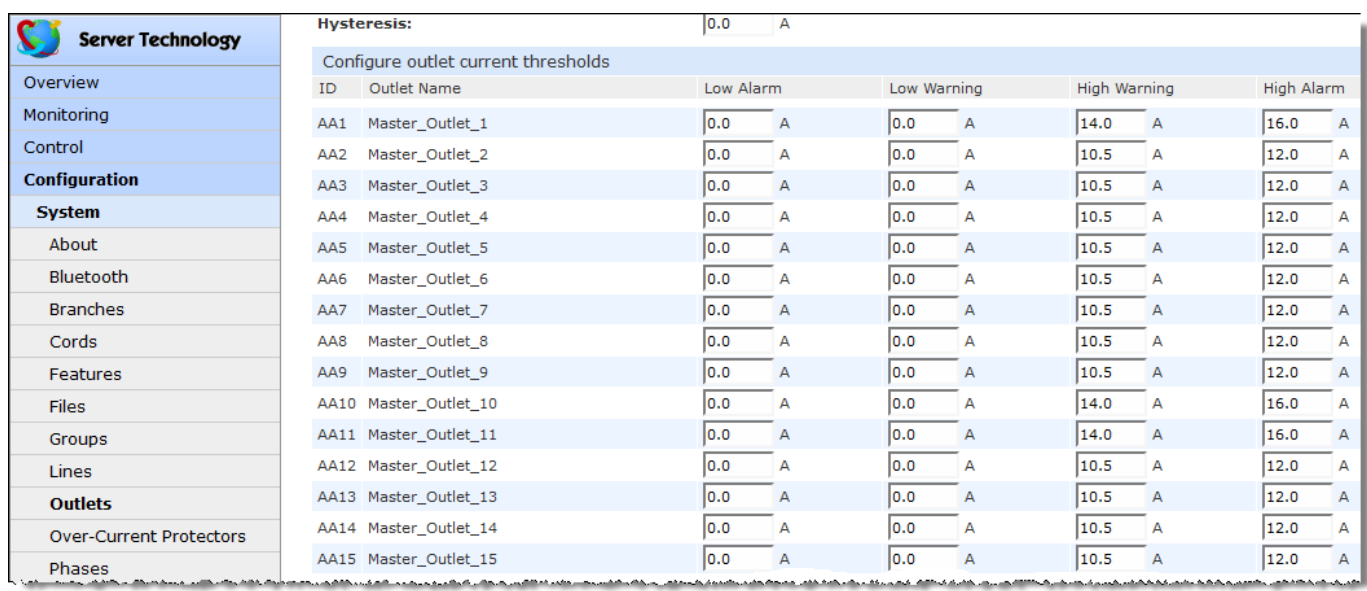

Click Outlet Current Thresholds at the bottom of the Outlets page to display the configuration page:

### To set outlet current thresholds:

- 1. Provide threshold hysteresis between event state and recovery (A). the range is 0.0-10.0A; the default is 1.0A.
- 2. Set the low/high alarm and low/high warning threshold values (A) for outlet current load. The range is min 0.0A; max is max current shown in the show outlets command.
- 3. Click Apply.

## **Configuring Outlet Power Thresholds**

Click the Outlet Power Thresholds link at the bottom of the Outlets page to display the configuration page:

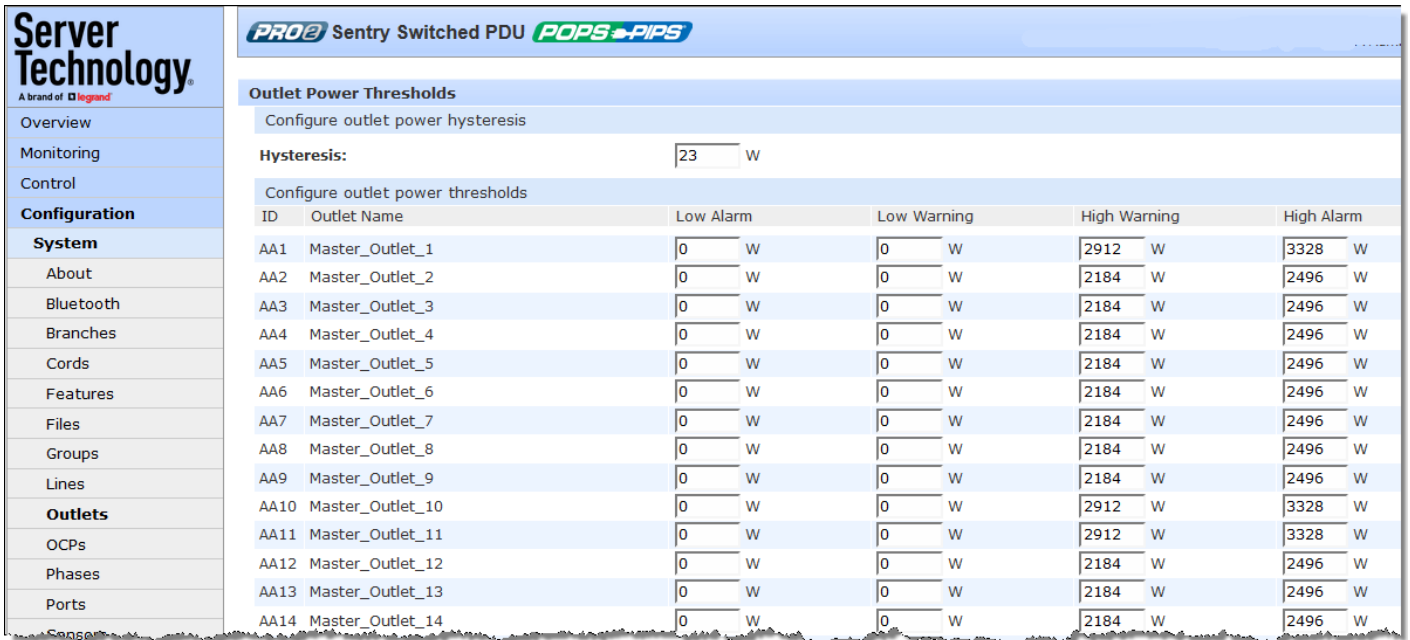

#### To set outlet power thresholds:

- 1. Provide the threshold hysteresis between event state and recovery (W). Range is 0-1000W; default is 10W.
- 2. Set the low/high alarm and low/high warning threshold values (W) for outlet power (without power factor). Range is min 0W, max is power capacity in ostat details command.
- 3. Click Apply.

## **Configuring Outlet Power Factor Thresholds**

Click the Outlet Power Factor thresholds link at the bottom of the Outlets page to display the configuration page:

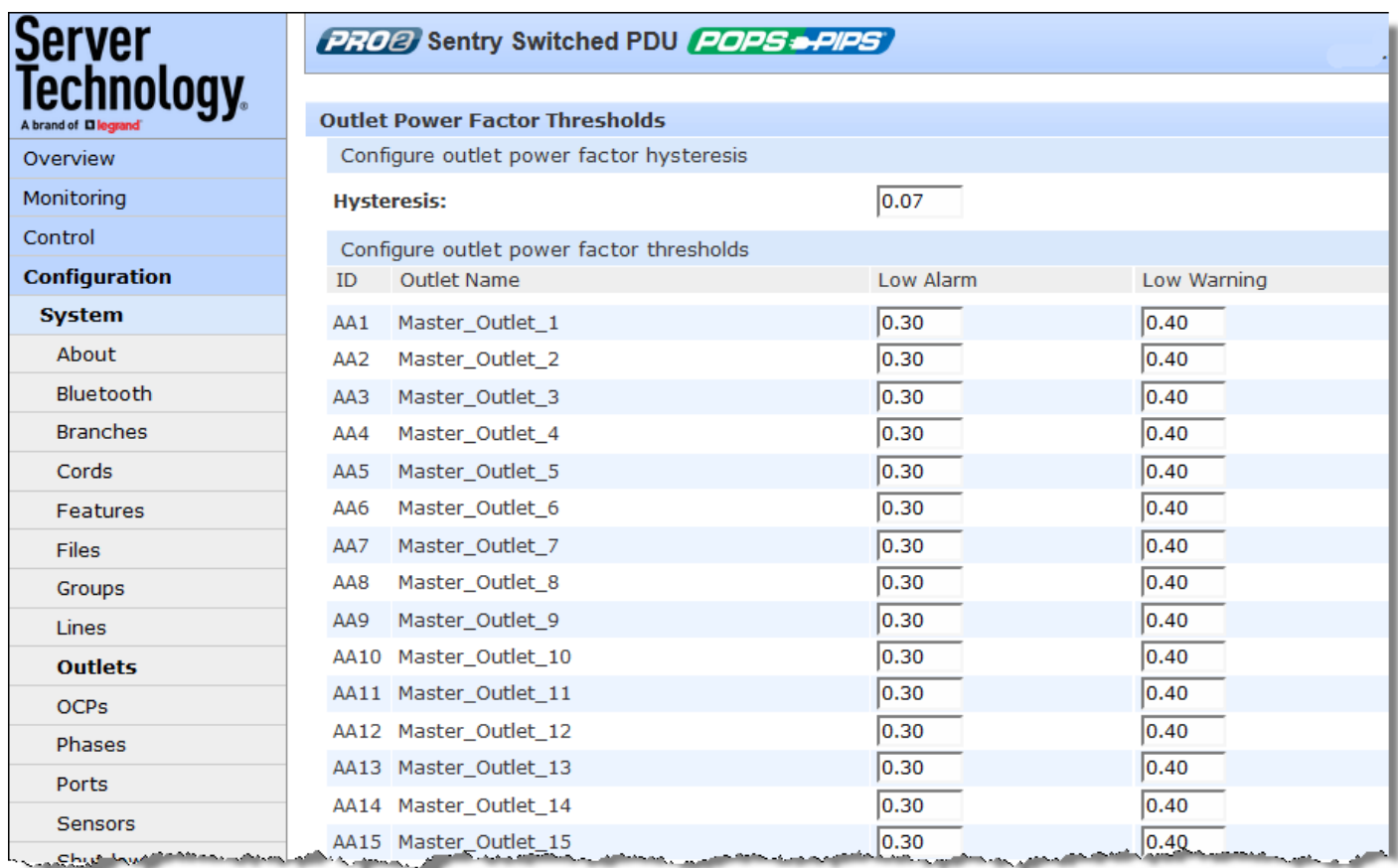

#### To set outlet power factor thresholds:

- 1. Provide a numeric value for the threshold hysteresis between event state and recovery. Range is 0.0-0.20; default is 0.02.
- 2. Set numeric values for the low alarm/warning outlet power factor thresholds. Range is min 0.00; max is 1.00.
- 3. Click Apply.

## System > Over-Current Protectors (OCPs)

The Over-Current Protectors page configures current load settings for each OCP connected to the unit as a standard and separate area of the PDU's architecture. The page also sets sets SNMP Trap and Email notifications for OCP events.

For dynamic monitoring of OCP status, see the separate Monitoring > Over-Current Protectors page. A failed OCP status (for either Switched or Smart PR01/PR02 products) is reported on the monitoring page.

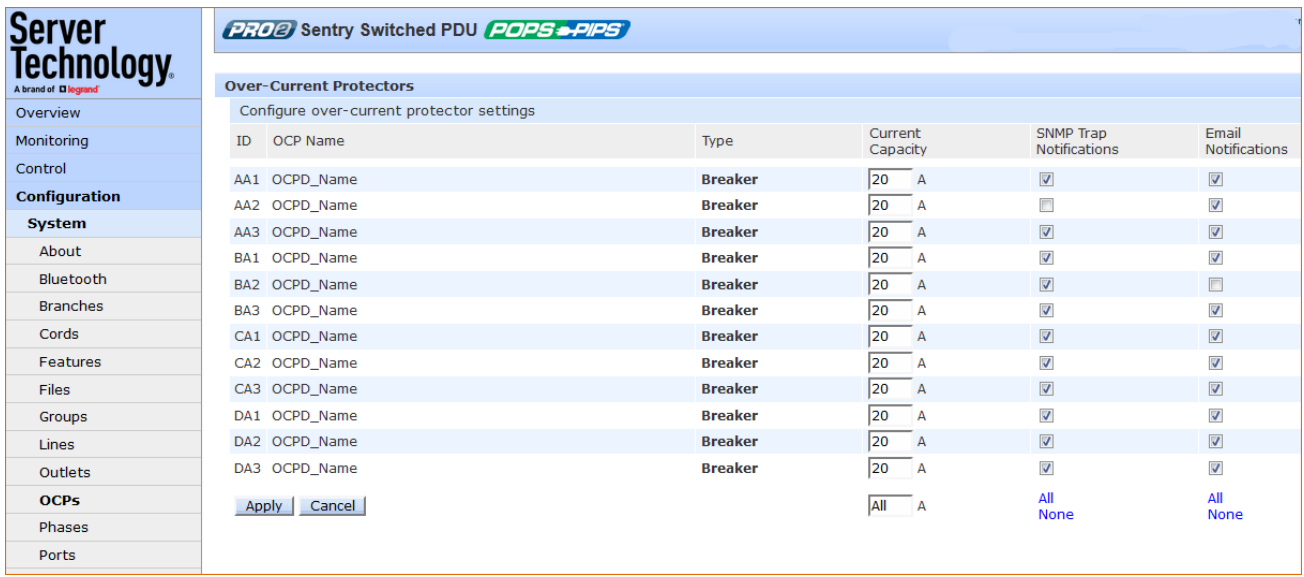

### To configure the OCP:

- 1. View the reported type of OCP as displayed on the page, either breaker or fuse.
- 2. Set the Current Capacity (A) for the OCP as its maximum current load. Range is 1-max current as displayed in the show ocps command.
- 3. For each outlet listed, check (or uncheck) SNMP Trap Notifications and/or Email Notifications to enable (or disable) notifications for OCP events.
- 4. Click Apply.

## System > Phases

The Phases page configures multiple threshold levels for phase voltage and power factor, plus threshold hysteresis (for AC products only). The page also sets sets SNMP Trap and Email notifications for phase events.

For dynamic monitoring of phase status, voltage, and power factor, see the separate Monitoring > Phases page.

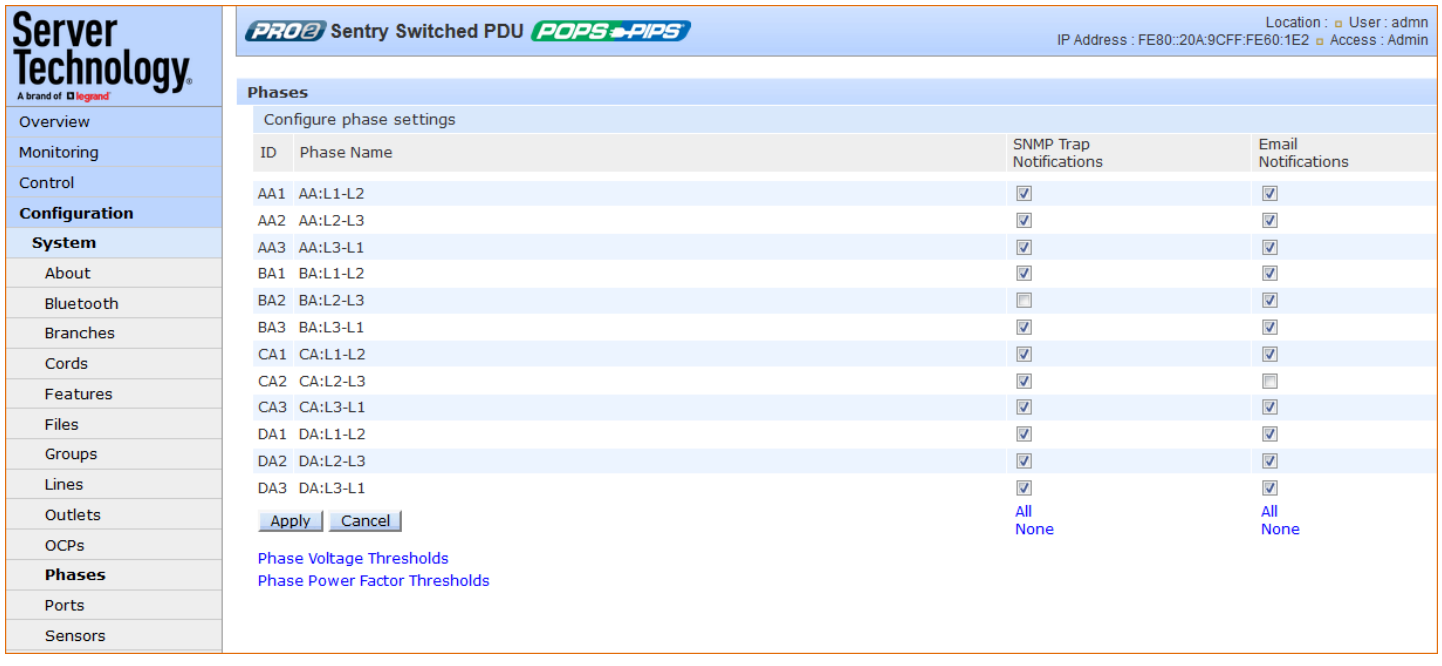

#### To set phase event notifications:

- 1. For each phase listed, check (or uncheck) SNMP Trap Notifications and/or Email Notifications to enable (or disable) notifications for phase events.
- 2. Click Apply.

## **Configuring Phase Voltage Thresholds**

Click the phase voltage thresholds link at the bottom of the Phases page to display the configuration page:

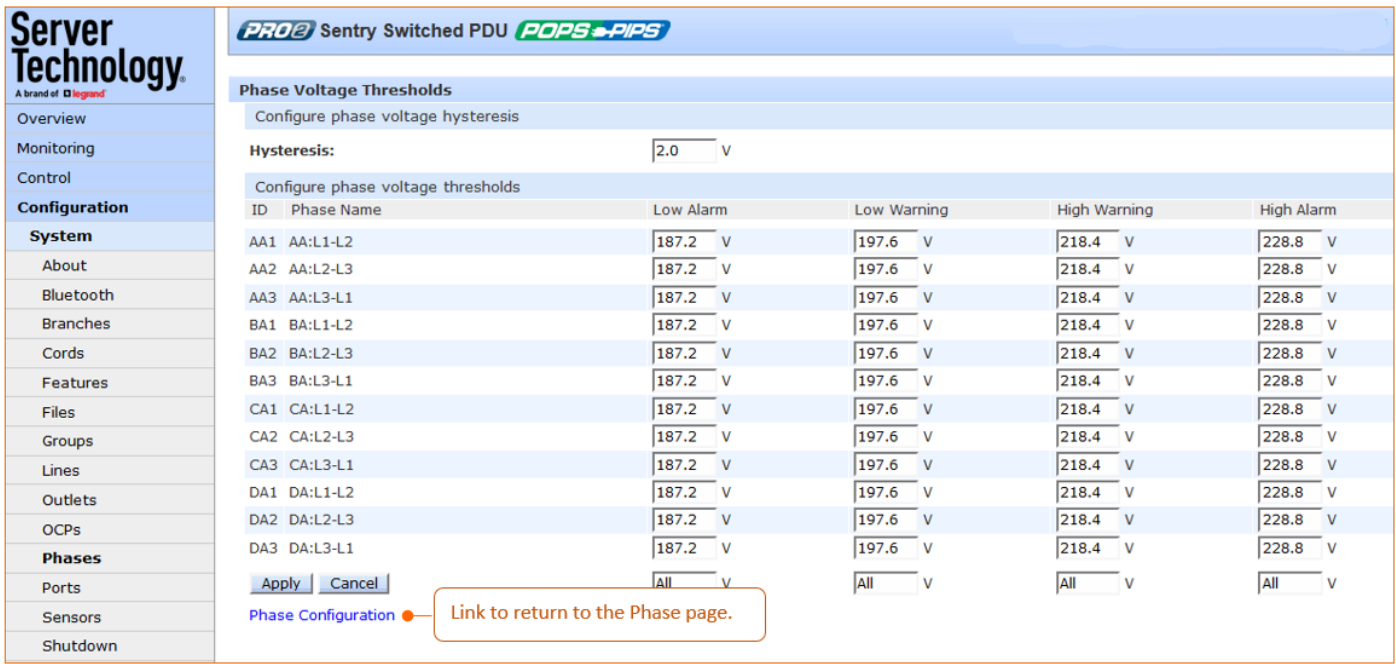

To set phase voltage power thresholds:

- 1. Provide the threshold hysteresis between event state and recovery (V). Range is 0.0-20.0V; default is  $2.0V.$
- 2. Set the low/high alarm and low/high warning threshold values(V) for phase voltage.
- 3. Click Apply.

Note: The range of phase voltage minimum and maximum values varies by product. To verify the nominal phase voltage by product, issue the CLI command set cord nomvolts, for example:

```
 Switched PDU: set cord nomvolts
     Cord name or ID: Master Cord A
      Cord nominal voltage (200-240 Volts):
```
## **Configuring Phase Power Factor Thresholds**

Click Phase Power Factor Thresholds link at the bottom of the Phases page to display configuration page:

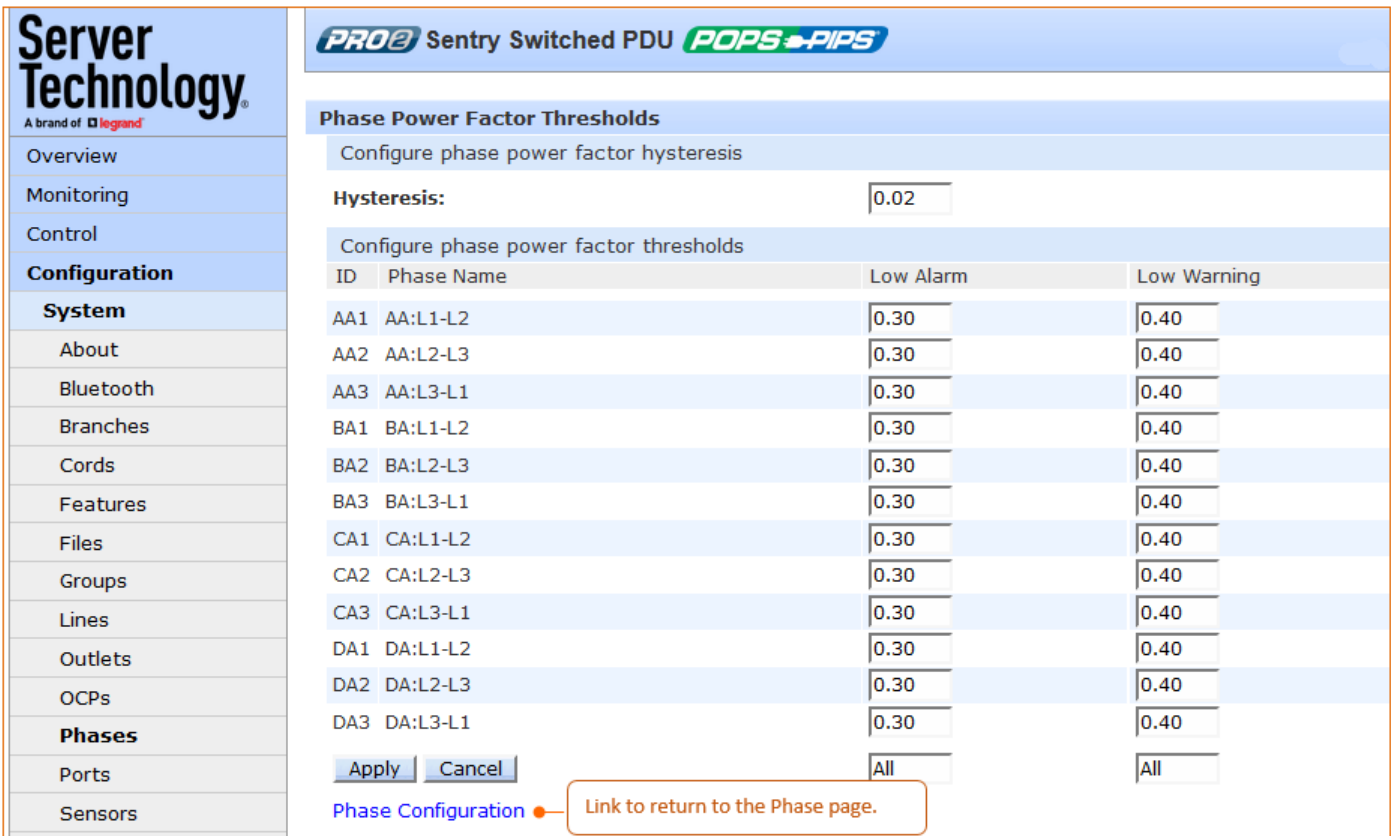

#### To set phase power factor thresholds:

- 1. Provide a numeric value for the threshold hysteresis between event state and recovery. he range is 0-0.20; default is 0.02.
- 2. Set numeric values for the low alarm/warning phase power factor thresholds. The range is min 0.00; max is 1.00.
- 3. Click Apply.

## System > Ports

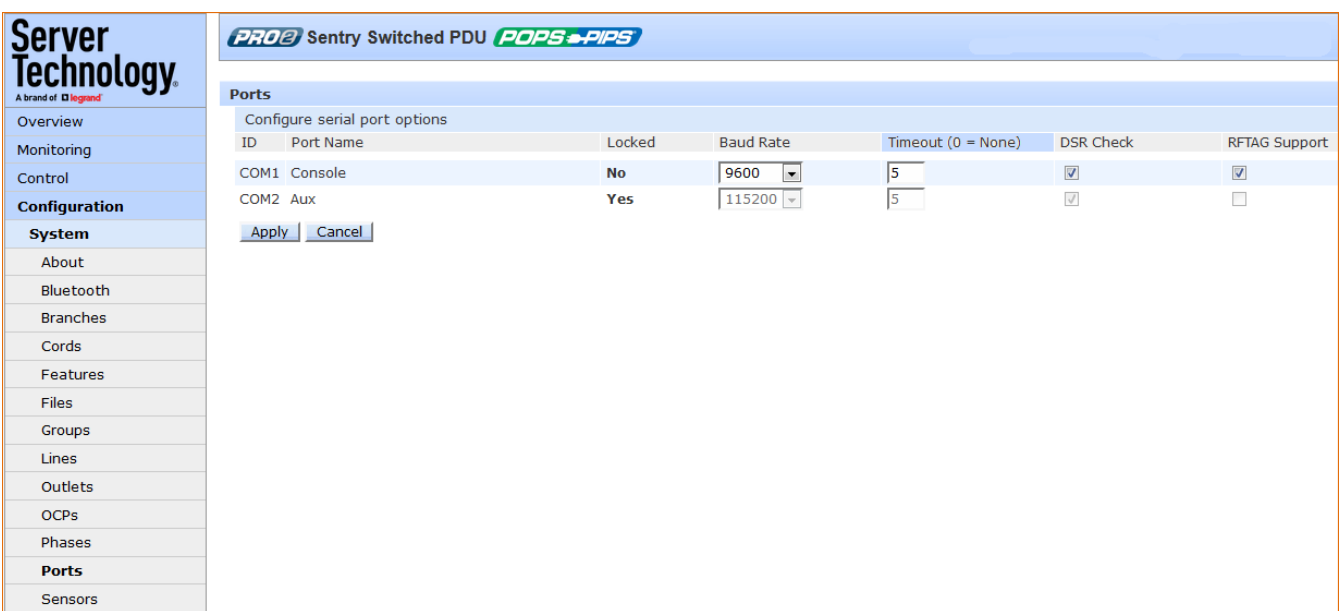

The Ports page configures options for the external serial port on the PDU.

### To configure the serial port:

- 1. From the Baud Rate drop-down menu, select the data rate.
- 2. Set the Timeout value (in minutes) for the serial port inactivity timeout period. The timeout period defines the maximum period of inactivity before automatically closing the pass-thru session. Range is 0-60 (minutes); default is 5 minutes; setting the value to "0" disables the timeout.
- 3. From the DSR Check drop-down menu, select On or Off to enable or disable serial port active signal checking.
- 4. Check the RFTAG Support box to enable RF Code tag (RFTAG) support for the selected (and unlocked) port. If the port is locked, any attempts to change this setting will be ignored.
- 5. Click Apply.

#### Notes:

- Pass-Thru connections can only be initiated from the Command Line Interface (CLI) in a Telnet/SSH • session.
- One concurrent Serial session is allowed. If the unit has two serial ports, then two simultaneous •serial sessions will be supported.

## **System > Sensors**

The Sensors page configures multiple threshold levels for global temperature sensors and relative humidity sensors, plus threshold hysteresis. The page also determines the system-wide temperature scale and sets SNMP Trap and Email notifications for sensor events.

For dynamic monitoring of sensor temperature/humidity and operational status, see the separate Monitoring > Sensors page.

Note: If a fan is present on the PDU, the "Fan Sensor Thresholds" link will be displayed on this page to allow configuration of fan operating values. Fan hysteresis and thresholds will be rotations per minute (RPM).

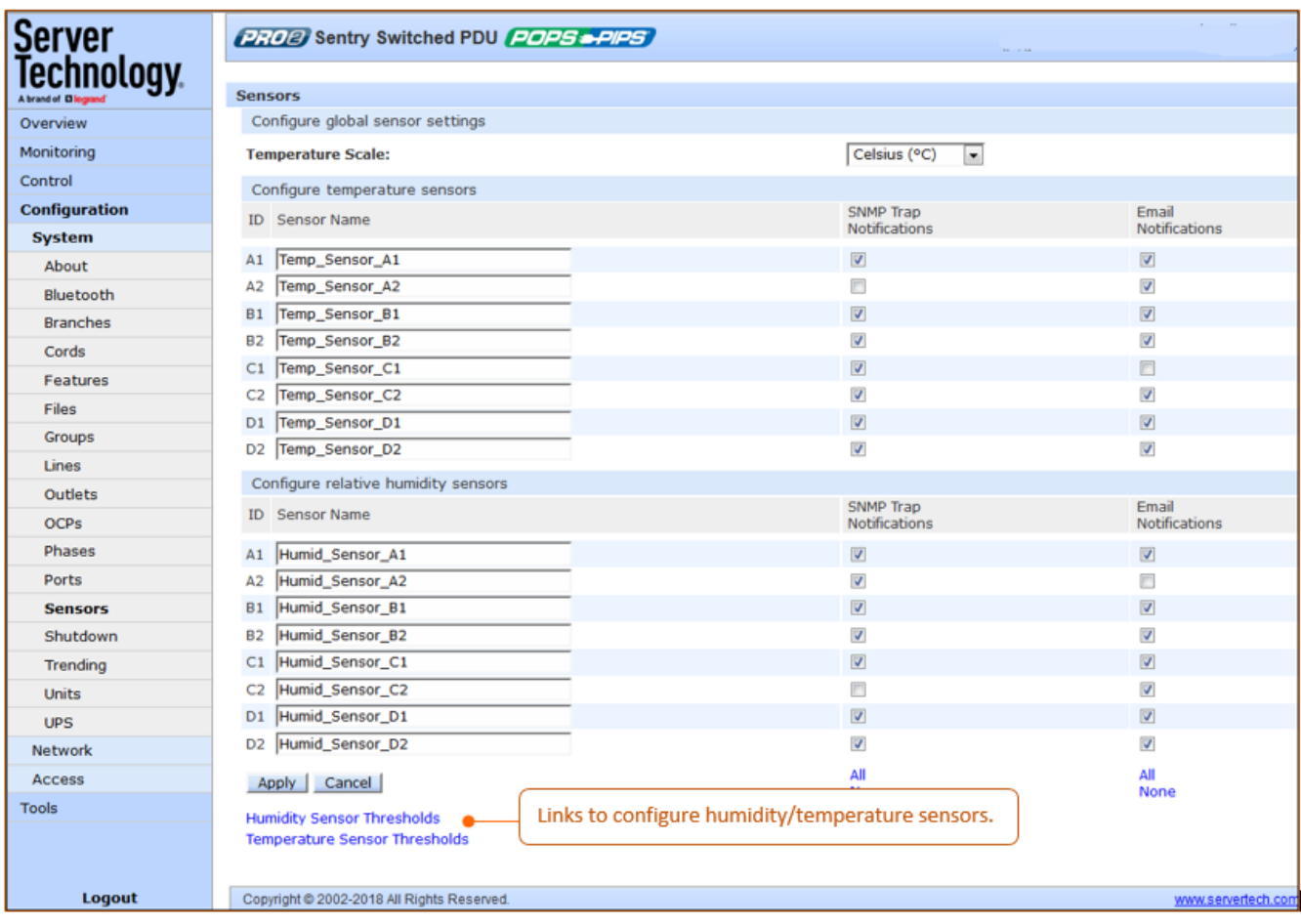

#### To configure global sensor settings:

- 1. From the Temperature Scale drop-down menu, select the desired system-wide scale as Celsius  $[°C]$ or Fahrenheit (°F).
- 2. In the Sensor Name field, provide a descriptive text name for individual temperature sensors and/or relative humidity sensors. The ID is a system-assigned internal name and cannot be changed.
- 3. For each sensor listed (and fan, if present), check (or uncheck) SNMP Trap Notifications and/or Email Notifications to enable (or disable) notifications for sensor events.
- 4. Click Apply.

## **Configuring Humidity Sensor Thresholds**

Click Humidity Sensor Thresholds at the bottom of the Sensors page to display the configuration page:

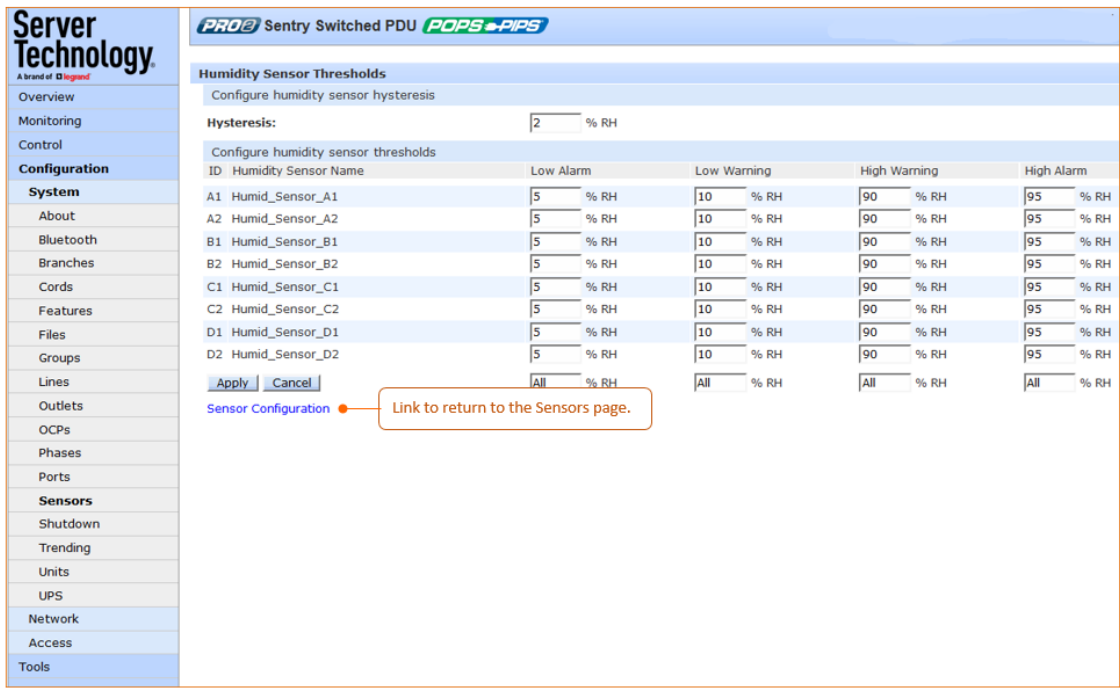

To set humidity sensor thresholds:

- 1. Provide the threshold hysteresis between event state and recovery(%RH). Range is 0-20%RH; default is 2%RH.
- 2. Set the low/high alarm and low/high warning threshold values for the humidity sensor(%RH). Range is min 0%RH, max100%RH.
- 3. Click Apply.

### **Configuring Temperature Sensors Thresholds**

Click the Temperature Sensor Thresholds link at the bottom of the Sensors page to display this configuration page:

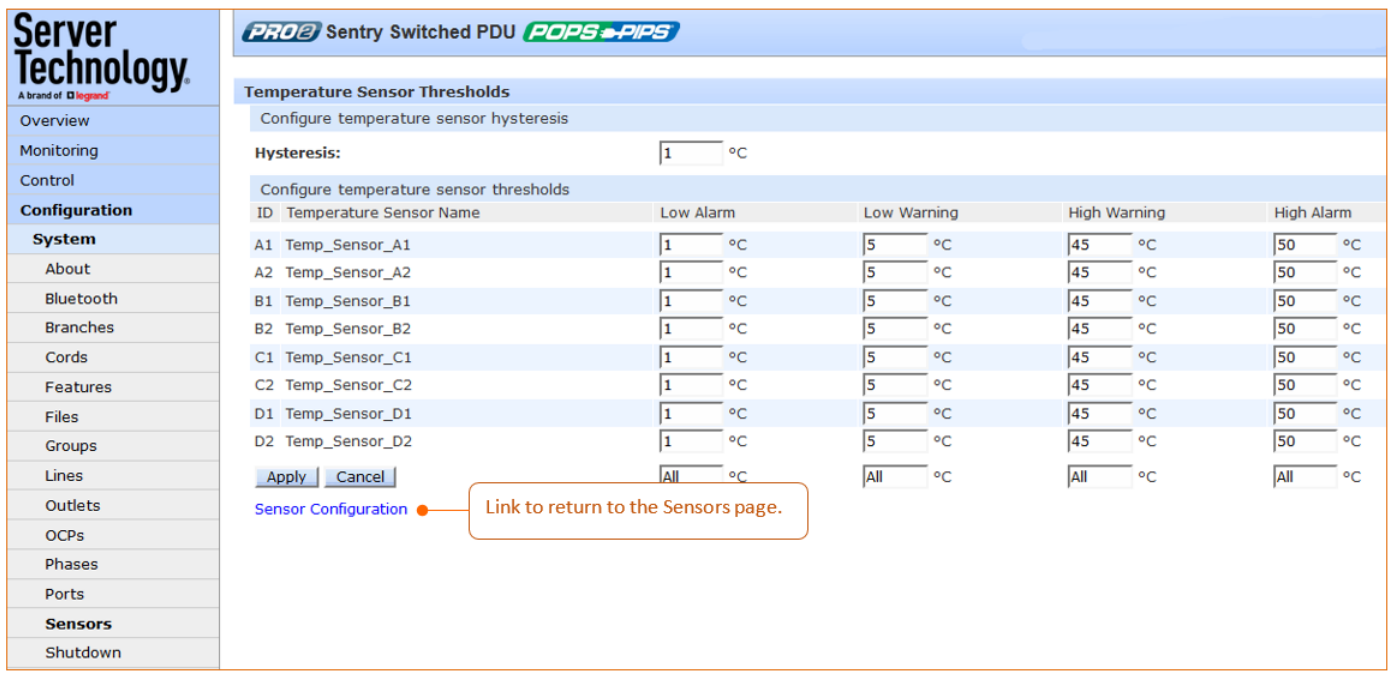

To set temperature sensor thresholds:

1. Provide the threshold hysteresis between event state and recovery temperature. Range is 0-30° Celsius.

or 0-54° Fahrenheit; default is 1° Celsius or 2° Fahrenheit.

- 2. Set the low/high alarm and low/high warning threshold values for the temperature sensor(°). Range is minimum -40° to maximum 123° Celsius, or minimum -40° to maximum 253° Fahrenheit.
- 3. Click Apply.

### **Configuring Environmental Monitoring (EMCU) Thresholds**

If an EMCU is connected to the PDU, the Sensors page will also allow configuration of water, contact closure and analog-to-digital (ADC) voltage sensors - to provide sensor name and SNMP/Email notifications.

In addition, for ADC voltage sensors only, high/low warning/alarm thresholds can be set. Water and contact closure sensors can have either Normal or Alarm status - there are no other states or value ranges.

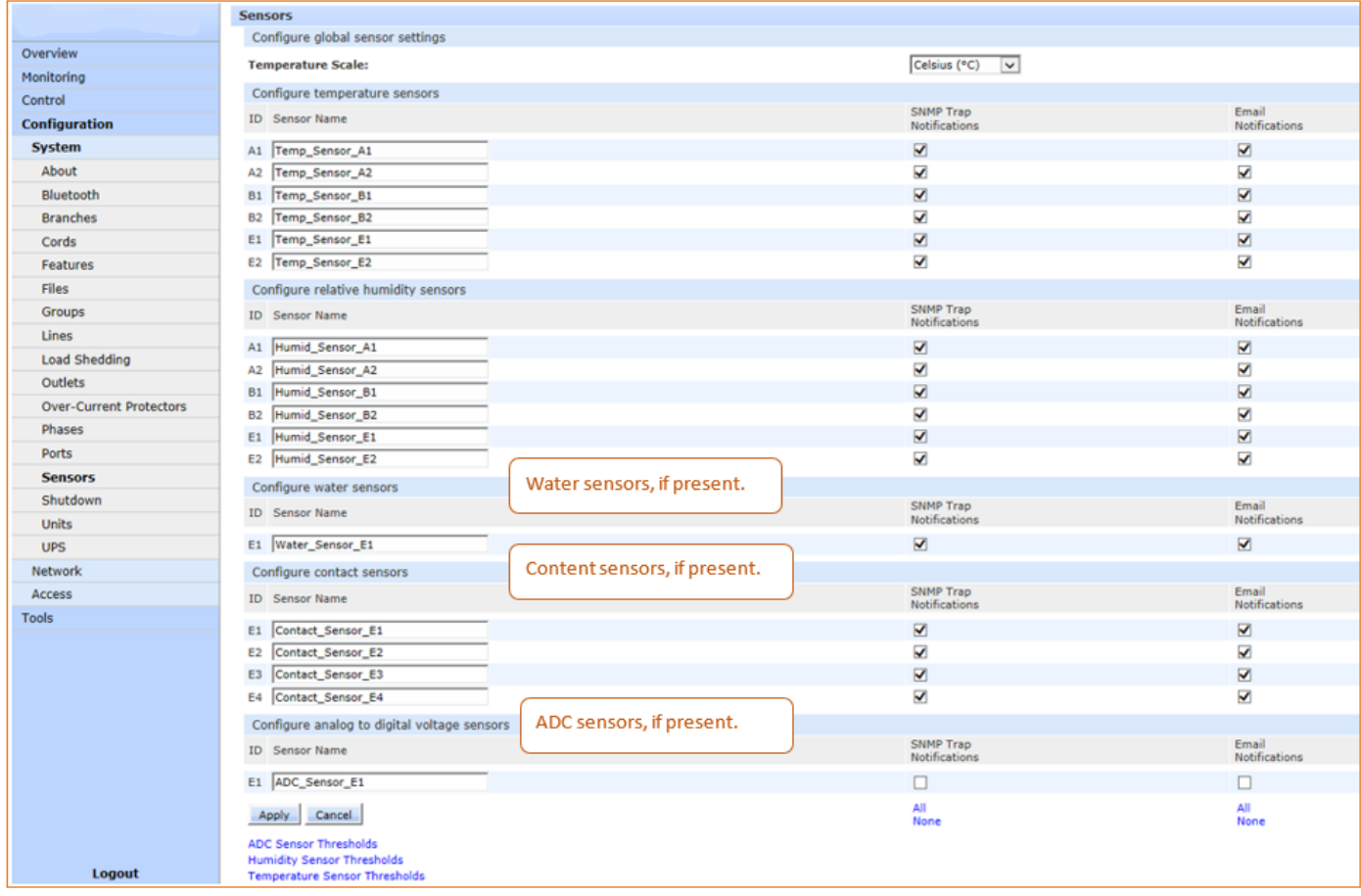

### To set ADC voltage sensor thresholds:

1. Click ADC Sensor Thresholds link at the bottom of the Sensors page to display configuration page:

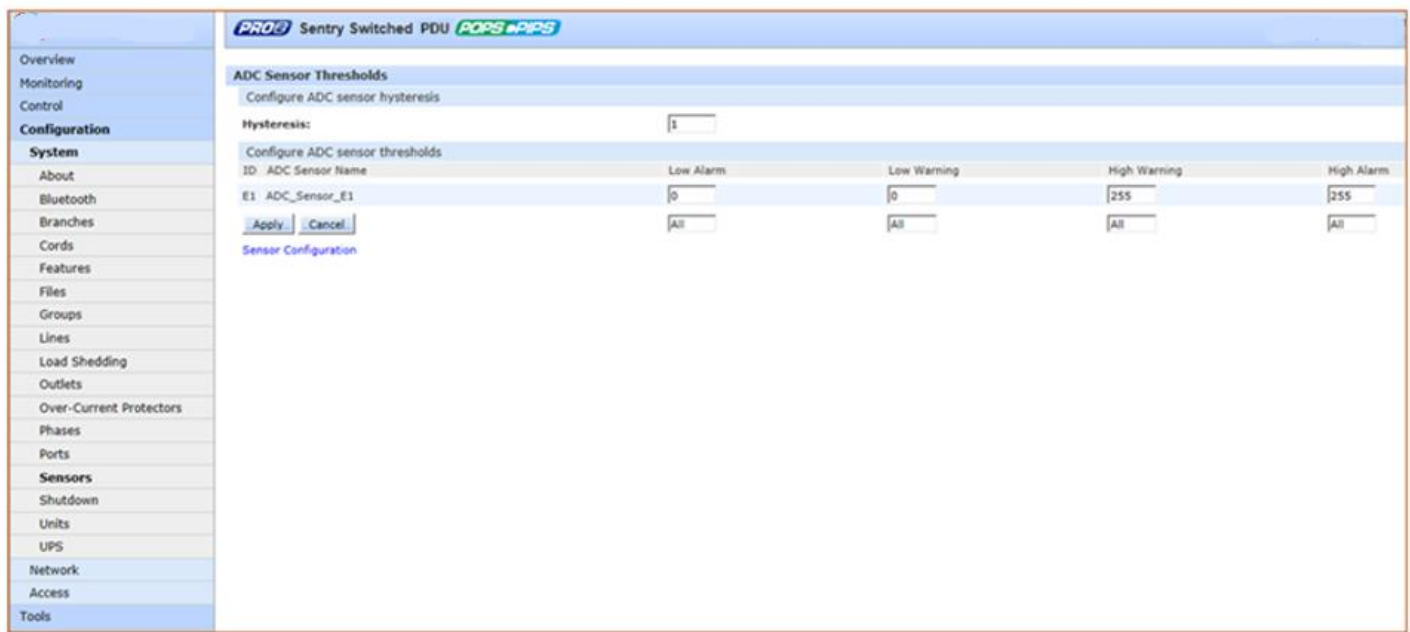

- 2. Provide the threshold hysteresis between event state and recovery. Range is 0-20; default is 1.
- 3. Set the low/high alarm and low/high warning threshold values for the ADC sensor. Range is 0-255; default is 0.
- 4. Click Apply.

## System > Shutdown

The Shutdown page configures the remote shutdown options for outlets (for Switched PR01/PR02 products only).

The PDU supports the ability to initiate an orderly shutdown of a specific outlet or outlet group after performing a user-specified shutdown operation.

The shutdown also protects open application files prior to a server being powered down. Shutdown signaling is initiated over the existing TCP/IP network and requires the use of a remote shutdown agent.

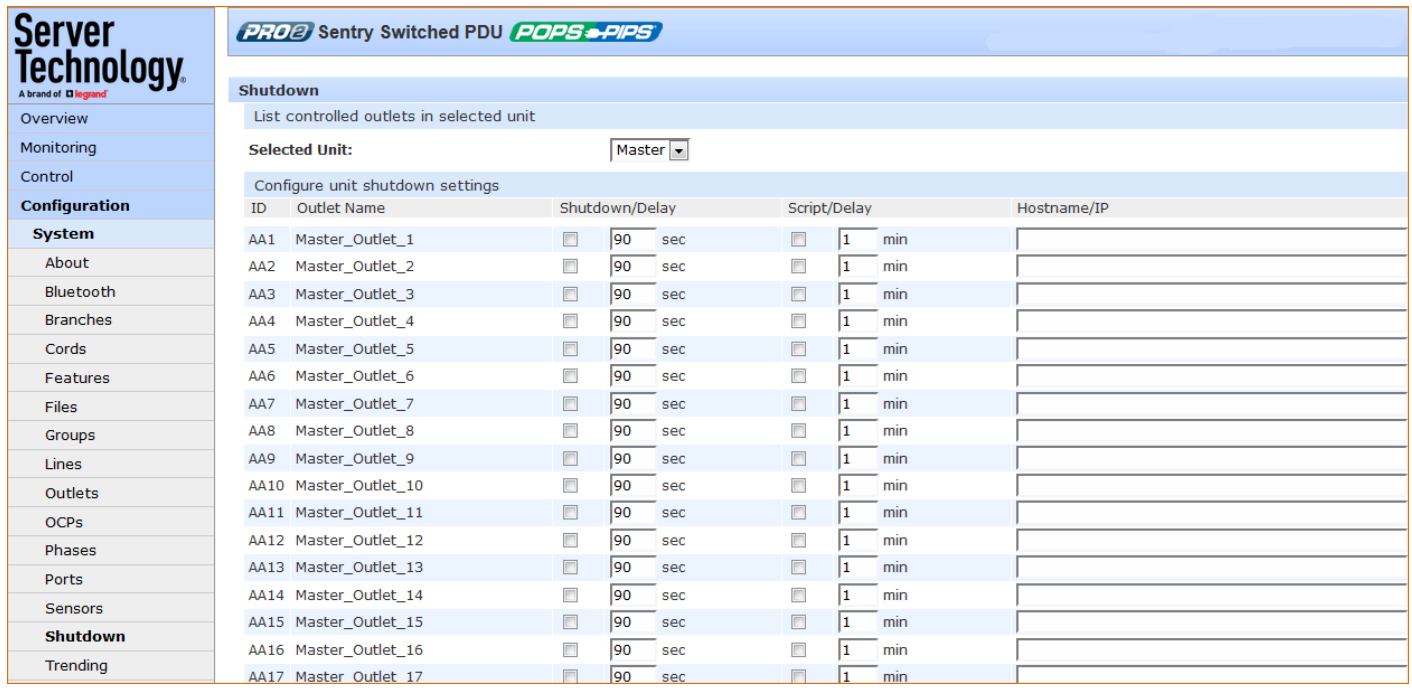

#### To configure shutdown settings:

- 1. For an individual outlet in the list, type the desired Shutdown/Delay for the outlet (in seconds), or accept the 90-second default, and check the corresponding checkbox. The shutdown/delay sets the time to wait after the shutdown notification before changing outlet state; range is 1-900 seconds; default is 90 seconds.
- 2. For an individual outlet in the list, type the desired Script/Delay for the outlet (in minutes) to set the time to wait after the script has executed to change outlet state, and check the corresponding checkbox; range is 1-15 minutes; default is 1 minute.
- 3. Provide the hostname/IP address for the target server.
- 4. Click Apply.

### About the Remote Shutdown Feature

When the Remote Shutdown Agent is installed on the server and the Shutdown feature is configured on the PDU, the following shutdown process occurs:

- 1. The Off or Reboot command is received by the PDU.
- 2. Shutdown signal is sent to the Remote Shutdown Agent on the target server.
- 3. The Remote Shutdown Agent initiates a systematic shutdown of the target server for all actions that remove power from the outlet (such as the Off and Reboot commands), and allows the execution of user-defined scripts to perform custom activities, like safely shutting down open databases.
- 4. The PDU removes power from the outlet.

### **Shutdown and Smart Load Shedding**

The Smart Load Shedding feature allows the load shedding of outlet loads, both on the PRO1/PRO2 and legacy PDU products, based on UPS condition (on-battery), temperature level, and input current load.

The Shutdown feature for Switched products is also supported by the extended license-key feature Smart Load Shedding. A systematic shutdown is initiated by Smart Load Shedding events such as high temperature, high infeed load, and UPS "on battery" conditions.

### **Supported Operating Systems for Shutdown**

Remote Shutdown Agents are available for the following operating systems:

- Windows: 2000, 2003, XP.
- Linux: Red Hat 7.3, 8.0; Red Hat Enterprise 2.1 ES (update 5); 3.0 ES (update 4); Novell SUSE Linux Enterprise Server.
- Unix: HP-UX 11.0, 11i v1, 11i v2; IBM AIX 4.3, 5.3; Sun Solaris 8, 9, 10.
- Novell Netware: 6

#### Installing the Shutdown Agent

Note: For all operating systems shown below, if the IP address of the PDU is left blank in the last step of these installation instructions, any PR01/PR02 unit can send a shutdown signal to the server.

#### *Windows*

- 1. Browse to the location of the Remote Shutdown Agent installation files.
- 2. Run setup.exe by double-clicking the icon.
- 3. Reply to the standard installation prompts.
- 4. For additional security, when prompted, enter the IP address of the PDU that will be sending the shutdown signal.

#### *Linux*

- 1. Browse to the location of the Remote Shutdown Agent installation files.
- 2. Run SetupRA.
- 3. For additional security, when prompted enter the IP address of the PDU that will be sending the shutdown signal.

#### *Unix*

- 1. Browse to the location of the Remote Shutdown Agent installation files.
- 2. Run Install.
- 3. For additional security, when prompted enter the IP address of the PDU that will be sending the shutdown signal.

#### *Novell Netware*

- 1. Browse to the location of the Remote Shutdown Agent installation files.
- 2. From the NetWare system console, load the configuration module (pmconfig.nlm) using the default path.
- 3. For additional security, when prompted enter the IP address of the PDU that will be sending the shutdown signal.

## System > Trending

The Trending page generates a report (and related source data sets) of measured system trends over a 7day period, with the range of each day from midnight to midnight. The trend data in the report is for viewing and analysis only - no actions occur automatically based on the data.

Each time a measurement is taken on the unit, the measurement is aggregated into the metrics for the current day. The aggregation process includes updating the maximum and minimum values for each measurement, as well as updating the average with the new measurement.

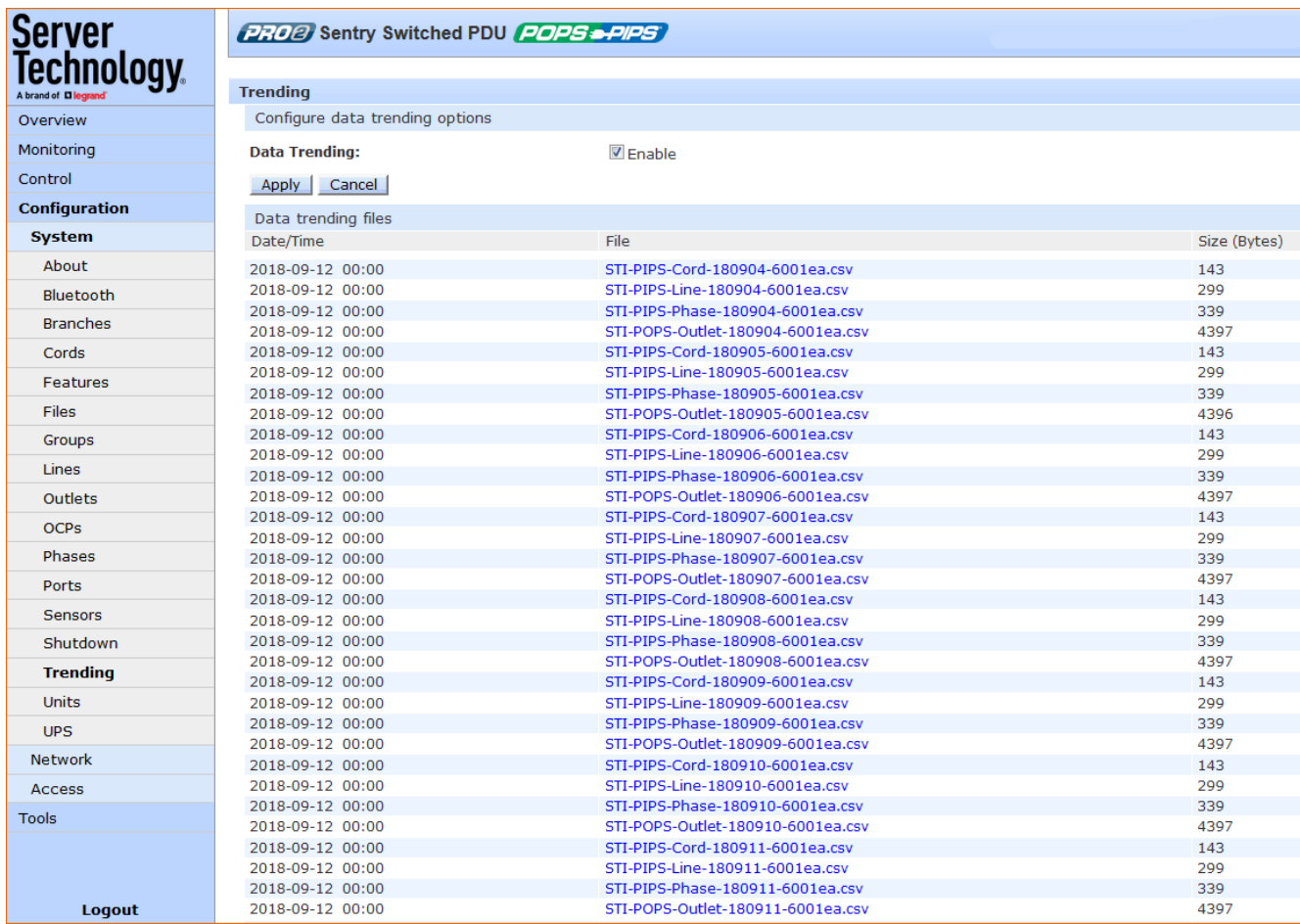

#### To activate the trending feature:

- 1. Check the Enable checkbox.
- 2. Click Apply. The page automatically displays generated .csv trend report files, along with related source data sets, for viewing.

#### System requirements for trending:

- Firmware, version 8.0x or later. •
- SNTP must be enabled (to keep track of when the daily measurements are taken). •

### What data does trending measure?

#### REQUIREMENTS

For the Trending feature to occur and display (for viewing only) in the GUI at System > Trending, SNTP must be enabled to keep track of when daily measurements are taken.

Certain measurements for PIPS and POPS (if POPS is present) are tracked by the Trending feature:

For all PIPS cords/phases/lines, the following measurements are tracked:

- Phase voltage  $\bullet$
- Line current •
- Cord watts
- Cord power factor •

#### **WHAT IS MEASURED?**

For all POPS outlets, the following measurements are tracked:

- Current •
- Watts •
- Power factor •

#### ADDITIONAL TRACKED METRICS

For all of the above PIPS/POPS measurements, the following metrics will also be tracked:

- Minimum measurement
- Maximum measurement •
- "In-use average" measurement •

#### Note: PIPS is a standard feature on all PRO1/PRO2 units, but if the unit does not have POPS, then only the PIPS measurements will be tracked.

#### REQUIREMENTS

For the Trending feature to occur and display (for viewing only) in the GUI at System > Trending, SNTP must be enabled to keep track of when daily measurements are taken.

Certain measurements for PIPS and POPS (if POPS is present) are tracked by the Trending feature:

For all PIPS cords/phases/lines, the following measurements are tracked:

- Phase voltage
- Line current •
- Cord watts
- Cord power factor

### How Does the Trending Feature Work?

Each time a measurement is taken on the PDU, the measurement is aggregated into the metrics for the current day. The aggregation process includes updating the maximum and minimum values for each measurement, as well as updating the average with the new measurement.

Any measurements that have no current or are turned off will not be aggregated; this means the "in-use average" metric will be the reported metric.

Each day's worth of data will be stored in flash memory with a timestamp for use in generating a trending report. Only data from the last 8 days is kept. The report is not stored in flash memory but is regenerated into RAM after a system reboot.

If there is no data set that is 8 days old (1 week ago) for comparison, the trending data will indicate 100% increase for all reported trending data.

If the system is updated or units are moved/changed/removed/added, all trending will be restarted. In the event of communication loss to link units, trending data will not be lost.

### **About the Trending Report**

- The report (and the data sets the report is generated from) are all stored separately. •
- The report is created at midnight. •
- The report contains the percent change of the average, maximum, and minimum measurements of the • day compared to the daily metrics from the same day on the previous week (7 days ago).
- •The data set contains the actual values that the report was generated from: the average, maximum, and minimum for the day

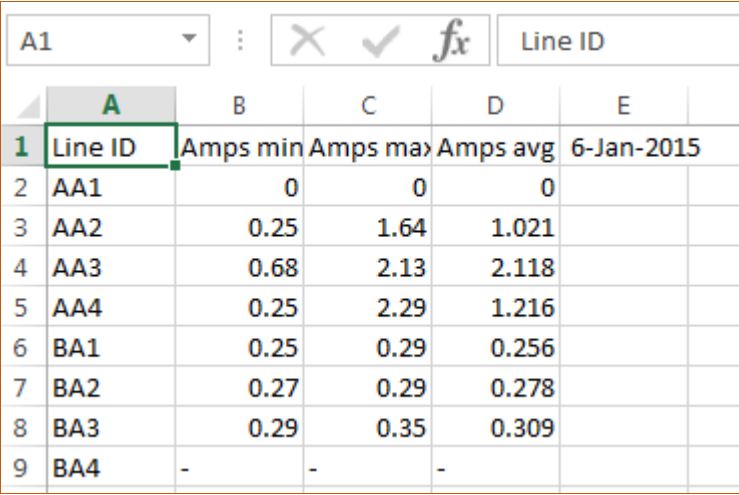

Example of Line source data set

| $\mathsf{A}1$ |         | ÷     | Line ID<br>Jx |  |   |                                            |
|---------------|---------|-------|---------------|--|---|--------------------------------------------|
|               |         | B     | c             |  | F |                                            |
|               | Line ID | Name  |               |  |   | % chg Am   % chg Am   % chg Am   11-Jan-15 |
| 2             | AA1     | AA:L1 |               |  |   |                                            |
| 3             | AA2     | AA:L2 |               |  |   |                                            |
| 4             | AA3     | AA:L3 |               |  |   |                                            |
| 5             | AA4     | AA:N  |               |  | - |                                            |

Example of Line trend report

### Accessing and Distributing the Trend Report and Data Sets

The report (and the individual data sets the report is generated from) are available at all times at Configuration > System > Trending as comma delimited text files (HTTP, HTTPS, FTP, SFTP interfaces).

The file format name of the report and data sets is "STI-trend-(object)-yymmdd-macaddress.csv".

Optionally, after the report is generated, the report (and the most recent 24-hour period of data in a data set file) can be sent as an attachment to the primary and secondary "send to" email addresses.

## System > Units

The Units page sets a descriptive system name for each PDU, configures asset management identification, determines outlet sequence, sets the display orientation of the mounted unit, and sets the Web GUI and CLI display order of the outlets. The page also sets sets SNMP Trap and Email notifications for unit events.

The Purge and Restore link on the Units page displays another page to allow the clearing of current values in non-volatile (NV) memory from individual units, and the resetting of those values back to factory defaults.

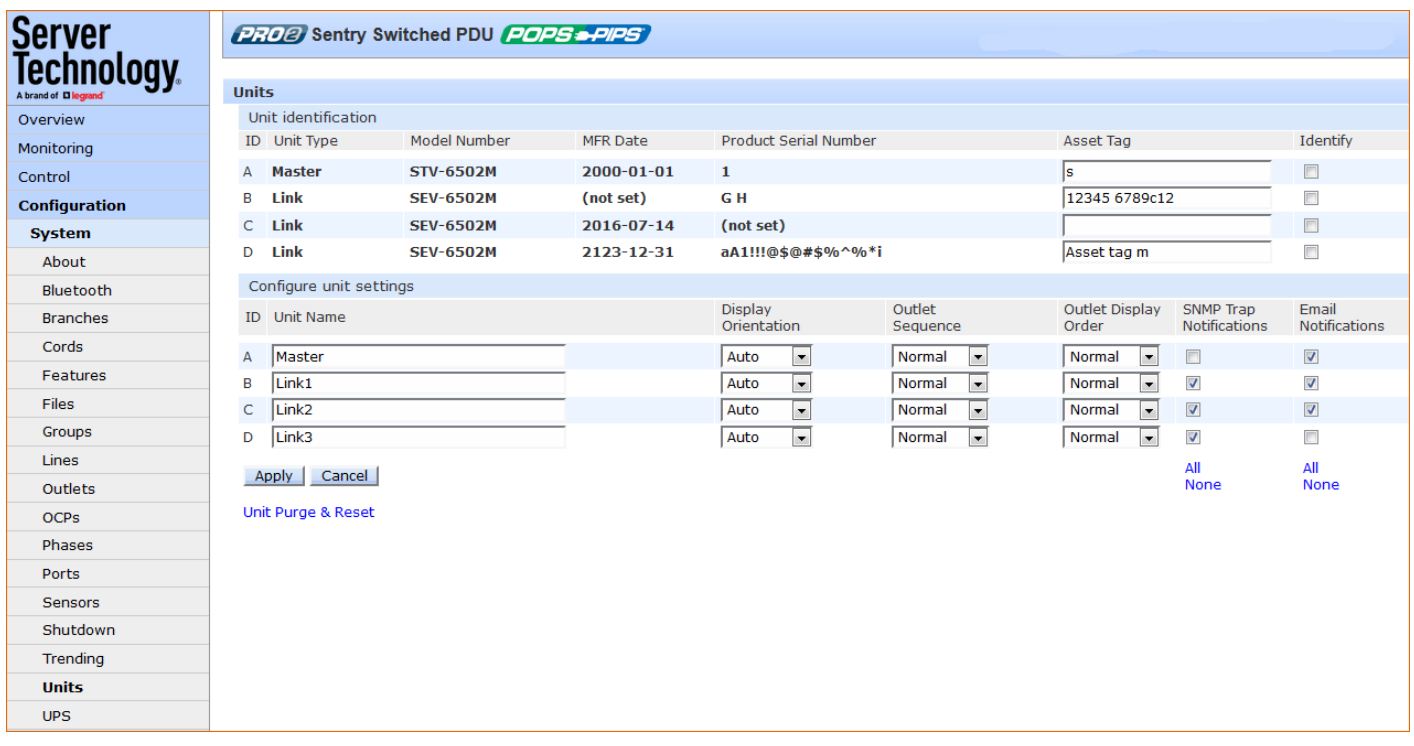

#### To configure the PDU:

- 1. (Optional) Provide an asset tag identification for listed master and/or link units, and check the Identity checkbox.
- 2. In the Unit Name field, provide a descriptive text name for the unit, from 0-32 characters. The ID is a system-assigned internal name and cannot be changed.
- 3. From the Display Orientation drop-down menu, select an option:
	- Normal: Sets the LED display to be right-side up (for vertical mounting of the unit), and outlet • sequencing to be 1 to n.
	- Inverted: Sets the LED display to be upside down.
	- Auto (Default): Sets automatic LED display orientation using internal orientation sensor. •
- 4. For Switched products, the PDU allows configuration of the power-on sequence of the outlets with the following available options. From the Outlet Sequence drop-down menu, select an option:
	- Normal: (Default) Powers on outlets in ascending numeric order by outlet number, for • example, from outlet 1-8.
	- Reversed: Powers on outlets in descending order by outlet number; such as, from outlet 8-1. •
- 5. For Switched products, from the Outlet Display Order drop-down menu, select an option to set the Web GUI or CLI outlet display order for the selected unit. Any attempt to change this setting on a device that does not have sequential switched outlets will be ignored:
	- Normal: (Default) Displays outlets in ascending numeric order by outlet number, for example, • from outlet 1-8.
	- Reversed: Displays outlets in descending order by outlet number; for example, from outlet 8-1. The Reversed option is useful when the PDU is mounted with inverted orientation and the last outlet (in this example, outlet 8) is in the first position.
- 6. Check (or uncheck) the SNMP Trap Notifications and/or Email Notifications checkboxes to enable (or disable) unit event notification for a specific unit.
- 7. Click Apply.

### Set Unit Defaults - System Settings Unchanged

The Set Unit Defaults - System Settings Unchanged function resets the following subset of configuration items (in the NIC of the master unit) to factory default values:

- Power items: Cords, lines, phases, over-current protectors (OCPs), branches, outlets.
- Sensor items: Temperature, humidity, water\*, contact closure\*, ADC\* •  $(* = EMCU$  unit only)
- User-configuration items related to the above power/sensor areas: Object names, thresholds, •hysteresis, nominal values, limits, system location, notification enables, shutdown settings, Bluetooth<sup>®</sup> options, Smart Load Shedding options, outlet options, and more.

Note: User-configured system-level items will not be reset to factory defaults: Users, groups, network, LDAP, TACACS, features, UPS devices, login banner, etc.

#### To purge/reset NV memory:

1. From the Units page, click the Unit Purge & Reset link to display the following page:

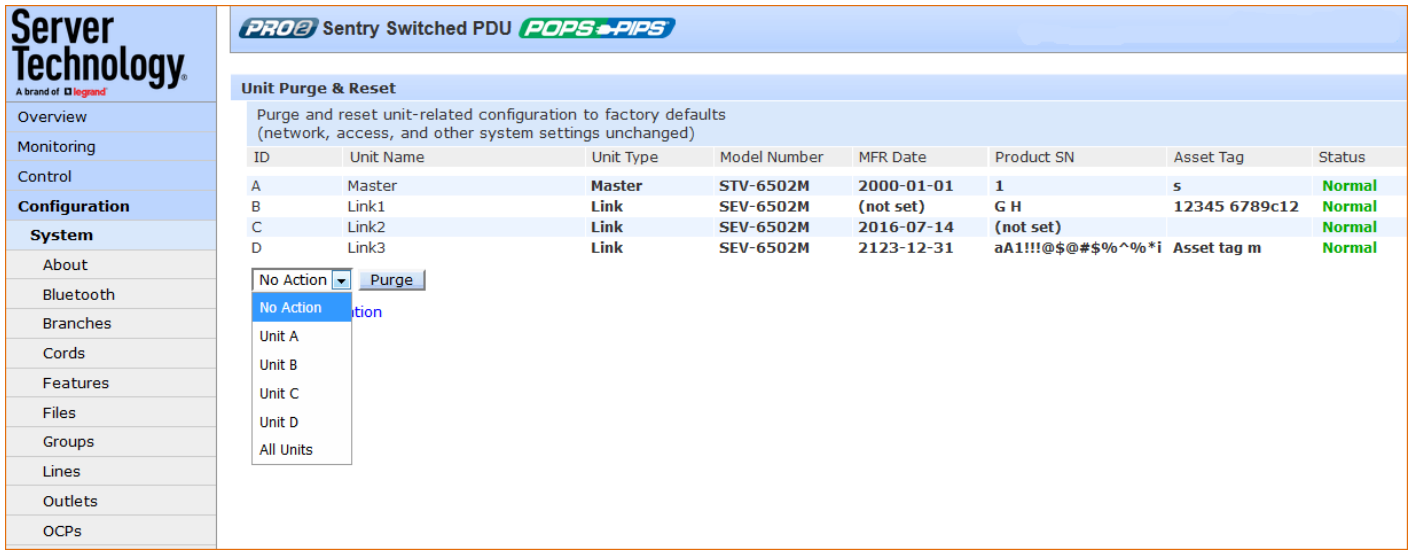

- 2. From the drop-down menu, select a unit as listed on the page by its internal system-assigned number shown in the ID field, such as unit A, unit B, etc., or select the All Units option.
- 3. Click Purge. A message displays to confirm the purge action. The units selected will have NV memory purged and restored to factory default values.

## System > UPS

The UPS page manages UPS devices connected to a PR01/PR02 PDU. A connected UPS device can be added to or deleted from the system. Several device options are available for configuration, including a configurable UPS name, and assignment of the PDU's lines to be powered by the UPS.

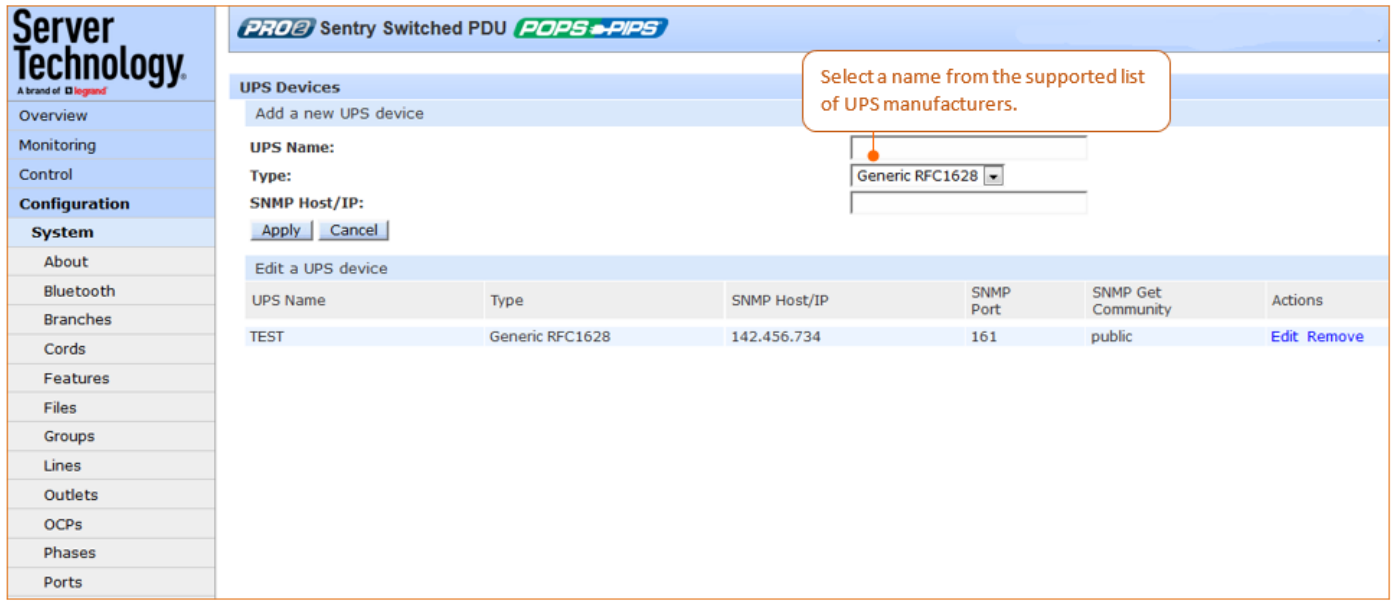

To add a new UPS:

- 1. Type a UPS name.
- 2. Select the UPS manufacturer from the Type drop-down menu.
- 3. Type an SNMP hostname/IP address in the field provided.
- 4. Click Apply. The new UPS displays in the list of UPS devices. The list displays in alphabetic order by UPS name.

### Configuring a UPS:

For a UPS listed on the page, click the Edit link to display the edit window:

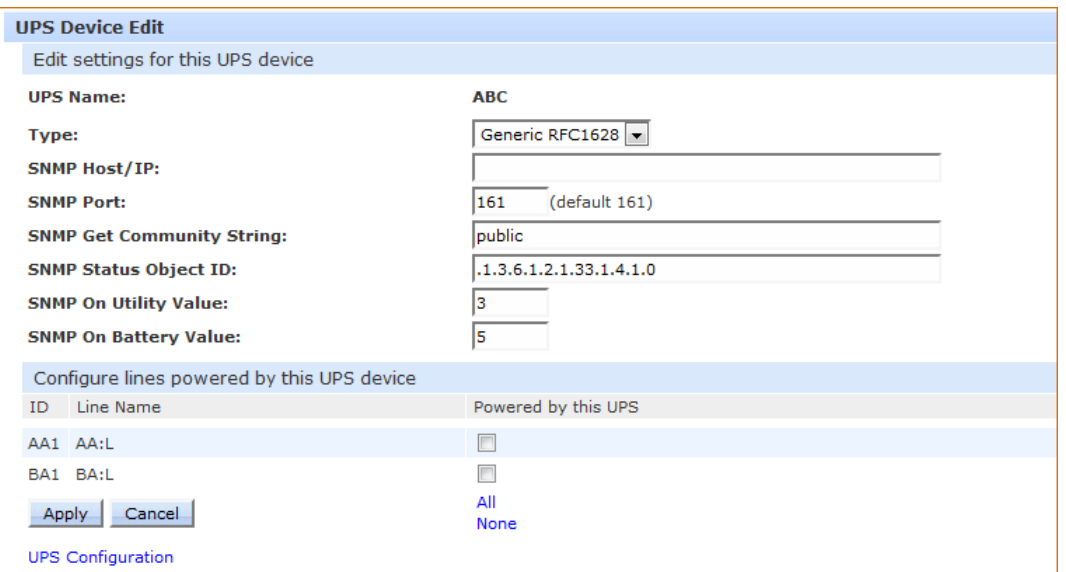

### To configure a UPS:

- 1. From the Type drop-down list, select the UPS manufacturer.
- 2. Type the desired values for the SNMP-related fields or accept the defaults as shown on the page.
- 3. Check the corresponding checkboxes for the line(s) that are powered by the UPS. To select all lines for the UPS, click All (or click None to deselect all lines).
- 4. Click Apply.

#### To remove a UPS:

1. For a UPS listed, click the Remove link. You will be prompted to confirm the removal of the UPS.

# **Network (Setting Up Network Protocols)**

The Network section of the Web interface provides network setup options for the protocols supported by the PR01/PR02 PDU: DHCP/IP, Email/SMTP, FTP, HTTP/HTTPS, LDAP, RADIUS, SNMP, SNTP, Syslog, TACACS+, and Telnet/SSH.

Note: The Network section only allows the administrator to set up network protocol parameters. To configure how the PDU user will access and use the network and system, see the Access section.

### Network > DHCP/IP

The DHCP/IP page allows configuration of the acquisition method for the protocol stack, viewing of current network communication settings, determining static IPv4/IPv6 address formats, and the enabling of DHCP options.

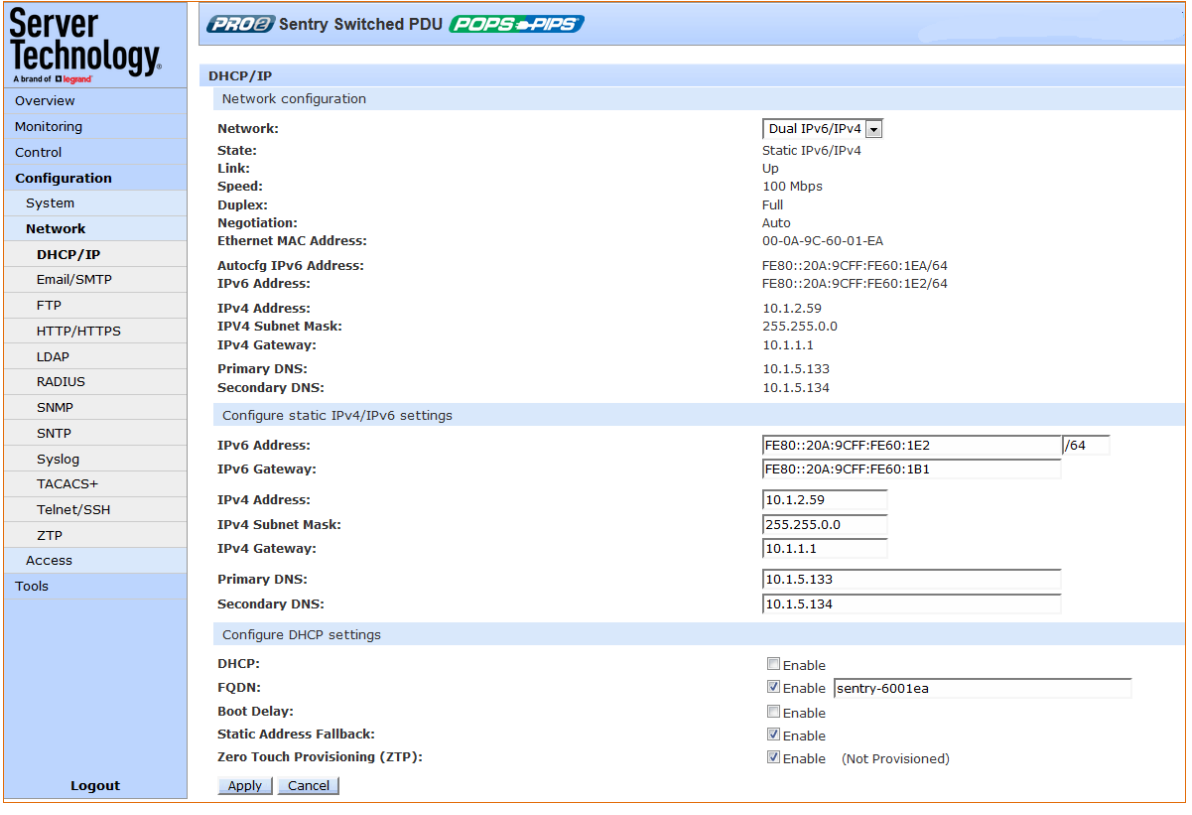

#### To configure DHCP/IP:

- 1. Network: Determines the acquisition method used for the protocol stack: "Disabled", "Dual IPv6/IPv4", or "IPv4 only". For maximum backward compatibility, accept the default network mode "IPv4 only".
- 2. View the fields in the next section of the page as a quick reference for current network parameters:

For more information about how the PDU handles the network with IPv6/IPv4 options, see Network-Enabled Modes in this user guide.
## To configure static IPv4/IPv6:

- 1. IPv4/IPv6 Address/Gateway: Provide the address for these fields in either IPv4 or IPv6 format.
- 2. IPv4 Subnet Mask: If IPv4 is used, supply the IP address for the subnet mask in IPv4 format.
- 3. Primary/Secondary DNS: Provide the IP address for the primary and secondary DNS hostnames.

## To configure DHCP settings:

- 1. DHCP: Check or uncheck to enable/disable DHCP support. Default is disabled.
- 2. FQDN: Provide the fully-qualified domain name (FQDN) name and check Enable. Default is enabled.
- 3. Boot Delay: Check or uncheck to enable/disable Boot Delay with the following results:
	- Enable: The Boot Delay option gives the PDU approximately 100-seconds to establish a  $\bullet$ connection through a DHCP server. The interval allows various network component activities to occur as the unit powers up (such as obtaining SNTP time stamps for logging).
	- Disable: (Default) The Boot Delay option forces the PDU to boot after approximately 5-seconds regardless of the DHCP acquisition state. This speeds up a boot when a DHCP server is connected to one of the outlets in the unit. In this configuration, SNMP traps, SNTP, and other protocols will not be available until a DHCP address has been resolved.

## Notes:

- The Boot Delay option executes only when DHCP is enabled.
- The firmware can detect network link integrity and will wait for network connection. This means that if the network is not currently connected, the enabled Boot Delay option will be ignored.
- 4. Static Address Fallback: Check or uncheck to enable/disable Static Address Fallback with the following results:
	- Enable: (Default) The Static Address Fallback option informs the unit to automatically fall back to a static address if a DHCP server does not respond after 90-seconds.
	- Disable: The Static Address Fallback option generates DHCP server requests until the unit obtains a dynamic address.

## Notes:

- The Static Address Fallback option executes only when DHCP is enabled.
- If the DHCP server boot time is excessive, you may need to disable the DHCP Static Address Fallback option.
- The DHCP Static Address Failback option does not apply when WLAN is enabled.
- 1. Zero Touch Provisioning (ZTP): Check or uncheck to enable/disable ZTP with the following results:
	- Enable: The ZTP option allows automated configuration for PRO1/PRO2 products. PDUs can be • provisioned and configured automatically during the initial bootup, or whenever needed, to automate network setup, user permission updates, and other PDU modifications as necessary.
	- •Disable: (Default) The ZTP option is turned off and the "Non Provisioned" state displays.

## To reset ZTP:

Reset is available only when ZTP is enabled. When reset to "Not Provisioned", the PDU will attempt ZTP again after the next RESTART, behaving as it did prior to being provisioned.

After a PDU has been successfully provisioned by ZTP, to use the GUI to reset ZTP to re-provision the PDU again either after the next RESTART or next DHCP lease renewal, click the Reset button on the ZTP window.

Note that the PDU's provisioned state ("provisioned" or, "not provisioned") is not reset by disabling ZTP. When ZTP is re-enabled on a previously provisioned PDU, the state will still show as provisioned.

Note: For more information about the automatic provisioning methodology used with PR01/PR02 products, see the Server Technology website www.servertech.com for Technical Note: 303-9999-44, "Zero Touch Provisioning".

#### **Network Defaults**

The PDU has the following network defaults to allow unit configuration through Telnet or Web:

IP Address: 192.168.1.254

Subnet Mask: 255.255.255.0

Gateway: 192.168.1.1

The initial local PC network connection must be configured as follows:

IP Address: 192.168.1.x (where x is 2-253).

Subnet Mask: 255.255.255.0

Note: The PDU must be restarted after network configuration changes.

# Network > Email/SMTP

The Email/SMTP page allows configuration of the Email/SMTP protocol and email options.

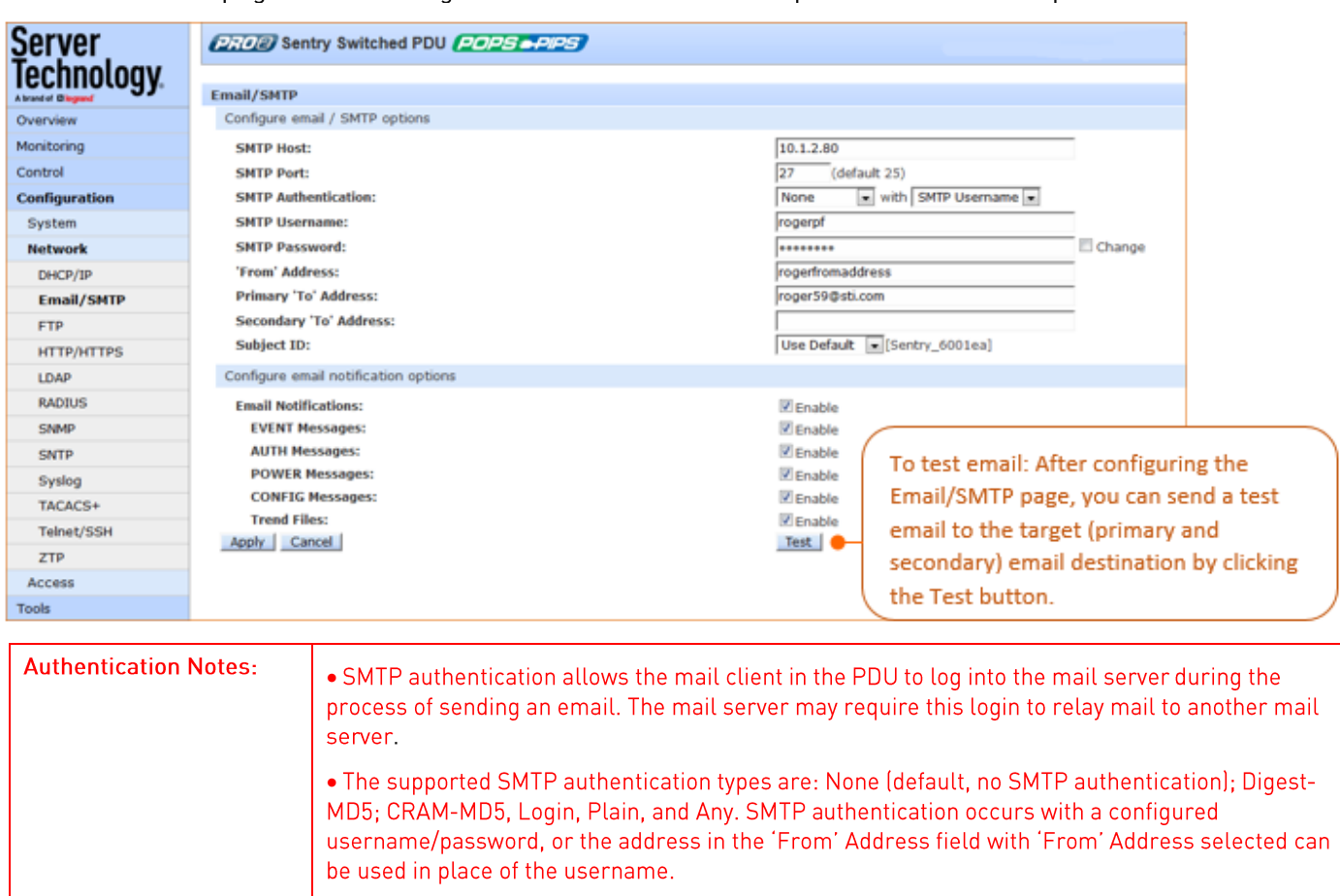

## To configure SMTP protocol options:

- 1. Type the hostname/IP address in the SMTP Host field (either IPv4 or IPv6 format).
- 2. Provide the port number or accept the default as shown.
- 3. From the drop-down menu, select the authentication method, and from the "with" menu, select username or 'from' as described directly above in the notes.
- 4. Type the desired Email/SMTP username; spaces are not allowed.
- 5. Type the password for the username. The password sets the SMTP authentication with the username. Acceptable passwords are 1-32 alphanumeric characters, case-sensitive, and spaces are not allowed. To change the password, type over it, and check the Change box.
- 6. Provide the 'From' email address.
- 7. Provide the Primary/Secondary 'Send To' email address. If the primary 'send to' address fails, the system then attempts to send the email to the secondary 'send to' address.
- 8. From the Subject ID drop-down menu, select the "Sentry nnnnnn" default option (where "nnnnnn" is the last 3 octets of the MAC address), or select the "Location" option to specify the email subject line.
- 9. Click Apply.

## To configure Email notification options:

- 1. Check the Enable checkbox to enable Email notifications to be sent.
- 2. For the event notifications shown, check the corresponding Enable checkbox to enable an alert message via email. The events are:

EVENT: System activity event

**AUTH: Authentication event** 

POWER: Power event

CONFIG: System configuration event

Trend Files: Sends the trend files via Email

## 3. Click Apply.

# Network > FTP

The FTP configuration page allows configuring the settings required for the FTP client to perform FTP firmware uploads and automatic system uploads/downloads.

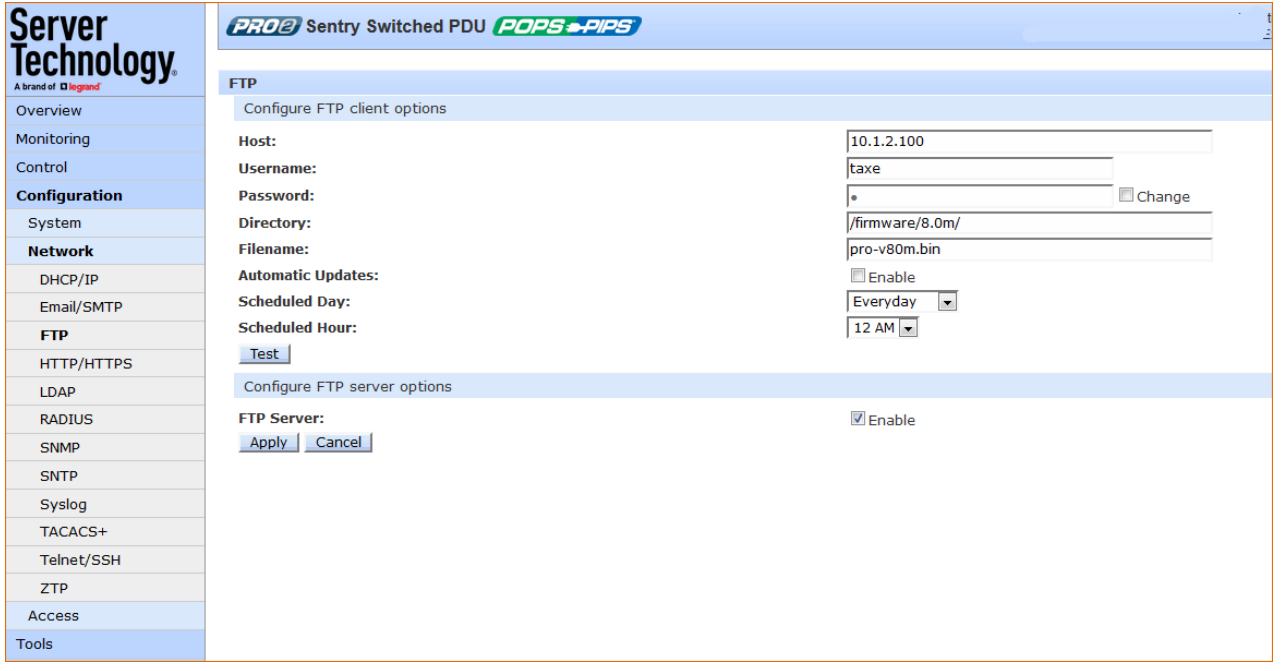

To configure FTP client options:

- 1. Type the hostname/IP addresses in the Host field (IPv4 or IPv6 format).
- 2. Type the FTP username in the Username field, 1-32 characters, spaces are allowed.
- 3. Provide a password for the FTP username. To change the password, check the Change box and type the new password.
- 4. Type the file path to be uploaded to the Directory field.
- 5. Type the filename to be uploaded in the Filename field.
- 6. The PDU is capable of scheduling automatic firmware updates. When enabled and configured, the PDU regularly checks the FTP server for a new firmware image and uploads the image. To enable Automatic Updates, check the Enable checkbox.
- 7. From the Scheduled Day and Scheduled Hour drop-down menus, select the desired day/hour for the automatic update to occur.
- 8. The FTP upload configuration validates that the unit is able to contact and log into the specified FTP server, download the firmware file, and verify that the firmware file is valid for the unit. To initiate the test, click the Test button.

#### To configure FTP server options:

1. In the FTP Server area at the bottom of the page, check the Enable checkbox.

## Notes:

- The FTP server must be enabled for configuration upload or download.
- Secure File Transport Protocol (SFTP) is also supported for encrypted SSH transport over the •network.

# Network > HTTP/HTTPS

The HTTP/HTTPS page configures server options for HTTP, HTTPS (secure web server), and SSL, including user-defined certificates. The page also determines secure access settings for the Sentry Power Manager (SPM) enterprise software product and for the Web services API.

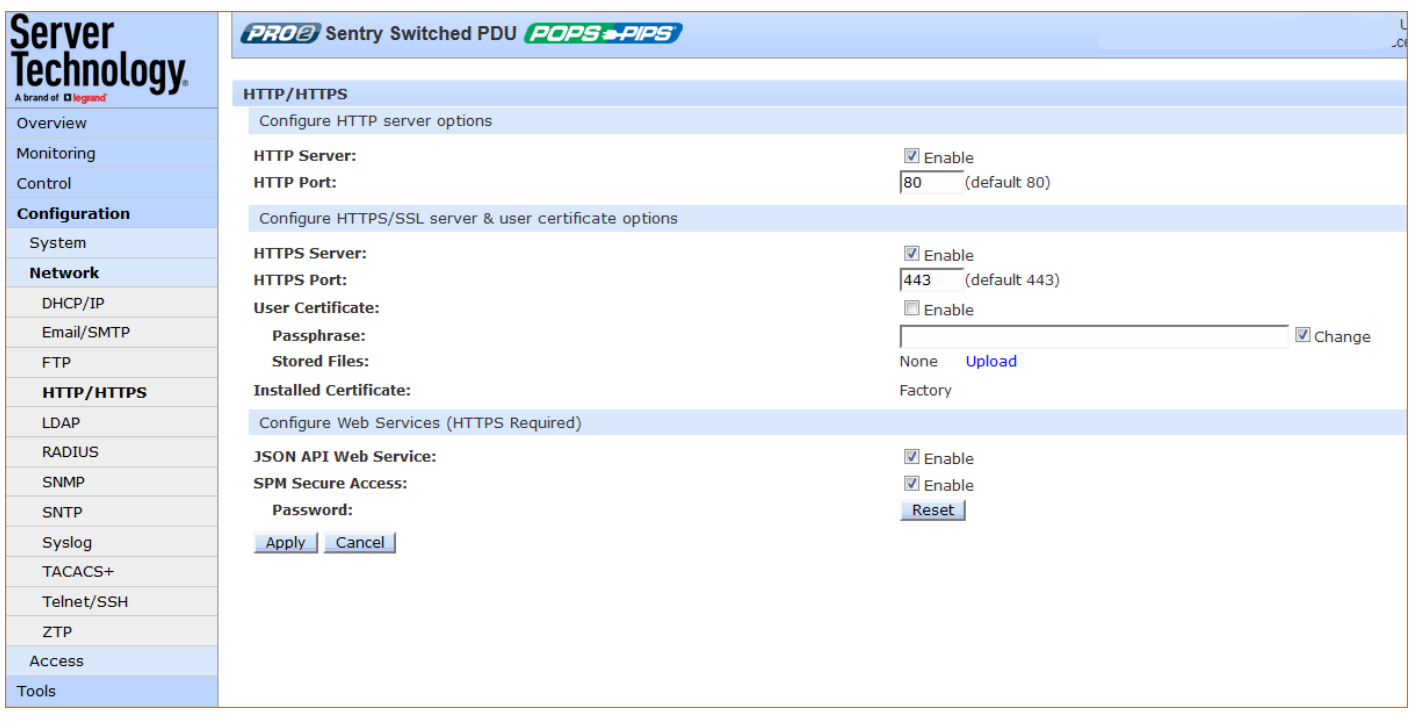

#### To configure HTTP and HTTPS/SSL servers/ports:

- 1. Server: Check (or uncheck) the Enable checkboxes to enable/disable support for the HTTP and/or HTTPS/SSL server options.
- 2. Port: Type a port number or accept the default HTTP/HTTPS/SSL port numbers as displayed. The HTTP default port number is 80; the SSL default port number is 443.
- 3. Click Apply.

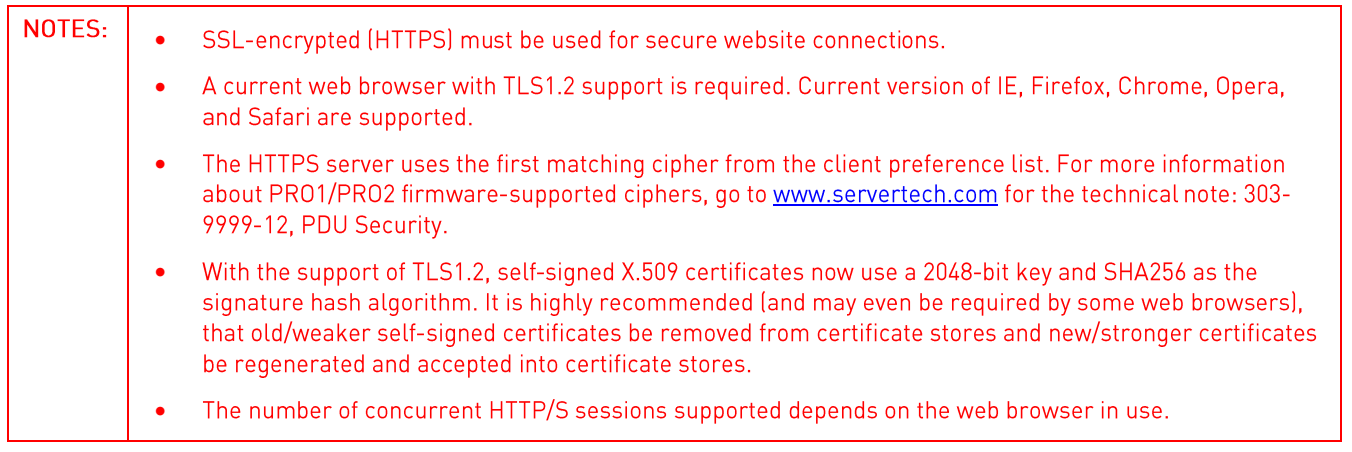

To configure user certificate options:

- 1. User Certificate: Check (or uncheck) the Enable checkbox to enable/disable support for custom user certificates.
- 2. Passphrase: Provide a passphrase (0-63 characters) for the new user certificate. To change the passphrase, type a new passphrase and check the Change checkbox
- 3. Stored Files: This section displays a message (described in the following table) to confirm the upload status of the user certificate and its related public key.

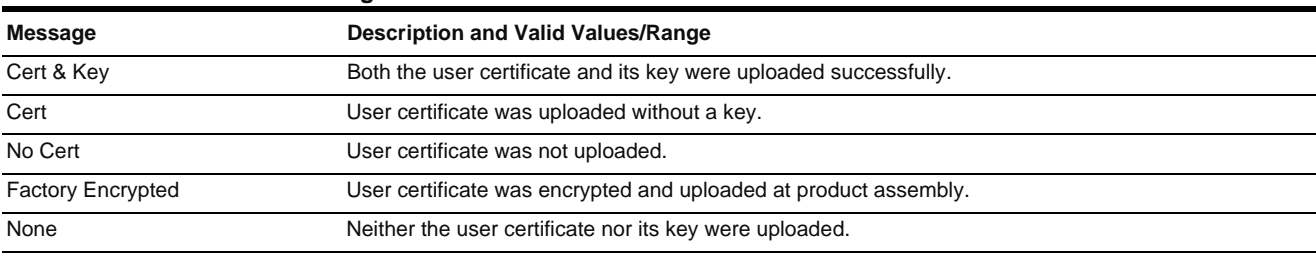

#### **Custom User Certificate Messages**

4. Installed Certificate: Shows the type of certificate that was installed – Factory, User, Company.

## 5. Click Apply.

#### To configure web services:

#### Web Services API Option:

1. Check the JSON API Web Services checkbox to enable this service.

#### Sentry Power Manager (SPM) options:

The Sentry Power Manager (SPM) is Server Technology's enterprise management software product for the data center. The configuration options provided allow you to enable/disable SPM and reset the SPM password to its default.

- 1. SPM Secure Access: Check (or uncheck) the Enable checkbox to enable/disable SPM Secure Access. If your operation does not currently use SPM, you can disable this option. However, when the option is disabled, the PDU will not be able to use the secure network features or advanced remote configuration provided by SPM.
- 2. SPM Password: Each PR01/PR02 unit has a unique default SPM password that communicates between SPM and the PDU. For added security, when SPM discovers a PR01/PR02 PDU in the network, SPM changes the default password to a different (and unique) password and continues to manage or alter passwords as required for on-going system security. To reset the SPM password, click the Reset button.
- 3. Click Apply.

#### Notes:

- The SPM options apply only if you are currently using SPM. •
- Both HTTP and HTTPS/SSL must be enabled or the SPM Secure Access will not be allowed. When • allowed, the SPM Secure Access checkbox is enabled by default.
- Do not reset the SPM Password if SPM communication has already been established. •

## Network > LDAP

The LDAP page determines the protocol settings required to enable LDAP support.

Note: The Network > LDAP page is for LDAP network protocol management only. To manage LDAP user groups, see the Access > LDAP Groups page.

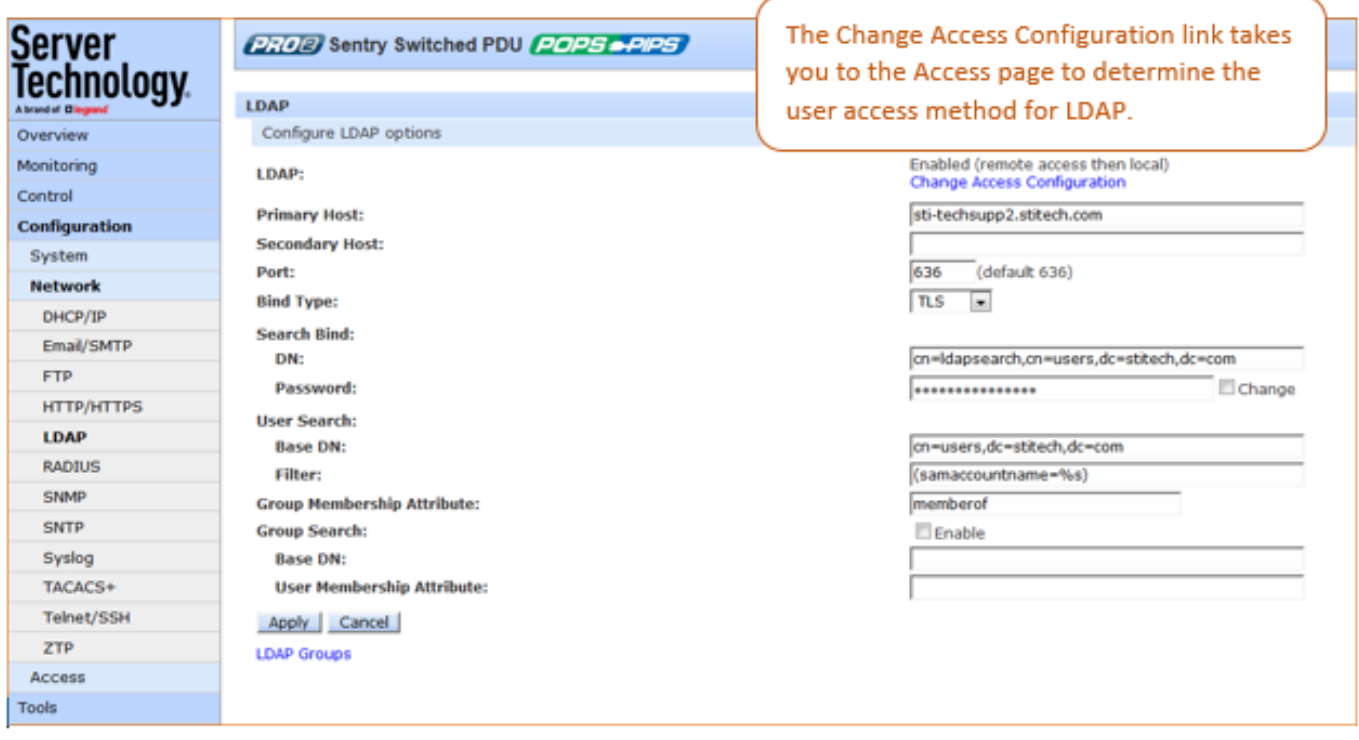

# To configure LDAP:

- 1. LDAP: Enabled or Disabled displays on the page to show current LDAP status.
- 2. Primary/Secondary Host: Provide the hostname/IP address of the Directory Services server.
- 3. Port: Set the port number for the LDAP server, 1-65535 (Default is 389).
- 4. Bind Type: Sets the bind method for the LDAP server. The PDU supports three standard LDAP bind methods:
	- 1. Simple: Uses unencrypted delivery of username-password over the network to the LDAP server for authentication, showing user credentials in plain text.
	- 2. TLS: Uses a trusted authority certificate to provide encryption of LDAP authentication.
	- 3. MD5: Provides strong protection using 1-way hash encoding that does not transmit the username-password over the network.

From the Bind Type drop-down menu, select Simple, TLS, or MD5. If TLS is selected, MD5 binding is disabled.

Note: IPv6 allows authentication via LDAP.

5. Search Bind: Provide the base distinguished name (DN) for the search bind and the Search Bind Password for the base DN. To change the password, type the new password, and check the Change checkbox.

- 6. User Search: Provide the distinguished name (DN) for the user search.
- 7. Filter: The User Search Filter sets the filter used for the username search at login.
- 8. Group Membership Attribute: Sets the user class distinguished name (DN) or names of groups a user is a member of.
- 9. Group Search: Click to enable the setting of the bind to search groups for the username (in addition to searching the usernames for its list of group memberships).
- 10. Base DN: Indicates where the LDAP group search will start.
- 11. User Membership Attribute: The user membership option allows the searching of directory entries of groups for a user membership attribute to find the groups for which the user is a member. Provide a comma-delimited string of up to two attribute names whose values in the search results are the users that are members of the group. Maximum numbers of characters is 61.
- 12. Click Apply.

# **Network > RADIUS**

The RADIUS page provides configuration options for RADIUS server support.

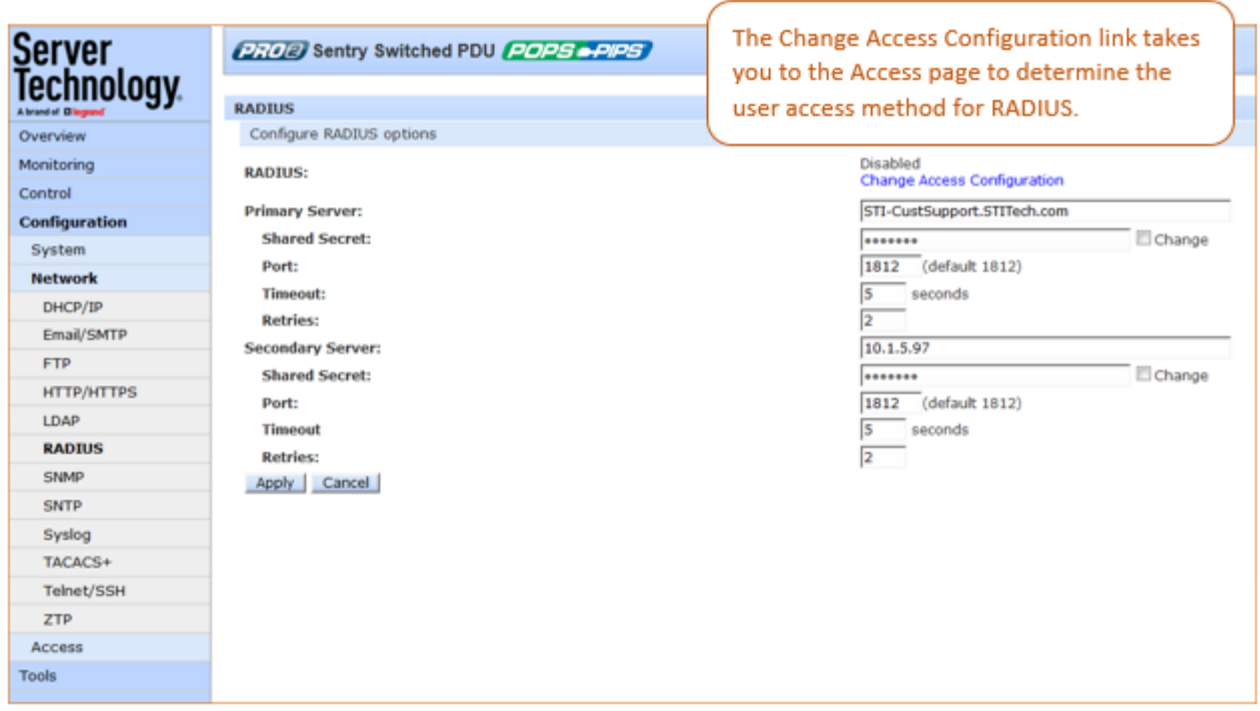

To configure the RADIUS server:

- 1. RADIUS: Enabled or Disabled displays on the page to show current RADIUS status.
- 2. Sets the Primary/Secondary RADIUS server hostname/IP address used for RADIUS authentication requests. Maximum 63 characters.
- 3. Shared Secret: The RADIUS authentication key used for authentication requests. Up to 48 uppercase and lowercase alphanumeric and other typed characters (ASCII 33 to 126 decimal) are allowed; spaces are allowed; control characters are not allowed. To change the secret, edit the Shared Secret field (characters are not displayed) and check the Change checkbox.

Notes:

- The secret that was set for the primary server will not be cleared when setting the secret for the secondary server, and vice versa.
- IPv6 allows authentication via RADIUS.
- 4. Port Number: Used by the RADIUS server for incoming RADIUS authentication requests. Provide a custom port number or accept the default port numbers as displayed. Valid range is 1-65535; default as shown on the screen is 1812.
- 5. Timeout: Specifies the time interval (in seconds) to wait for a reply from the RADIUS server before resending an authentication request. Provide the custom timeout value or accept the default timeout as displayed. Valid range is 1-30 seconds; default is 5 seconds.
- 6. Retries: Indicates the number of times an authentication request is sent to the RADIUS server. The PDU attempts authentication on the primary server until the number of retries is reached, then attempts authentication with the secondary server. If the PDU does not receive a response from the retry attempts, the authentication request will be rejected. Provide a number in the Retries field. Valid range is 0-10; default is 2.
- 7. Click Apply.

# **About RADIUS Vendor-Specific Attributes (VSA)**

In addition to the protocol-required attributes, the RADIUS authentication process can be extended by using private vendor-specific attributes (VSA). This extension allows Server Technology to create its own proprietary attributes to support features and services using the PR01/PR02 PDU in the RADIUS authentication process.

Server Technology has defined and formatted RADIUS vendor-specific attributes (VSA) in the dictionary.sti file, which is available from Server Technology. The PDU is configured to recognize and use the configuration values in the file as specified by the network administrator, indicating to the RADIUS server that the defined attributes are based on Server Technology's unique enterprise vendor code.

Using the format of the dictionary.sti file (located on the Server Technology FTP site at ftp.servertech.com), the PR01/PR02 RADIUS implementation supports the following vendor-specific attributes:

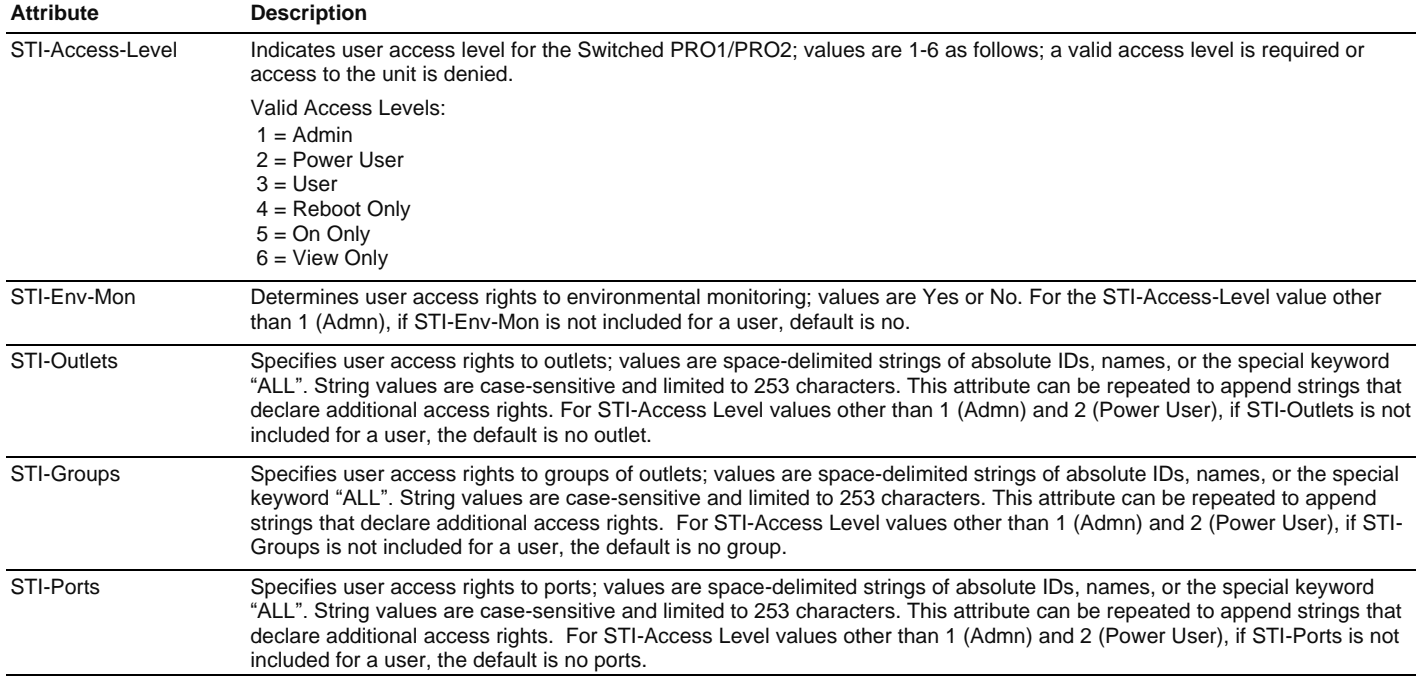

#### **Vendor-Specific Attribute (VSA) Descriptions**

Note: User access levels must be configured using the dictionary sti file. If the administrator does not use the dictionary sti file to configure a user, the user will not have access rights to the PDU.

#### Examples:

Administrator with full access and configuration rights:

```
sti-admin Auth-Type := Local, User-Password == "admin"
 STI-Access-Level = Admin
```
Power user with environmental monitoring allowed and full outlet/group/port access rights:

```
sti-power Auth-Type := Local, User-Password == "power"
 STI-Access-Level = Power-User,
  STI-Env-Mon = Yes
```
User with environmental monitoring not allowed and specific outlet/group/port access rights:

```
sti-user Auth-Type := Local, User-Password == "user"
 STI-Access-Level = User,
 STI-Env-Mon = No,
 STI-Outlets = ".A1 .A2 Rtr1 Rtr2 Srvr1 Srvr2",
 STI-Outlets += ".A3 .A4 Rtr3 Rtr4 Srvr3 Srvr4",
 STI-Groups = "Routers Servers",
 STI-Ports = "Console"
```
View-Only user with environmental monitoring allowed and all outlet and group access rights:

```
sti-view Auth-Type := Local, User-Password == "view"
STI-Access-Level = View-Only,
STI-Env-Mon = Yes,
STI-Outlets = "ALL",
STI-Outlets = "ALL"
```
# Network > SNMP

The SNMP page provides the network protocol and agent configuration settings for SNMP support.

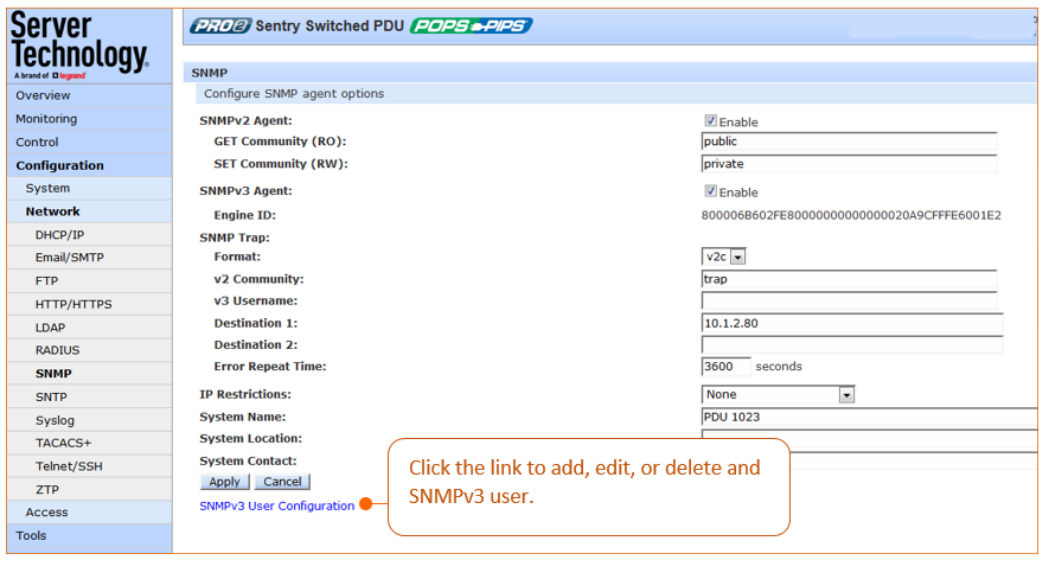

# **About Concurrent Sessions:**

SNMP does not use sessions; therefore, multiple simultaneous manager operations are supported.

#### **About SNMP Versions**

- The firmware supports SNMP v1, v2c, and v3.
- SNMP version 3 supports authentication and encryption on a per user basis. Authentication types are None and MD5. Encryption types are None and DES. If you use authentication, you must use encryption.
- Up to eight SNMPv3 users are supported. For each SNMPv3 user you can set access as read only, write only, read/write, or disabled. All eight users have the same configuration parameters, and you can configure each user independently.
- SNMPv2c and SNMPv3 can be enabled or disabled independently. You can have SNMPv2 and/or SNMPv3, or none.

#### To configure the SNMP v2 agent:

- 1. Check (or uncheck) the Enable checkbox to enable/disable SNMP v2 Agent support.
- 2. GET community (RO): Community strings for GET commands.
- 3. SET community (RW): Community strings for SET commands.
- 4. Click Apply.

Note: The default for SNMP support is Enabled. When Server Technology products are shipped, the default SNMP configuration for the GET community string is set to "public" and the SET community string is left blank.

To configure the SNMP trap:

- 1. Format: Configures the SNMP trap format version. The trap format can be SNMP v1, v2c, or v3. The default is v1, regardless of the versions that are enabled for the agent.
- 2. v2 Community: SNMP trap community for the PDU.
- 3. v3 Username: (Optional). Provide a trap username to display on SNMP v3 activity logs to identify user actions. The trap username can be 1-31 alphanumeric characters; spaces are allowed; the name is case sensitive.
- 4. For Destination 1 and Destination 2: Provide first and second trap destinations as a hostname or IP address.
- 5. Error Repeat Time: Sets the SNMP trap repeat time for an object in an event condition. Provide a time value from 1 to 65535 (in seconds).
- 6. IP Restrictions: From the drop-down menu, select None (default) or Trap Destinations Only. If Trap Destinations Only is selected, SNMP Manager GET and SET requests are allowed only from the IP address of the defined trap destinations.
- 7. System Name/Location/Contact: (Optional) Type the system name, location, and contact string from 1-63 characters.
- 8. Click Apply.

## To configure the SNMPv3 agent:

- 1. Check (or uncheck) the Enable checkbox to enable/disable SNMP v3 Agent support.
- 2. Engine ID: Unique system-assigned ID for each PR01/PR02 unit that cannot be user-edited.
- 3. Click the SNMPv3 User Configuration link at the bottom of the Network > SNMP page. The following user configuration page displays to allow you to add (or edit/delete) an SNMPv3 user.

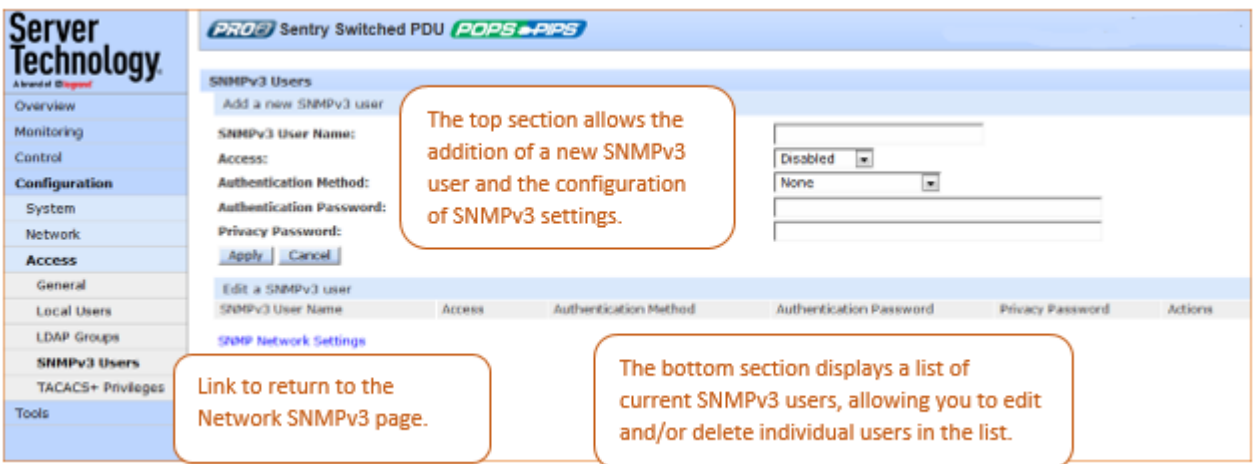

## To add a new user:

Note: Up to eight new users can be added to SNMPv3, each user with its own access rights.

#### From the SNMPv3 Users page (at top of page):

- 1. In the SNMPv3 User Name field, provide a name (1-31 characters) for the new user.
- 2. From the Access drop-down menu, select an option to determine SNMPv3 access rights for the new user: Disabled (default), Read Only, Write Only, or Read/Write.
- 3. Select an Authentication Method from the drop-down menu: None (default), MD5 authentication only, or MD5 authentication and DES privacy.
- 4. Provide an authentication password (1-31 characters) for the new user.
- 5. Provide a privacy password (1-31 characters) for the new user.
- 6. Click Apply.

#### To edit an SNMP user:

#### From the SNMPv3 Users page (at bottom of page):

1. For an SNMPv3 user in the list, click the Edit link to display the following page:

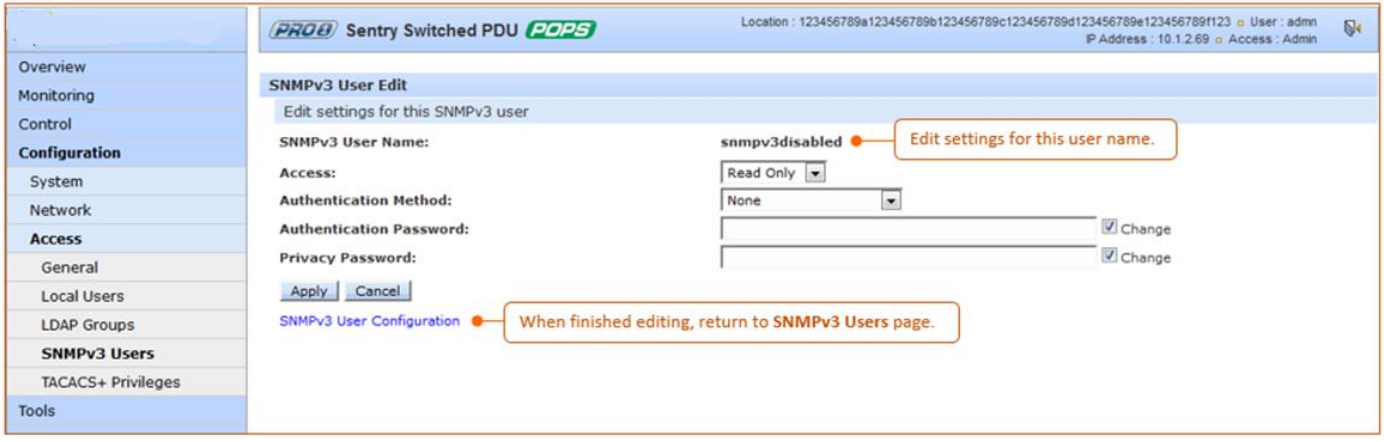

- 2. Confirm that the user name selected is the one you want to edit.
- 3. Revise settings as needed for Access, Authentication Method, Authentication Password, and Privacy Password.
- 4. Click Apply.

#### To delete an SNMP user:

From the SNMPv3 Users page (at bottom of page):

- 1. For an SNMPv3 user in the list, click the Remove link.
- 2. The prompt "Are you sure" displays to confirm or cancel the deletion. Click OK or Cancel. If OK, the user will be permanently removed from the SNMPv3 user list.

## Network > SNTP

The SNTP page provides configuration options for the SNTP server, time zone, and Daylight Saving Time (DST) automatic clock adjustment.

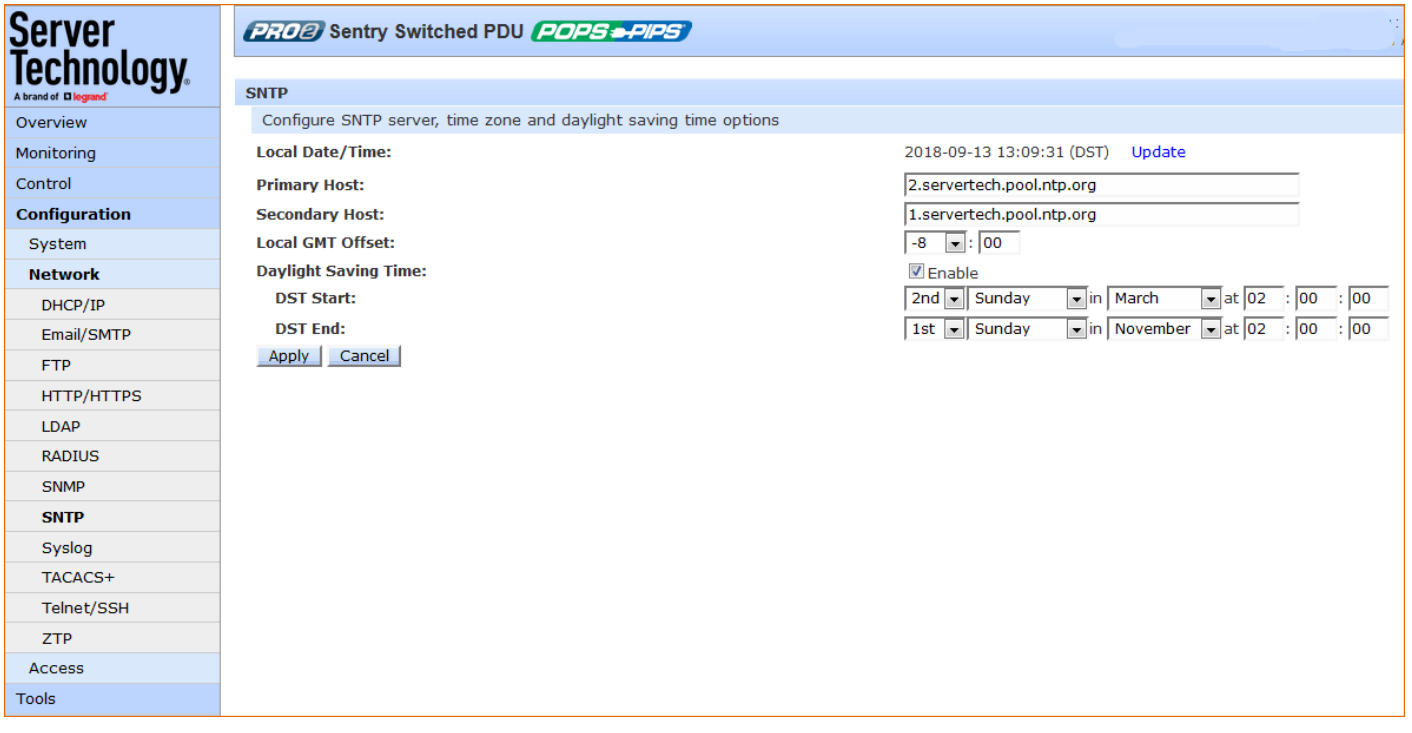

# **About Daylight Saving Time (DST)**

Support for DST is enabled by default. When enabled, the date and time are automatically adjusted forward one hour between the starting and ending dates/times, which can be configured.

## Note: If DST is enabled, all system time displays will be shown with the current DST start/end date/time settings.

The default time zone is set for the United States until at least 2015. The time zone format is mo.w.d/h:m:s, described as follows:

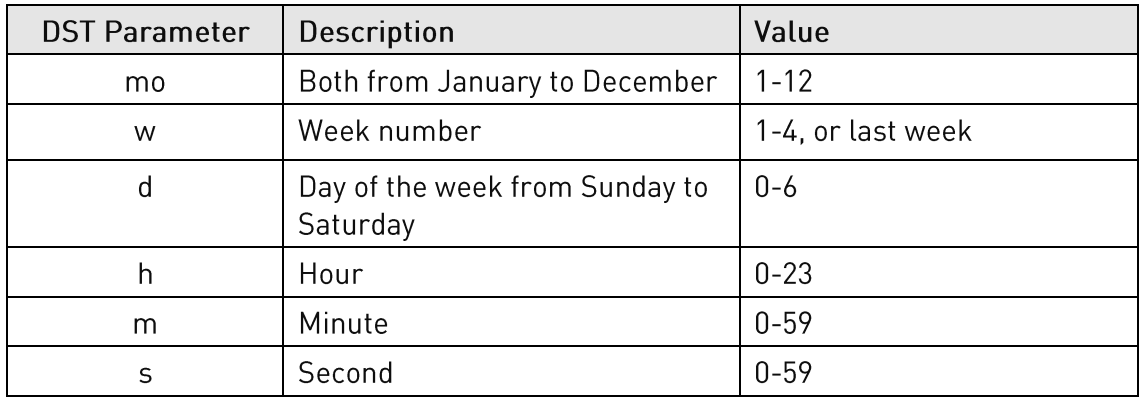

To configure the SNTP server:

- 1. Local Date/Time: Displayed to show the local and current DST settings. To increment the settings (based on updates to the options for DST Start/DST End and day/time), click the Update link.
- 2. The Primary/Secondary Host fields contact the SNTP server. The fields are populated with the the external NTP pool time zones "2.servertech.pool.ntp.org" and "1.servertech.pool.ntp.org" as the default for new units that have not yet been time set. To edit the host fields, type the desired hostname/IP address in the Primary/Secondary Host fields.
- 3. From the Local GMT Offset drop-down menu, select the extended local offset hours and provide minutes. The GMT offset supports all standard international time zones from -12:59 to +14:59. The GMT offset can be set in minutes to accommodate partial-hour time zones.
- 4. To enable Daylight Saving Time (DST), check the Enable box.
- 5. From the DST Start/End drop-down menus, set the start/end date/time options.
- 6. Click Apply.

# Network > Syslog

The Syslog page supports RFC3164 and RFC5424 compliance and the configuration for standard message logging to enable offline storage and viewing of firmware log messages and system events.

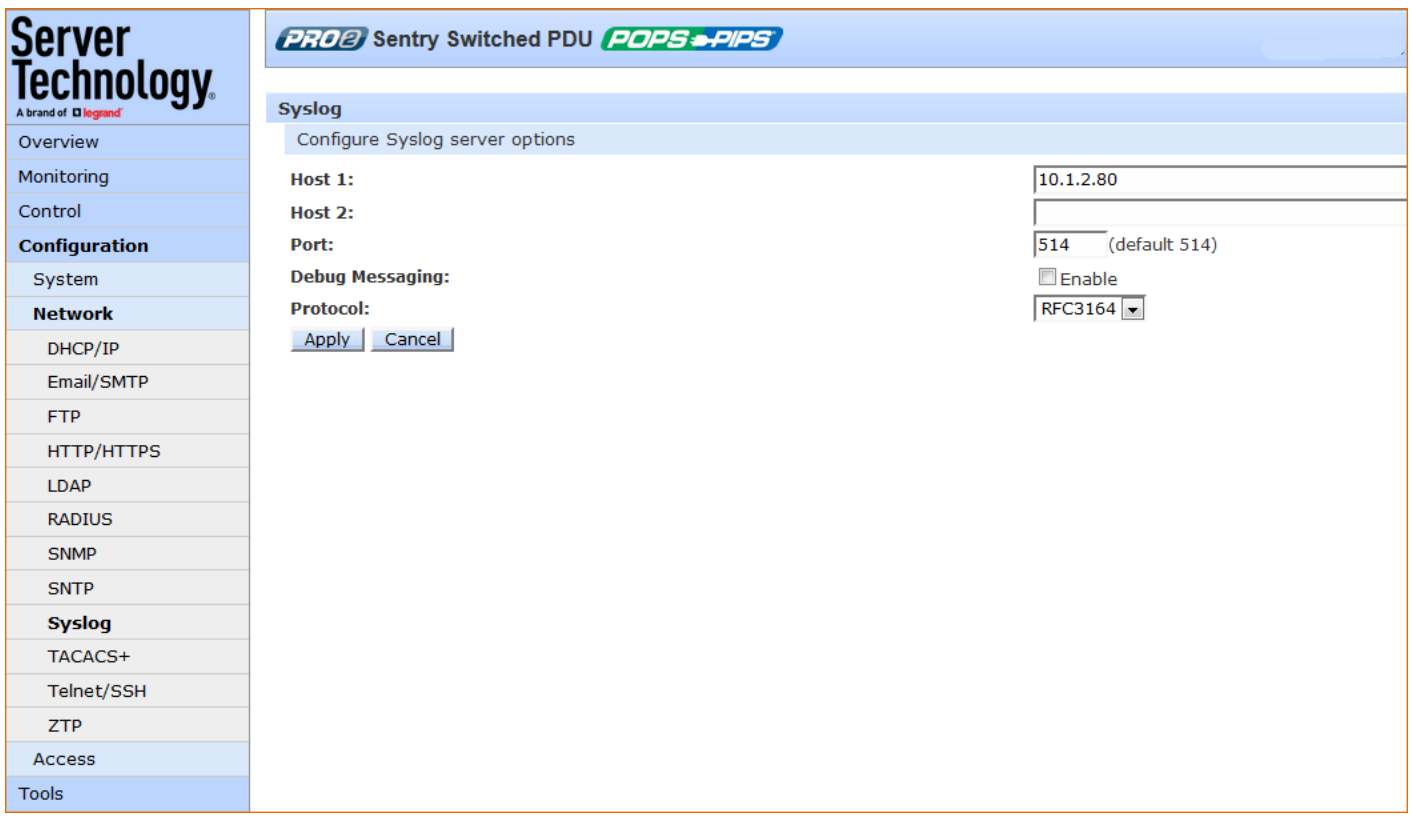

## To configure the Syslog server:

- 1. Host 1/Host2: Set the Syslog server address by typing the hostname/IP address in the Host1 and/or Host2 field(s). Both IPv4 and IPv6 IP address formats are allowed.
- 2. Port: When Syslog support is enabled, the Syslog server responds to requests on the default Syslog port number 514 as displayed on the page. If necessary, edit the port number.
- 3. Debug Messaging: To enable debug messaging in the Syslog debug log, check the Enable box.
- 4. Protocol: From the drop-down menu, select the RFC protocol that determines behavior of the Syslog server and message transmission
- 5. Click Apply.

# Network > TACACS+

The TACACS+ page allows configuration for TACACS+ server options, encryption key, and user privilege levels.

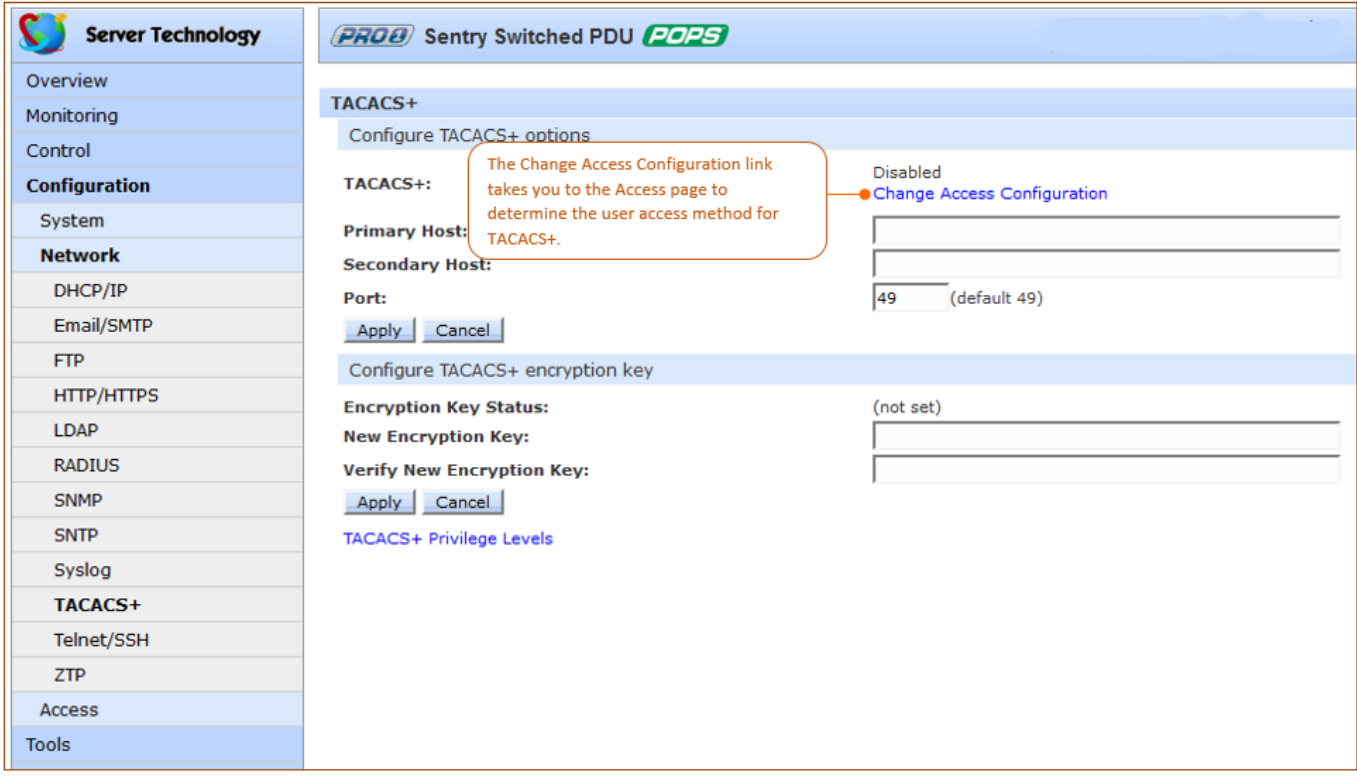

## To configure TACACS+ server options:

- 1. Type the hostname/IP address in the Primary/Secondary Host fields (IPv4 or IPv6 format).
- 2. Type the new port number or accept the default 49 as shown in the screen example. The PDU uses the port number to send TACACS+ requests.
- 3. Click Apply.

## About the TACACS+ Encryption Key

The encryption key is used to encrypt all data packets between the PDU and the TACACS+ server:

- The key must match the key configured on the TACACS+ server. •
- The key can be up to 60 alphanumeric characters and is case sensitive. •
- For security, characters in the key are not displayed. •
- If you provide "0" for the key, the result may be that the key is not applied, as "0" may not be • supported by the TACACS+ server. It is recommended for product environment and security not to enter "0" for the key.
- The Encryption Key Status field on the screen displays "(set)" or "(not set)" to indicate current status of the key.

# *To configure the encryption key:*

- 1. Type the New Encryption Key in the field provided.
- 2. In the Verify New Encryption Key field, retype the key.
- 3. Click Apply.

## Assigning User Access Rights to TACACS+ Privilege Levels

1. At the bottom of the TACACS+ screen, click the TACACS+ Privilege Levels link to display the following edit page which shows the current user access level for each TACACS+ privilege level.

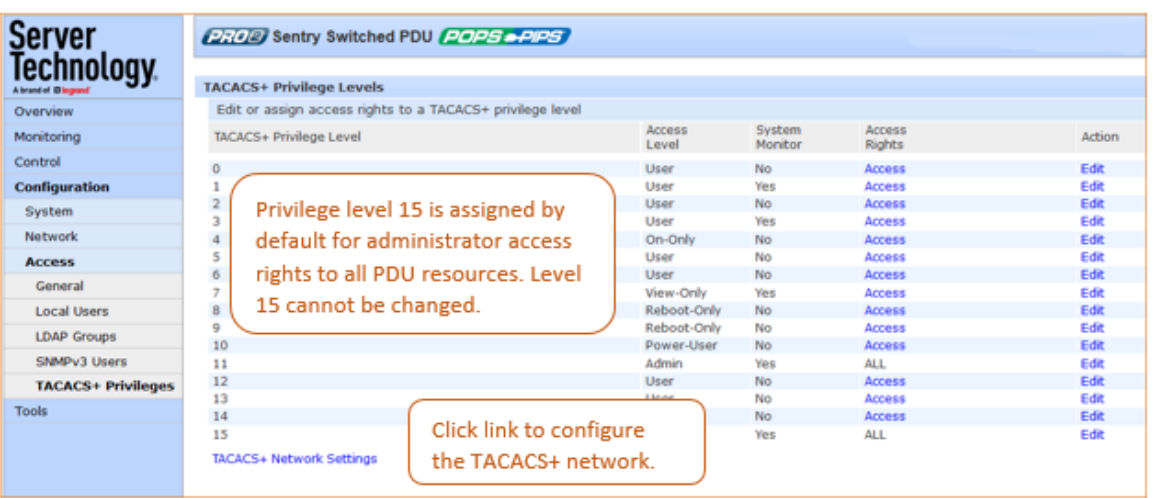

2. For a privilege level shown in the above list, click Access to display the Privilege Level Access page:

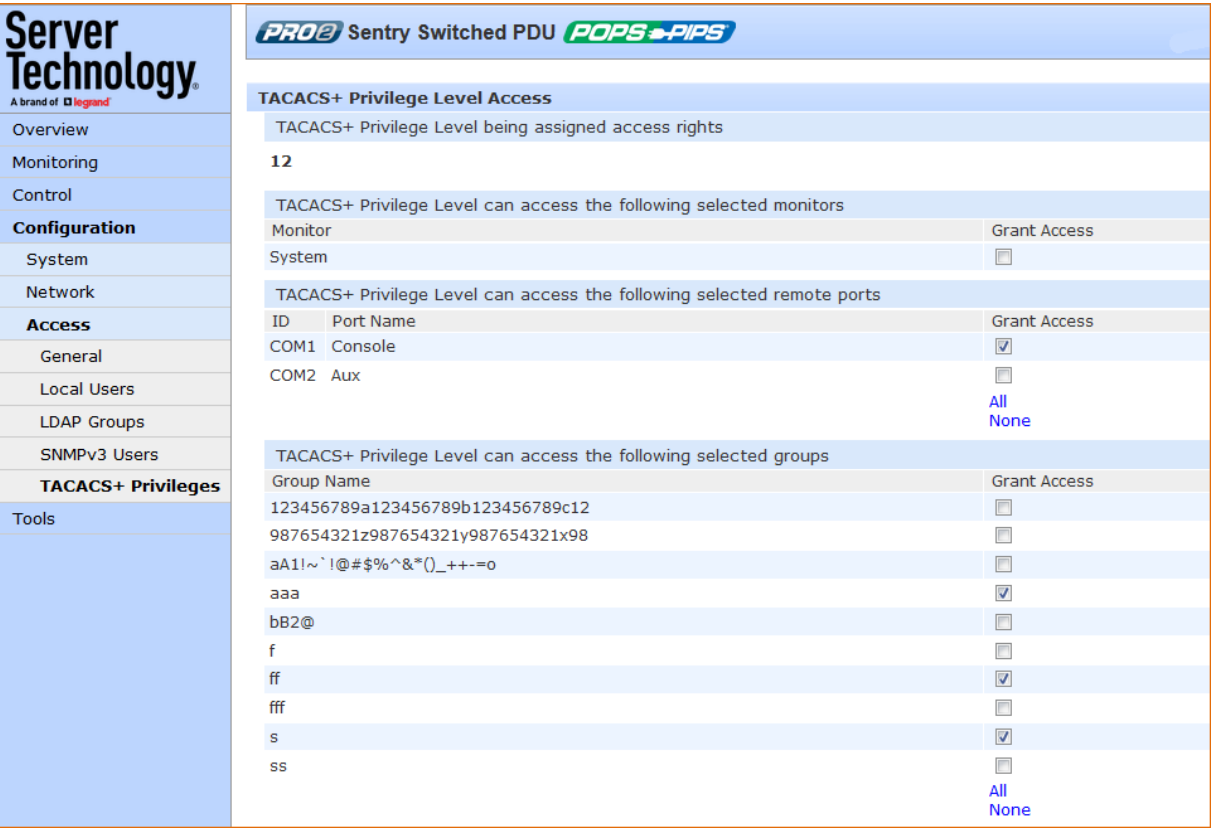

- 3. Check individual boxes to grant user access (or uncheck boxes to deny access) to specific system resources: monitors, remote ports, outlet groups, and individual outlets. To grant (or deny) access to all (or none) of the resources in a group, click All or None.
- 4. Click Apply.

## Configuring TACACS+ Privilege Levels

The PR01/PR02 supports 16 different TACACS+ privilege levels. The administrative-level user can configure 15 privilege levels. One level is reserved by default for access to all PDU resources by the administrative-level user. Six defined user privilege levels are available: Admin, Power User, User, On-Only User, Reboot-Only User, and View-Only User.

1. At the bottom of the TACACS+ screen, click the TACACS+ Privilege Levels link to display the following edit page which shows the current user access level for each TACACS+ privilege level.

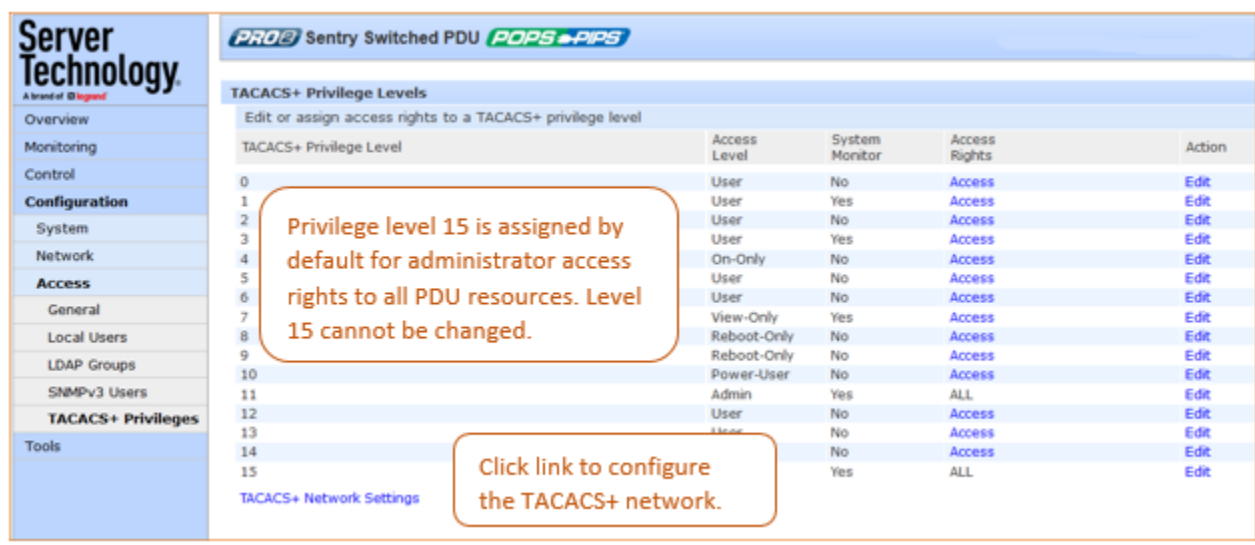

2. For a privilege level shown in the above list, click Edit to display the TACACS+ Privilege Level Edit page:

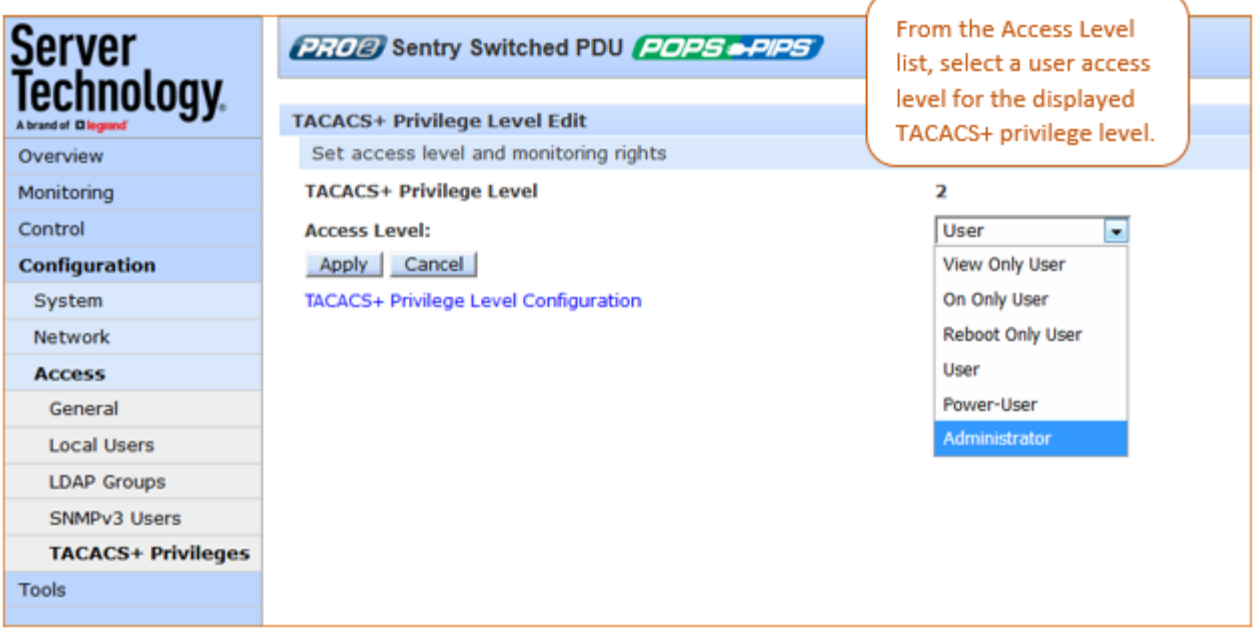

3. From the Access Level drop-down menu, select a user access level for the displayed TACACS+ privilege level, as described:

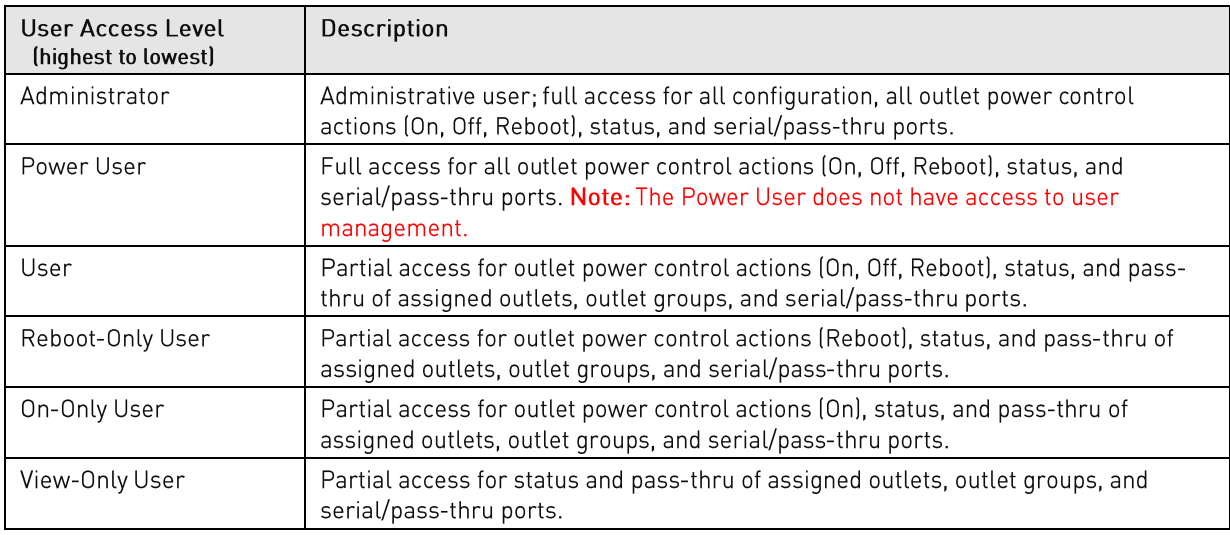

# 4. Click Apply.

# Network > Telnet/SSH

The Telnet/SSH page provides server, port, and authentication options for support of Telnet and SSH.

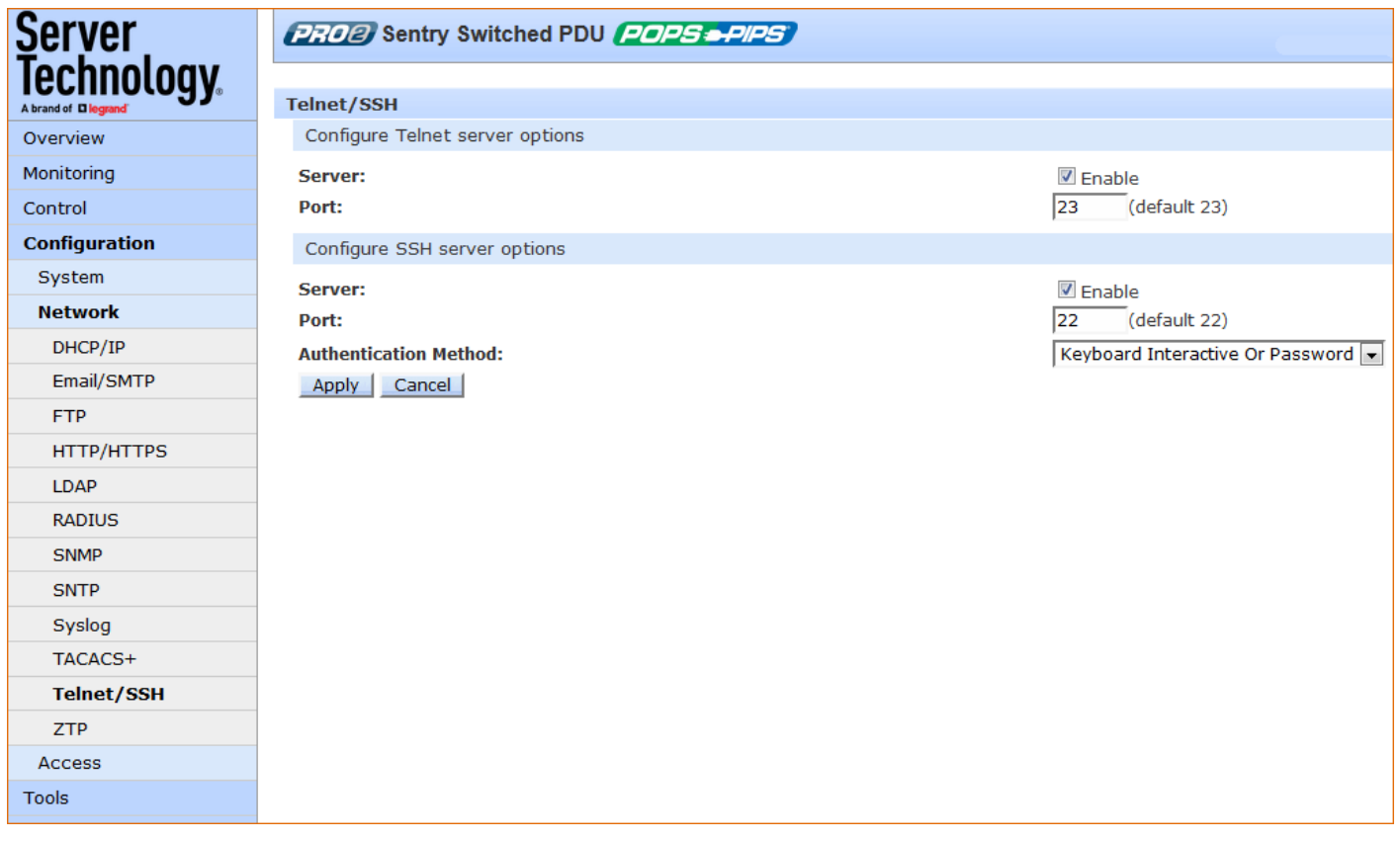

To configure the Telnet server and/or SSH server:

- 1. Server: Check (or uncheck) the Enable checkbox to enable/disable support for Telnet and/or SSH.
- 2. Port: Type a custom port number or accept the default port number 23 (for Telnet) or the default port number 22 (for SSH), as displayed on the page.
- 3. For SSH only Authentication Method: The SSH server supports the following authentication methods.
	- Keyboard Interactive: The SSH server controls an information field followed by one or more • prompts requesting credential information from the SSH client. The client gathers credential information typed by the user and sends it back to the server. The Keyboard Interactive method is controlled by the SSH server.
	- Password: The SSH client gathers username/password credentials and makes the authentication request to the SSH server with the credentials. The Password method is controlled by the SSH client.
	- Keyboard Interactive or Password: (Default). Allows either method.
- 4. From the drop-down menu, select one of the security methods described above, or accept the default, as displayed
- 5. Click Apply.

# **Telnet/SSH Concurrent Sessions**

- For Telnet: 4 concurrent sessions allowed; also allowed are 4 Telnet and 4 SSH sessions simultaneously.
- For SSH: 4 concurrent sessions allowed; also allowed are 4 SSH and 4 Telnet sessions simultaneously.

## **The WLAN Solution**

A high performance Wireless Local Area Network (WLAN) solution is available, for firmware 8.0c or later, and using Wi-Fi capable PR01/PR02 products.

The wireless network solution is designed according to IEEE standards 802.11b/g/n 2.4 GHz for implementing network connectivity using Wi-Fi.

When enabled, the Configuration > Network page displays the WLAN option, as follows, where Wi-Fi settings are configured:

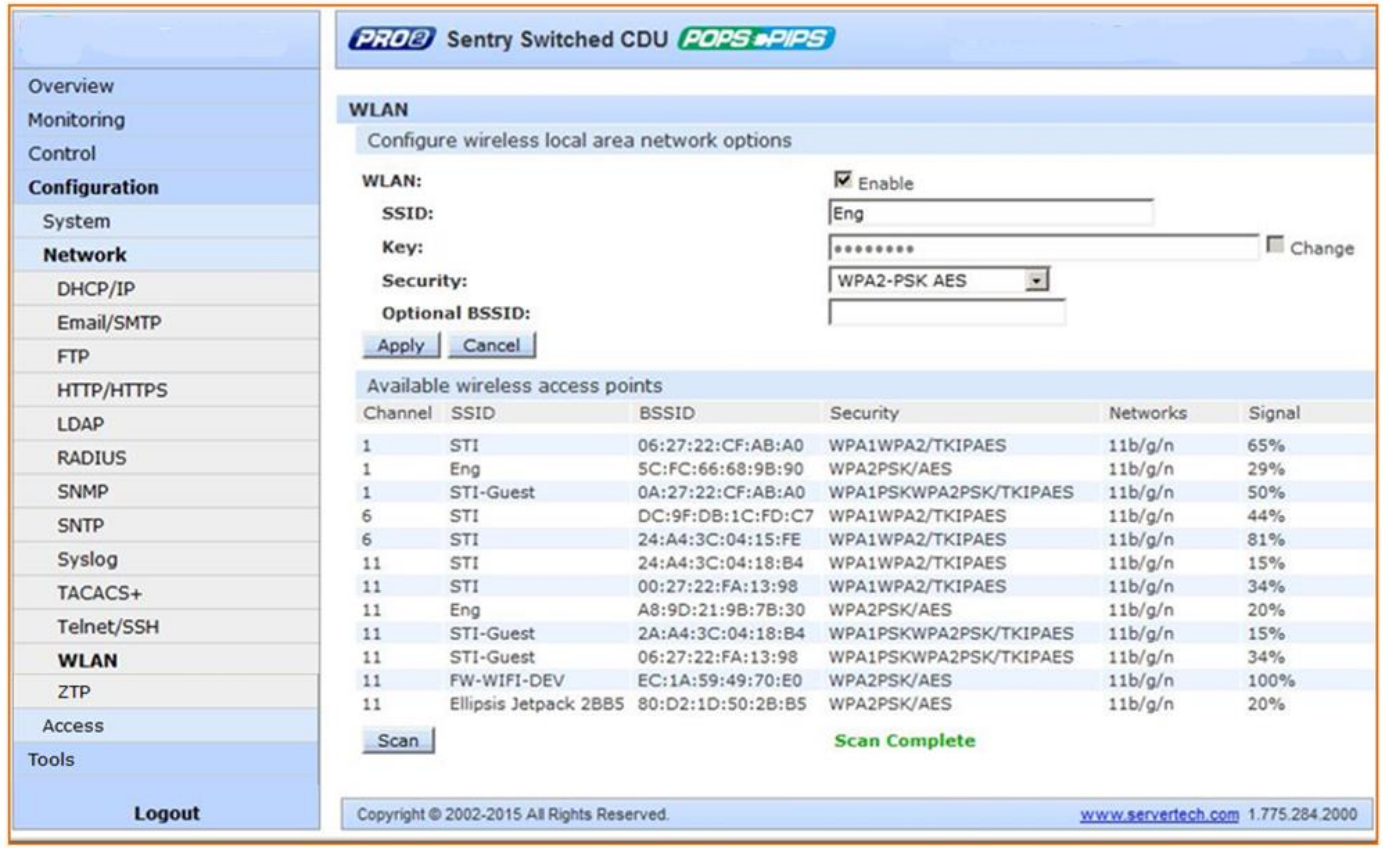

For more information about setting network configurations for the wireless network, a description of the PR01/PR02 products designated for this solution, and considerations for access point (AP) installation, see Server Technology's website, www.servertech.com, for Technical Note, 303-9999-37, "Wi-Fi Solution with 802.11b/g/n Support for Wi-Fi Capable PR01/PR02 Products."

# Network > ZTP

The Network > ZTP page provides the settings for using the optional Zero Touch Provisioning (ZTP) feature. ZTP allows PDUs to be provisioned and configured automatically during the initial bootup, or whenever needed, to automate network setup, user permission updates, and other PDU modifications as necessary.

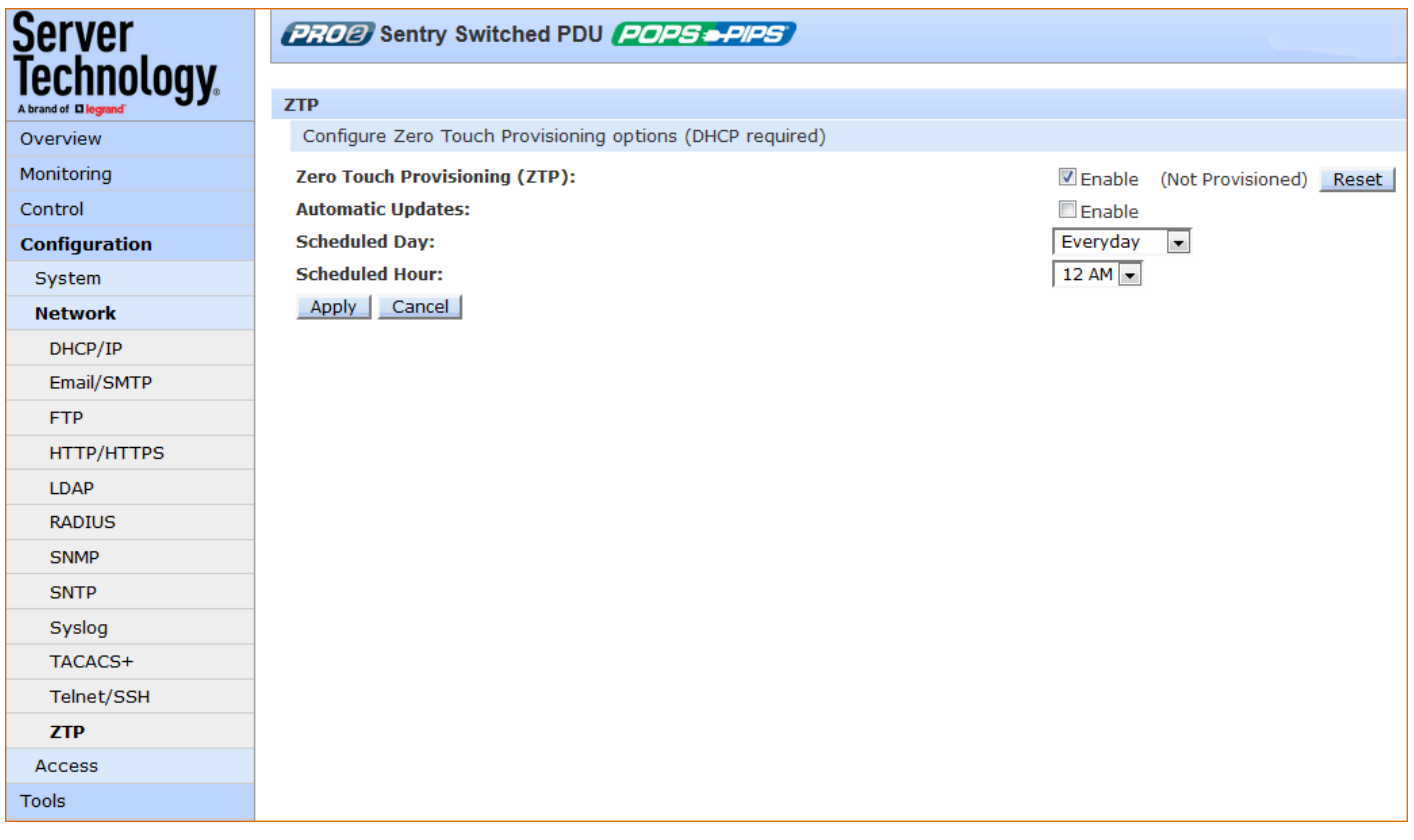

## **About Automatic Provisioning:**

Automatic and continuous provisioning means you can revise the ZTP configuration file (config.ini) as needed and push the file down through the ZTP process multiple times. ZTP will recognize the latest revisions in the configuration file, giving you the flexibility of a ZTP process for maintenance as well as for initial provisioning.

Note: For more information about ZTP and the automatic provisioning methodology used with PR01/PR02 products, see the Server Technology website www.servertech.com for Technical Note: 303-9999-44, "Zero Touch Provisioning".

## **Resetting ZTP:**

Reset is available only when ZTP is enabled. When reset to "Not Provisioned", the PDU will attempt ZTP again after the next RESTART, behaving as it did prior to being provisioned.

After a PDU has been successfully provisioned by ZTP, to use the GUI to reset ZTP to re-provision the PDU again either after the next RESTART or next DHCP lease renewal, click the Reset button on the ZTP window.

Note that the PDU's provisioned state ("Provisioned" or, "Not Provisioned") is not reset by disabling ZTP. When ZTP is re-enabled on a previously provisioned PDU, the state will still show as provisioned.

# To configure Zero Touch Provisioning:

Note: ZTP is enabled "out of the box" by default for PDUs running firmware version 8.0g or later. The Automatic Updates option of ZTP is shipped disabled by default.

- 1. Zero Touch Provisioning (ZTP): Check or uncheck the checkbox to enable/disable ZTP with the following results:
	- Enable: The ZTP option allows automated configuration for PR01/PR02 products.
	- Disable: (Default) The ZTP option is turned off and the "Non Provisioned" state displays. •

If necessary, click the Reset button. See "Resetting ZTP" above.

- 2. Automatic Updates: Check or uncheck to enable/disable the automatic updates option. When enabled, Automatic Updates takes priority over the "Provisioned" or "Not Provisioned" status.
- 3. Select the Scheduled Day of the week (or Everyday) for automatic updates to occur.
- 4. Select the Scheduled Hour of the day for automatic updates to occur.
- 5. Click the Apply button.

# **Access (Managing Users)**

The Access section of the Web interface determines how a PRO1/PRO2 PDU user works with the network and system by configuring the options related to a user: authentication, privilege levels, user access to the unit, and additional functions for individual local users and user groups.

Note: The Access section only allows the administrator to determine how the user will access and use the network and system. To set up network protocol parameters, see the Network section.

## Access > General

The General page allows configuration of local and remote access settings.

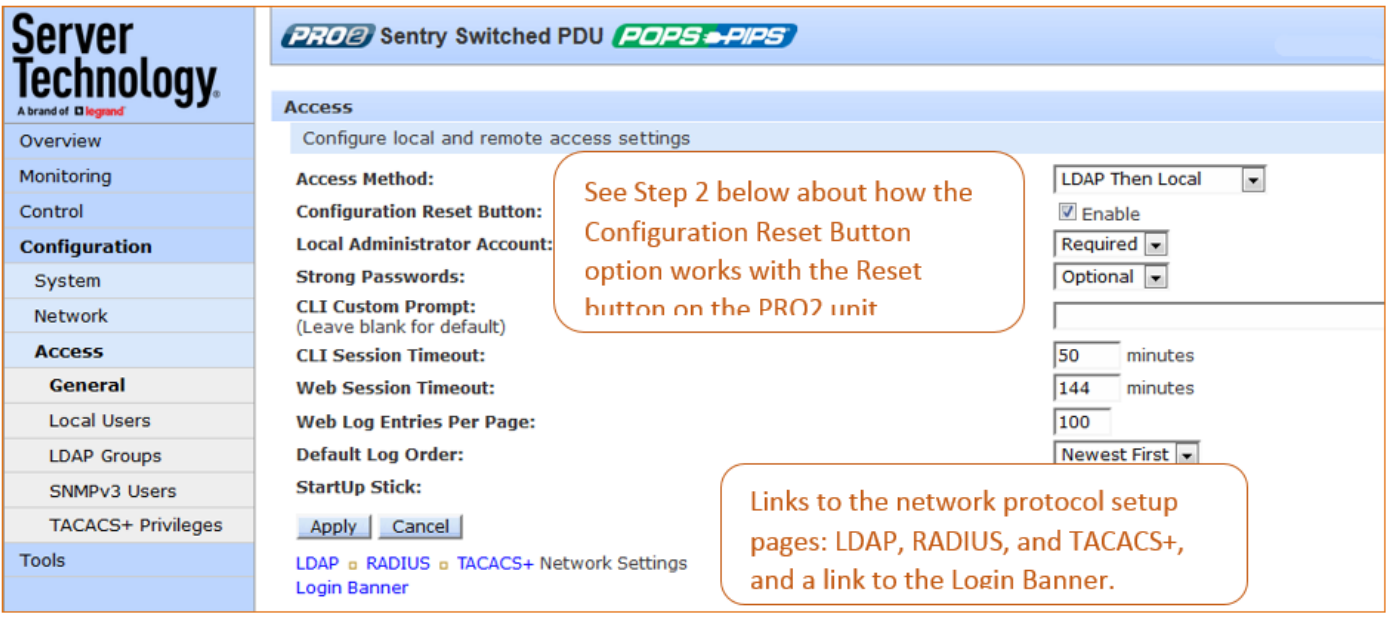

# To configure general system access:

Access Method: From the drop-down menu, select an option to enable one of several authentication methods to control user access to the PDU. Only one method can be enabled at a time: Local Only (default), LDAP Only, LDAP Then Local, RADIUS Only, RADIUS Then Local, TACACS+ Only, TACACS+ Then Local.

Button Configuration Reset: Check (or uncheck) the Enable checkbox to enable (or disable) physical access to the Reset button on the PR01/PR02 hardware.

The PDU is designed with a reset button on the hardware unit that can be used when a forgotten firmware password prevents logging into the unit. The reset button sets all configuration values back to factory default settings, allowing the administrator to retrieve the admn/admn default administrator login.

To access the button on the unit, you need a non-conductive metallic tool that fits inside the recess. If you press and hold the Reset button on the unit for more than 15 seconds, the reset action will terminate.

Note: This method of physical access to the unit will not work if the reset button has already been disabled by the administrator through the firmware GUI at Configuration > Access > General > Button Configuration Reset (show in the screen example above) or through the firmware CLI with the set access button [enabled/disabled] command. For security, the administrator can choose to disable the button through firmware to inhiibit a user from causing a reset on the unit.

Local Administrator Account: Removes the last local administrator account when remote authentication (LDAP, TACACS+, or RADIUS) is in use. Only a remotely-authenicated administrator can remove the last local administrator account.

Accept the "Required" option (default), or select "Optional". Selecting "Optional" disables the restriction to remove the last local administrator, and also enables the Configuration Reset Button.

In turn, disabling the Configuration Reset Button automatically changes the Local Administrator Account to "Required". When this change occurs, if no local administrator accounts are present, the Configuration Reset Button will be set back to enabled.

Both the Local Administrator Account drop-down and the Configuration Reset Button turn the other field on if one of them has an Optional setting or is unchecked (disabled).

## Note: For PR01/PR02 units only. If LDAP, TACACS+, or RADIUS is unreachable, or if LDAP, TACACS+, or RADIUS parameters have changed, you may not be able to log into the unit.

- 1. Strong Passwords: From the drop-down menu, select Optional or Required. The PRO1/PRO2 supports strong passwords for enhanced system security. From the Strong Passwords drop-down menu, select Optional or Required. If Required, the strong password requirement is applied against all new passwords with the following rules:
	- Minimum of 8 characters long, at least one uppercase letter, at least one lowercase letter, one • number, and one special character.
	- When a strong password is changed, a minimum of four characters positions must be changed to define the new password.
- 2. Custom CLI Prompt: Type a custom text string for the Command Line Interface (CLI) prompt, or leave blank for the default prompt "Switched PDU:"
- 3. CLI Session Timeout: Enter a timeout period (in minutes). The valid timeout range is 1 to 1440 minutes (24 hours): the default is 5 minutes.
- 4. Web Session Timeout: Enter a timeout period (in minutes). The valid timeout range is 1 to 1440 minutes (24 hours); the default is 5 minutes.
- 5. Web Log Entries Per Page: Set the number of entries displayed on the system log, from 10 to 250.
- 6. Default Log Order: From the drop-down menu, specify the order of the event entries on the system log - oldest events or newest events displayed first in the log.
- 7. StartUp Stick: Check (or uncheck) to enable (or disable) StartUp Stick®. StartUp Stick is a separate Server Technology tool for streamlining the mass configuration of PDU operating parameters.
- 8. Click Apply.

## Login Banner:

Clicking the Login Banner link displays a blank banner edit window. The following example shows a custom message:

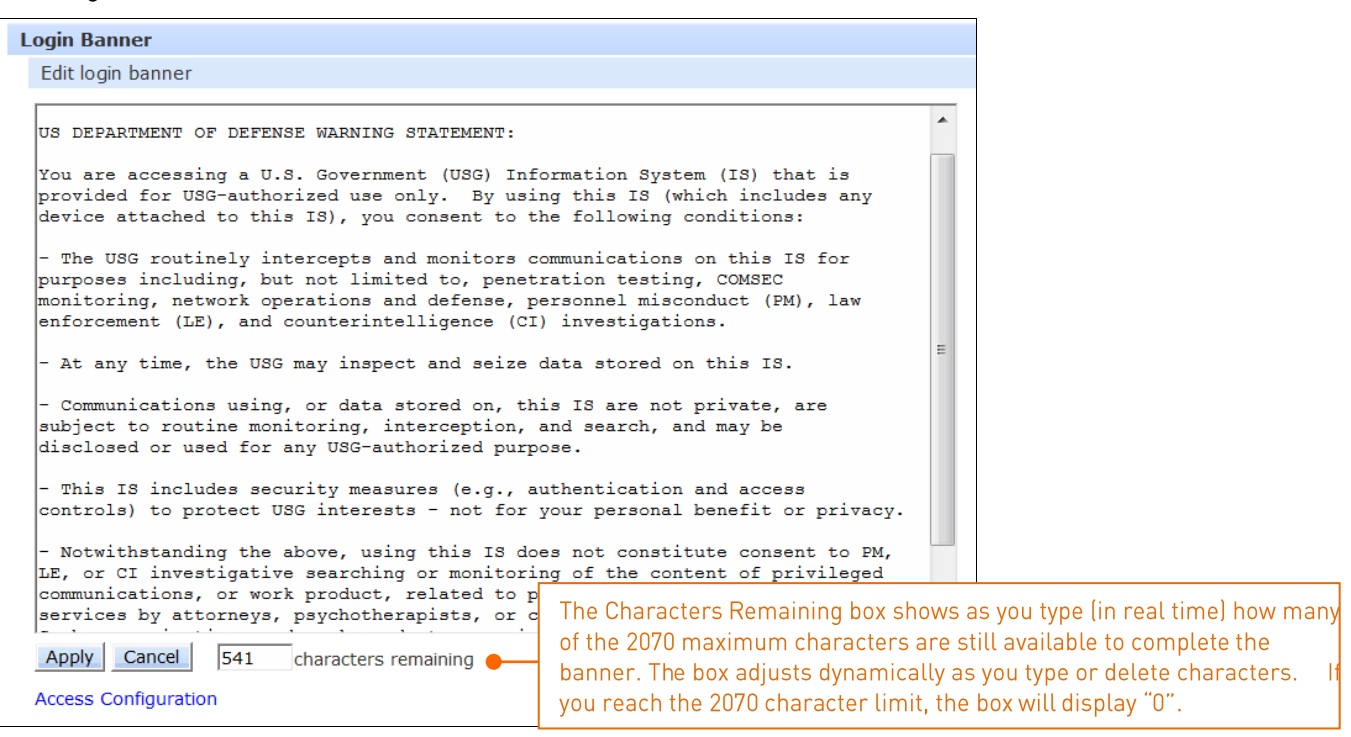

Type the banner text and click Apply. To clear the typed entry and start over, click Cancel.

#### Notes:

- The login banner can be up to 2070 characters long and will be displayed prior to the login prompt.
- If the login banner is left blank, the user will be taken directly to the login prompt.
- For an SSH connection, the banner length is truncated to 1500 bytes in SSH packets to avoid failure of the SSH connection when configured with a long text banner.

## Access > Local Users

The Local Users page allows the administrator to manage options for local users, including creating new users, changing user passwords, setting user access level, and granting user access to various resources of the PDU.

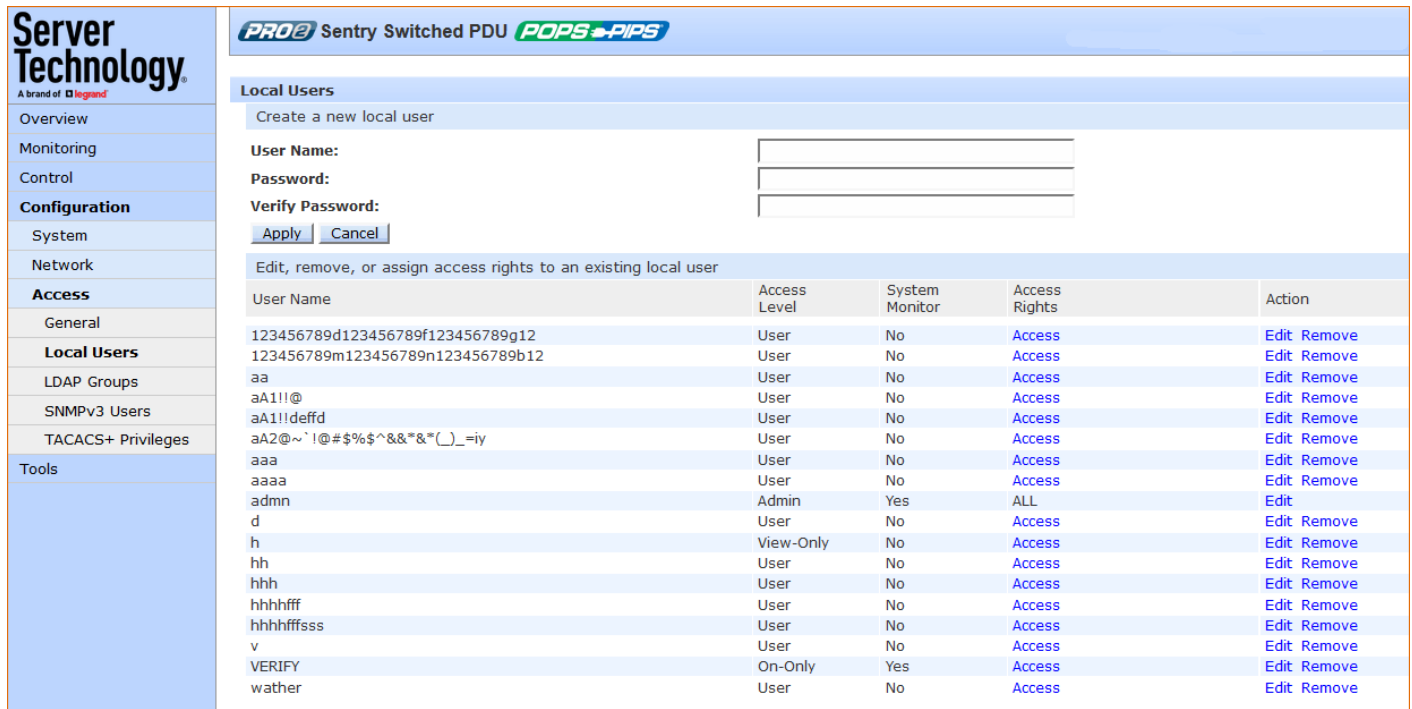

#### To create a new local user:

- 1. In the User Name field, type a 1-32 character user name; no spaces; user names are not casesensitive.
- 2. Type the user's password; type a 1-32 character password; ASCII 33 to 126 decimal characters are allowed; passwords are case-sensitive.
- 3. Verify the password.
- 4. Click Apply.

## To grant access rights to a user:

- 1. For the user name displayed in the list, click the Access link. The Local User Access page displays to allow granting access rights to selected PDU monitors, remote ports, outlet groups, and individual outlets by checking corresponding checkboxes. To deny access to an individual resource, uncheck the related checkbox. To grant (or deny) access to all resources in a displayed group, click All or None.
- 2. Click Apply.

To set a user's access level:

- 1. For the user name displayed in the list, click the Edit link. The Local User Edit page displays.
- 2. From the Access Level drop-down menu, select the desired user access level as described in the table below.
- 3. Click Apply.

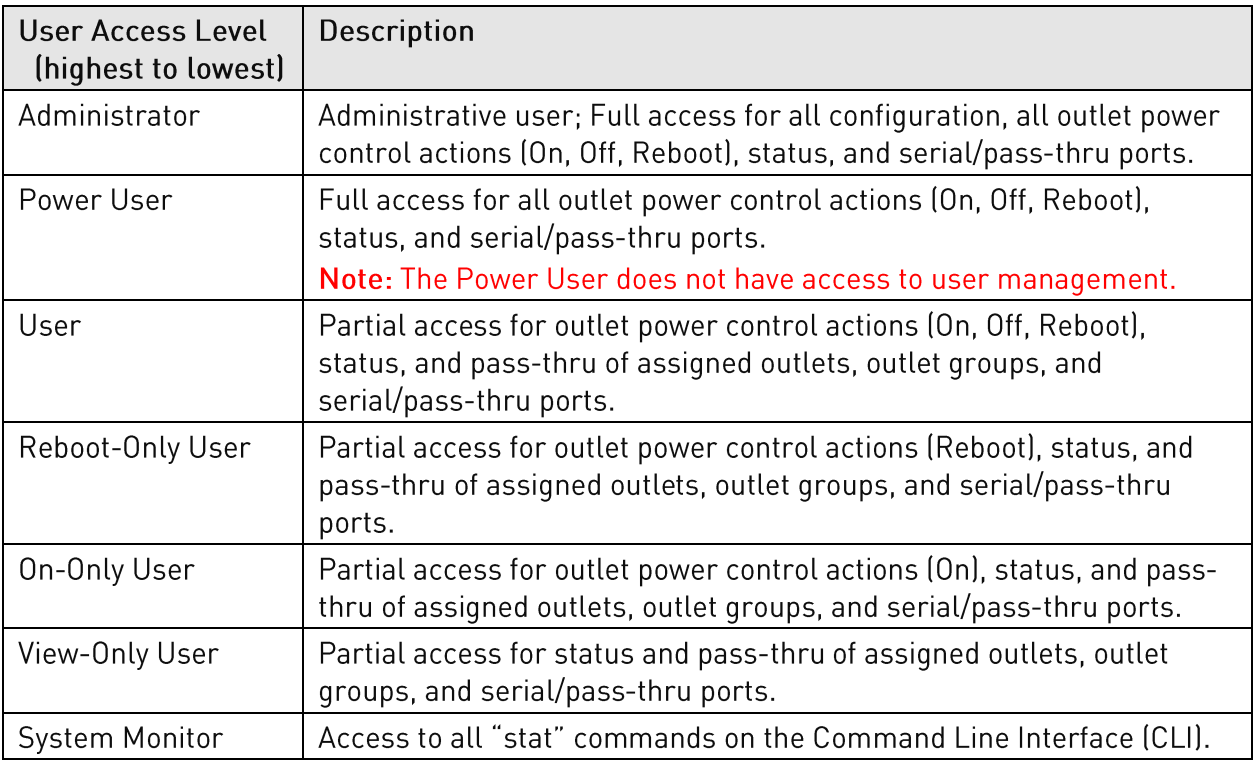

# To change a user's password:

- 1. For the user name displayed in the list, click the Edit link. The Local User Edit page displays.
- 2. Type the user's new password; type a 1-32 character password; ASCII 33 to 126 decimal characters are allowed; passwords are case-sensitive.
- 3. Verify the new password.
- 4. Click Apply.

# To delete a local user:

- 1. For the user name displayed in the list, click the Remove link. You will be prompted with a confirmation for the delete action.
- 2. Click OK or Cancel.

Note: The admn default administrator account cannot be removed unless administrative access has already been granted to another administrative account.

# **Access > LDAP Groups**

The LDAP Groups page allows the administrator to manage options for LDAP user groups, including creating new LDAP groups, establishing the LDAP group access level, and granting LDAP group access to various resources of the PDU.

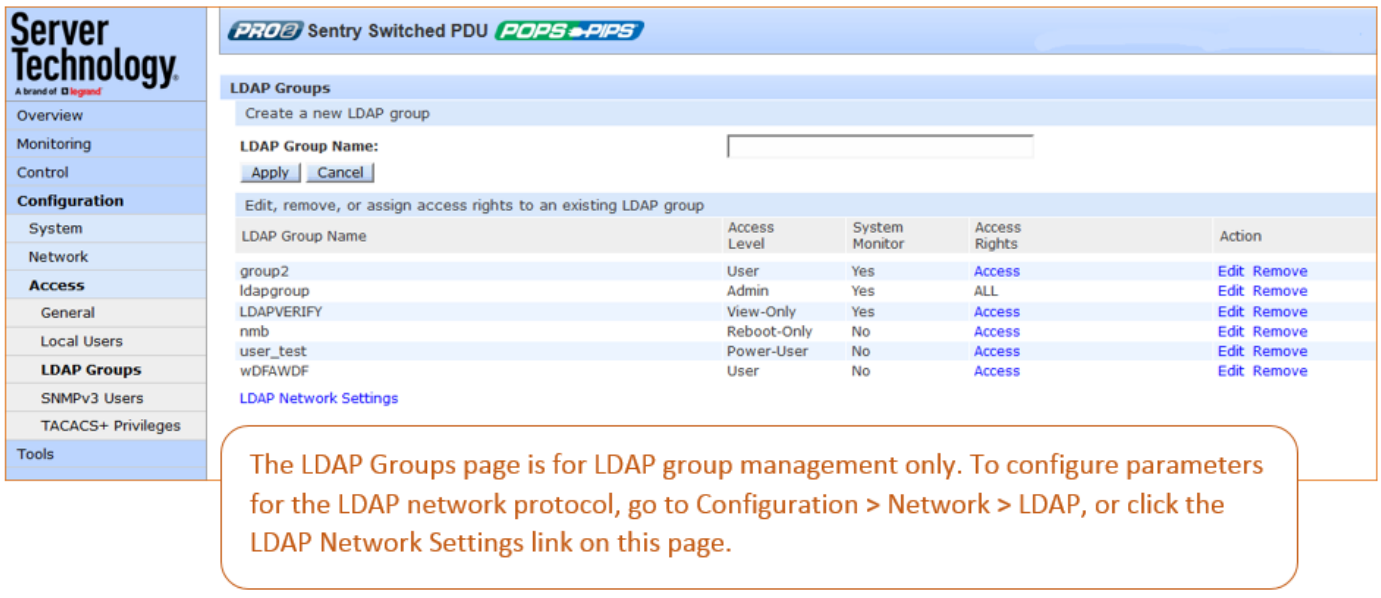

# To create a new LDAP group:

- 1. In the LDAP Group Name field, type a 1-32 character LDAP group name; no spaces; LDAP group names are not case-sensitive.
- 2. Click Apply.

# To grant access rights to an LDAP group:

- 1. For the LDAP group name displayed in the list, click the Access link. The LDAP Group Access page displays to allow granting access rights to selected PDU monitors, remote ports, outlet groups, and individual outlets by checking corresponding checkboxes. To deny access to an individual resource, uncheck the related checkbox. To grant (or deny) access to all resources in a displayed group, click All or None.
- 2. Click Apply.

# To set an LDAP group's access level:

- 1. For the LDAP group name displayed in the list, click the Edit link. The LDAP Group Edit page displays.
- 2. From the Access Level drop-down menu, select the desired user access level as described in the table below.
- 3. Click Apply.

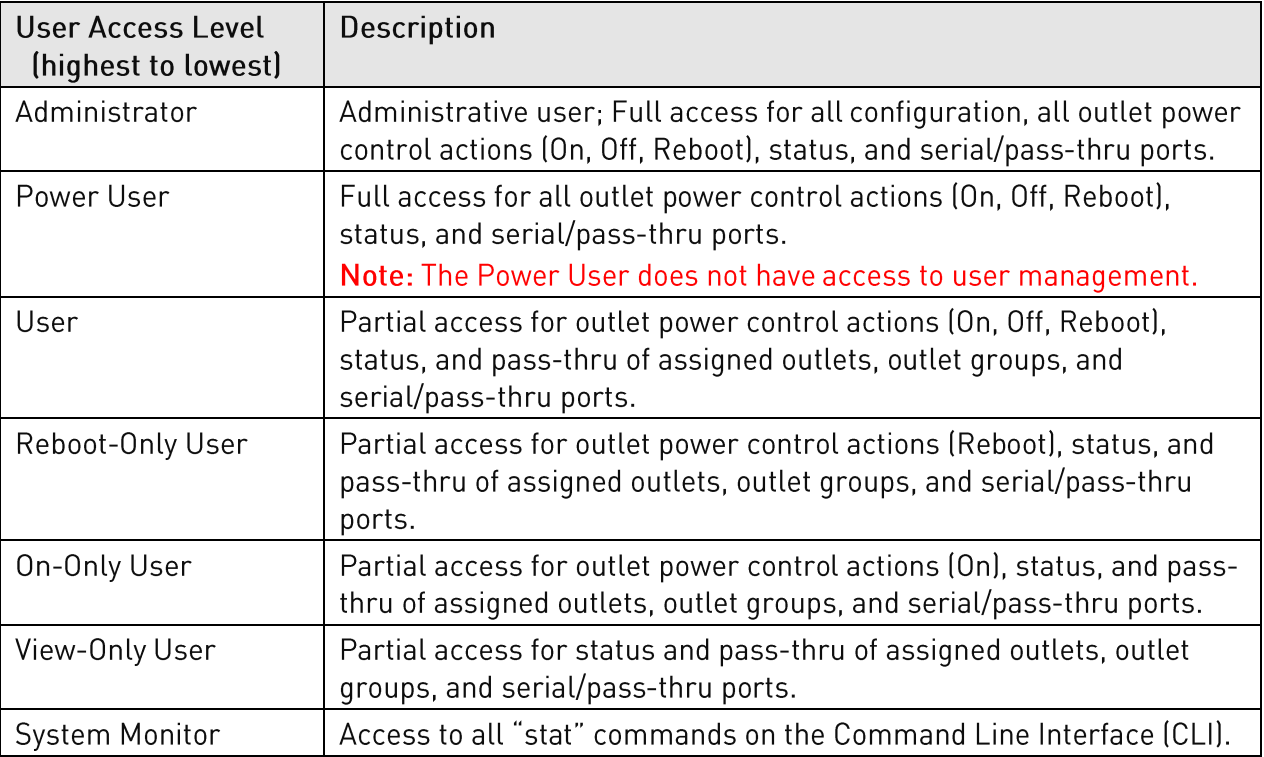

# To delete an LDAP group:

- 1. For the LDAP group name displayed in the list, click the Remove link. You will be prompted with a confirmation for the delete action.
- 2. Click OK or Cancel.
# **Access > TACACS+ Privileges**

The TACACS+ Privileges page allows the administrator to manage options for TACACS+ user groups, including establishing TACACS+ privilege levels and granting TACACS+ privilege level access to various areas of the PR01/PR02.

Note: The PDU supports 16 different TACACS+ privilege levels with 15 configurable levels and 1 level ("0") reserved by default for administrator-level access to all PDU resources.

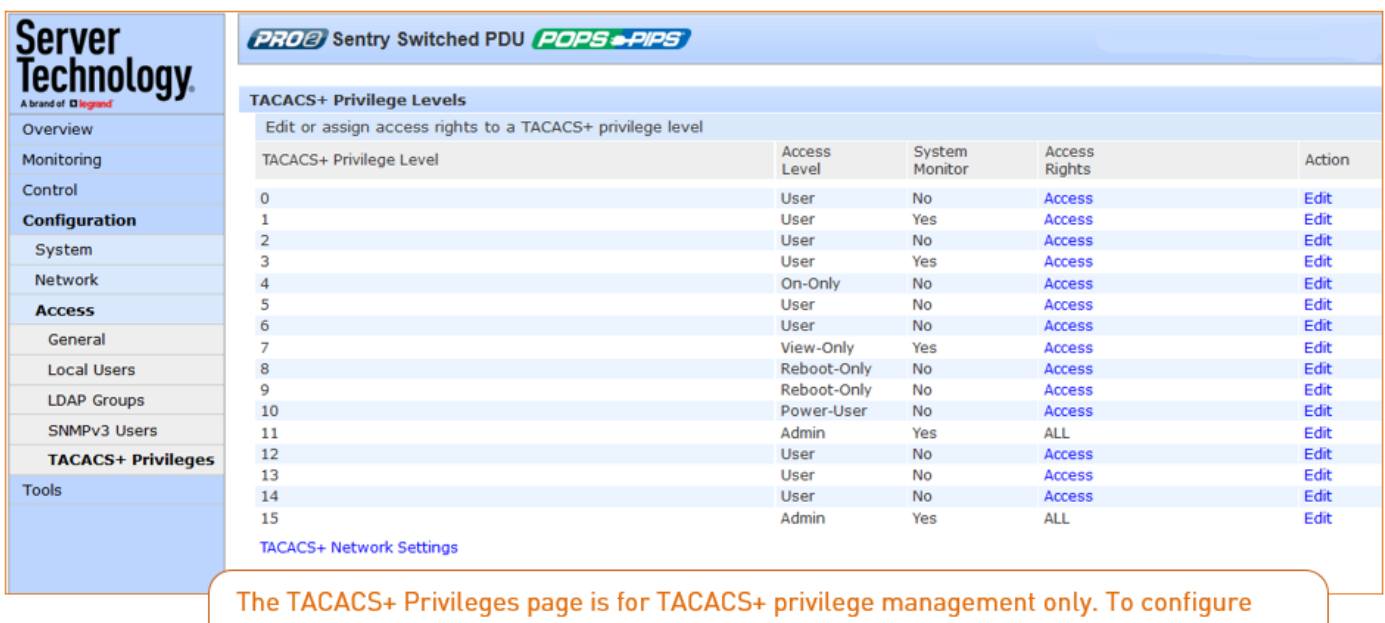

parameters for the TACACS+ network protocol, go to Configuration > Network > TACACS+, or click the TACACS+ Network Settings link on this page.

# To set a TACACS+ privilege level:

- 1. For the TACACS+ Privilege Level displayed in the list, click the Edit link. The TACACS+ Privilege Level Edit page displays.
- 2. From the Access Level drop-down menu, select the desired user access level as described in the table below.
- 3. Click Apply.

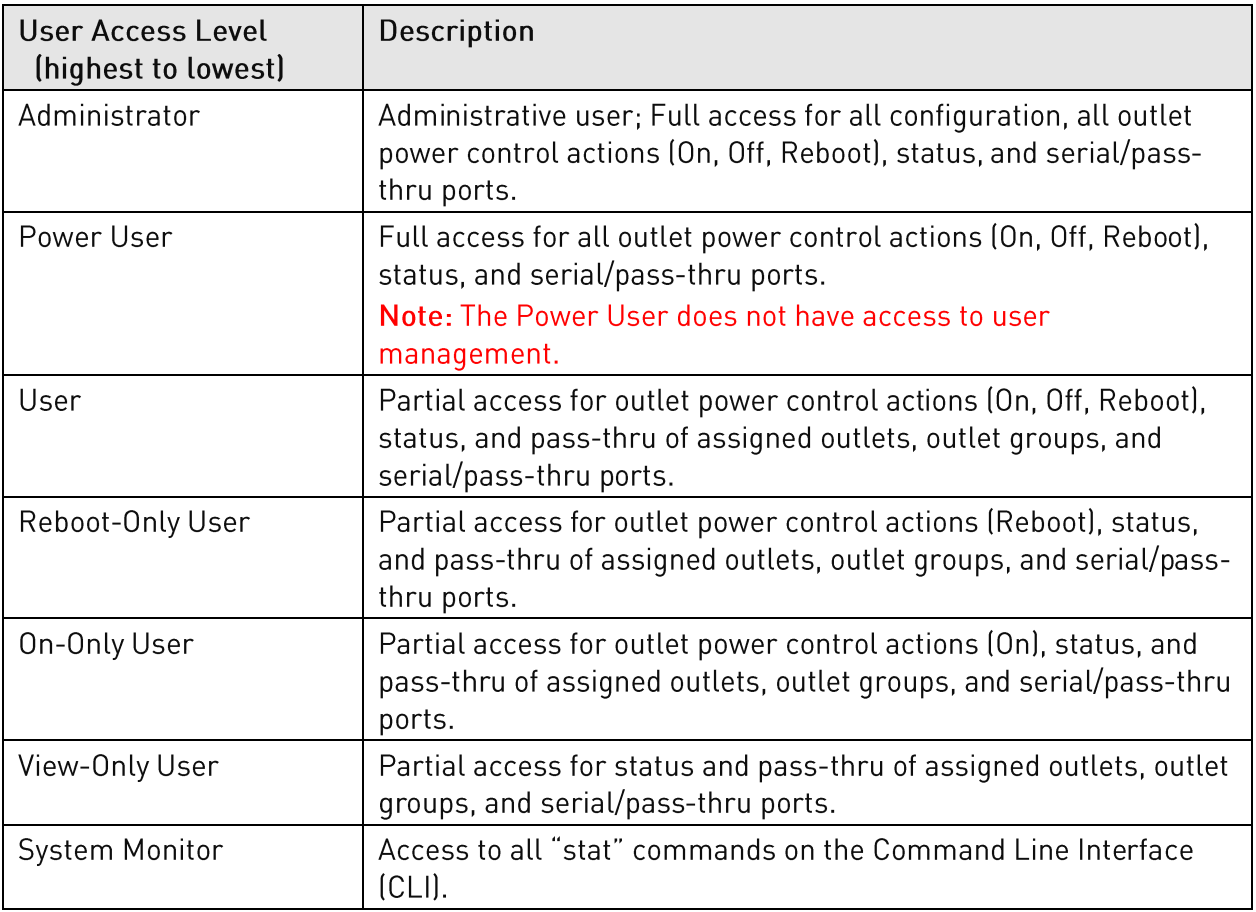

# To grant access rights to a TACACS+ privilege level:

- 1. For the TACACS+ Privilege Level displayed in the list, click the Access link. The TACACS+ Privilege Level Access page displays to allow granting access rights to selected PDU monitors, remote ports, outlet groups, and individual outlets by checking corresponding checkboxes. To deny access to an individual resource, uncheck the related checkbox. To grant (or deny) access to all resources in a displayed group, click All or None.
- 2. Click Apply.

# **Tools (Using Support Functions)**

The Tools section of the Web interface is a collection of several utility options for miscellaneous system actions: changing user password, pinging other network devices, viewing the system/debug log, and uploading new firmware versions.

Also included are several options for rebooting the PDU, resetting the PDU to factory defaults, and restarting the PDU with user preferences.

# **Tools > Change Password**

This Change Password option allows firmware users to change their own passwords.

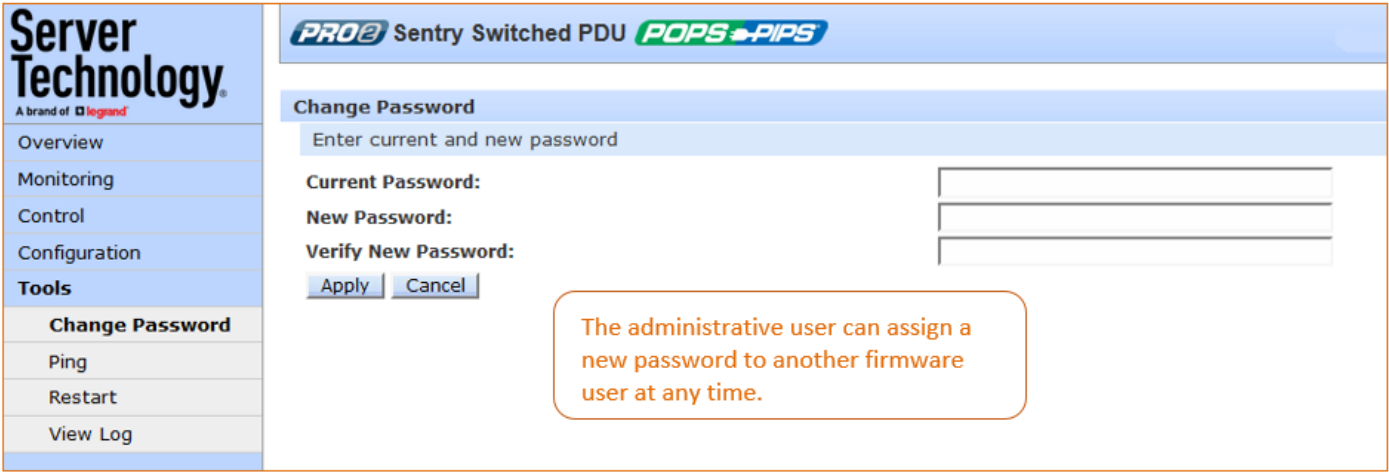

#### To change your password:

- 1. Type your current password, your new password, and verify the new password.
- 2. Click Apply.

# Tools > Ping

The Ping option tests the ability of the PDU to contact the IP address of another Ethernet-enabled device.

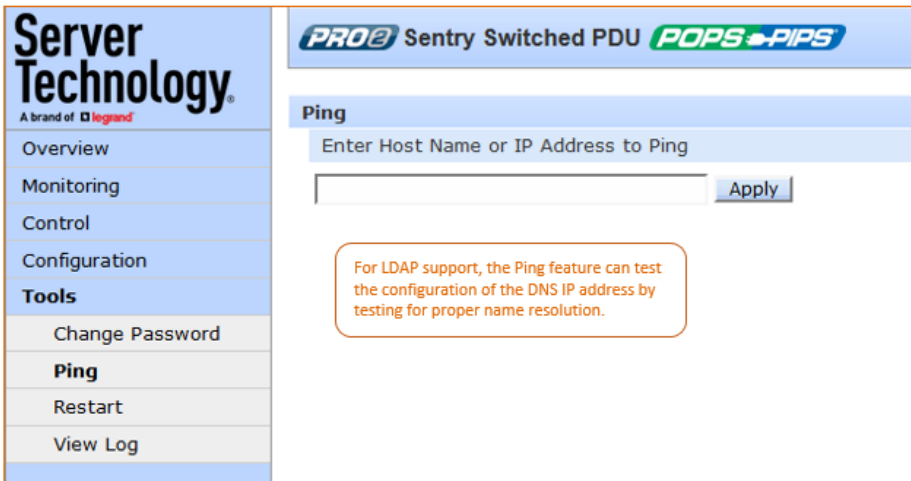

# To issue a ping:

- 1. Type the hostname/IP address to ping (IPv4 or IPv6 format).
- 2. Click Apply (or press Enter).

If the ping was successful, a responding message is displayed, similar to:

 $10.1.1.70$  is responding (<1ms)

# **Tools > Restart**

The Restart option offers several options for restarting the PDU.

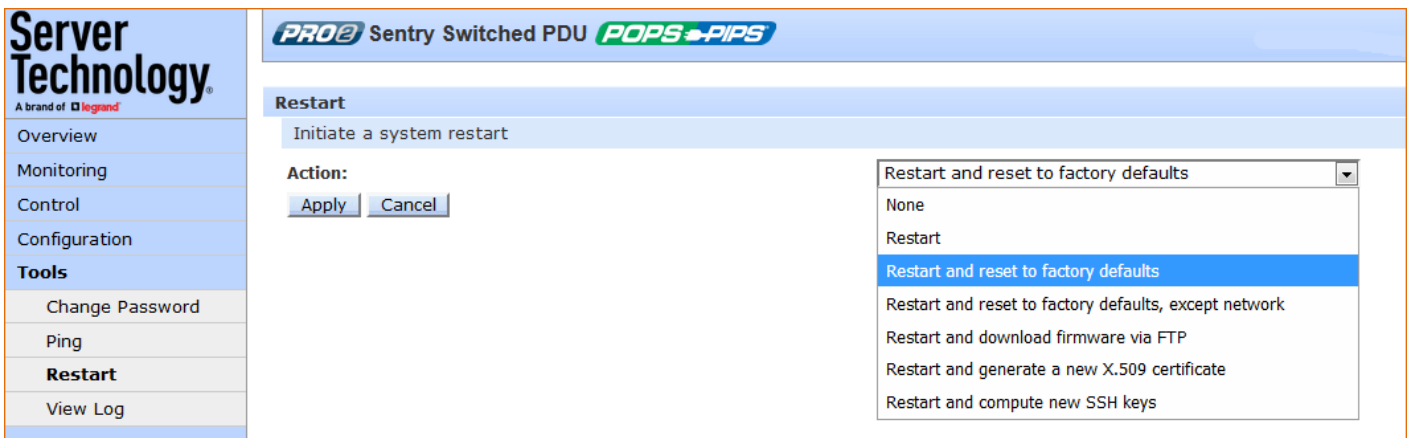

# To initiate a system restart:

- 1. From the Action drop-down menu, select a restart option as described in the table below.
- 2. Click Apply.

#### **Restart Options for the PRO1/PRO2:**

#### Note about unit persistence:

The PR01/PR02 products support unit persistence. This means that if a link unit is connected to a master unit, and the link unit is disconnected (powered down or accidentally disconnected), and the master unit is restarted, the link unit will be reported as "Not Found" after the restart because the link unit is no longer physically connected to the master.

However, the association between the master/link units is retained to allow the continuation of alerts. If the disconnected link unit is physically re-connected to the master, the "Not Found" status will return to "Normal" status.

To intentionally remove a link unit from connection with a master unit, the link unit must be purged using the Purge function.

Unit persistence affects all connected master/link units whether or not they are connected in a multilinking configuration.

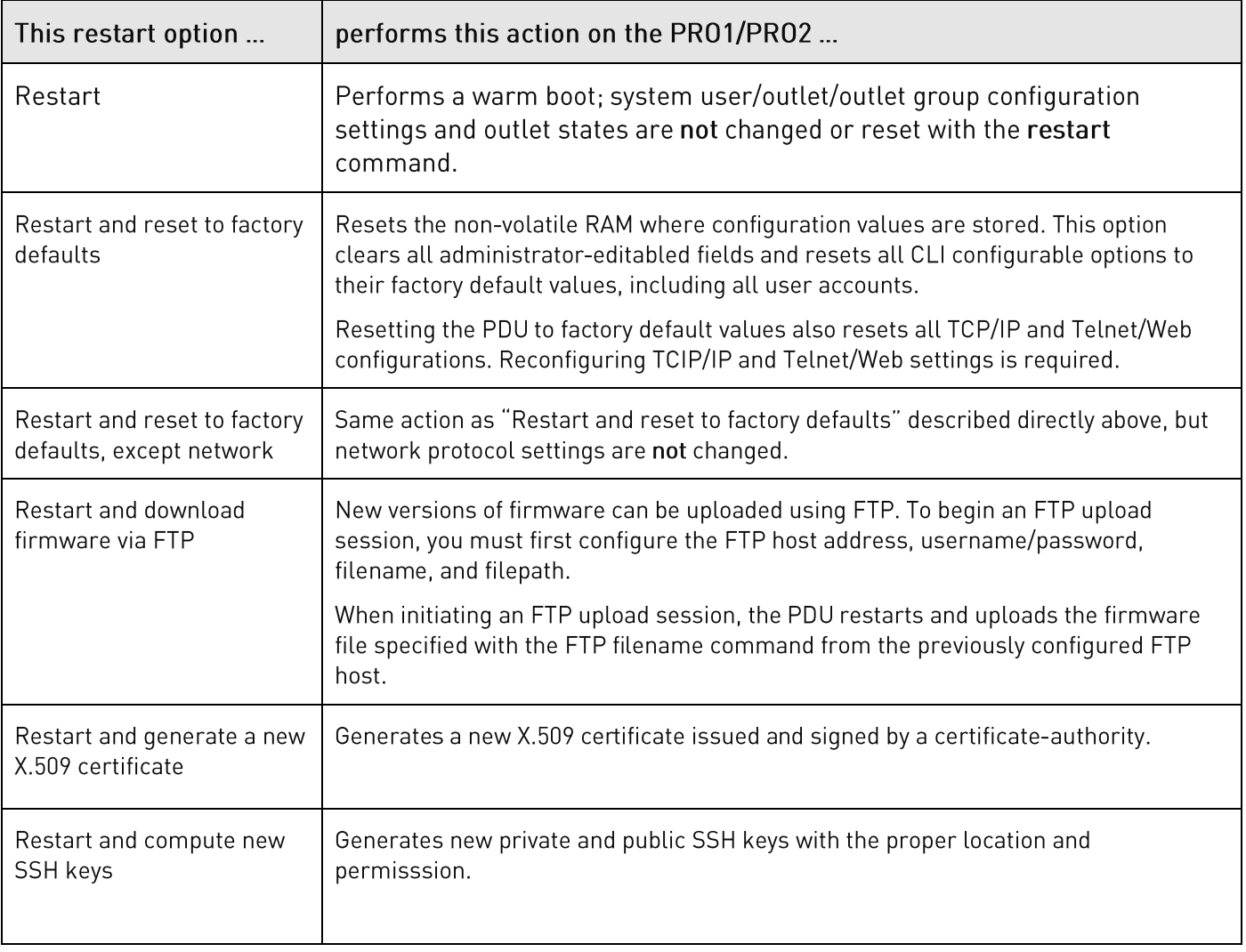

#### About the Reset Button on the PR01/PR02 Unit:

The PDU is designed with a Reset button on the hardware unit that can be used when a forgotten firmware password prevents logging into the unit. The Reset button sets all configuration values back to factory default settings, allowing the administrator to retrieve the admn/admn default administrator login.

To access the button on the unit, you need a non-conductive metallic tool that fits inside the recess. If you press and hold the Reset button on the unit for more than 15 seconds, the reset action will terminate.

Note: This method of physical access to the unit will not work if the Reset button has already been disabled by the administrator through the firmware GUI at Configuration > Access > General > Configuration Reset Button, or through the firmware CLI with the set access button [enabled/disabled] command. For security, the administrator can choose to disable the button through firmware to inhiibit a user from causing a reset on the unit.

# Tools > View Log

The View Log option displays the internal system log message list or debug log message list for viewing by the administrative user. System memory stores more than 4,000 entries in a continuously aging log. For permanent off-system log storage, the Syslog protocol is supported.

# The System Log

The system log records all authentication attempts, power actions, configuration changes, and other system events, and also supports email notifications.

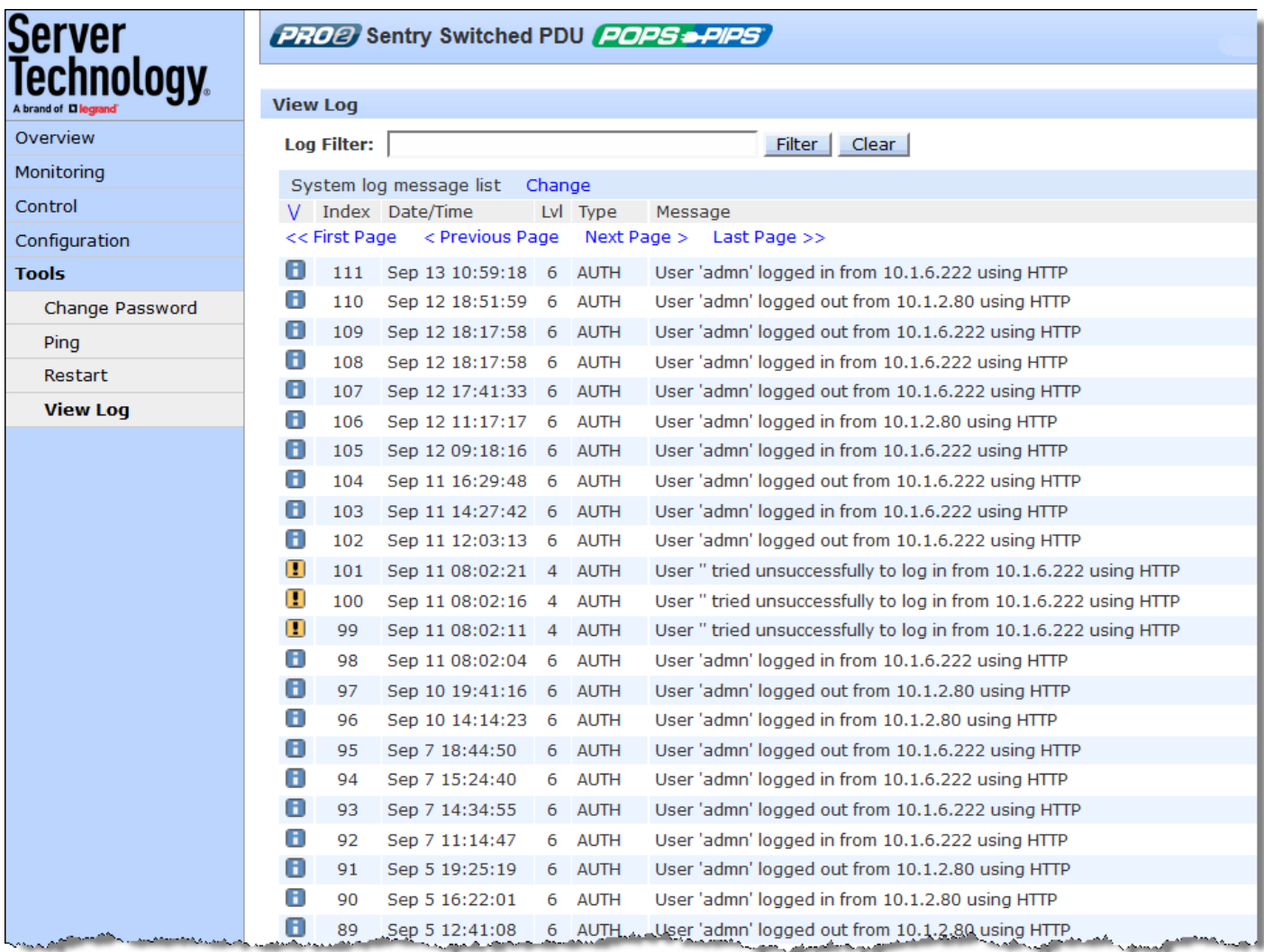

#### System log status icons:

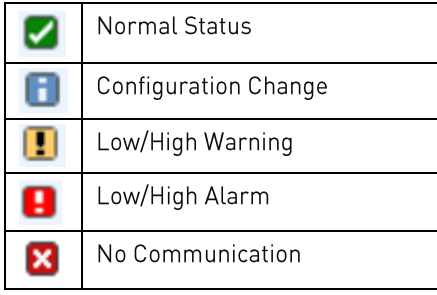

# The Debug Log

The Debug log displays a record of debugging statements and activities.

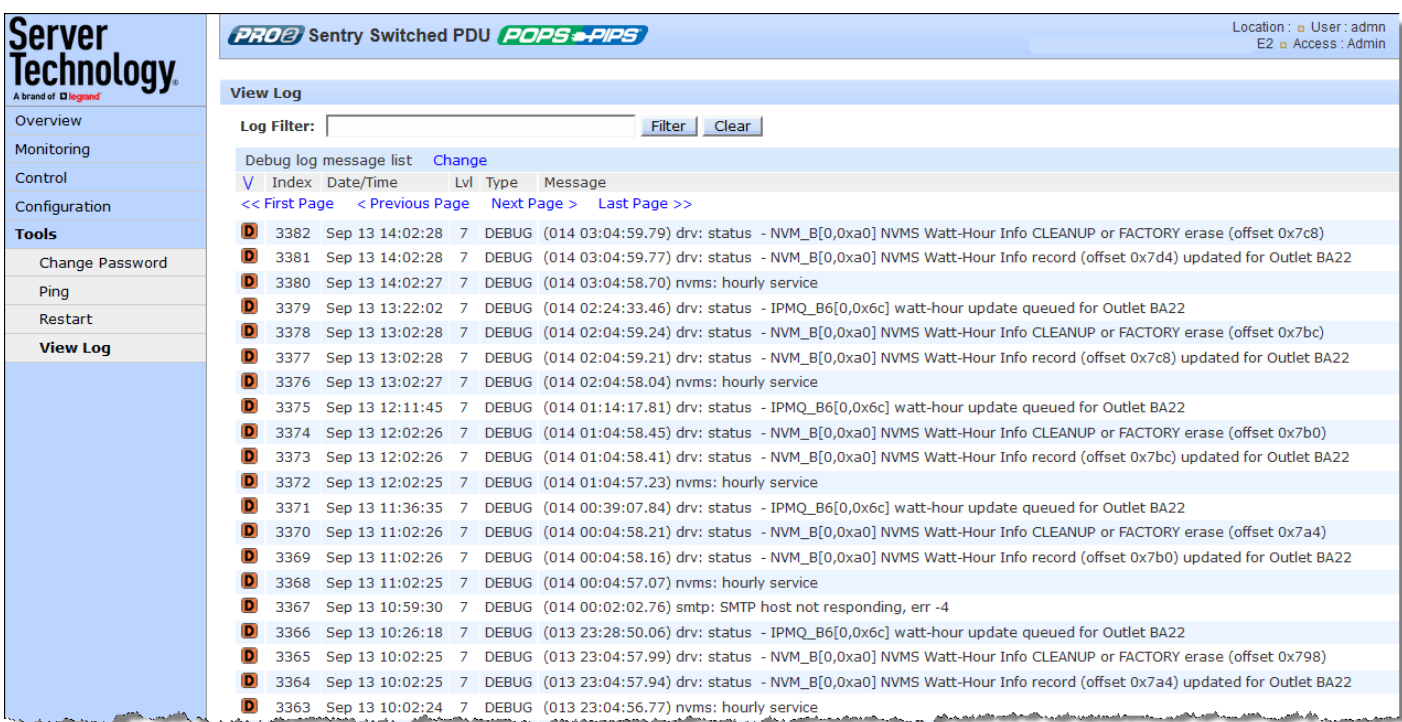

The Debug Log functions the same as the System log with the following exceptions:

- The only log type (noted in the Type column) is DEBUG.
- The only icon displayed on log entries indicates a debug entry:  $\boxed{\text{D}}$  . •

#### **Changing Log View**

Either the System log or Debug log can be switched to the other log. To switch between logs, click the Change link as shown in the following example.

If you have a filter in place, such as "admn", and you change log views, the "admn" filter will stay in place and continue to filter on the changed log.

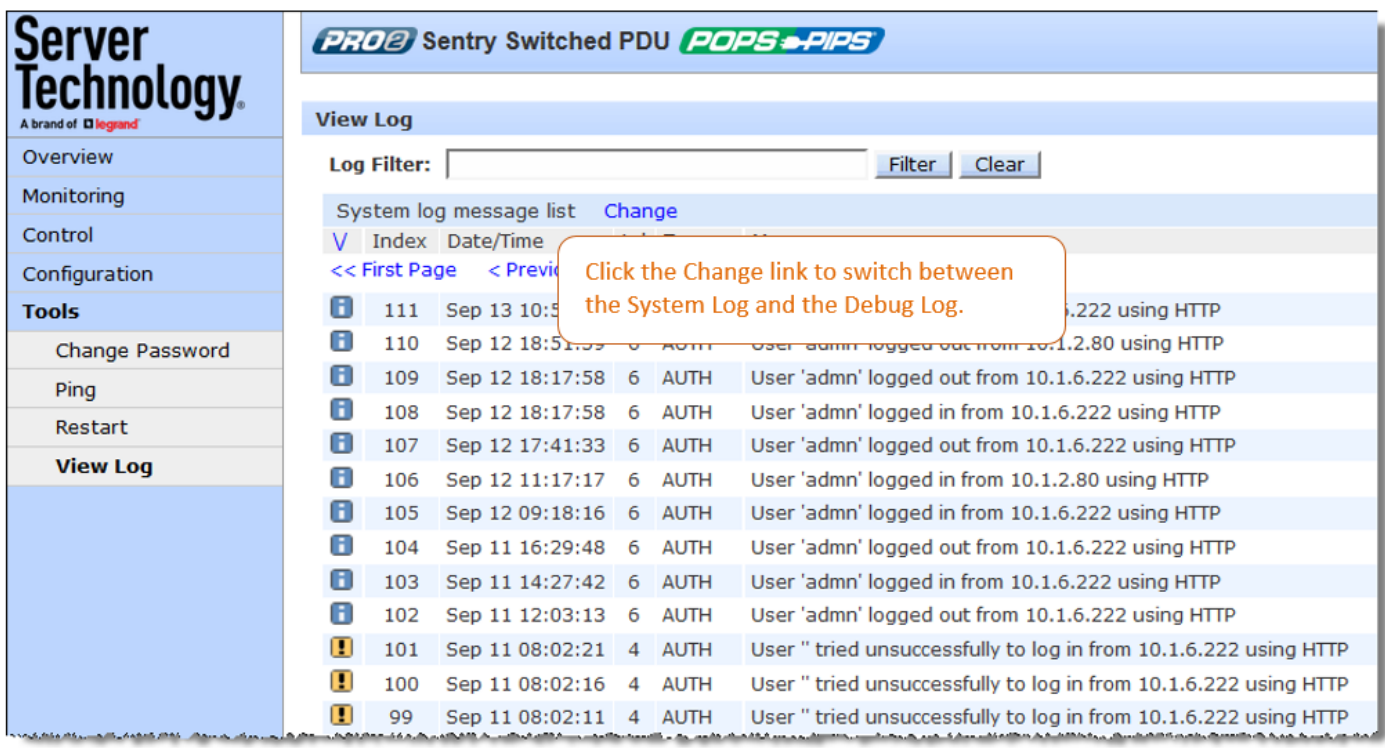

#### **Filtering Logs**

You can filter the System Log and Debug log to list returned entries for a specific search.

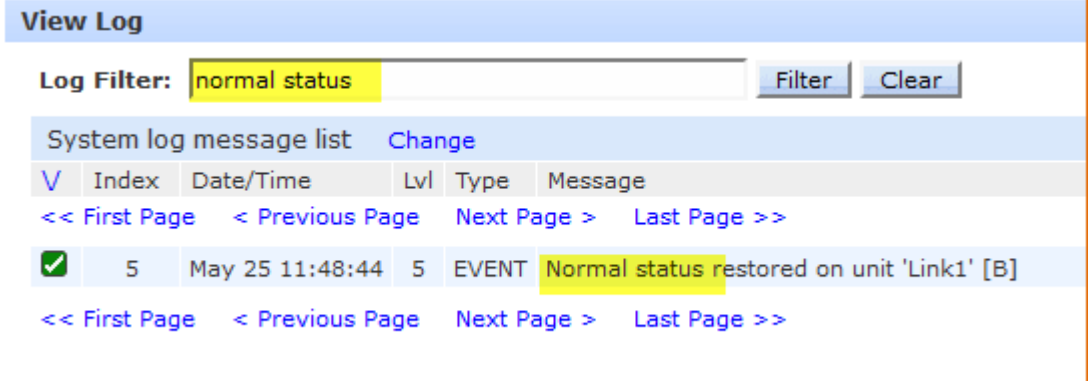

#### To filter a log:

- 1. Type a text string in the Log Filter box, such as "normal status" highlighted in the example above, and click the Filter button.
- 2. The log is searched by the entered text and displays only the matching entries. Note the highlighted "Normal status" returned in the filtered log.
- 3. To clear the filtered page and return to a full log, click the Clear button.

Log Filter Persistence: If you have a filter in place on either the System log or the Debug log, and you change views from one log to the other log using the Change link, your filter will stay in place on the changed log and will continue to filter. You can still change logs or clear the filter at any time.

#### **Navigating the Logs**

Navigation links for first, previous, next, and last page are available at the top and bottom of both logs.

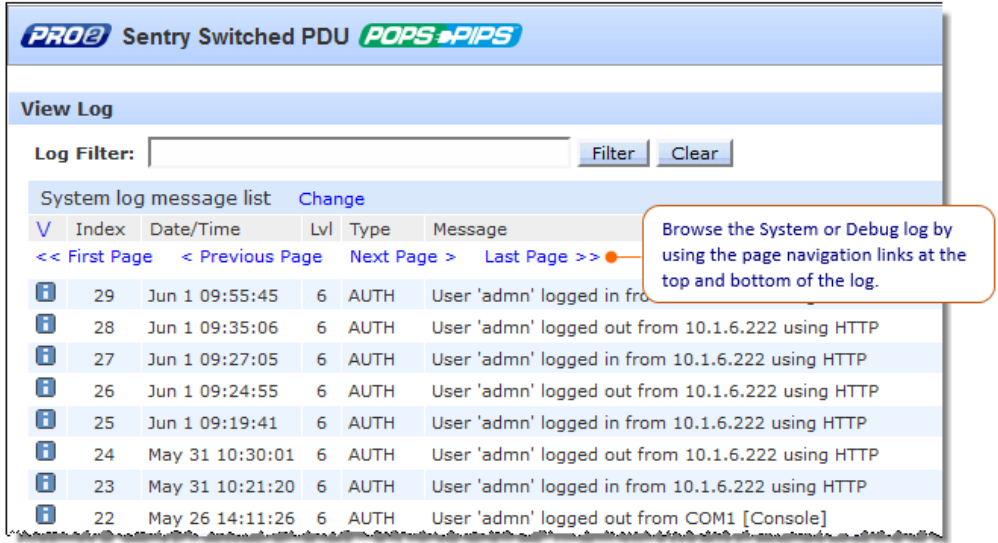

#### **Working with Log Headings**

#### Sorting system log entries:

The entries in the System and Debug log can be displayed in ascending or descending order (based on the internal index number in the Index column) by clicking one of the following icons:

For ascending order, click  $\Lambda$  For descending order, click  $V$ .

#### About the index:

The index number is assigned internally to control the sequence and identity of displayed System or Debug log entries. The Index cannot be user-edited.

#### Date/Time stamp:

The date and time stamp records the details of the system event timeframe. To display the date/time stamp, SNTP server support must be configured.

#### Level (Lvl):

Indicates the level of the status icons displayed in the System Log.

# Type:

The System log supports the following types of event messages:

- AUTH: All attempts to authenticate
- CONFIG: All changes in system configuration
- EVENT: All general system events, for example, exceeded threshold limits
- POWER: All requests for a power state change

Note: The Debug log supports only one type of event message: DEBUG.

#### **Message Text:**

A text line that describes the detailed parameters of the event. For the System log, If the event is associated with a user, the user's name will be included in the message text.

# **Setting Options for Log Viewing**

Viewing options for the System Log are set on the Configuration > Access page:

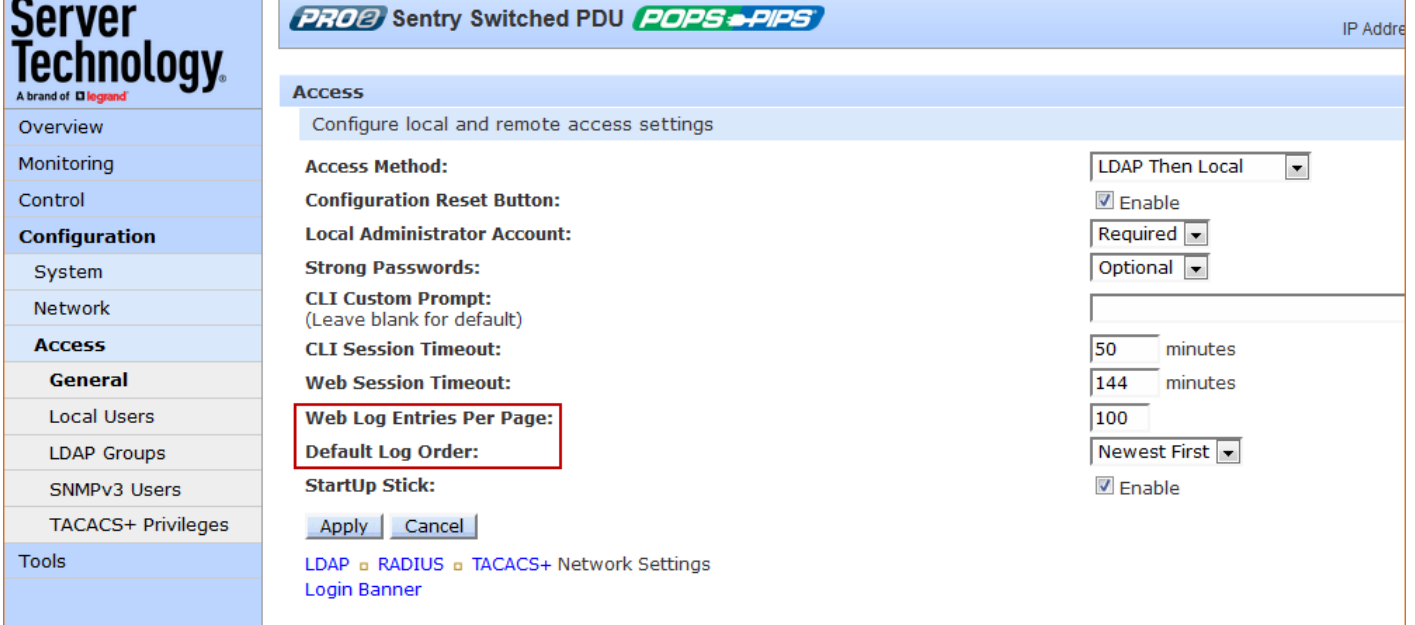

- Web Log Entries Per Page: Specifies the number of entries displayed on the System Log and the • Debug Log. The maximum number of entries in the Debug Log can be set to 4,000. If the total number of entries exceed the maximum entries allowed, then Syslog will be used.
- Default Log Order: Sets the display of the Debug Log to the newest entry first or the oldest entry first. •

# **Chapter 8: Using the Command Line Interface** (CLI)

This chapter shows how to work with the firmware CLI (version 8.0x or later) for the PR01/PR02 products

Note: Certain CLI commands documented in this chapter may not apply to a Smart PDU or to non-POPS PDU<sub>s</sub>.

# **Logging In**

Logging in through Telnet requires directing the Telnet client to the configured IP address of the unit.

A login through the console (RS232) port requires the use of a terminal or terminal emulation software configured to support ANSI or VT100, and a supported data rate of 300, 1200, 2400, 4800, 9699, 19200, 38400, 57600, or 115200 bps (default rate is 9600); 8 data bits-no parity, 1 stop bit, and device ready output signal (DTR or DSR).

# To login by Telnet or RS232 (CLI):

At the command prompt, initiate a Telnet session (telnet [IP address]). The Telnet session automatically opens the login prompt, showing the current product and firmware version.

```
Sentry Switched PDU Version 8.0g
Username: admn
Password:
Location: STIC input again and again
Switched PDU:
```
The default administrative-level user login (admn/admn) was used for this example.

# Press Enter.

The command line prompt, such as "Switched PDU:" (for Power Distribution Unit) in this example, displays for the PR01/PR02 product, and you are now logged into the firmware Command Line Interface (CLI).

If a location identifier was user-defined, that location will also be displayed, as shown in the example.

# **Quick Tour of the Command Line**

The features and requirements of the command line are presented in this section.

# **Running Commands**

To run a command, type the command, and while it is displayed on the command line, press Enter.

When a command is used to edit configuration settings, the values will be updated immediately.

Commands can be typed in any combination of uppercase and lowercase characters. All characters in the command must be entered correctly and command abbreviations are invalid.

If an invalid command or an incorrectly typed command is entered, one of the following messages displays:

- "Invalid parameter" with a display of the correct menu options, or •
- "[command] is not recognized as an internal or external command, operable program, or batch file." •

# Using the Escape (ESC) Feature

At any time during the typing of a command, press ESC to cancel and clear all typed characters from the command line.

Even when setting a user password or other command where a specific prompt has displayed, pressing ESC quickly cancels the displayed prompt and the typed command.

# **Using CTRL-C to Cancel Commands**

CLI command operations can be cancelled by using the keys CTRL-C, where applicable.

# **Editing Commands**

Several editing actions are available when typing a command:

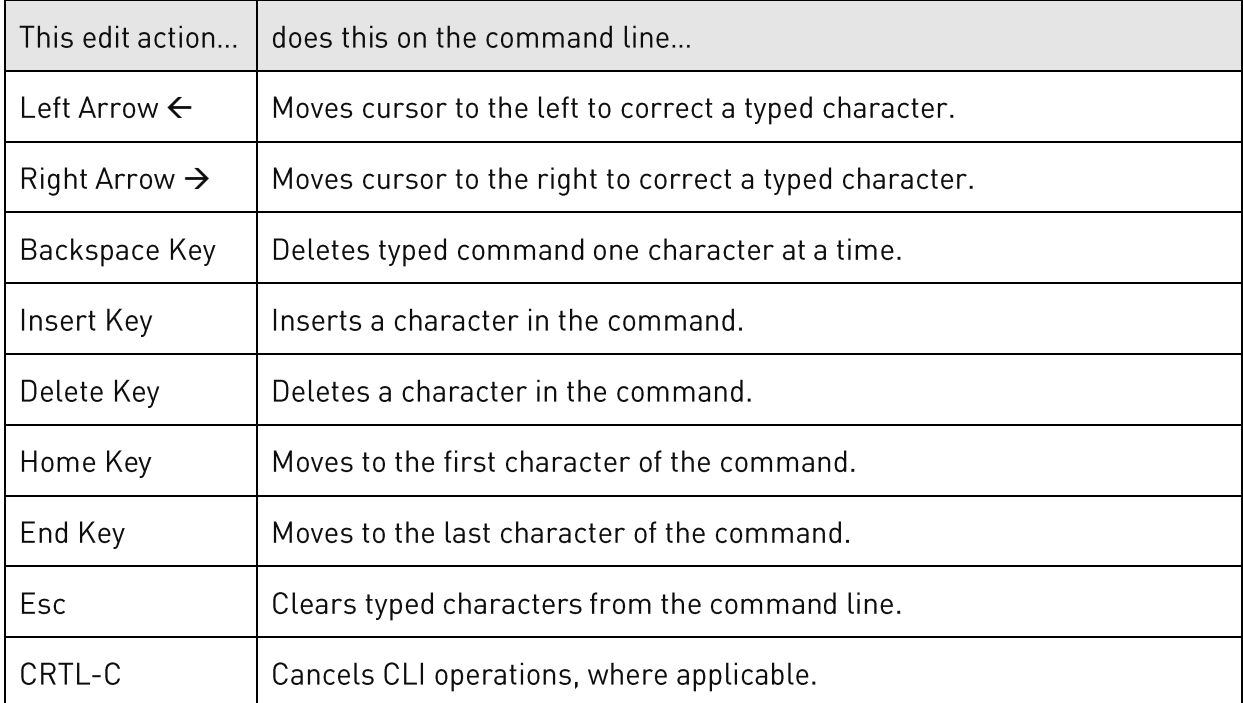

# **Retrieving Command History**

The CLI provides a command history feature for the last X commands entered, using the Up and Down keys.

To display a previously entered command, press the  $\uparrow$  arrow key. After the  $\uparrow$  arrow key has been pressed, you can then press the  $\bm{\downarrow}$  arrow key to display a previously entered command in reverse order. Pressing the keys displays one command at a time.

To erase the command history, press Esc.

# Displaying the Command Menu

The main menu of valid top-level commands can be displayed at any time during a CLI session.

At the command prompt, do one of the following:

- Type help and press Enter
- Type ? and press Enter

#### Example:

Switched PDU: help

Switched PDU commands:

 add bstat connect create cstat delete dir list login logmon logout lstat ocpstat off on ostat password ping pstat reboot remove restart senstat set show shutdown status sysstat upsstat ustat version

#### Example:

```
Switched PDU: ?
```
Switched PDU commands:

 add bstat connect create cstat delete dir list login logmon logout lstat ocpstat off on ostat password ping pstat reboot remove restart senstat set show shutdown status sysstat upsstat ustat version

#### **Displaying the Submenus**

To view submenus of valid options for a command, type the main command and press Enter:

#### Example:

```
Switched PDU: set
   'set' menu options:
    access banner bluetooth branch config cord dhcp dns email
   energywise feature ftp http https ipv4 ipv6 ldap ldapgroup line
    loadshed location net ocp outlet phase port radius sensor snmp
    sntp spm ssh syslog tacacs tacpriv telnet unit ups user
```
#### Example::

Switched PDU: show

'show' menu options:

 access bluetooth branches config cords email energywise features ftp ldap lines loadshed log network ocps outlets phases ports radius sensors shutdown snmp sntp syslog system tacacs units ups

#### **Command Syntax Notes**

The following conventions apply to the command syntax shown in the Command Details section:

[argument] mandatory argument that is not prompted for.

[*argument*] optional argument that is not prompted for.

<argument> argument that will be prompted for if not specified on the command line.

{argument} argument that can only be prompted for.

#### Example (set access command):

set access

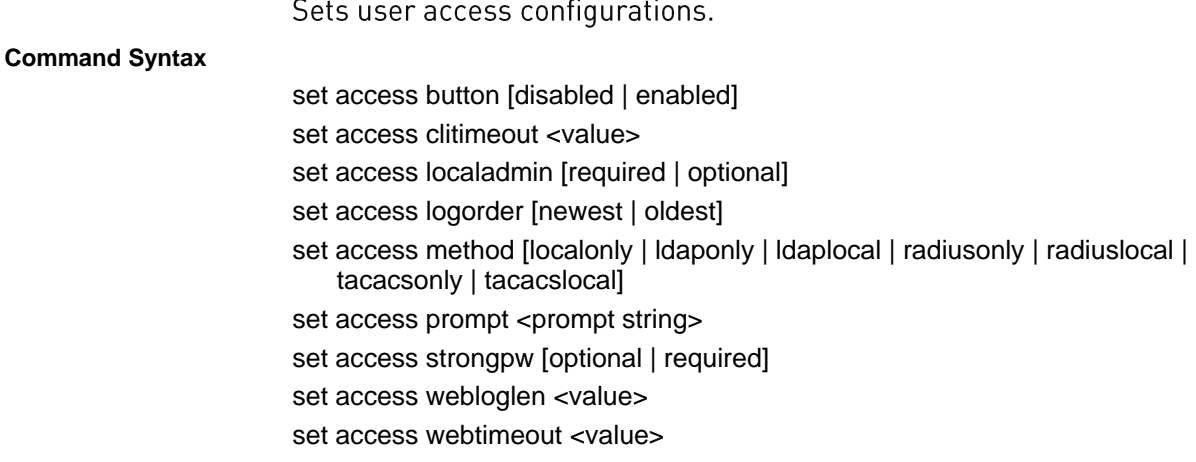

# **List of Commands**

Click a linked command name in the following table to display detailed information about using the command.

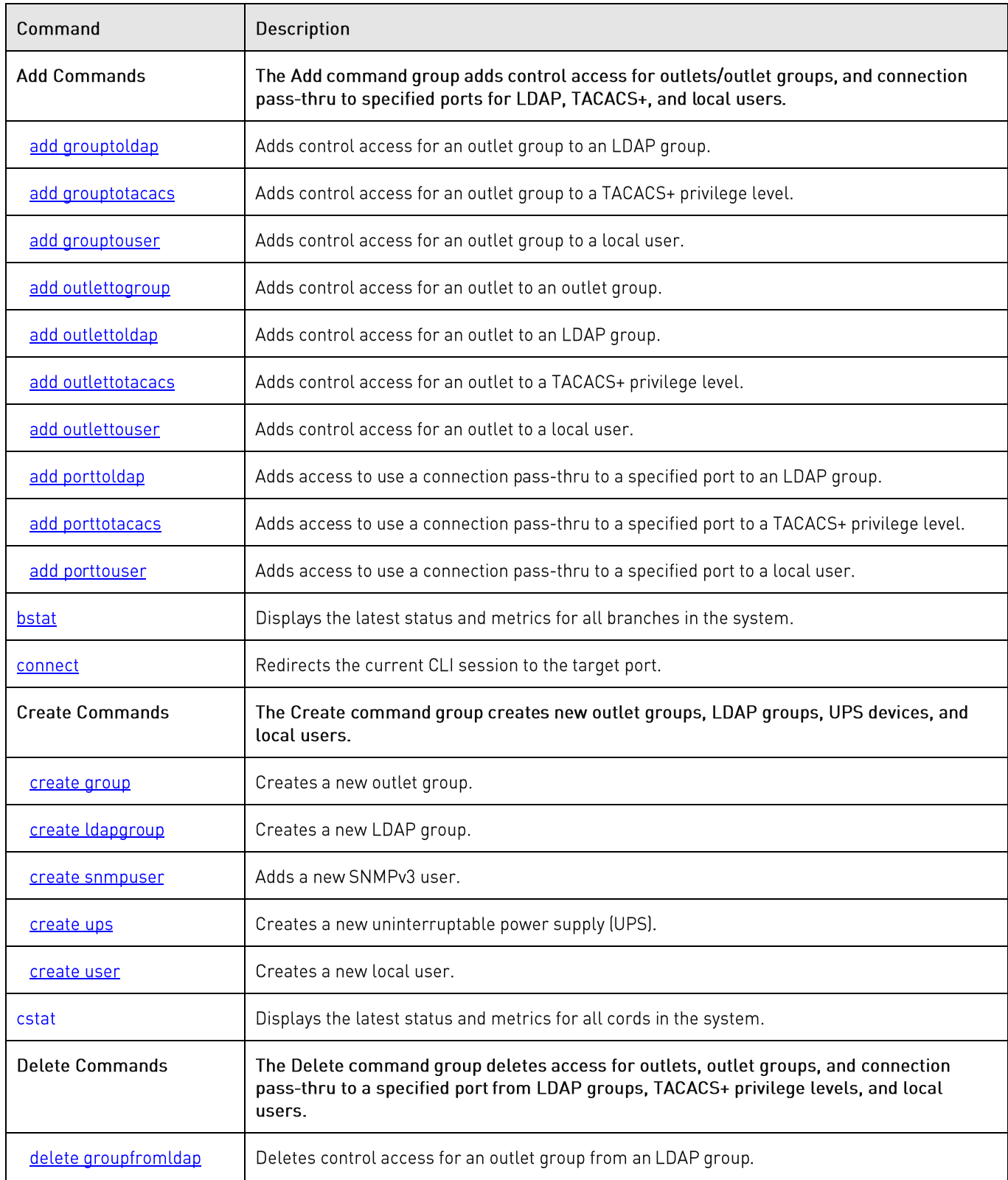

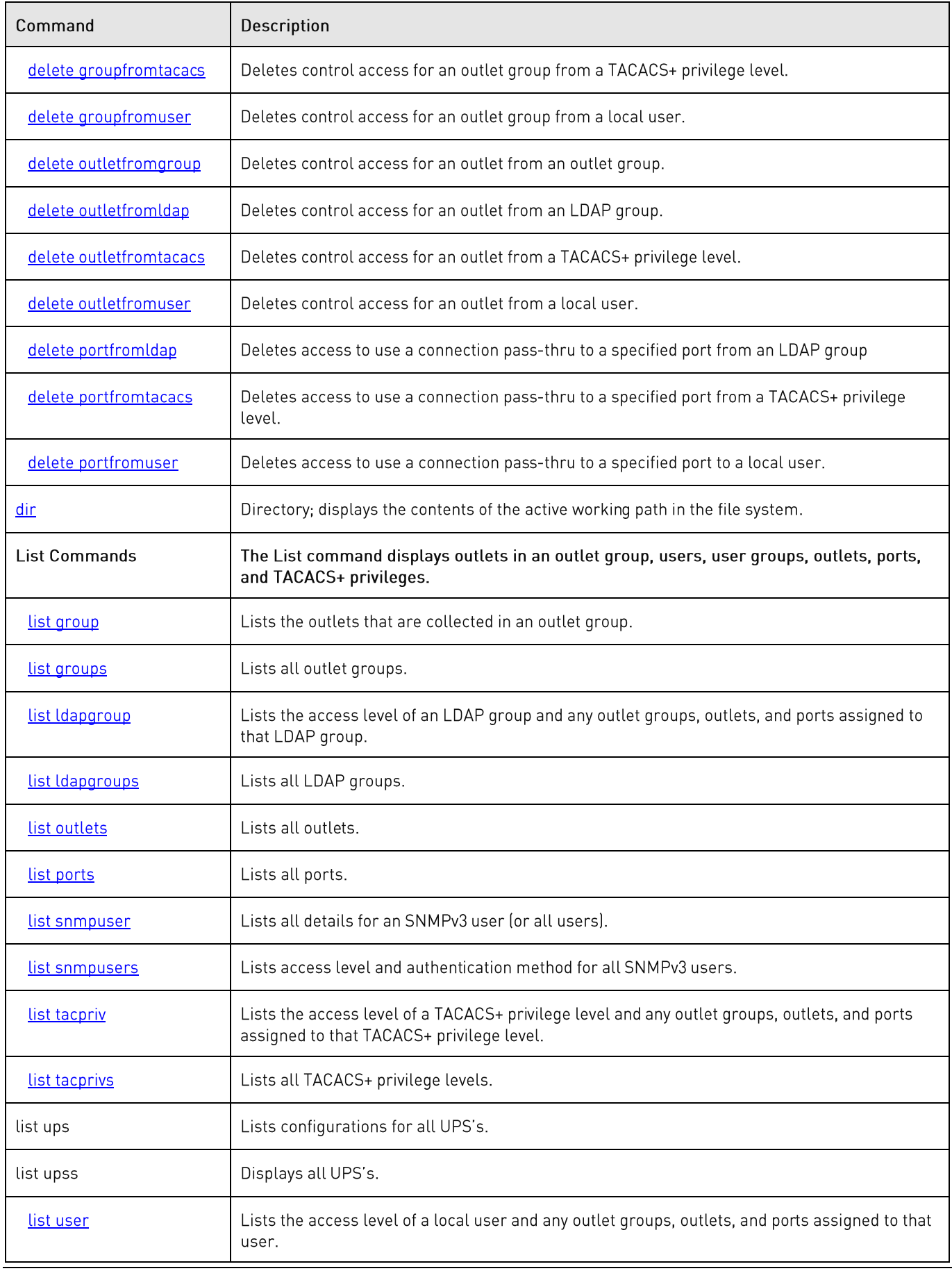

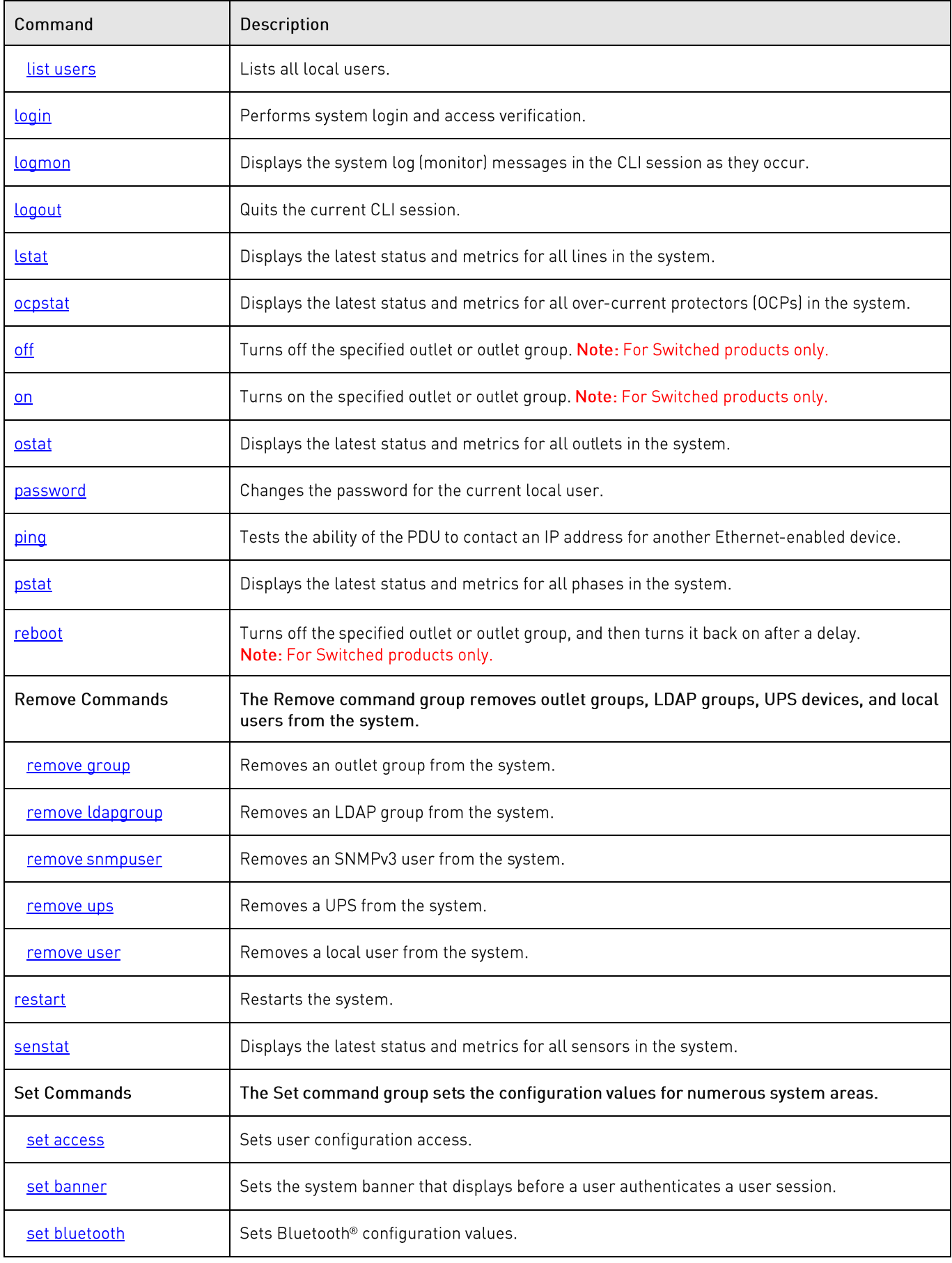

**PRO1/PRO2 User Guide**

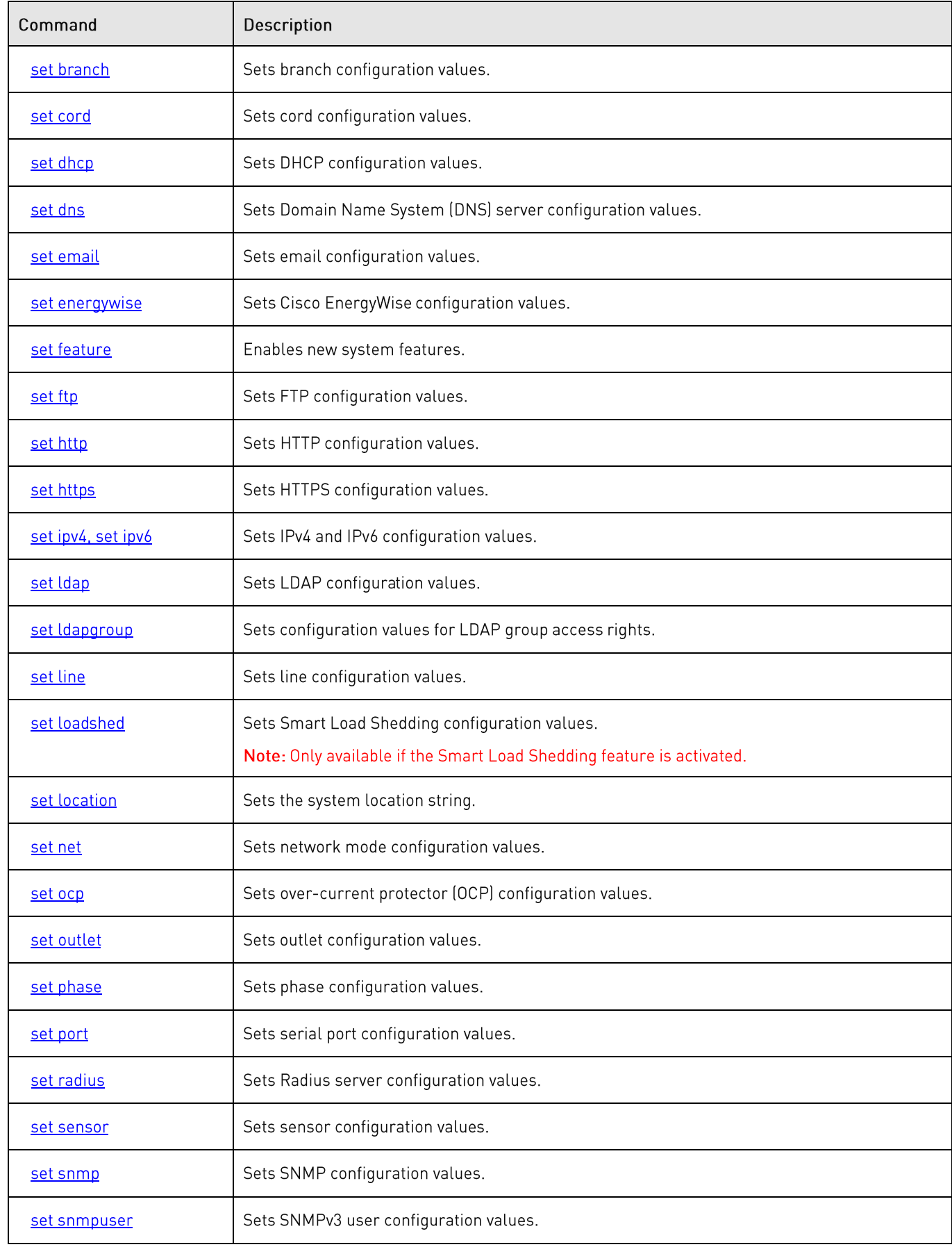

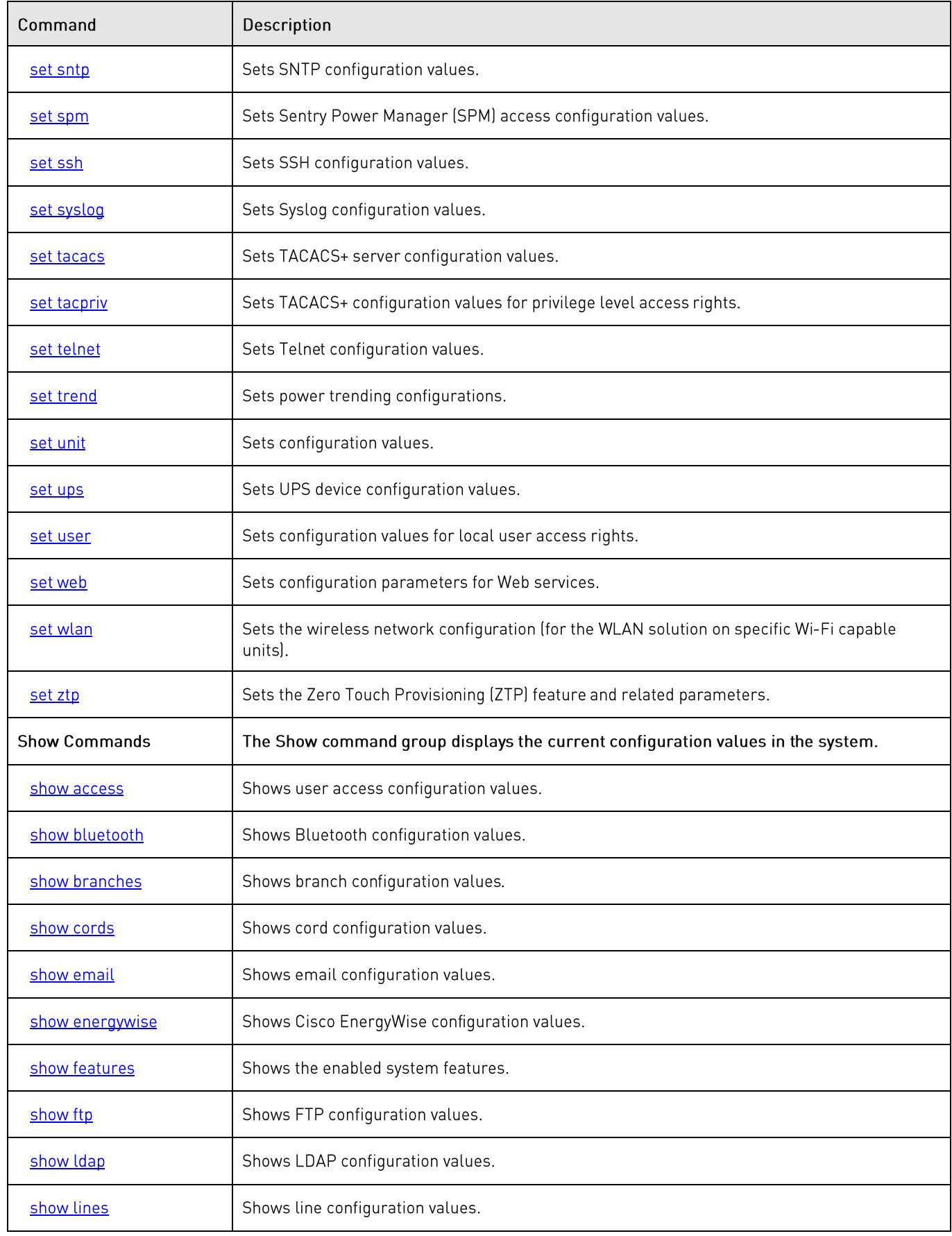

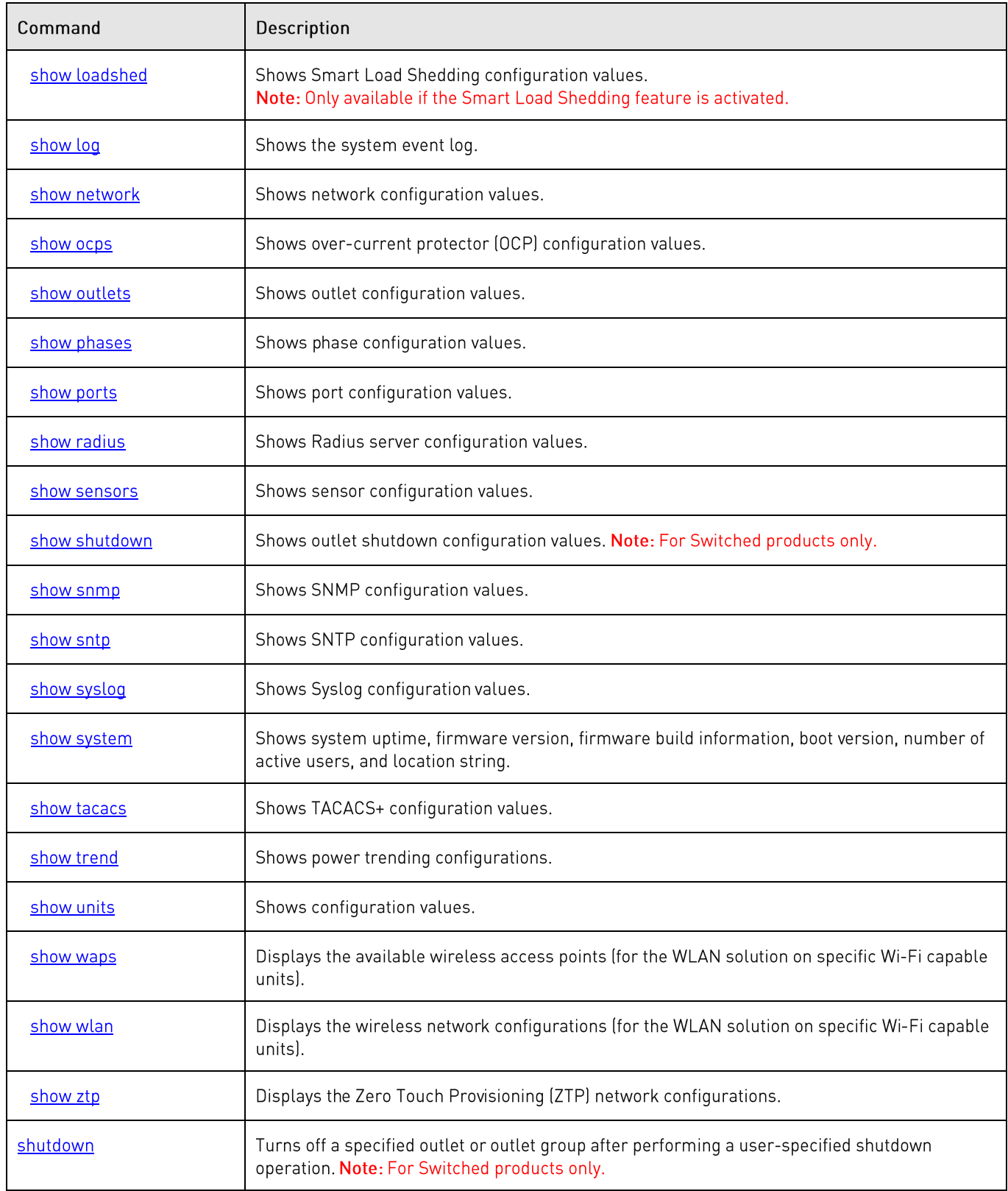

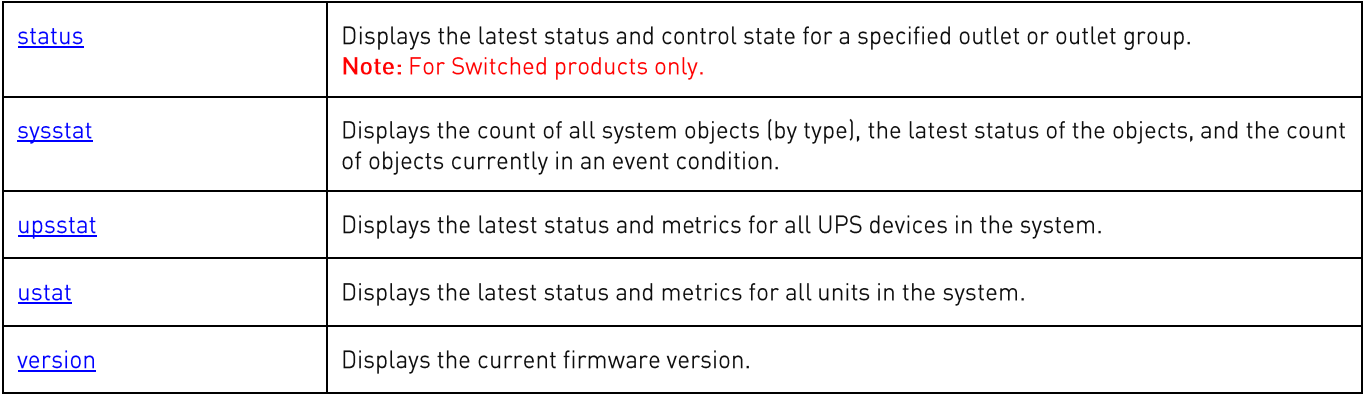

# **Command Details**

# **add grouptoldap**

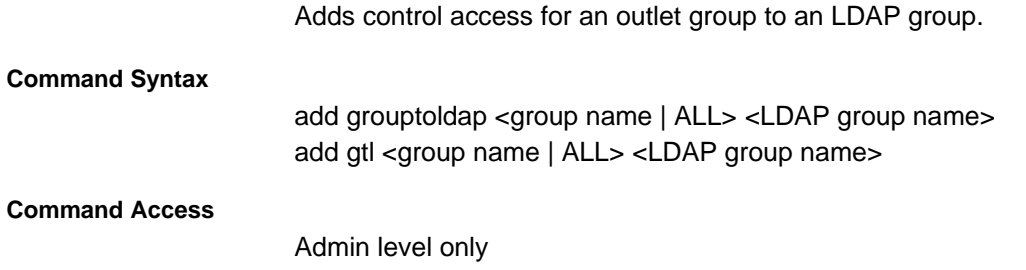

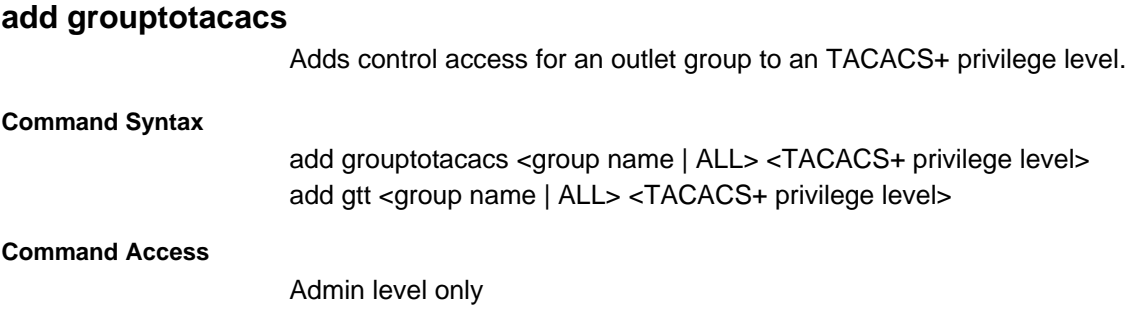

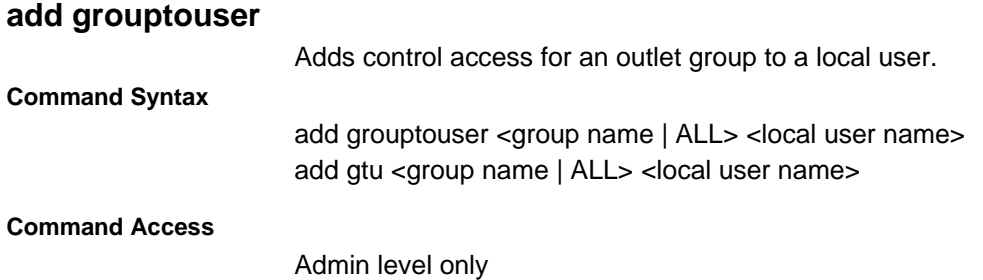

**add outlettogroup** Adds control access for an outlet to an outlet group. **Command Syntax** add outlettogroup <outlet name | id | ALL> <group name> add otg <outlet name | id | ALL> <group name> **Command Access** Admin level only

**PRO1/PRO2 User Guide**

# **add outlettoldap**

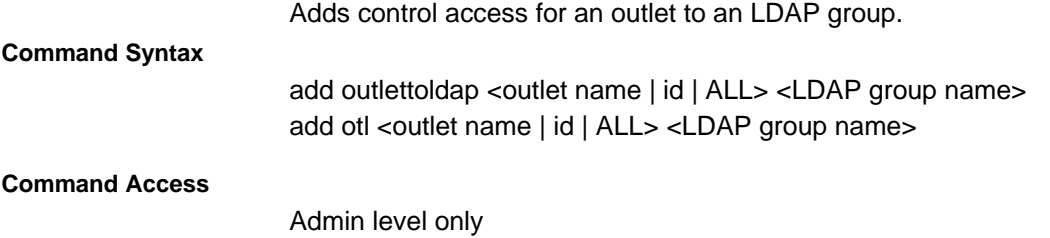

**add outlettotacacs**

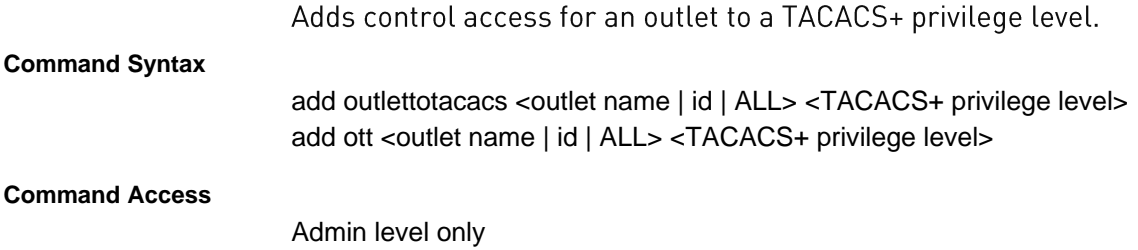

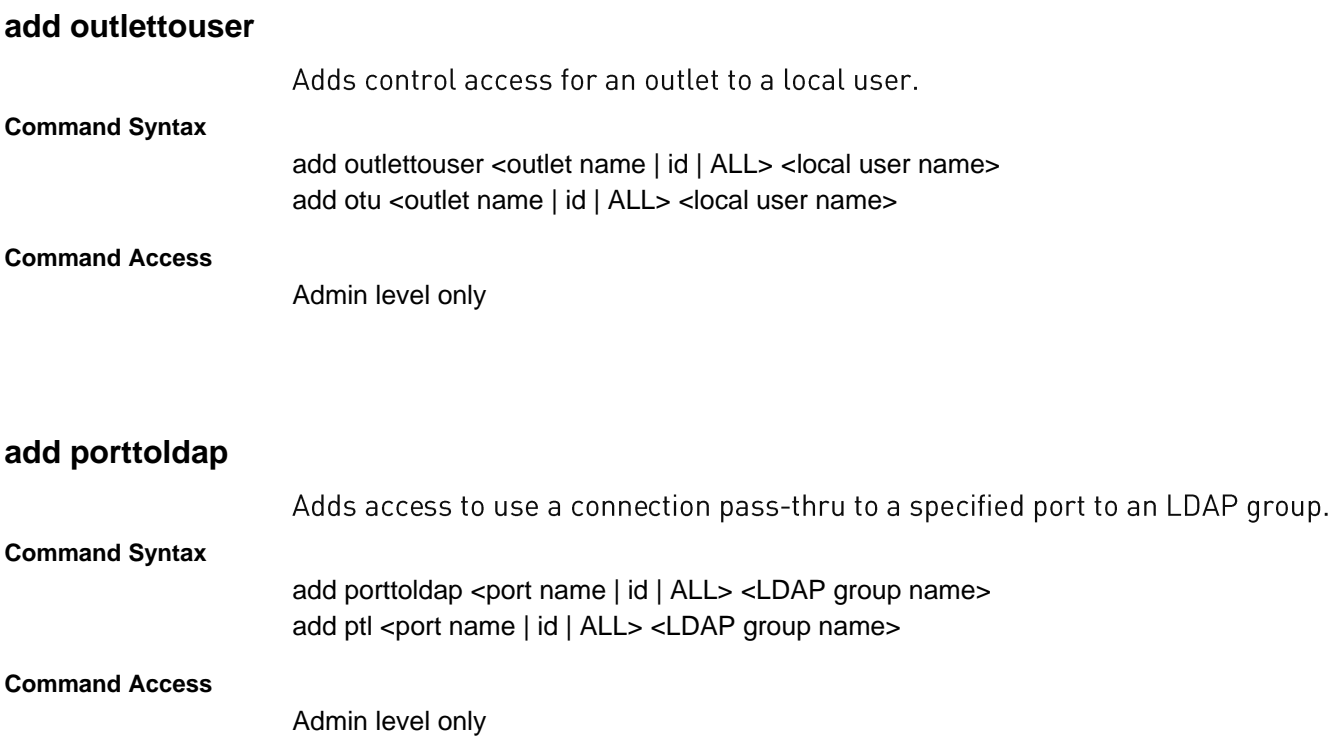

# **add porttotacacs**

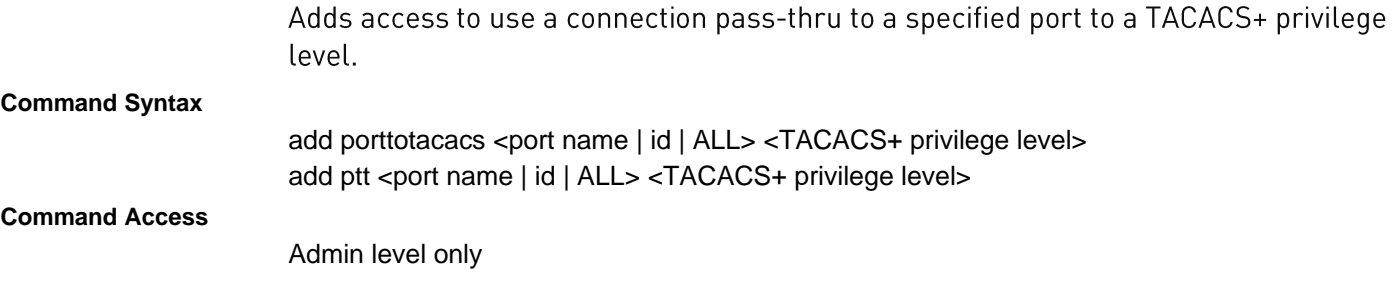

#### **add porttouser**

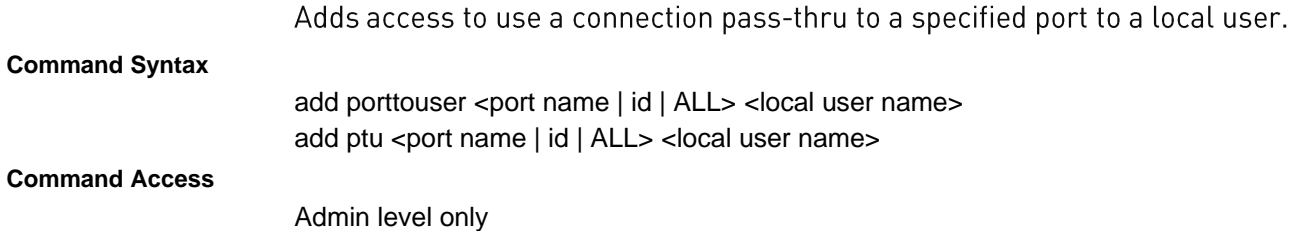

#### **bstat**

**Command Access**

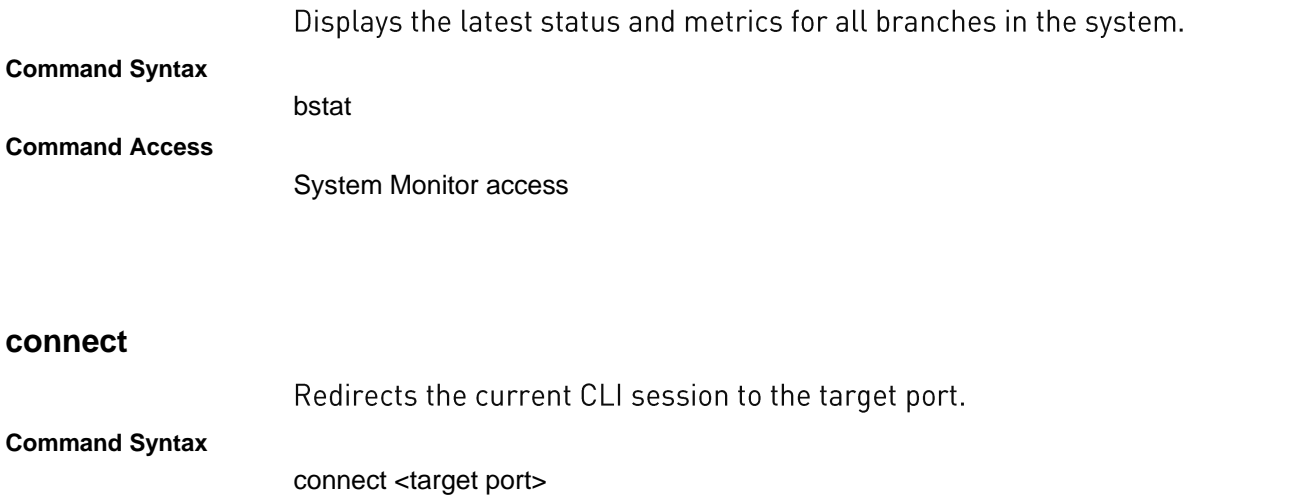

Any access level for command; for user level lower than admin, access must be granted to a port for successful connection.

# **create group**

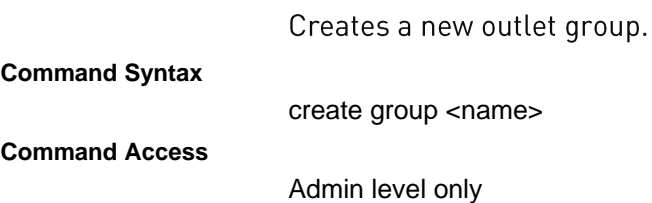

#### **create ldapgroup**

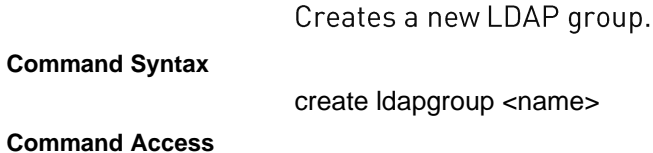

Admin level only

#### **create ups**

Creates a new uninterruptable power supply (UPS).

#### **Command Syntax**

create ups <name | ups type |> <hostname>

#### **Parameters**

# The create ups command uses the following parameters:

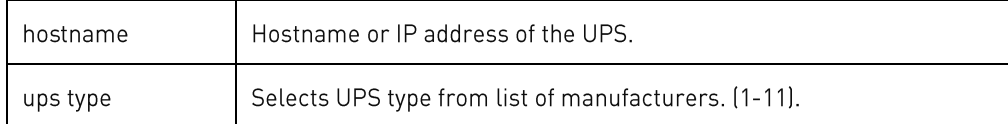

#### **Command Access**

Admin level only

#### **create snmpuser**

Adds a new SNMPv3 user.

Note: Up to eight new users can be added to SNMPv3, each user with its own access rights.

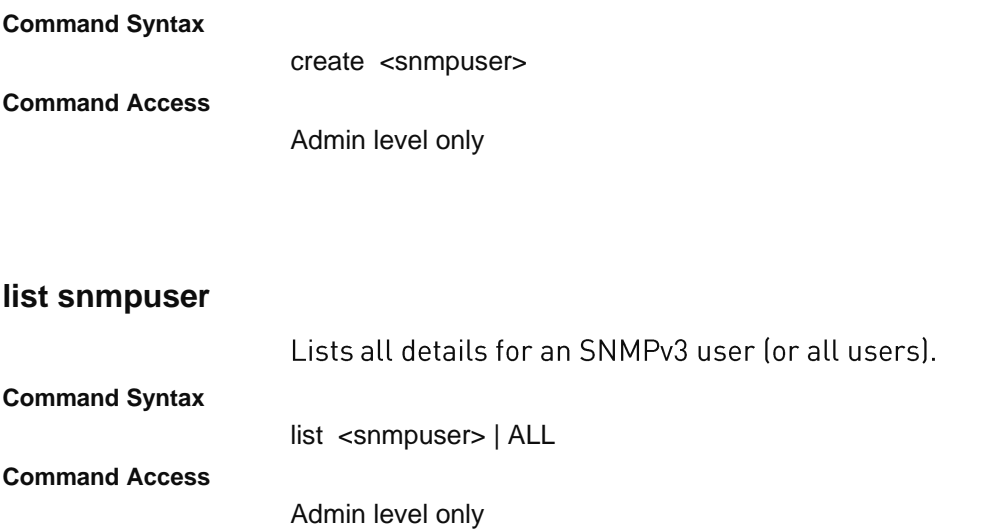

# **list snmpusers**

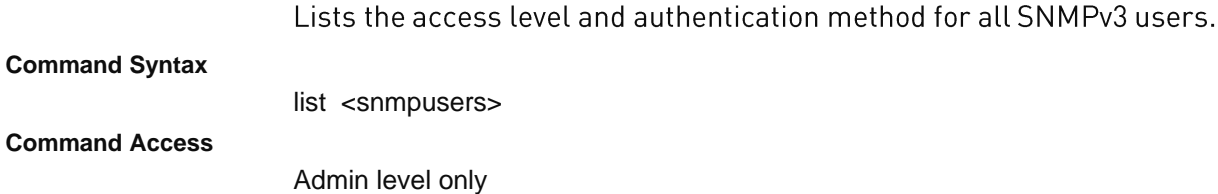

#### **create user**

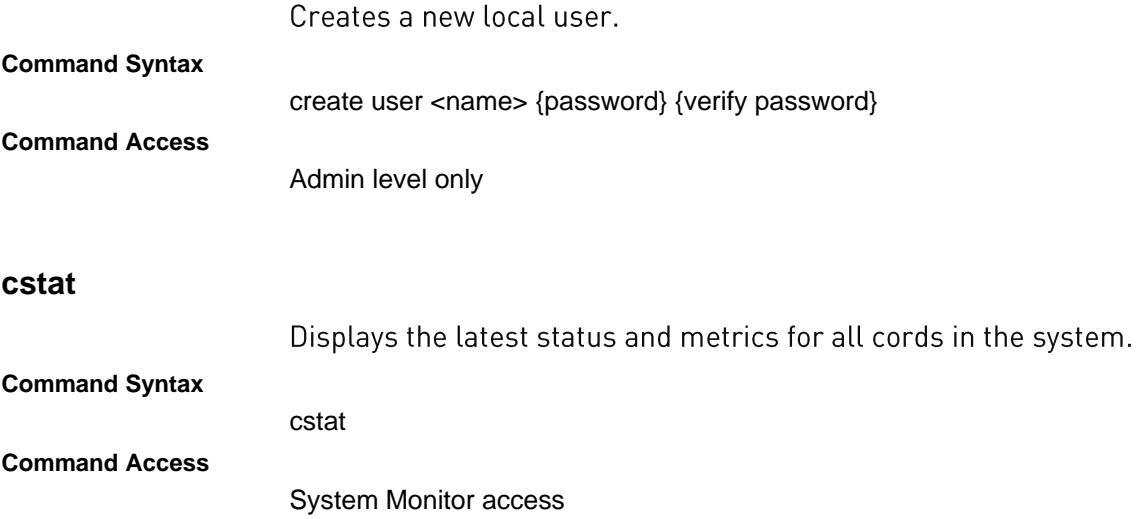

# **delete groupfromldap**

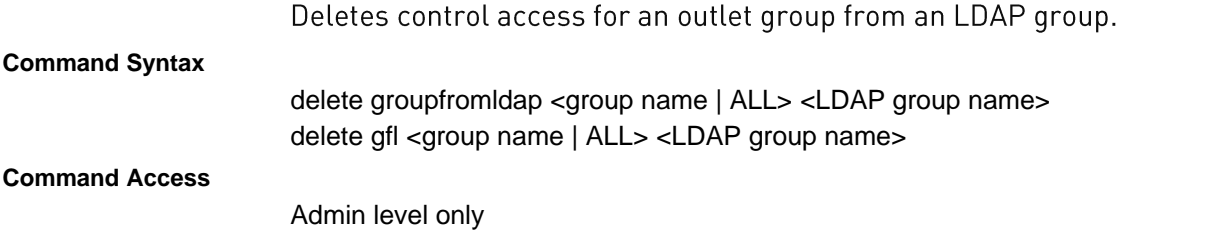

# **delete groupfromtacacs**

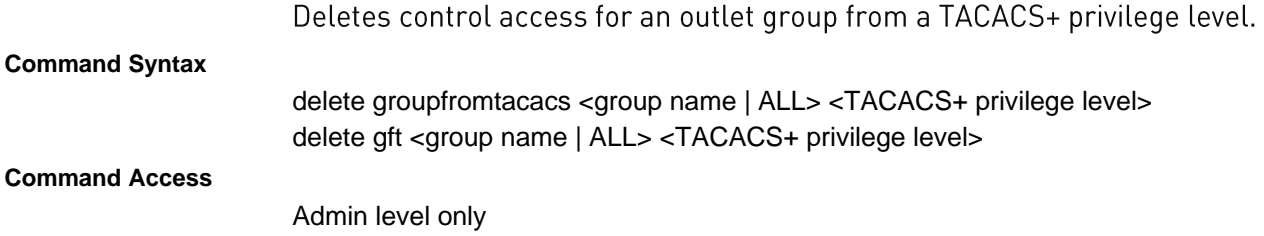

# **delete groupfromuser**

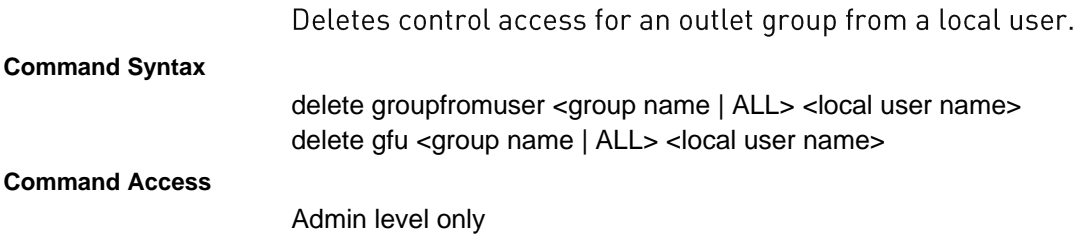

# **delete outletfromgroup**

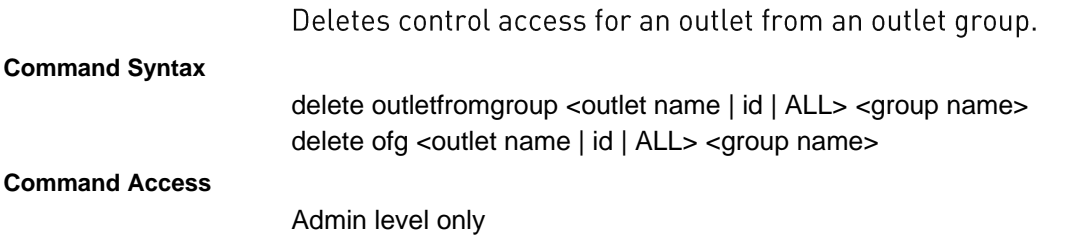

# **delete outletfromldap**

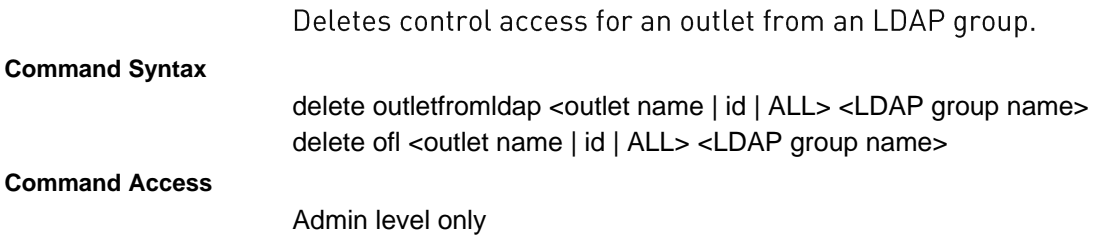

# **delete outletfromtacacs**

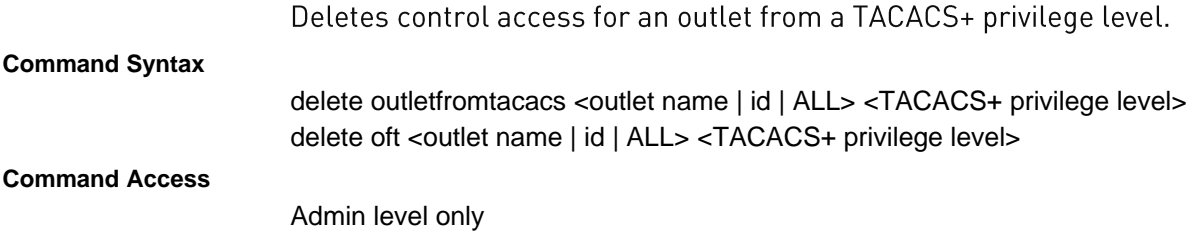

# **delete outletfromuser**

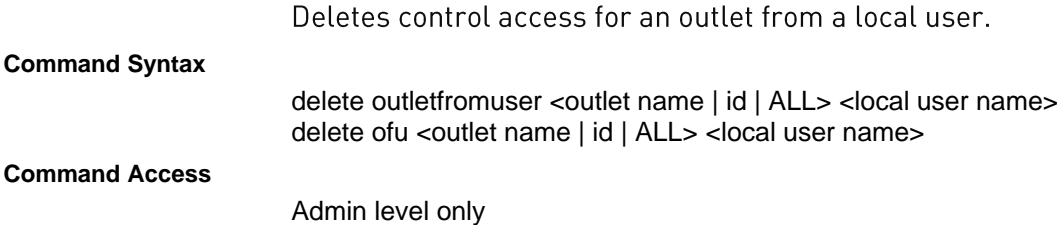

# **delete portfromldap**

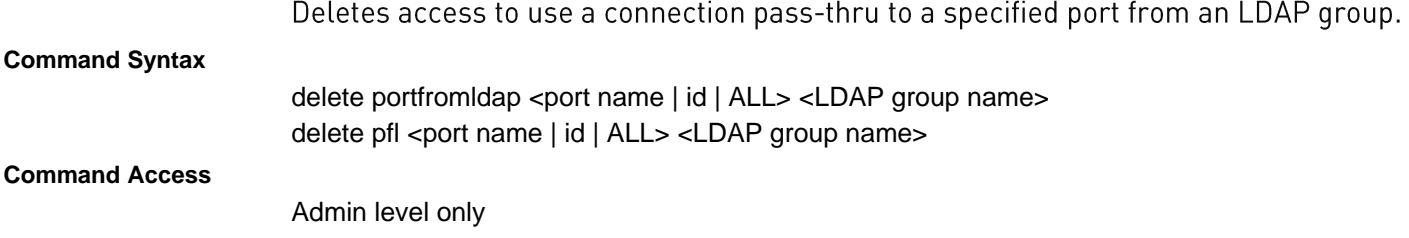

# **delete portfromtacacs**

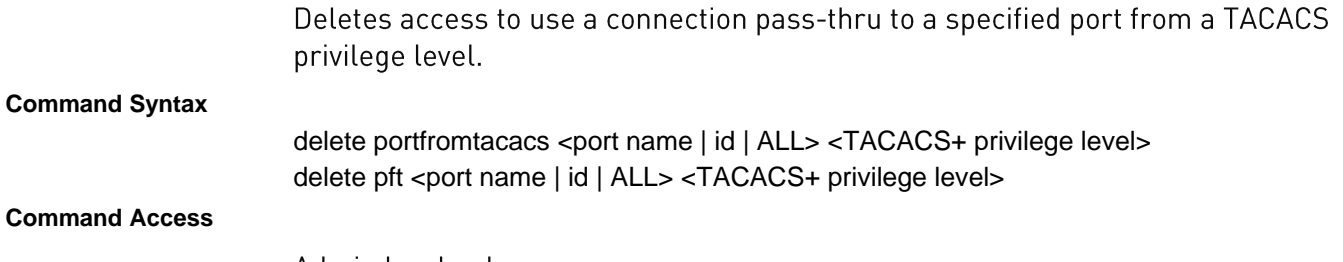

Admin level only

# delete portfromuser

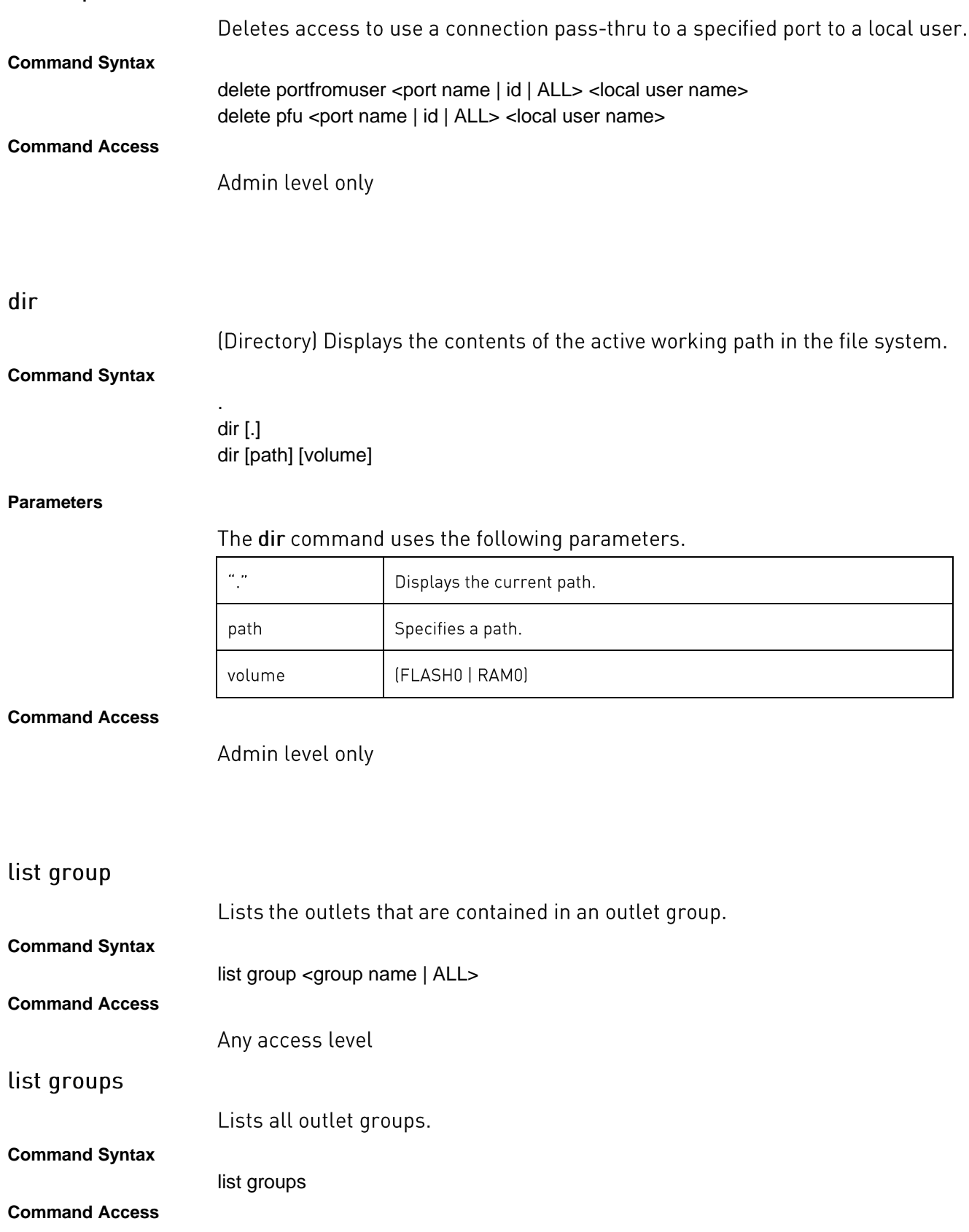

Any access level

# list Idapgroup

Lists access level of an LDAP group and any outlet groups, outlets, and ports assigned to that LDAP group.

**Command Syntax** list ldapgroup <LDAP group name>

**Command Access**

Admin level only

#### list Idapgroups

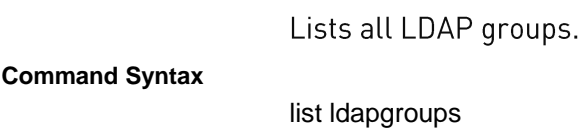

**Command Access**

Admin level only

# list outlets

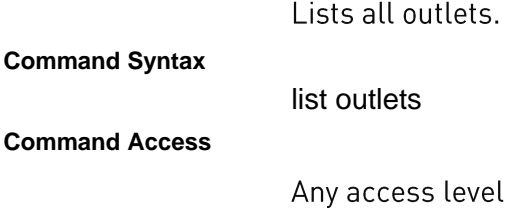

list ports

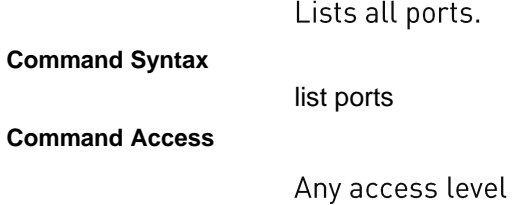

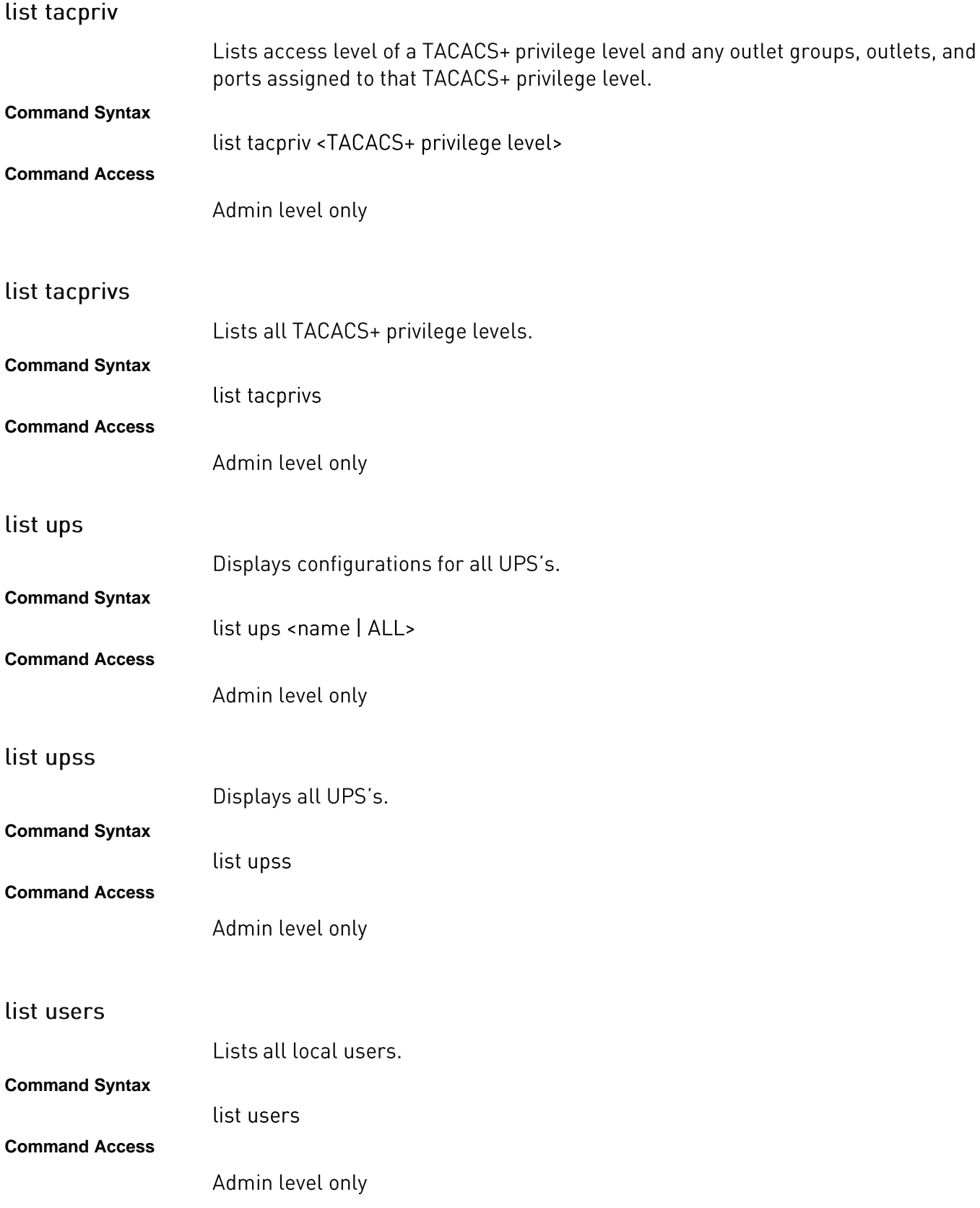

**PRO1/PRO2 User Guide**
## list users

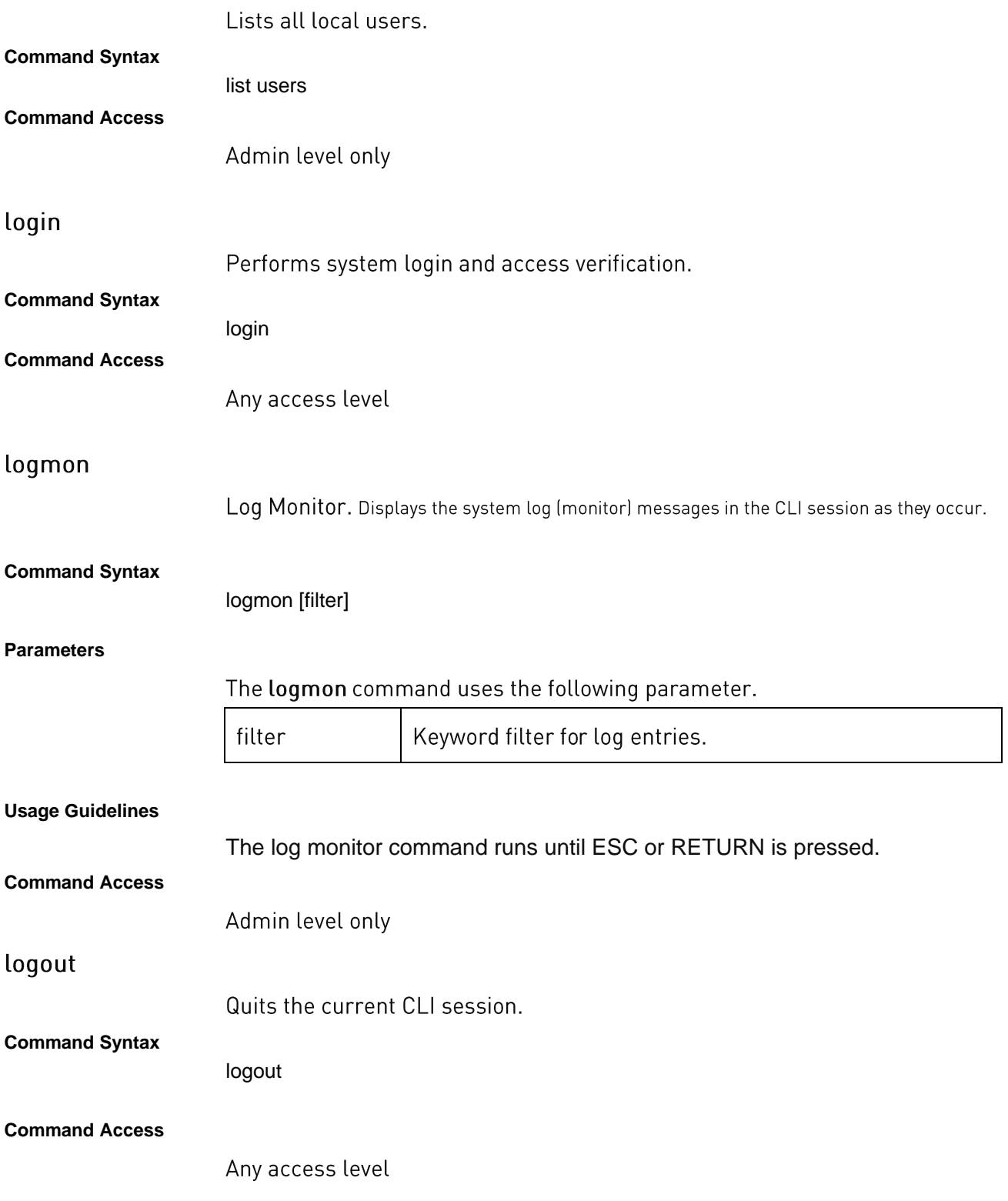

# lstat

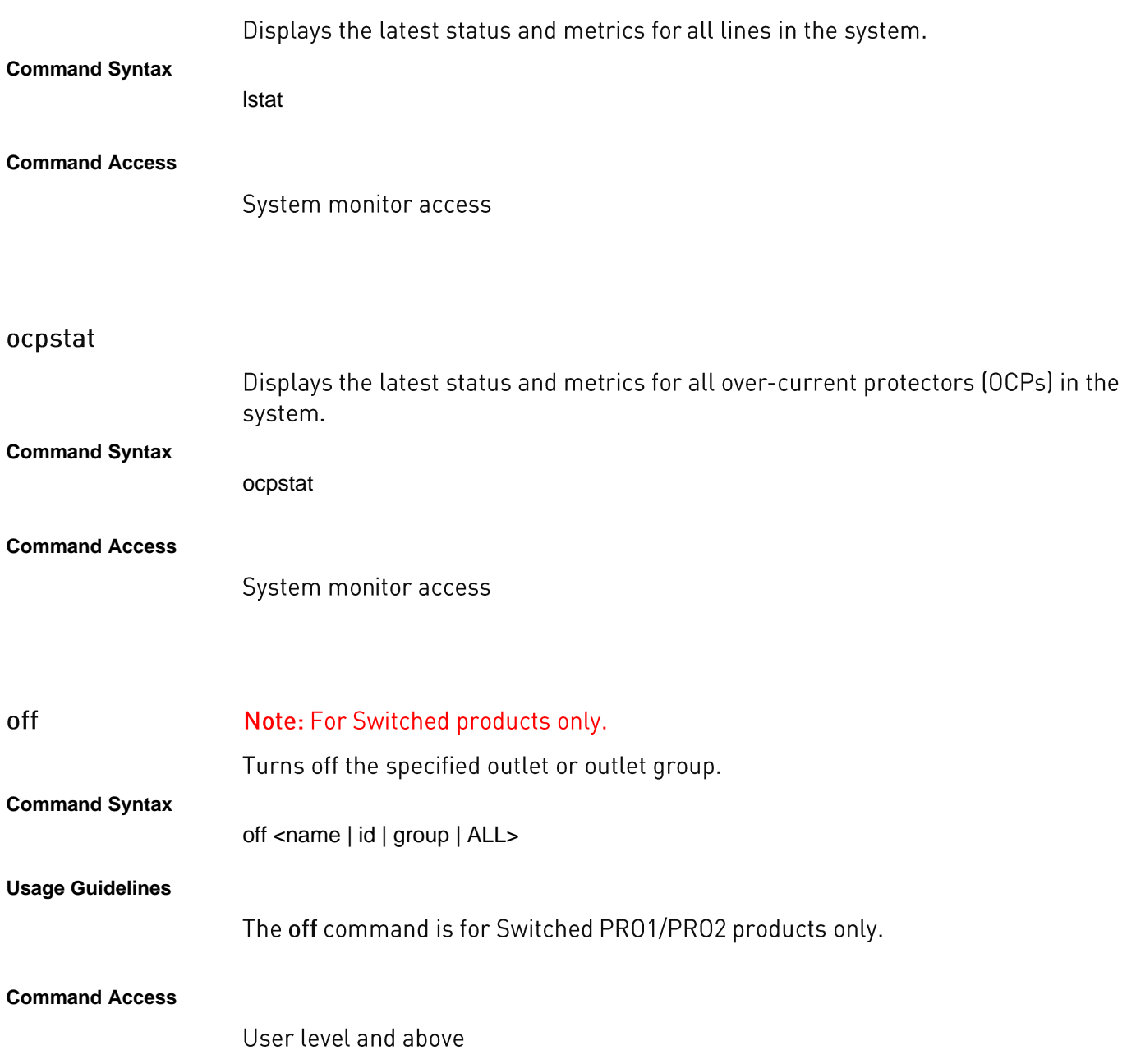

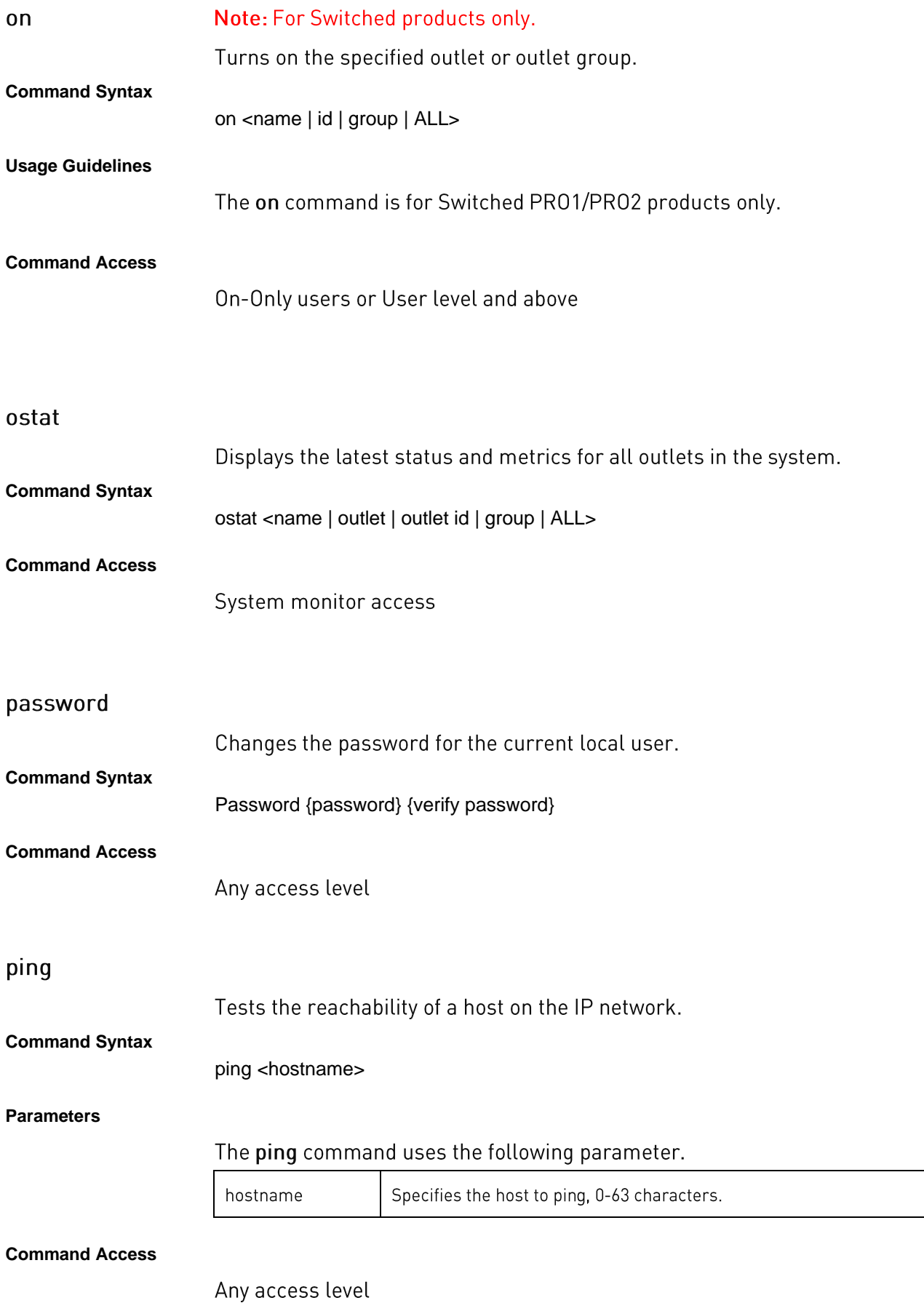

## pstat

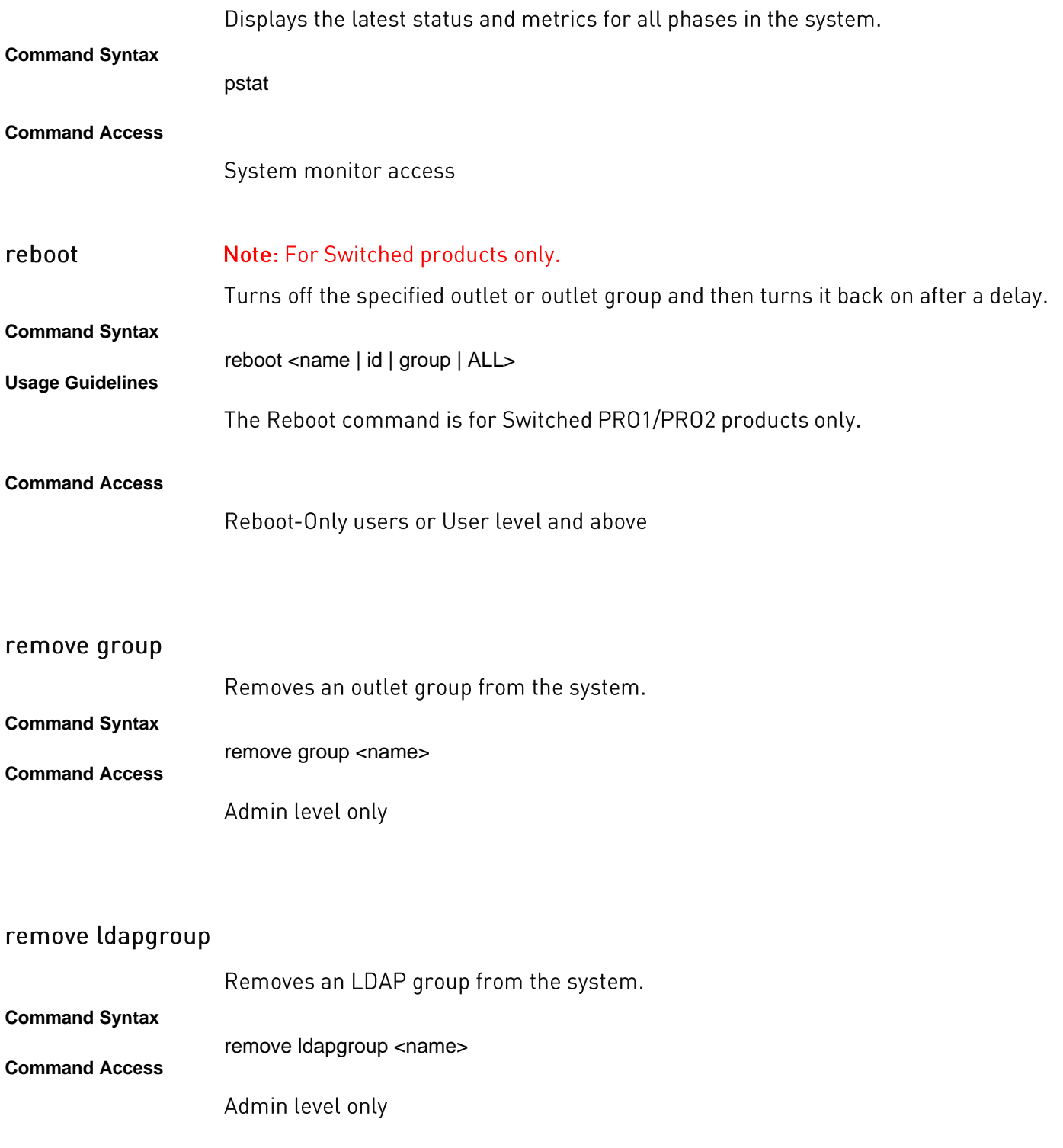

## remove snmpuser

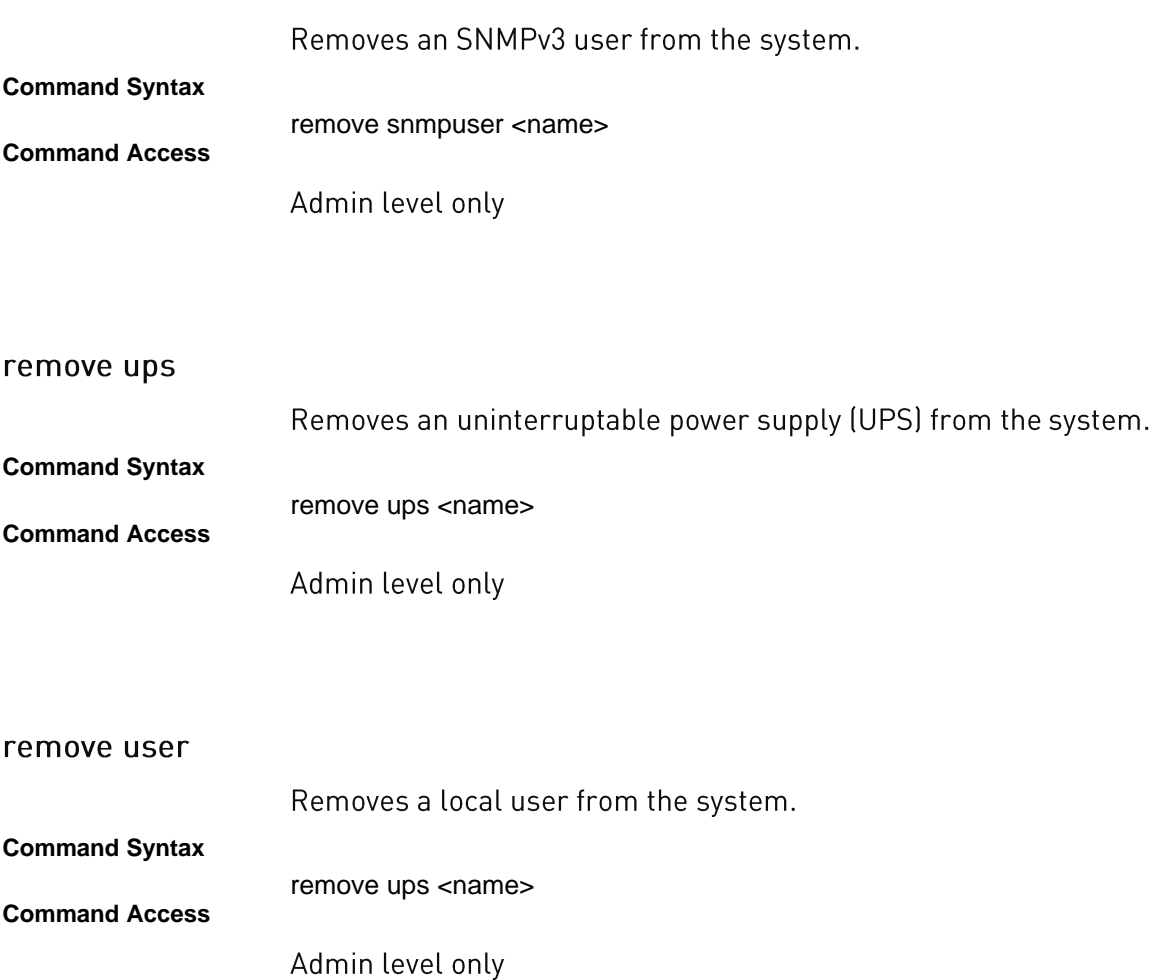

### restart

Restarts the system.

**Command Syntax**

restart [factkeepnet | factory | ftpload | newx509cert | newsshkeys | normal]

**Parameters**

The restart command uses the following parameters.

Note: None of the parameters in the following table performs a normal system restart.

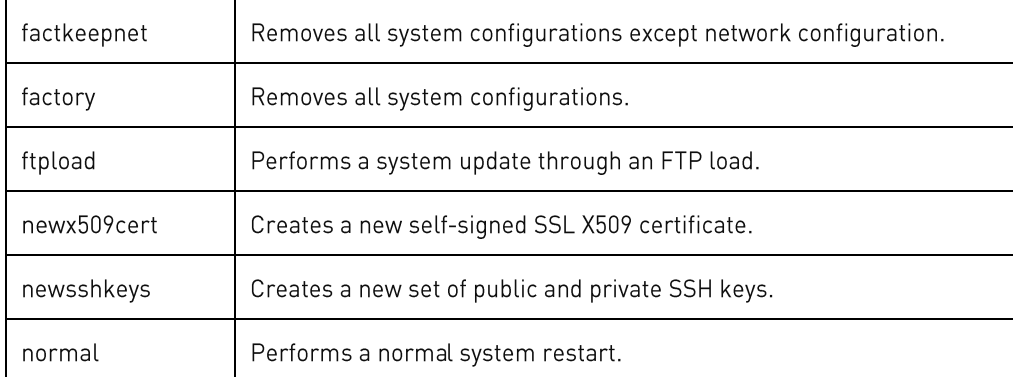

### **Command Access**

Admin level only; no access in Demo mode

### senstat

Displays the latest status and metrics for all sensors (and fan, when present) in the system.

#### **Command Syntax**

senstat

## **Command Access**

System monitor access

#### set access

Sets user access configurations.

#### **Command Syntax**

set access button [disabled | enabled] set access clitimeout <value> set access localadmin [required | optional] set access logorder [newest | oldest] set access method [localonly | ldaponly | ldaplocal | radiusonly | radiuslocal | tacacsonly | tacacslocal] set access prompt <prompt string> set access startupstick [disabled | enabled ] set access strongpw [optional | required] set access webloglen <value> set access webtimeout <value>

#### **Parameters**

### The **set access** command uses the following parameters:

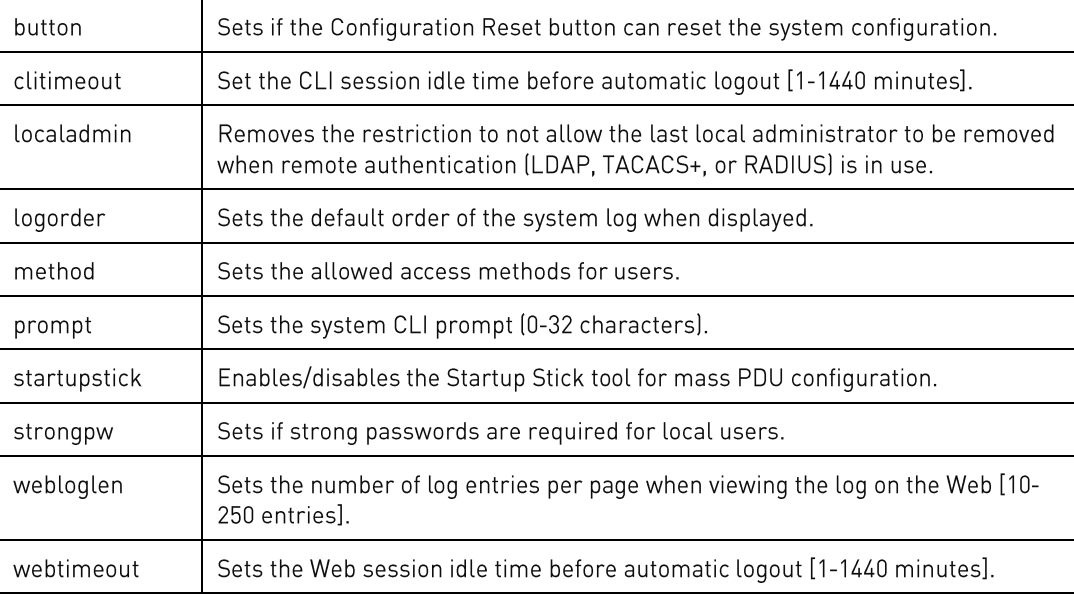

#### **Sub-Parameters**

#### The **set access** command uses the following sub-parameters:

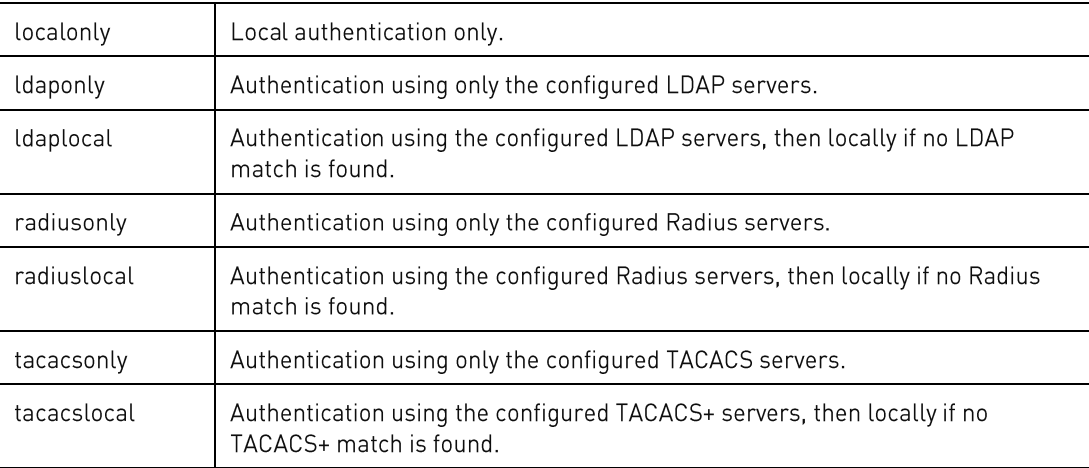

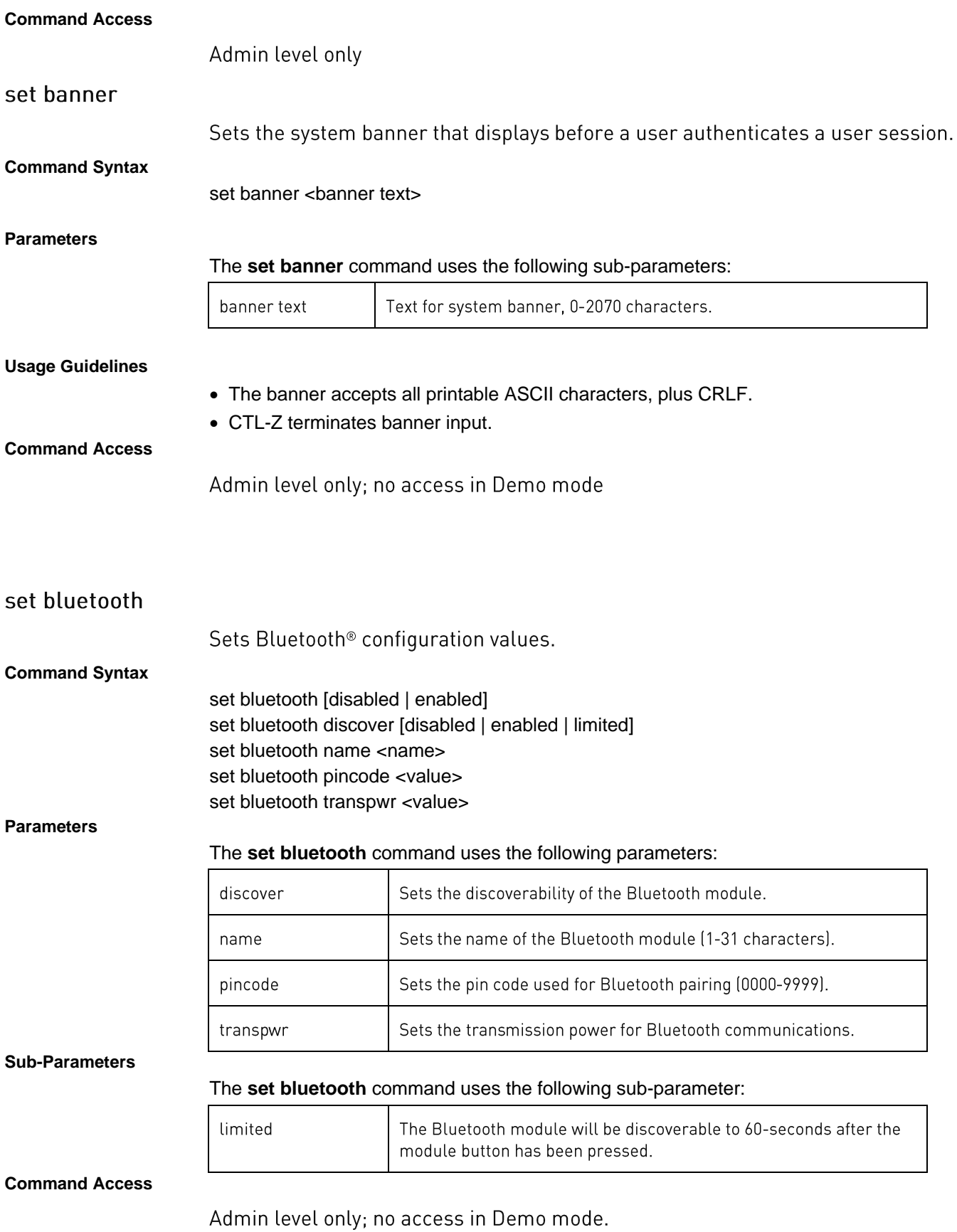

## set branch

Sets branch configuration values.

### **Command Syntax**

set branch email [disabled | enabled] <name | id | ALL> set branch load [alarmhi | alarmlo | warnhi | warnlow] <name | id | ALL> <value> set branch load hyst <value> set branch snmpt [disabled | enabled] <name | id | ALL>

#### **Parameters**

### The **set branch** command uses the following parameters:

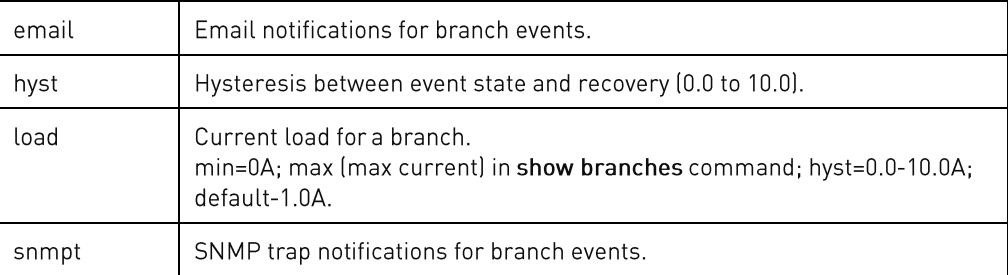

### **Sub Parameters**

### The **set branch** command uses the following sub-parameters:

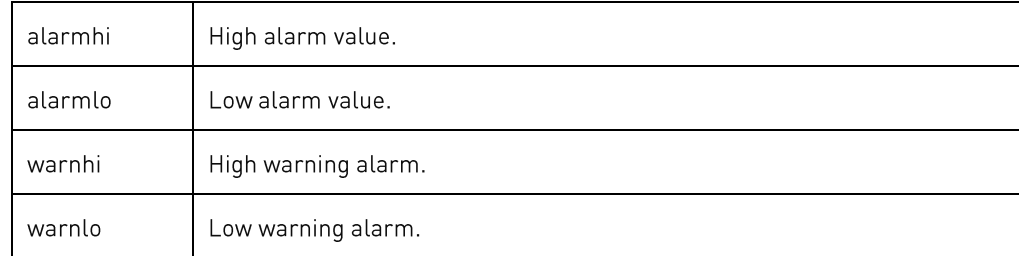

### **Usage Guidelines**

### min <= alarmlo <= warnlo <= warnhi <= alarmhi <= max

### **Command Access**

### set cord

Sets cord configuration values.

#### **Command Syntax**

set cord email [disabled | enabled] <name | id | ALL> set cord loadmax <name | id | ALL> <value> set cord name <name | id> <name string> set cord nomvolts <name | id | ALL> <value> set cord outofbal [alarmhi | warnhi] <name | id | ALL> <value> set cord outofbal hyst <value> set cord pf [alarmlo | warnlo] <name | id | ALL> <value> set cord pf hyst <value> set cord snmpt [disabled | enabled] <name | id | ALL> set cord va [alarmhi | alarmlo | warnhi | warnlo] <name | id | ALL> <value> set cord va hyst <value> set cord watts [alarmhi | alarmlo | warnhi | warnlo] <name | id | ALL> <value> set cord watts hyst <value>

#### **Parameters**

The **set cord** command uses the following parameters:

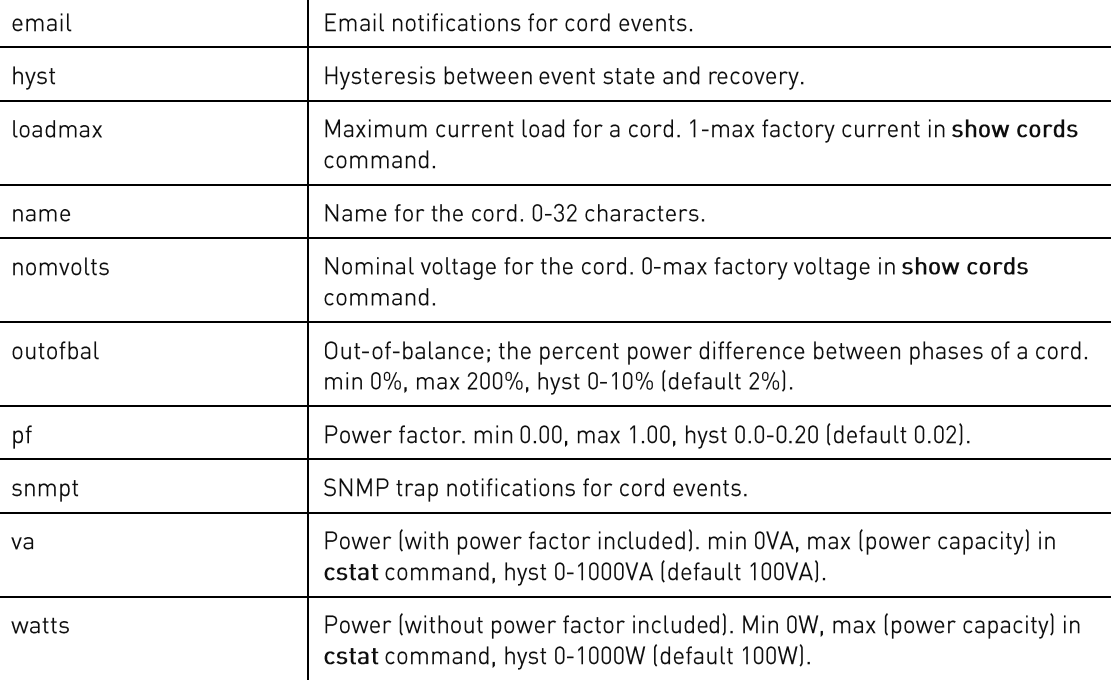

### **Sub-Parameters**

### The **set cord** command uses the following sub-parameters:

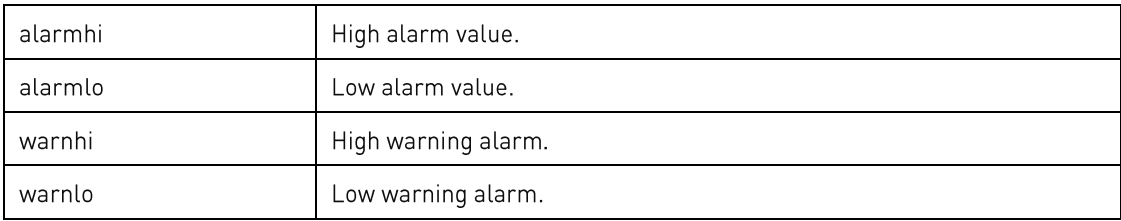

### **Usage Guidelines** min <=alarmlo <=warnlo <=warnhi <=alarmhi <=max

**Command Access** Admin level only

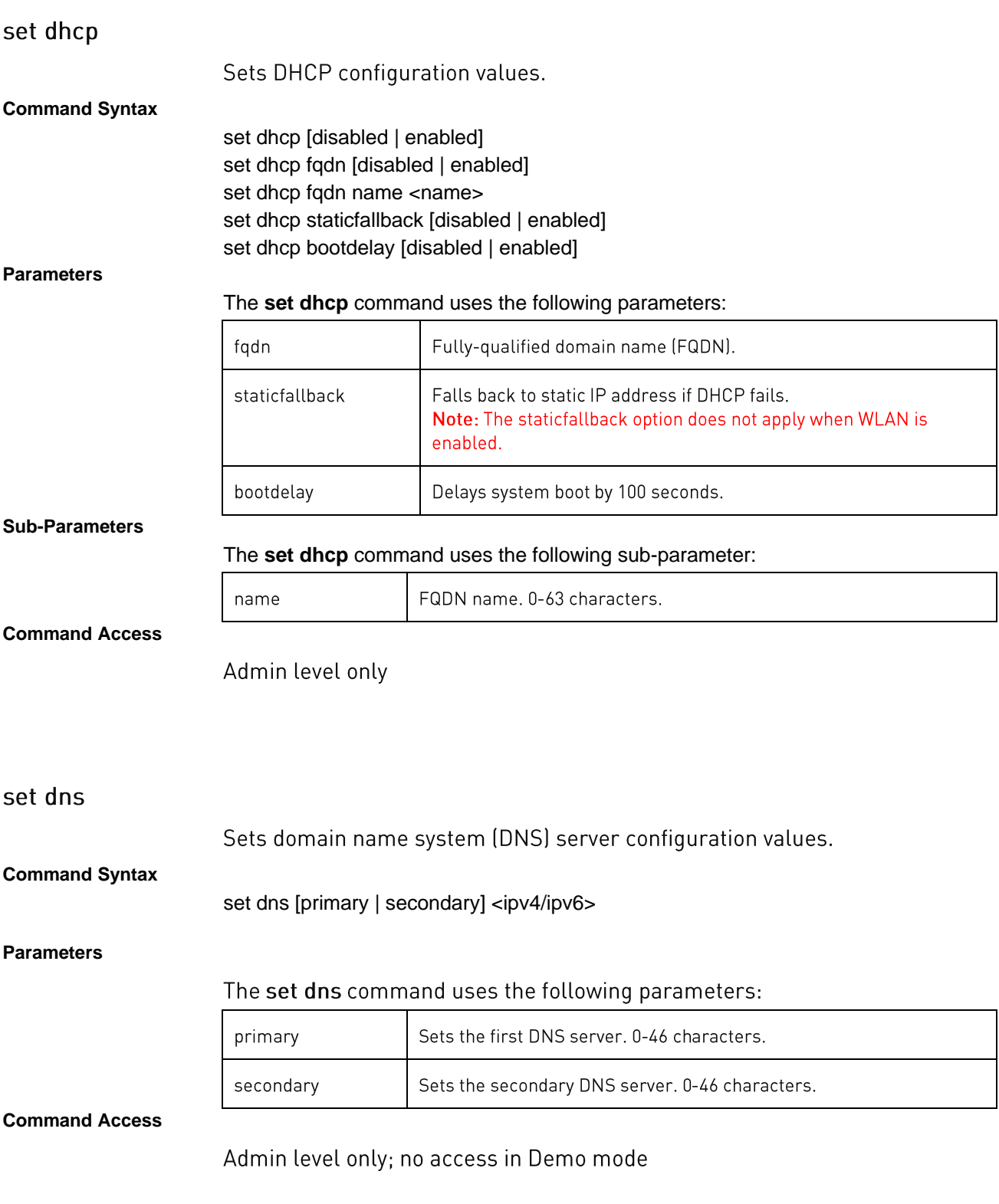

**PRO1/PRO2 User Guide**

## set email

Sets email configuration values.

### **Command Syntax**

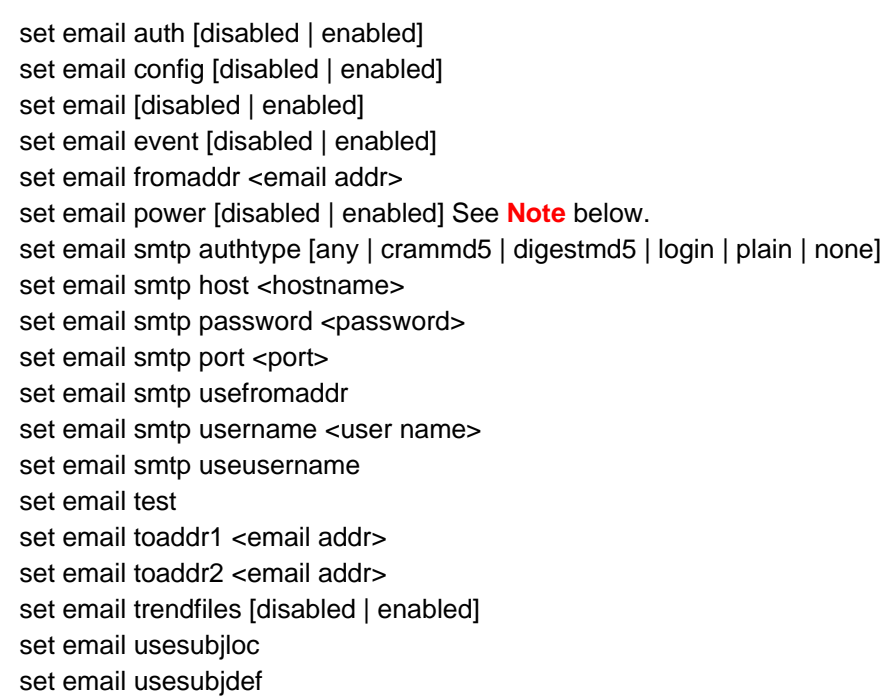

## **Note:** The **set email power** command is for Switched products only.

#### **Parameters**

## The **set email** command uses the following parameters:

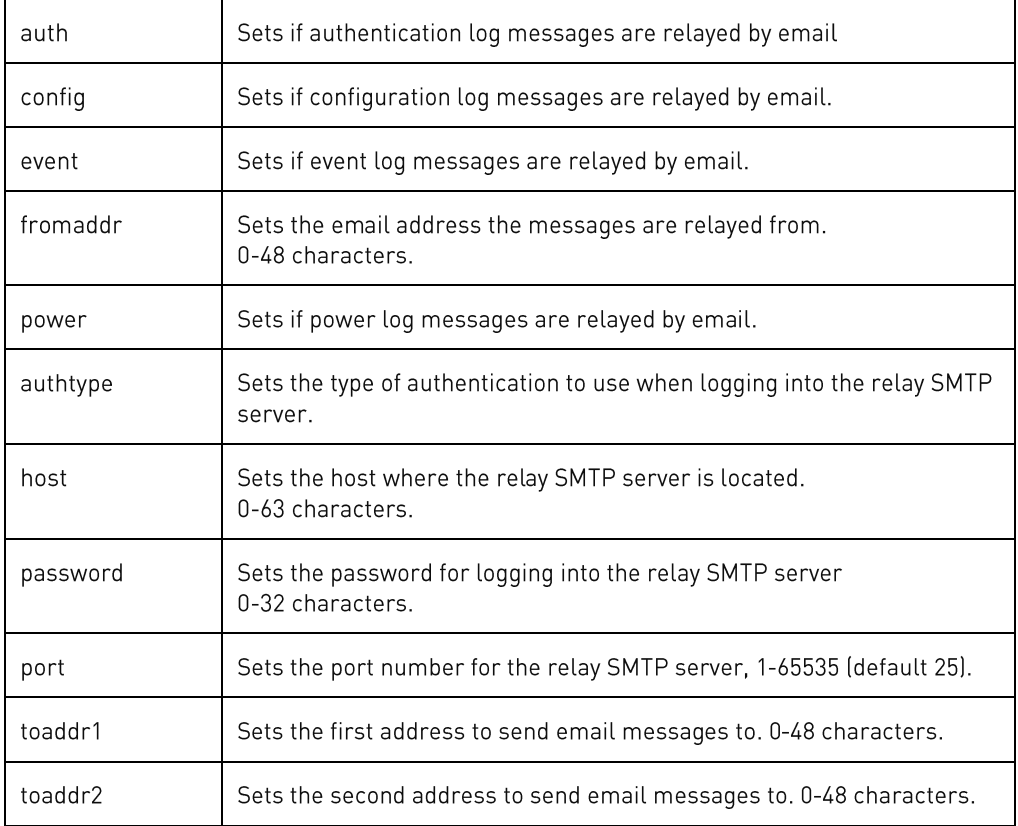

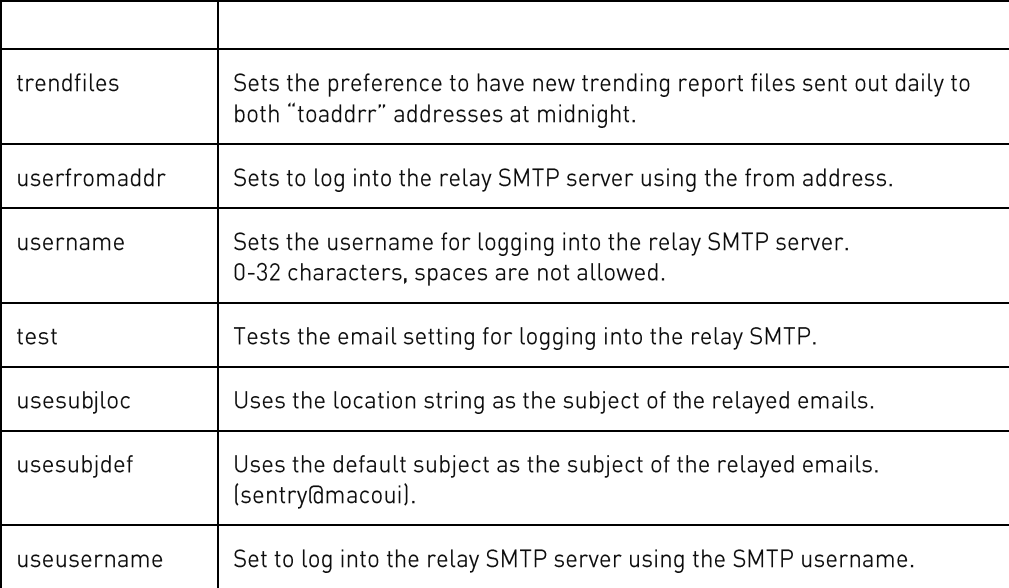

### **Sub-Parameters**

## The **set email** command uses the following sub-parameters:

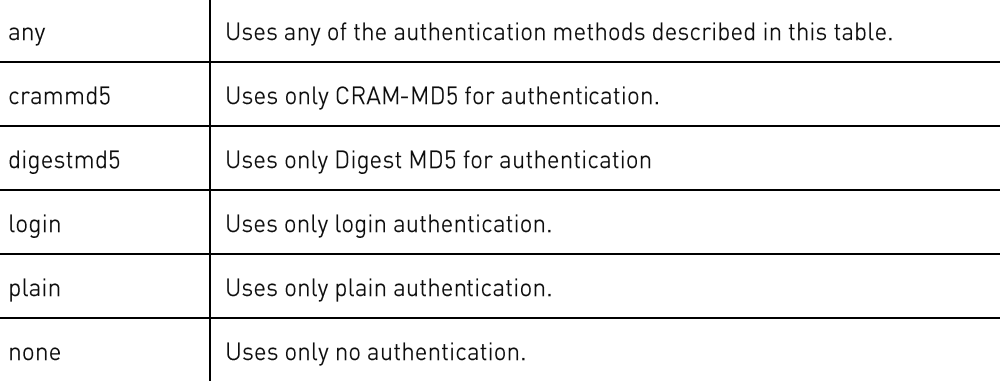

### **Command Access**

### set energywise

Sets Cisco EnergyWise configuration values.

### **Command Syntax**

set energywise [disabled | enabled] set energywise port <UDP port> set energywise domain <domain name> set energywise refresh <refresh rate> set energywise secret <secret key>

#### **Parameters**

#### The **set energywise** command uses the following parameters:

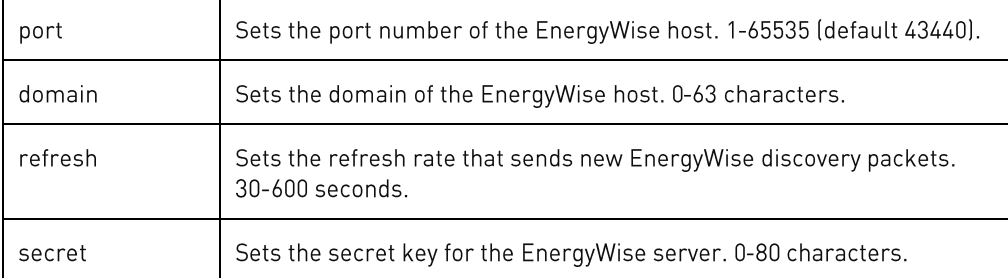

#### **Command Access**

Admin level only; no access in Demo mode

## set feature

Enables new system features.

### **Command Syntax**

set feature <feature key>

### **Parameters**

## The **set feature** command uses the following parameter:

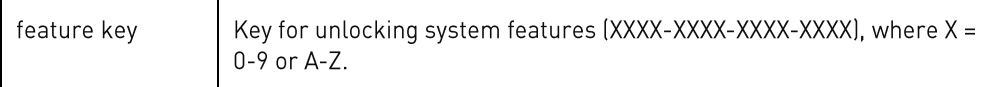

**Command Access**

### set ftp

### Sets FTP configuration values.

#### **Command Syntax**

set ftp autoupdate [disabled | enabled] set ftp autoupdate day [sunday-saturday | everyday] set ftp autoupdate hour [1am-12am | 1pm-12pm] set ftp directory <path name> set ftp filename <filename> set ftp host <hostname> set ftp password <password> set ftp server [disabled | enabled] set ftp test [*full*] set ftp username <username>

#### **Parameters**

#### The **set ftp** command uses the following parameters:

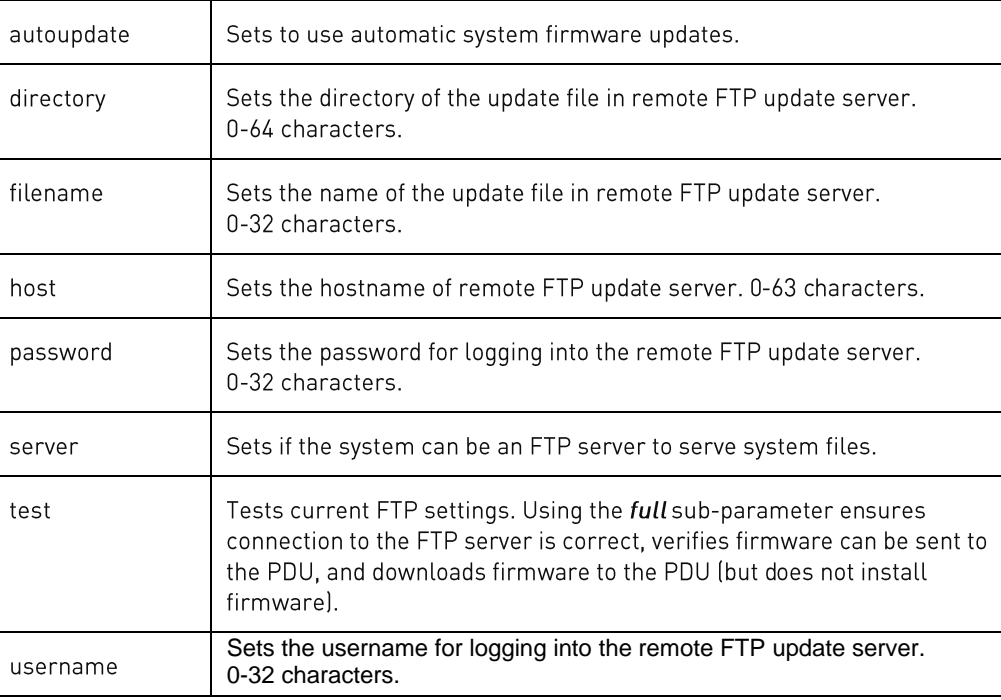

#### **Sub-Parameters**

#### The **set ftp** command uses the following sub-parameters:

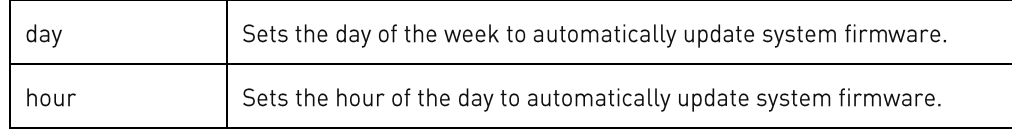

### **Command Access**

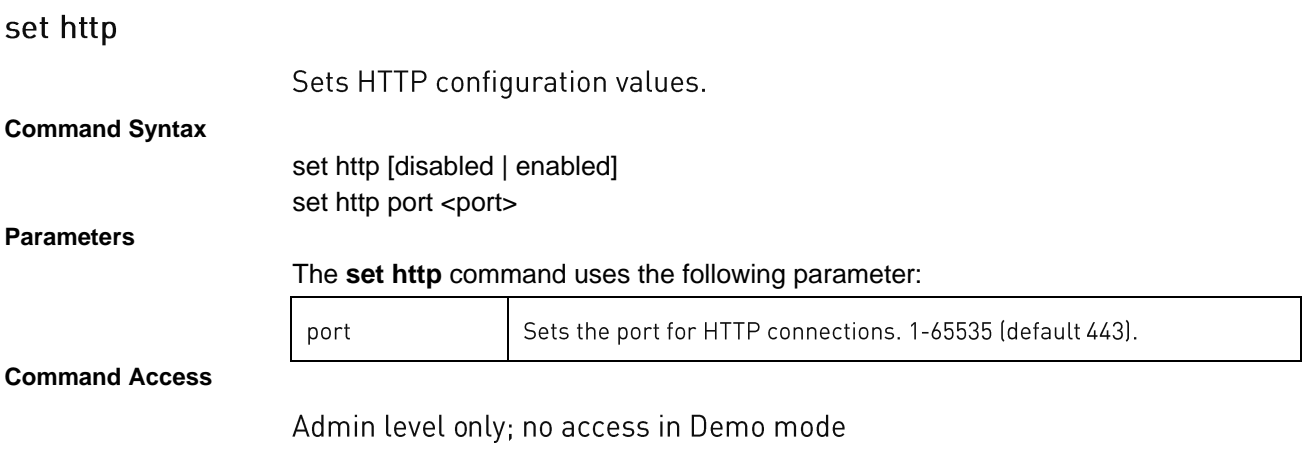

### set https

Sets HTTPS configuration values.

#### **Command Syntax**

set https [disabled | enabled] set https port <port> set https usercert [disabled | enabled] set https userpass <passphrase>

### **Parameters**

#### The **set https** command uses the following parameters:

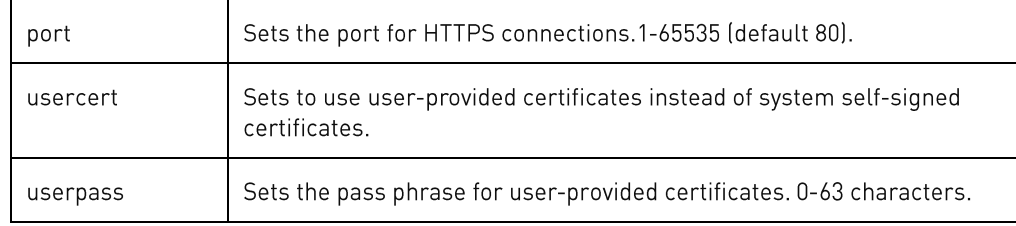

#### **Command Access**

Admin level only; no access in Demo mode

## set ipv4, set ipv6

Sets IPv4 and IPv6 configuration values.

#### **Command Syntax**

set ipv4 address <ipv4 address> set ipv4 gateway <ipv4 address> set ipv4 subnet <ipv4 address> set ipv6 address <ipv6 address> set ipv6 gateway <ipv6 address> set ipv6 prefix <ipv6 CIDR prefix>

#### **Parameters**

### The **set ipv4** and **set ipv6** commands use the following parameters:

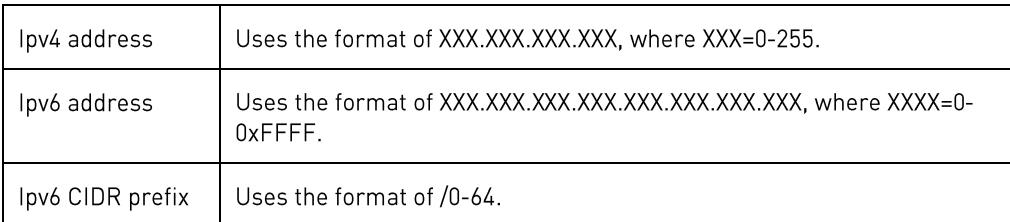

#### **Command Access**

### set Idap

### Sets LDAP configuration values.

#### **Command Syntax**

set Idap bind [simple | tls | md5] set Idap binddn <distinguished name> set Idap bindpw <password> set Idap groupattr <group attribute> set Idap groupsearch basedn <distinguished name> set ldap groupsearch [disabled | enabled] set Idap groupsearch useattr <user attribute> set Idap primary <hostname> set Idap secondary <hostname> set Idap port <port> set Idap userbasedn <distinguished name> set Idap userfilter <filter>

#### **Parameters**

#### The **set ldap** command uses the following parameters:

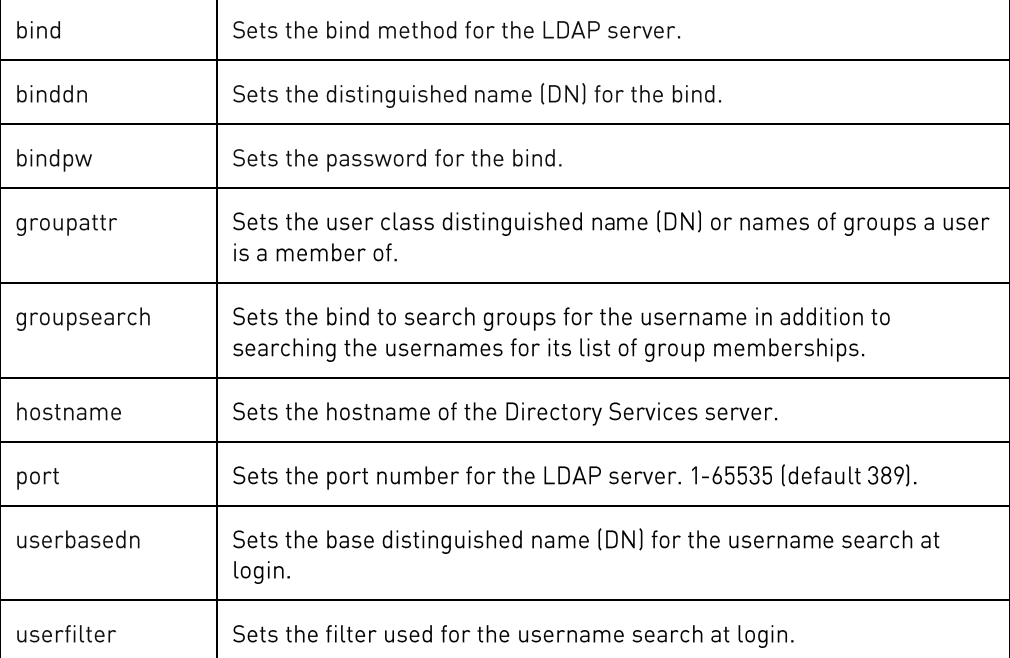

#### **Sub-Parameters**

#### The **set ldap** command uses the following sub-parameters:

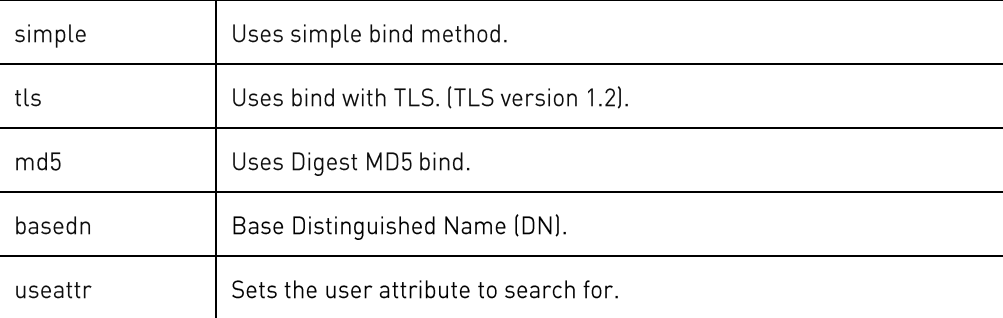

**Command Access**

## set Idapgroup

Sets configuration values for LDAP group access rights.

**Command Syntax**

set ldapgroup access [admin }| admin | ononly | poweruser | rebootonly | user | viewonly] <groupname>

set Idapgroup sysmon [disabled | enabled] <groupname>

## **Parameters**

### The **set ldap group** command uses the following parameters:

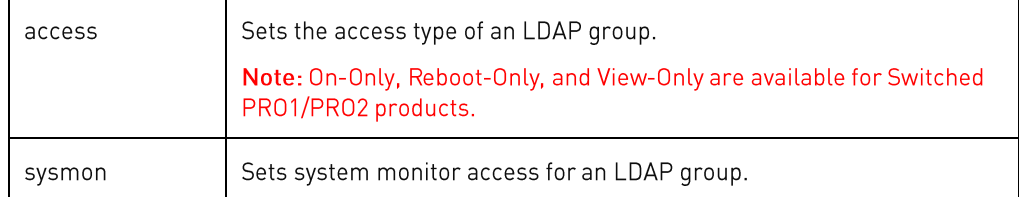

#### **Sub-Parameters**

### The **set ldap group** command uses the following sub-parameter:

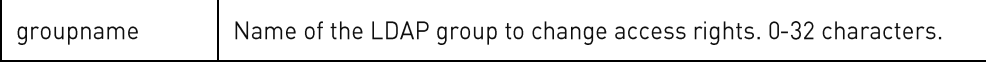

**Command Access**

### set line

Sets line configuration values.

### **Command Syntax**

set line email [disabled | enabled] <name | id | ALL> set line load [alarmhi | alarmlo | warnhi | warnlo] <name | id | ALL> <value> set line load hyst <value> set line snmpt [disabled | enabled] <name | id | ALL>

### **Parameters**

#### The **set line** command uses the following parameters:

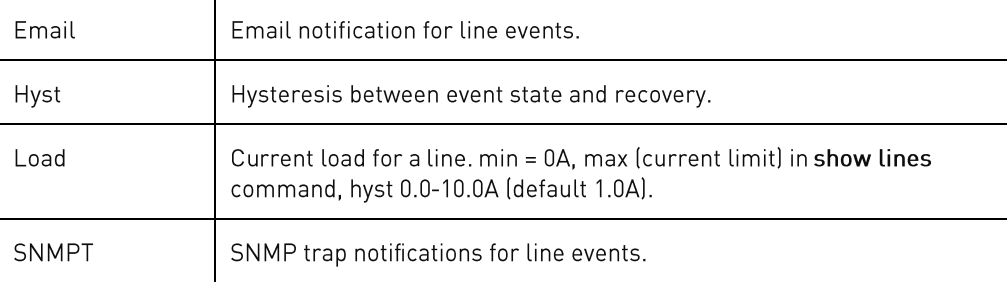

#### **Sub-Parameters**

#### The **set line** command uses the following sub-parameters:

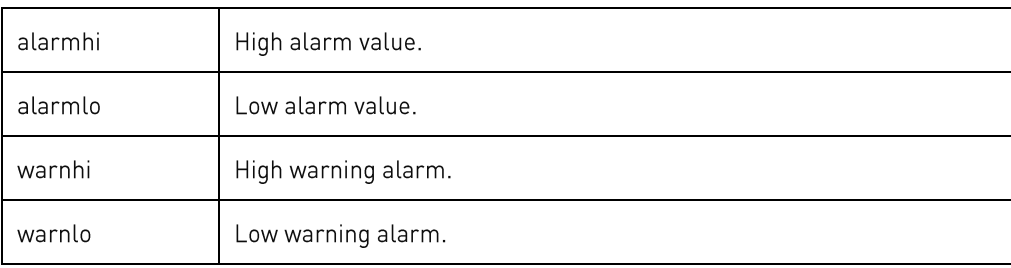

#### min <= alarmlo <= warnlo <= warnhi <= alarmhi <= max

### **Command Access**

#### set loadshed Note: Only available if the Smart Load Shedding feature is activated.

Sets Smart Load Shedding configuration values.

#### **Command Syntax**

set loadshed branch [disabled | enabled] set loadshed line [disabled | enabled] set loadshed sensor [disabled | enabled] set loadshed sensor contact [recoveroff | recoveron] < contact sensor name | id | ALL> set loadshed sensor temp [recoveroff | recoveron] <temp sensor name | id | ALL> set loadshed sensor water [recoveroff | recoveron] <water sensor name | id | ALL> set loadshed ups [all | any] <line name | id | ALL> set loadshed ups [disabled | enabled] set loadshed ups [recoveroff | recoveron] set loadshed ups [recoverdelay | sheddelay] <delay>

#### **Parameters**

#### The **set loadshed** command uses the following parameters:

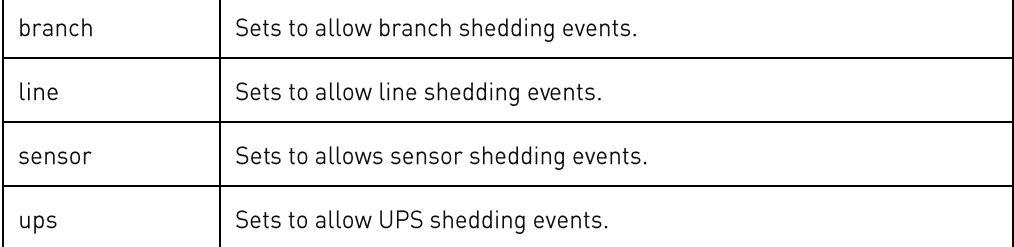

#### **Sub-Parameters**

#### The **set loadshed** command uses the following sub-parameters:

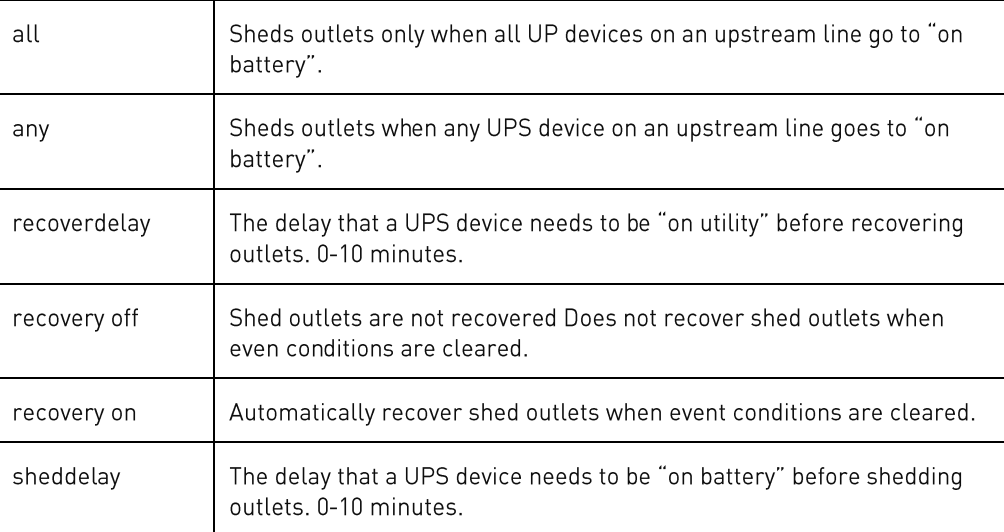

#### **Usage Guidelines**

#### The Smart Load Shedding feature must be enabled.

**Command Access**

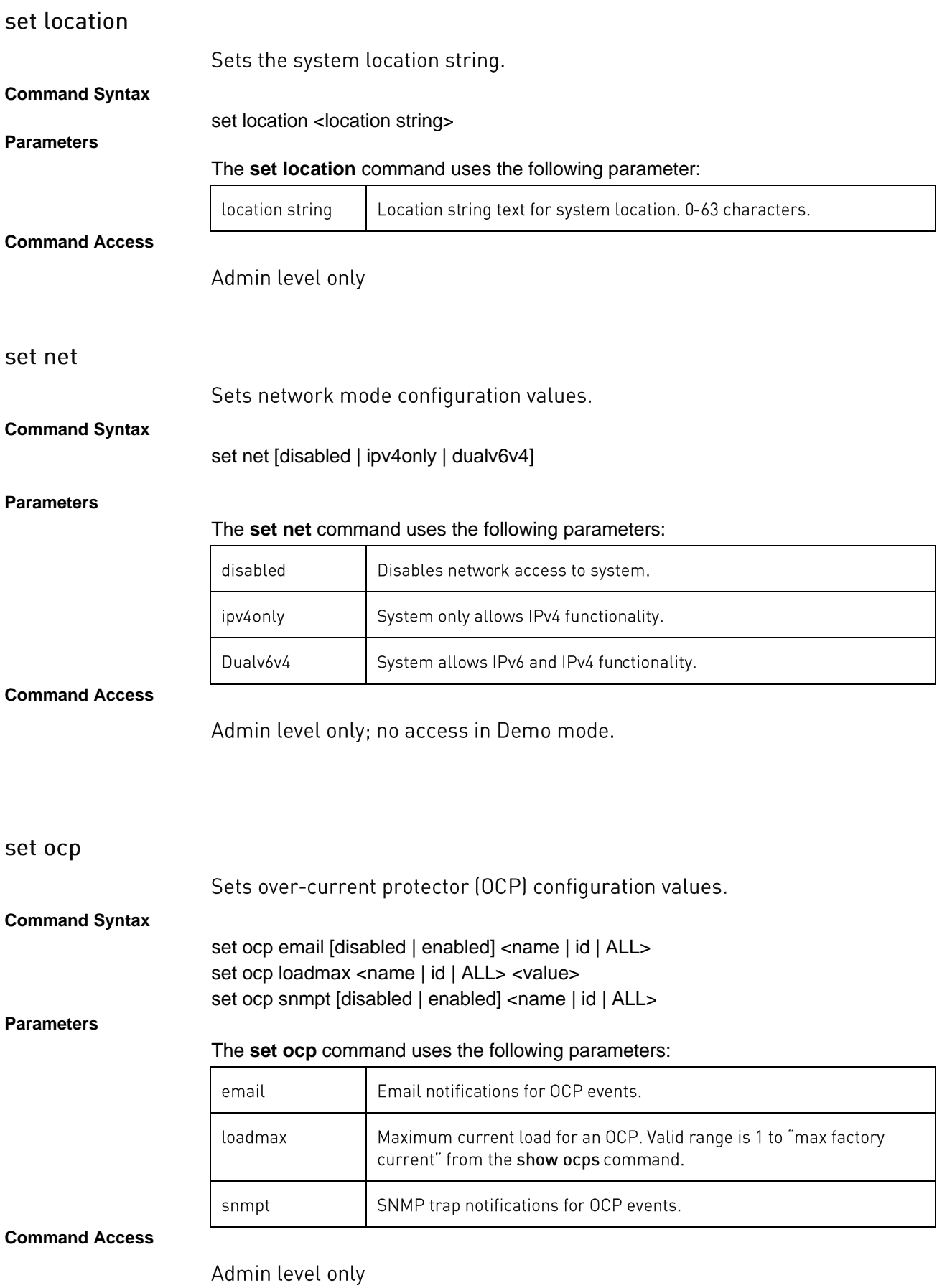

**PRO1/PRO2 User Guide**

### set outlet

Sets outlet configuration values.

### **Command Syntax**

set outlet branchevent [disabled | enabled] <name | id | ALL> set outlet chglogging [disabled | enabled] set outlet email [disabled | enabled] <name | id | ALL> set outlet load [alarmhi | alarmlo | warnhi | warnlo] <name | id | ALL> <value> set outlet load hyst <value> set outlet name <name | id> <new name> set outlet snmpt [disabled | enabled] <name | id | ALL> set outlet watts [alarmhi | alarmlo | warnhi | warnlo] <name | id | ALL> <value> set outlet watts hyst <value>

### *For Switched PRO1/PRO2 products only:*

set outlet extondelay <name | id | ALL> <value> set outlet host <name | id> <hostname> set outlet lock [disabled | enabled] <name | id | ALL> set outlet rebootdelay <value> set outlet script [disabled | enabled] <name | id | ALL> set outlet script delay <name | id | ALL> <value> set outlet seqdelay <value> set outlet shutdown [disabled | enabled] <name | id | ALL> set outlet shutdown delay <name | id | ALL> <value> set outlet wakeup [on | off | last] <name | id | ALL>

### *For the enabled Smart Load Shedding feature:*

set outlet contactevent [disabled | enabled] <name | id | ALL> <contact sensor name | id | ALL> set outlet lineevent [disabled | enabled] <name | id | ALL> set outlet sensoraction [off | on] set outlet tempevent [disabled | enabled] <name | id | ALL> <temp sensor name | id | ALL> set outlet upsevent [disabled | enabled] <name | id | ALL> set outlet waterevent [disabled | enabled] <name | id | ALL> <water sensor name | id | ALL>

#### *For AC products only:*

set outlet pf [alarmlo | warnlo] <name | id | ALL> <value> set outlet pf hyst <value>

#### **Parameters**

#### The **set outlet** command uses the following parameters:

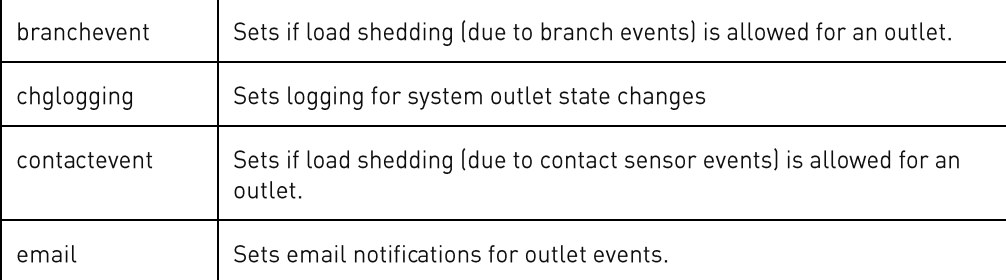

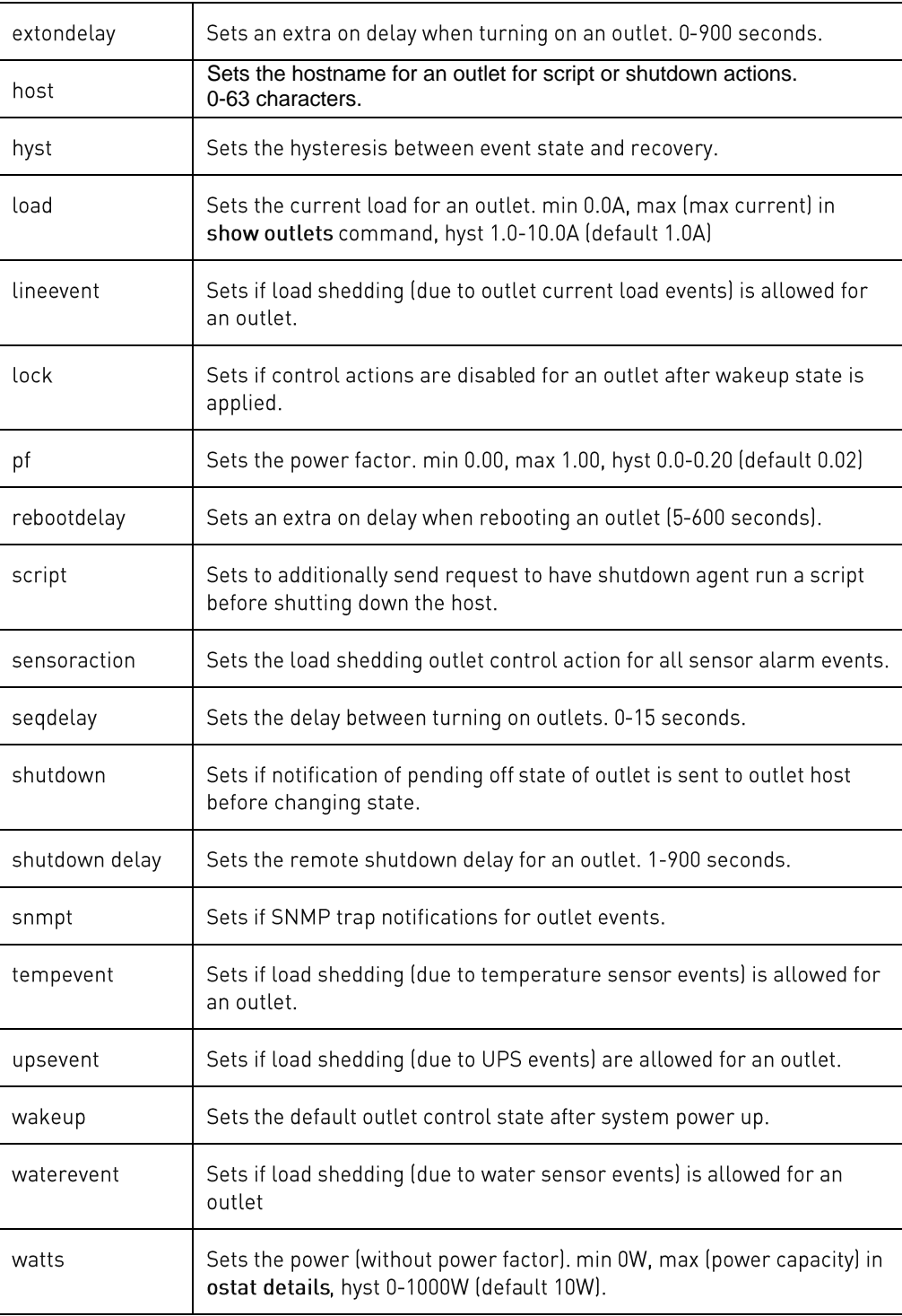

#### **Parameters**

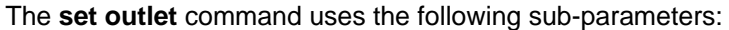

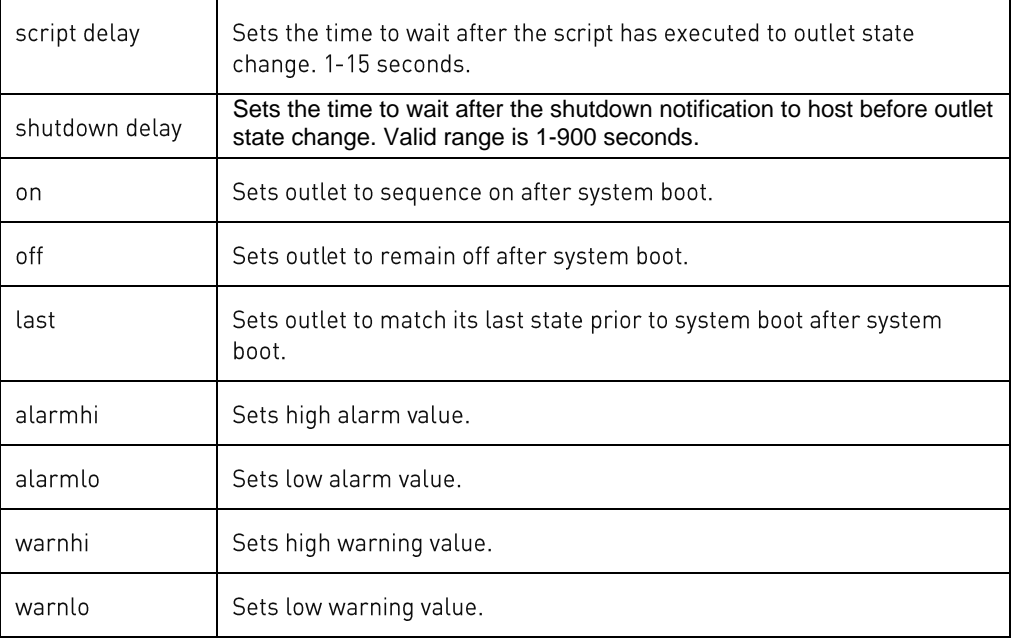

### min <= alarmlo <= warnlo <= warnhi <= alarmhi <= max

### **Command Access**

### set phase

Sets phase configuration values.

#### **Command Syntax**

set phase email [disabled | enabled] <name | id | ALL> set phase pf [alarmlo | warnlo] <name | id | ALL> <value> set phase snmpt [disabled | enabled] <name | id | ALL> set phase volts [alarmhi | alarmlo | warnhi | warnlo] <name | id | ALL> <value> set phase volts hyst <value>

### *For AC products only:*

set phase pf hyst <value>

#### **Parameters**

#### The **set phase** command uses the following parameters:

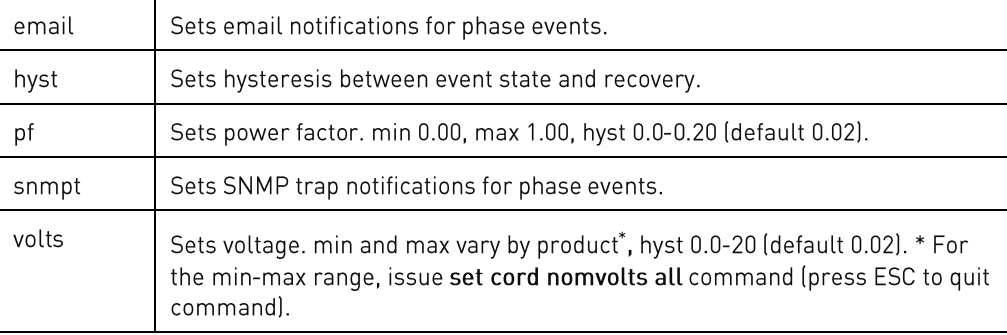

#### **Sub-Parameters**

#### The **set phase** command uses the following sub-parameters:

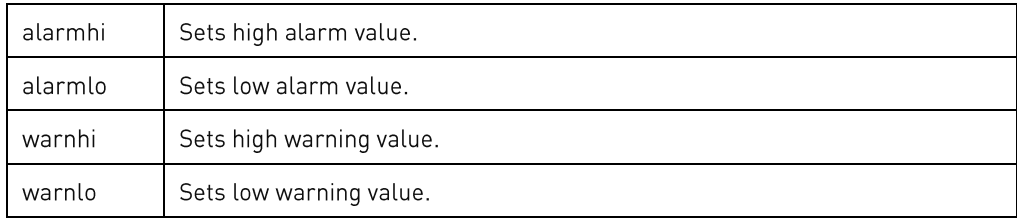

#### **Command Access**

Admin level only

set port

Sets serial port configuration values.

**Command Syntax**

set port [baud | speed] [1200 | 2400 | 4800 | 9600 | 19200 | 38400 | 57600 | 115200]  $\leq$ name | id > set port dsrcheck [disabled | enabled] <name | id > set port timeout <name | id > <timeout>

**PRO1/PRO2 User Guide**

#### **Parameters**

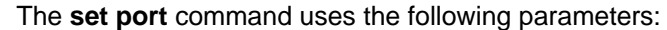

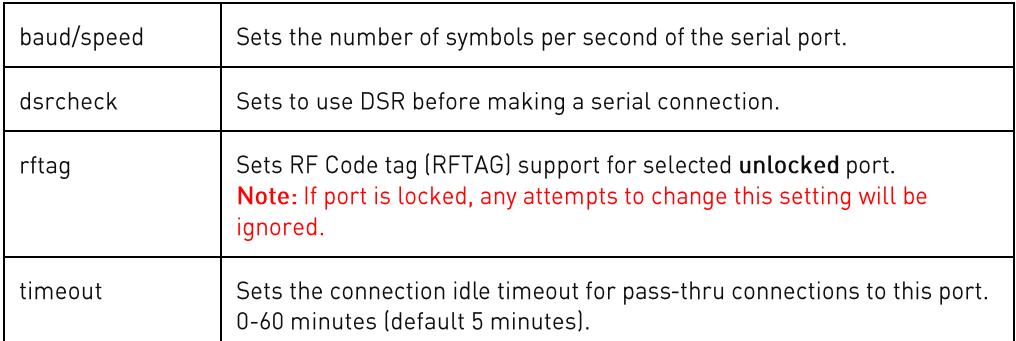

### **Command Access**

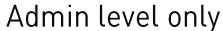

### set radius

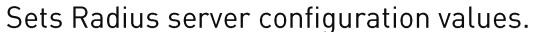

#### **Command Syntax**

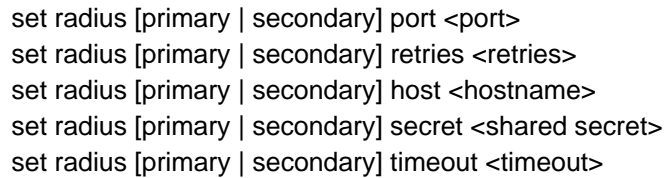

### **Parameters**

## The **set radius** command uses the following parameters:

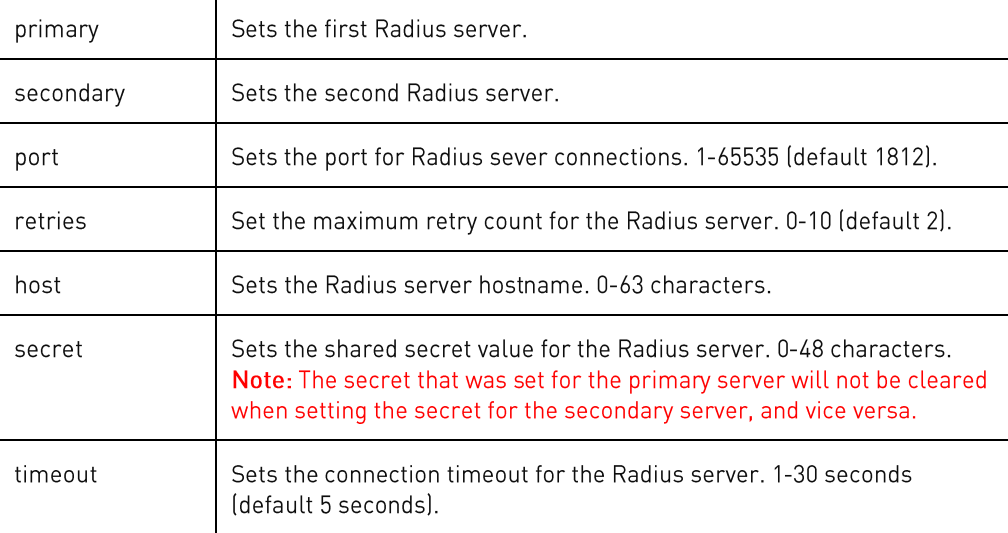

#### **Command Access**

### set sensor

Sets sensor configuration values.

### **Command Syntax**

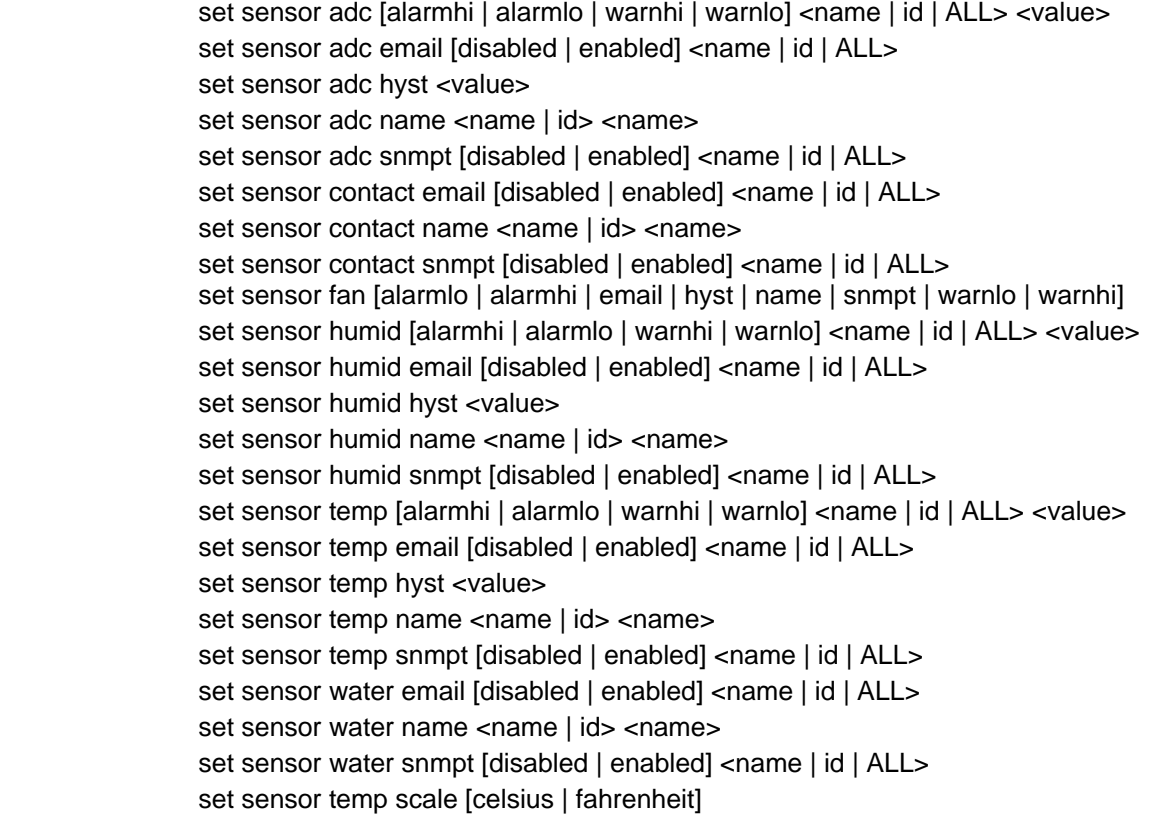

### **Parameters**

## The **set sensor** command uses the following parameters:

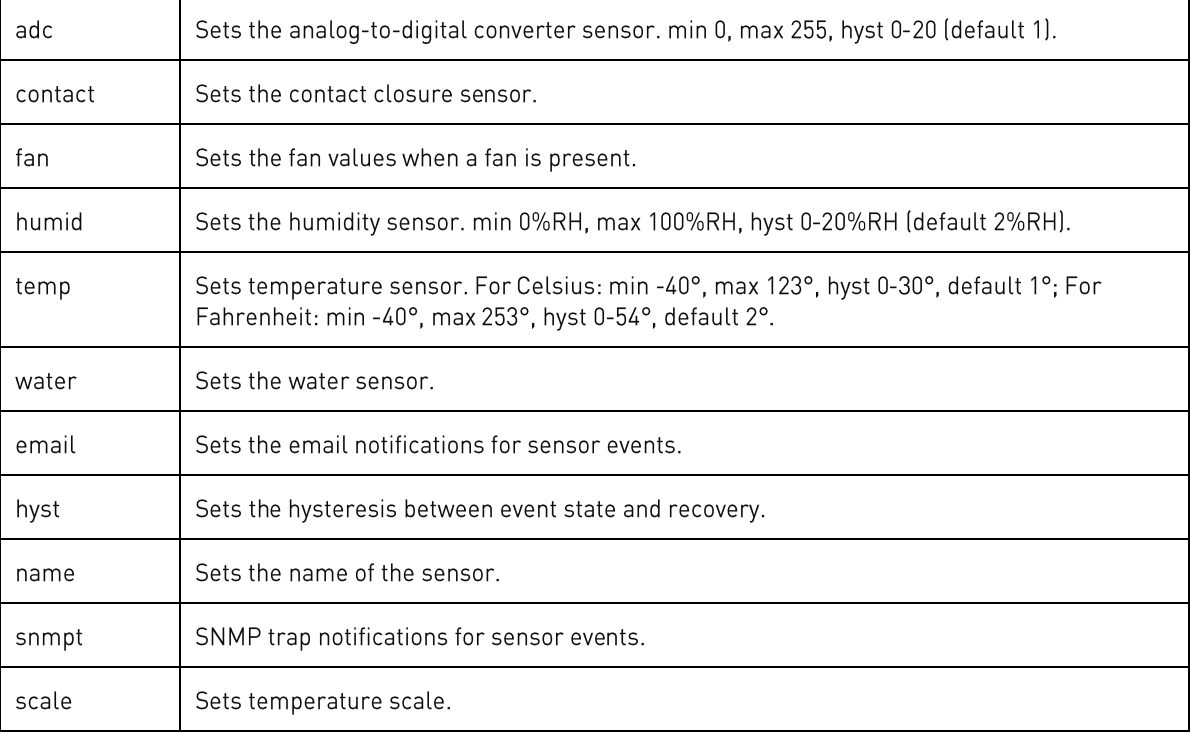

#### **Sub-Parameters**

#### The **set sensor** command uses the following sub-parameters:

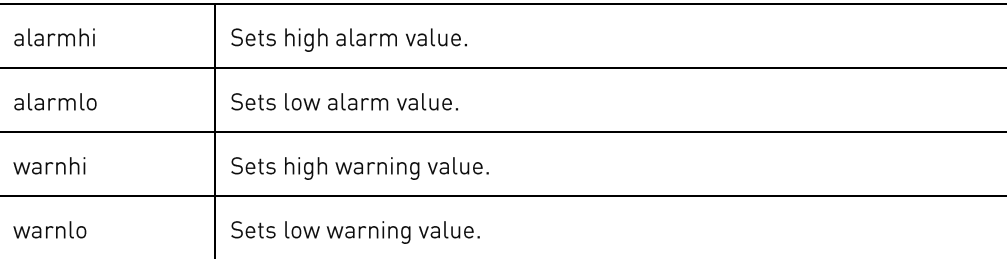

### min  $\leq$  alarmlo  $\leq$  warnlo  $\leq$  warnhi  $\leq$  alarmhi  $\leq$  max

### **Command Access**

Admin level only

### set snmp

Sets SNMP configuration values.

#### **Command Syntax**

set snmp iprestrict [none | trapdests] set snmp syscontact <system contact> set snmp syslocation <location> set snmp sysname <system name> set snmp trap dest1 <hostname> set snmp trap dest2 <hostname> set snmp trap format [v1 | v2c | v3] set snmp trap repeat <repeat time> set snmp v2 [disabled | enabled] set snmp v2 [getcomm | setcomm | trapcomm] <comm string> set snmp v3 [disabled | enabled]

The **set snmp** command uses the following parameters:

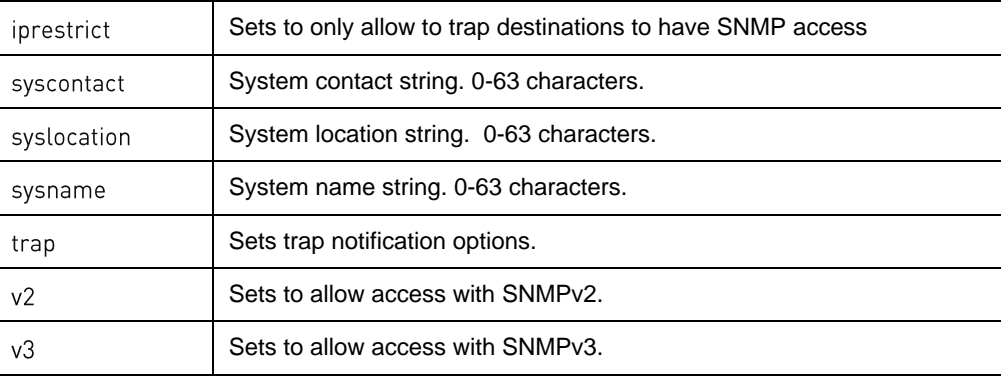

### **Sub-Parameters**

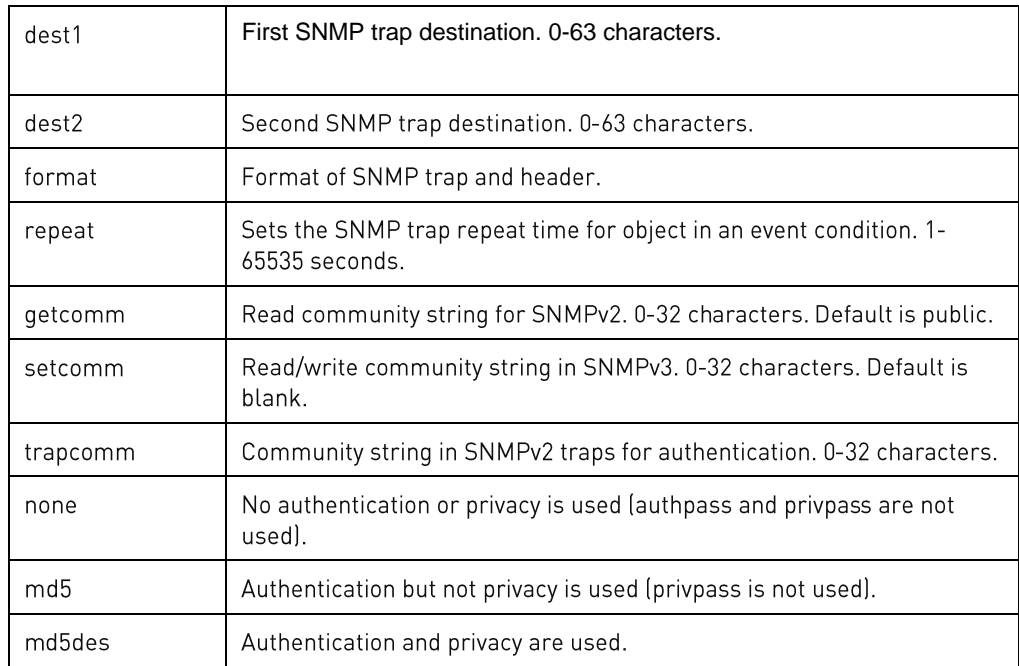

### The **set snmp** command uses the following sub-parameters:

### **Command Access**

## set snmpuser

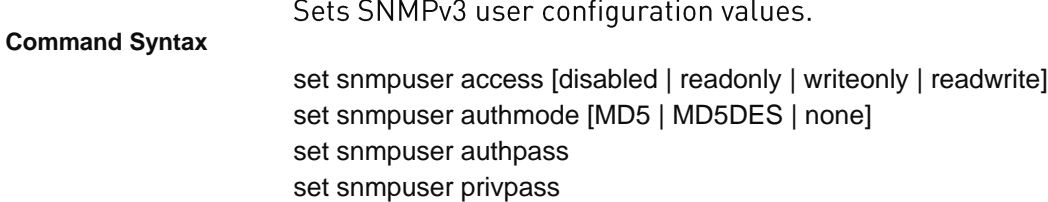

### **Parameters**

### The **set snmpuser** command uses the following parameters:

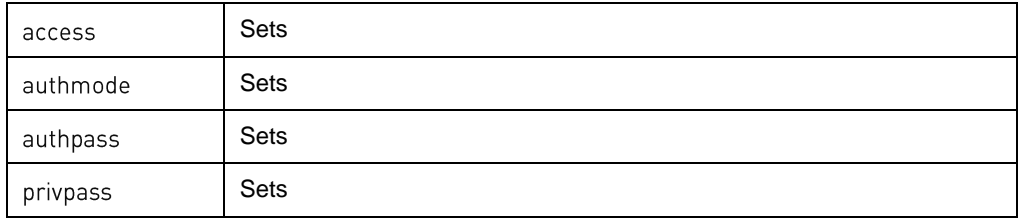

#### **Sub-Parameters**

### The **set snmpuser** command uses the following sub-parameters:

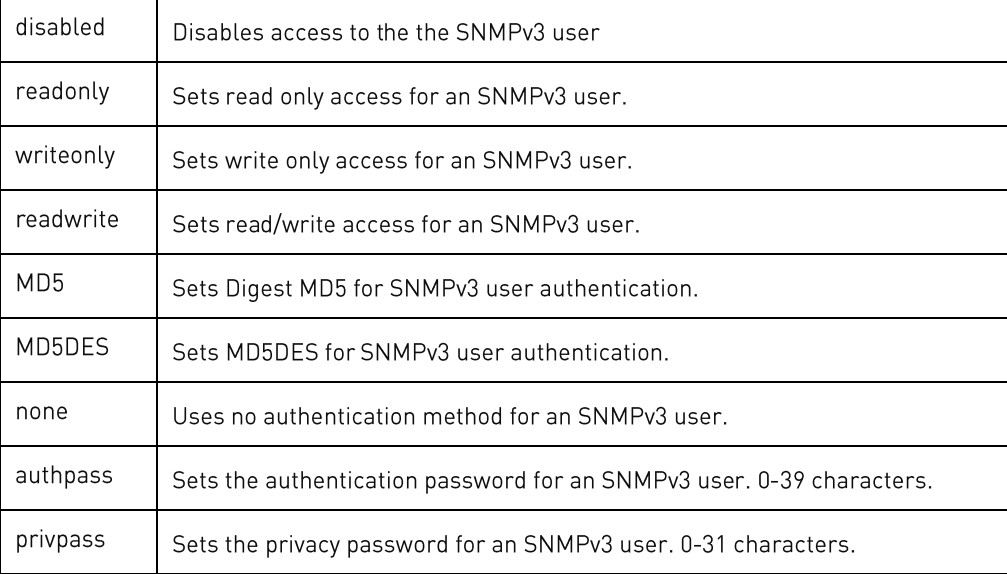

### set sntp

Sets SNTP configuration values.

#### **Command Syntax**

set sntp dst [disabled | enabled] set sntp dst [end | start] <tz string> set sntp gmtoffset <offset> set sntp primary <hostname> set sntp secondary <hostname>

#### **Parameters**

### The **set sntp** command uses the following parameters:

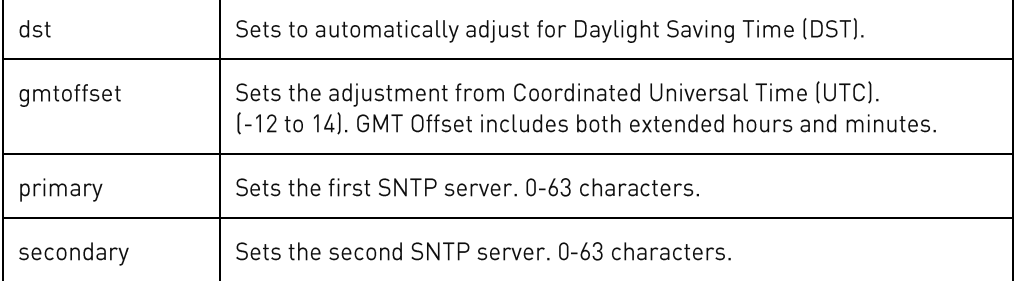

#### **Sub-Parameters**

### The **set sntp** command uses the following sub-parameters:

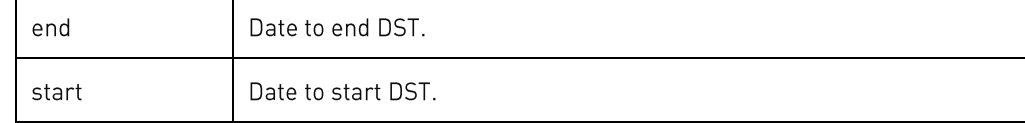

#### **Command Access**

Admin level only; no access in Demo mode

### set spm

Sets Sentry Power Manager (SPM) access configuration values.

**Command Syntax**

set spm [disabled | enabled] set spm resetpw

#### **Parameters**

### The **set spm** command uses the following parameter:

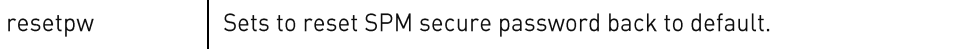

**Command Access**

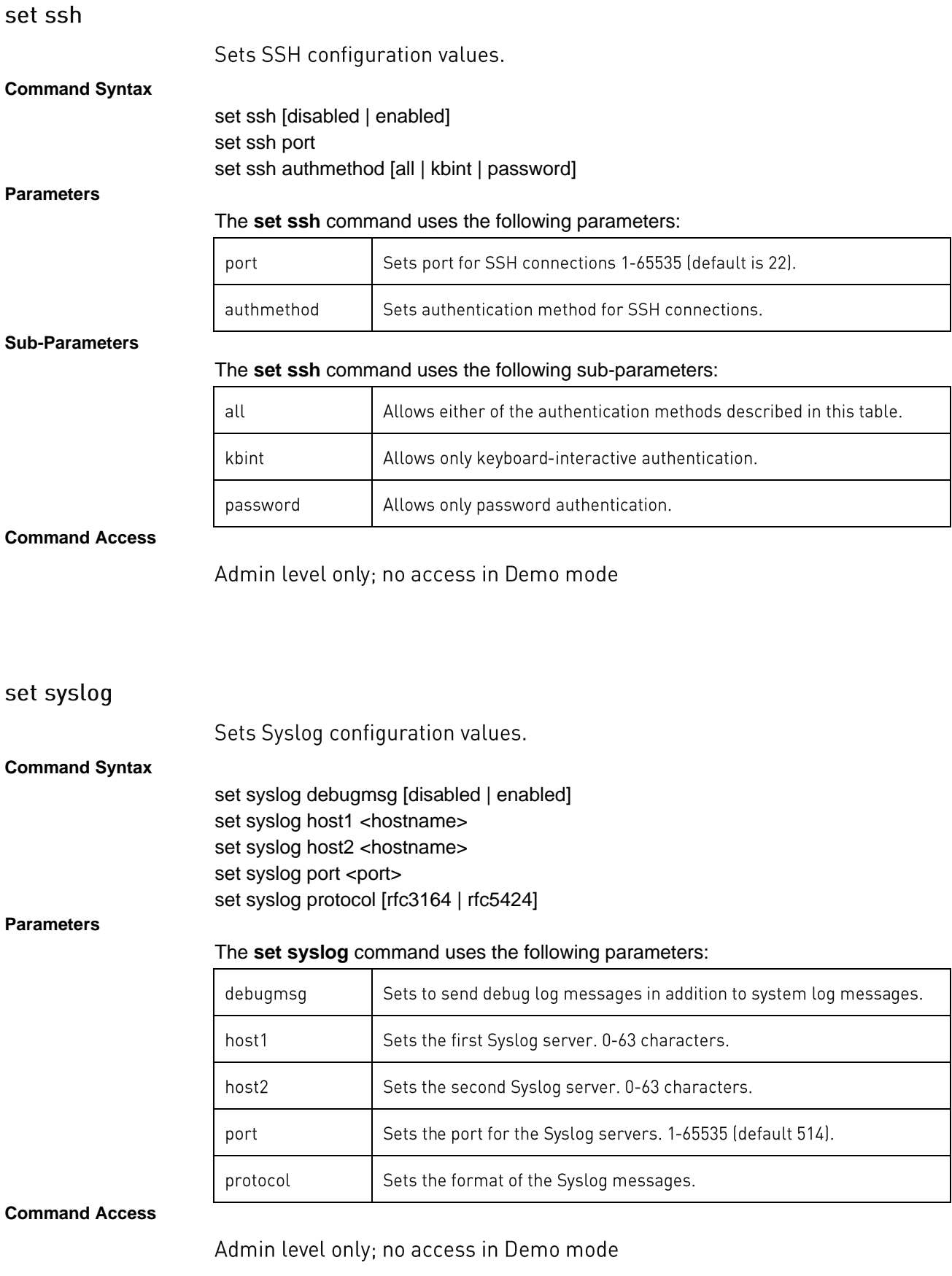

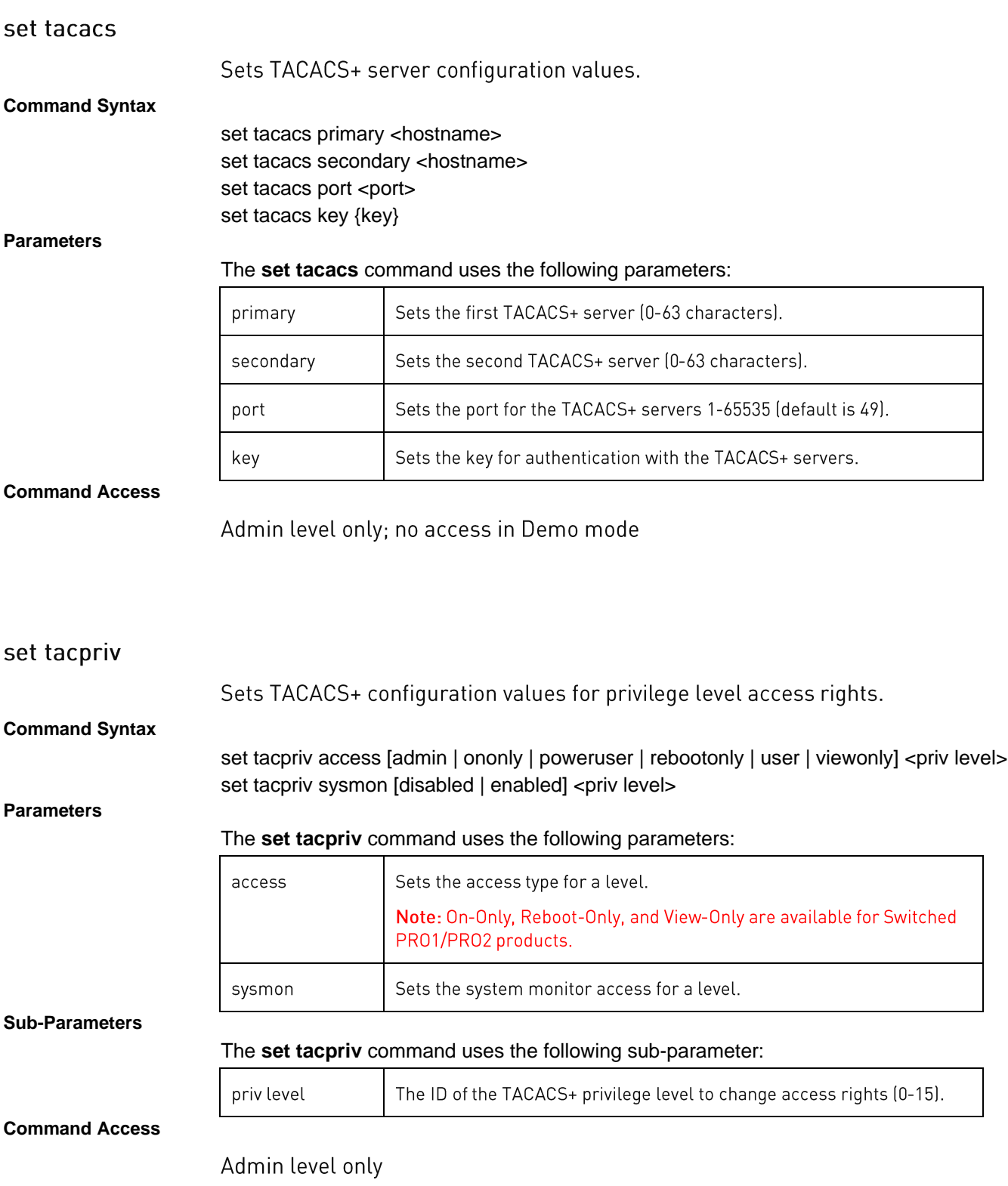

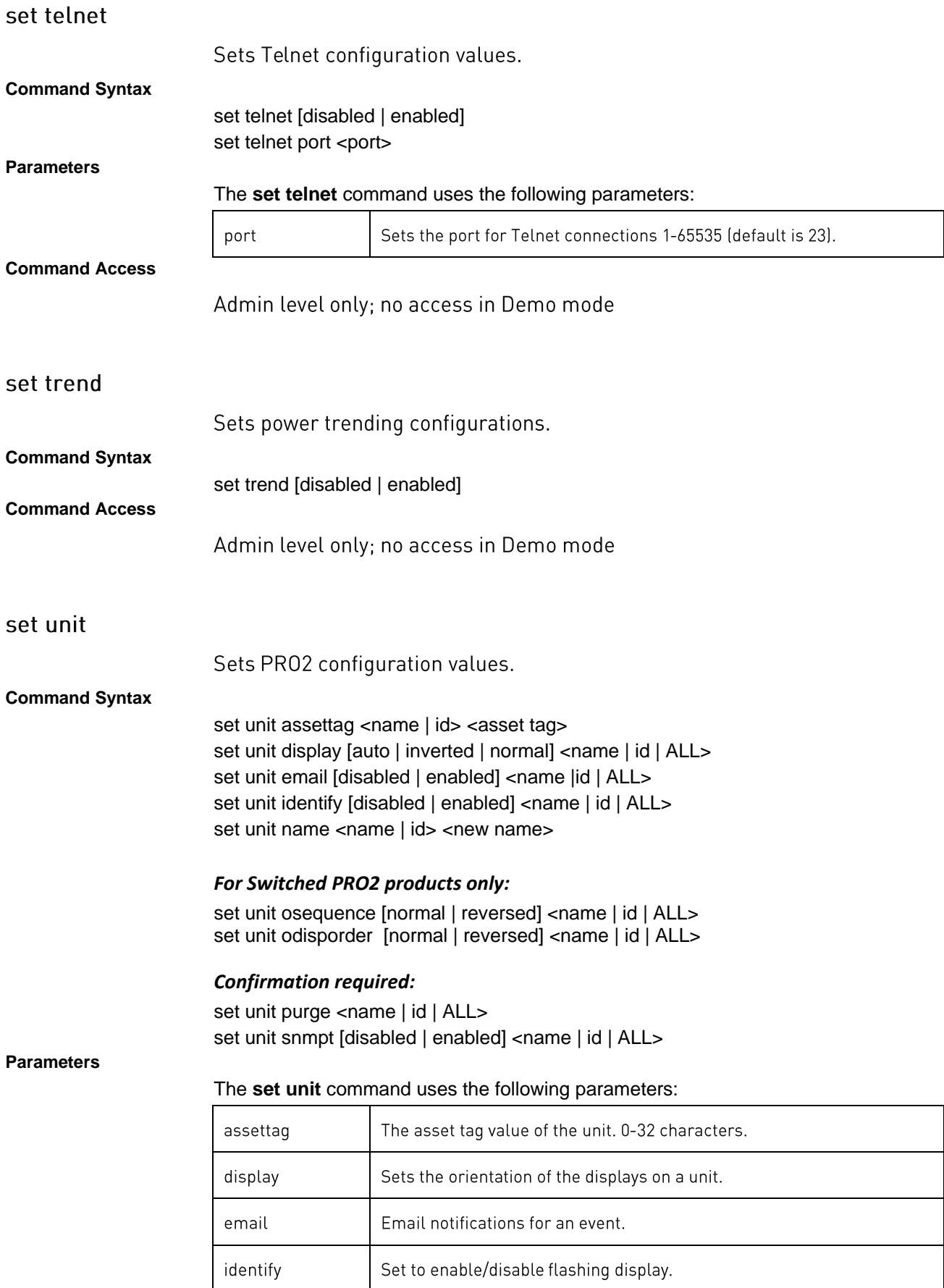
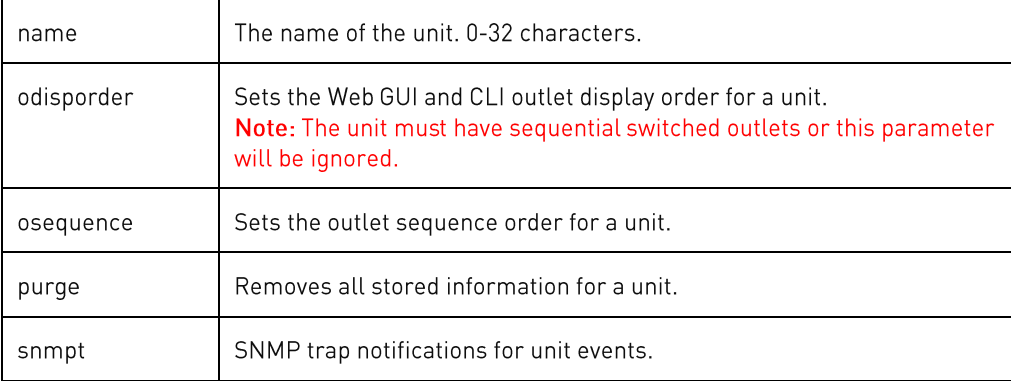

#### **Sub-Parameters**

#### The **set unit** command uses the following sub-parameters:

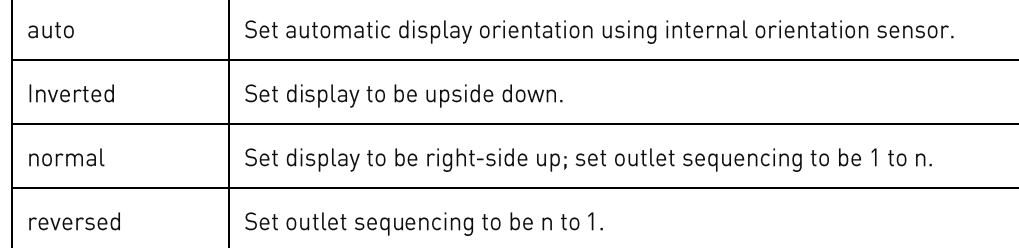

### **Command Access**

Admin level only

#### set ups

Sets UPS device configuration values.

### **Command Syntax**

set ups addline <UPS#> <line name | id | ALL> set ups commstr <UPS#> <get community string> set ups delline <UPS#> <line name | id | ALL> set ups host <UPS#> <hostname> set ups oidspoll <UPS#> <oid> set ups onbattery <UPS#> <value> set ups onutility <UPS#> <value> set ups port <UPS#> <port> set ups type <UPS#> <value>

#### **Parameters**

### The **set ups** command uses the following parameters:

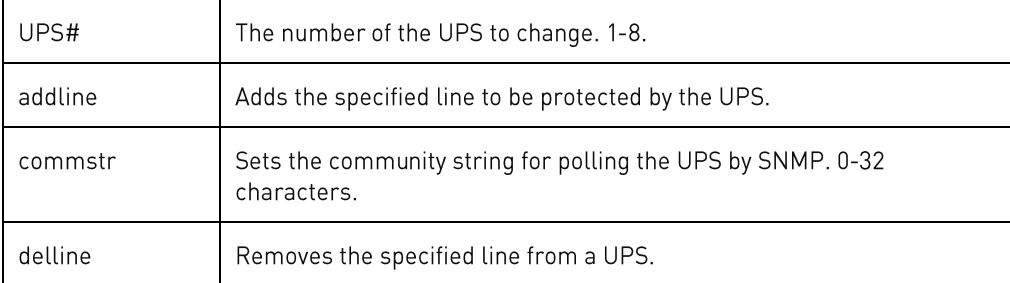

**PRO1/PRO2 User Guide**

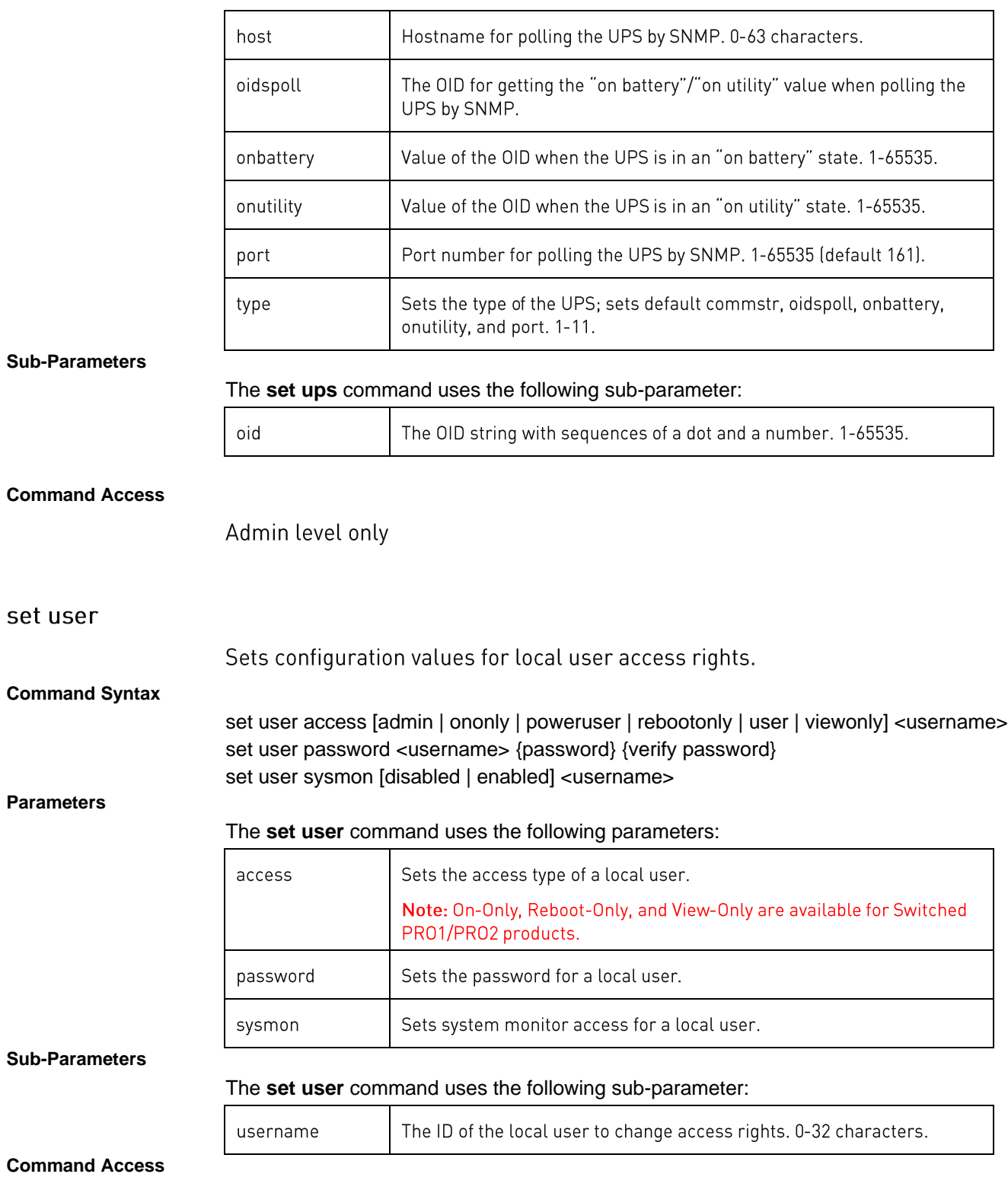

Admin level only

### set web

### Sets configuration parameters to provide Web services.

### **Command Syntax**

set web http [disabled | enabled | port] set web https [disabled | enabled | port] set web https usercert [disabled | enabled] set web https userpass {password} set web svcapi [disabled | enabled] set web spm [disabled | enabled | resetpw]

#### **Parameters**

#### The **set web** command uses the following parameters:

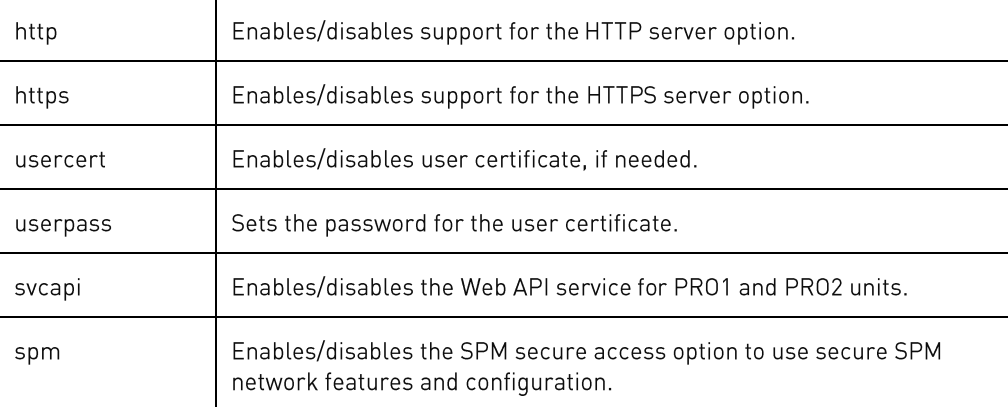

#### **Sub-Parameters**

#### The **set web** command uses the following sub-parameter:

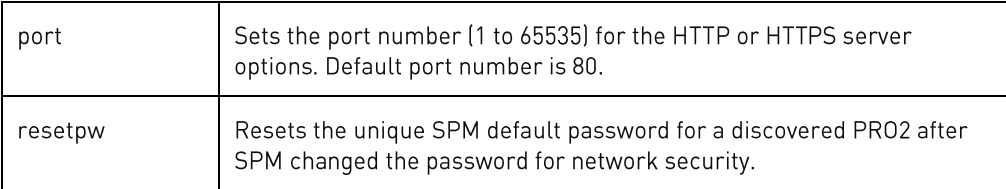

### **Command Access**

Admin level only

### **set wlan**

### *Description:*

Sets the wireless network configuration.

### *Command Syntax:*

set wlan [disabled | enabled] set wlan bssid <ap bssid> set wlan key <ap key> set wlan mac <mac address> set wlan security [open | wep-open | wep-shared | wpapsk-aes | wpapsk-tkip | wpapsk-tkipaes | wpa2psk-aes | wpa2psk-tkip | wpa2psk-tkipaes]

set wlan ssid <ap ssid>

### *Command Access:*

Admin level only; wireless module installed.

### **set ztp**

### *Description:*

Sets the Zero Touch Provisioning (ZTP) feature.

#### *Command Syntax:*

set ztp [autoupdate | disabled | enabled | resetprov] set ztp autoupdate [day | disabled | enabled | hour] set ztp resetprov

#### **Parameters**

#### The **set ztp** command uses the following parameters:

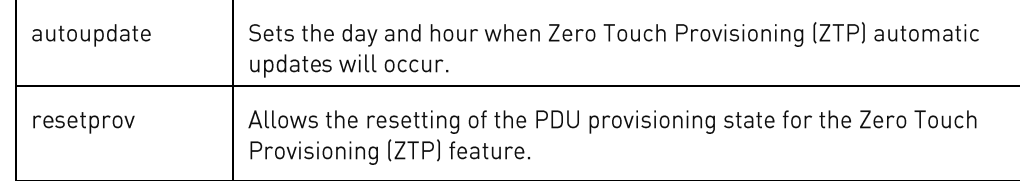

#### **Sub-Parameters**

### The **set ztp autoupdate** command uses the following sub-parameters:

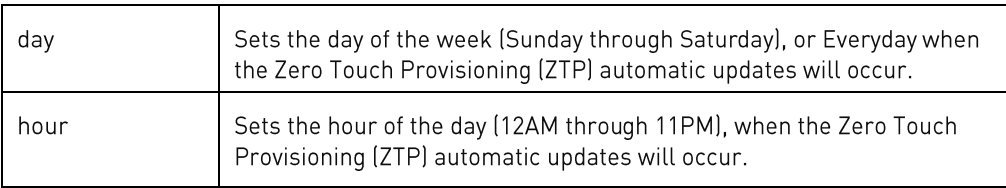

### *Command Access:*

Admin level only

### show access

### Shows user access configuration values.

StartUp Stick: enabled

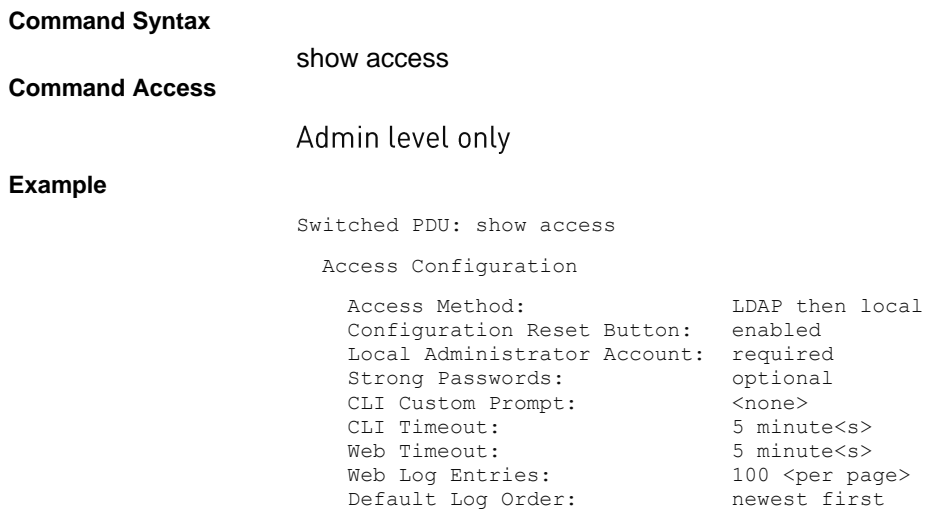

### show bluetooth

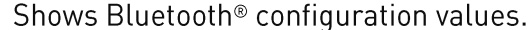

**Command Syntax**

show bluetooth

**Command Access**

Admin level only

**Example**

Switched PDU: show bluetooth

Bluetooth Configuration

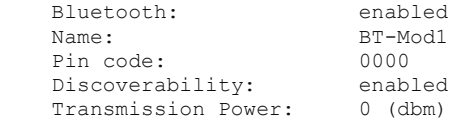

### show branches

**Example**

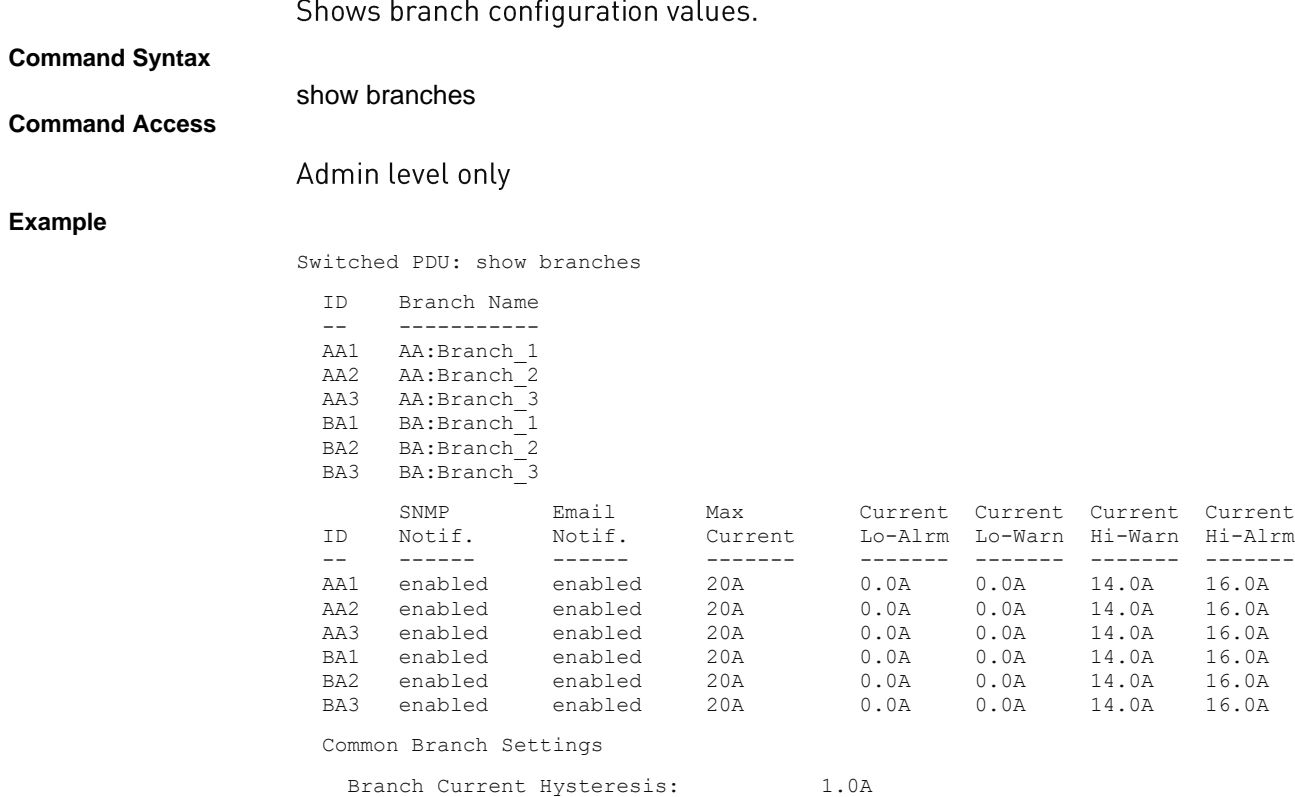

**PRO1/PRO2 User Guide**

### show cords

### Shows cord configuration values.

**Command Syntax**

show cords

## **Command Access**

Admin level only

### **Example**

Switched PDU: show cords

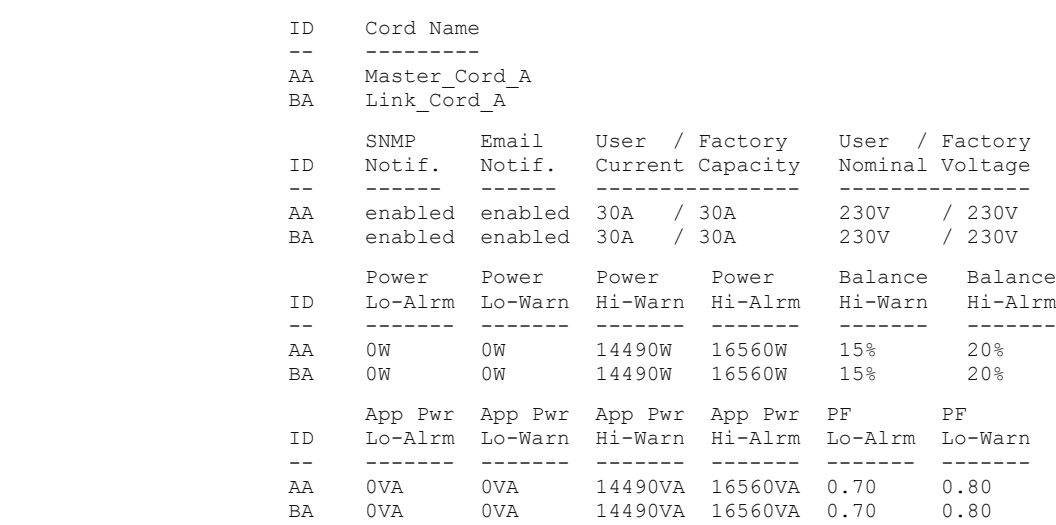

Common Cord Settings

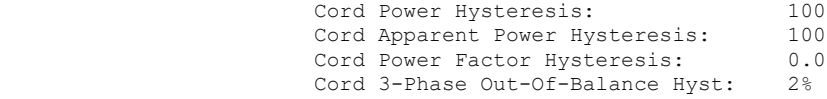

### show email

Shows email configuration values. **Command Syntax** show email **Command Access** Admin level only **Example** Switched PDU: show email Email/SMTP Configuration SMTP Host: (not set) SMTP Port: 25 SMTP Authentication: None with SMTP Username SMTP Username: SMTP Password: (not set) 'From' Addr: 'To' Address 1: 'To' Address 2: [Sentry\_60000a] Email Notifications: disabled EVENT Messages: enabled<br>AUTH Messages: disabled AUTH Messages: POWER Messages: disabled CONFIG Messages: disabled<br>Trend Files: disabled Trend Files: show energywise Shows Cisco EnergyWise configuration values. **Command Syntax** show energywise **Command Access** Admin level only **Example** Switched PDU: show energywise EnergyWise Configuration EnergyWise Endpoint: disabled Port: 43440

> Domain: (not set) Refresh Rate: 180 Secret: (not set)

### show features

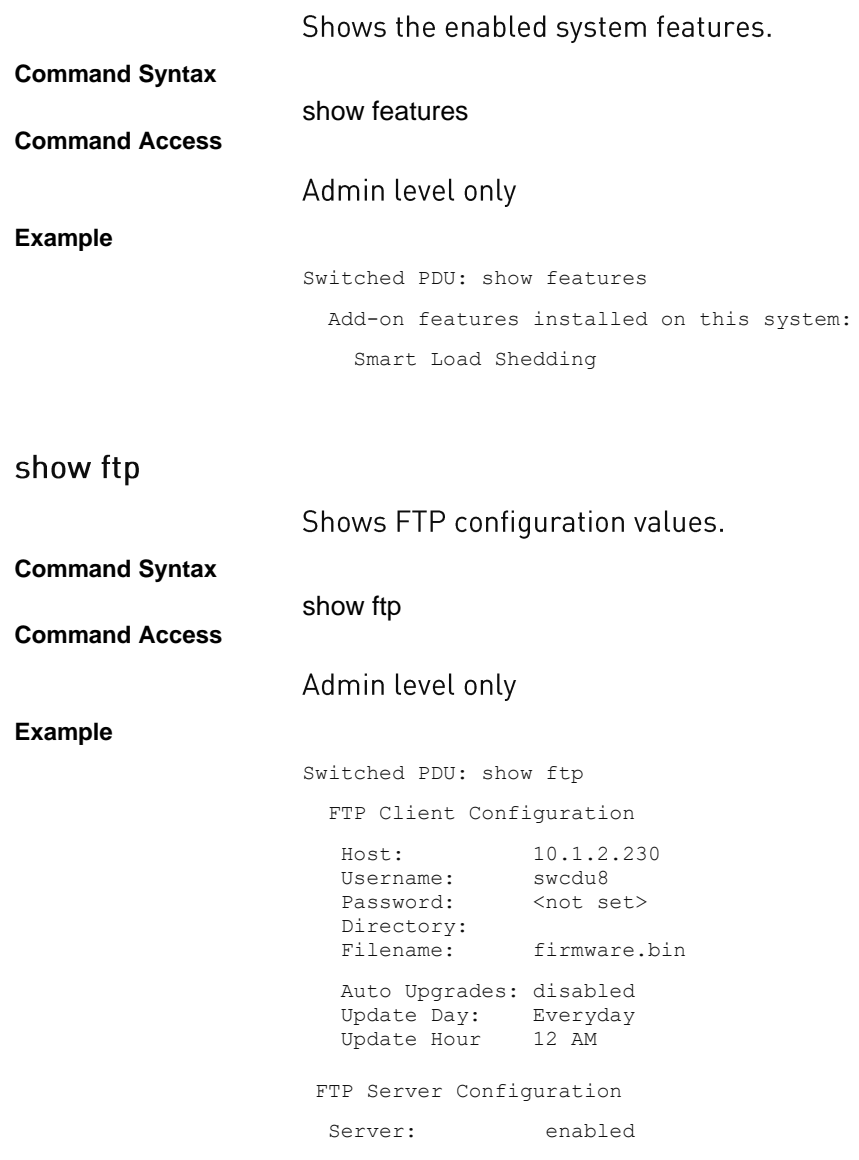

### show Idap

### Shows LDAP configuration values. **Command Syntax** show ldap **Command Access** Admin level only **Example** Switched PDU: show ldap LDAP Configuration LDAP: disabled Primary Host: < not set> Secondary Host: < not set> Port: 389 Bind Type: Simple Search Bind DN: Password: <not set> User Search Base DN: Filter: Group Membership Attribute: Group Search: disabled Base DN:

 User Member Attribute:

### show lines

### Shows line configuration values.

**Command Syntax**

show lines

### **Command Access**

Admin level only

### **Example**

Switched PDU: show lines

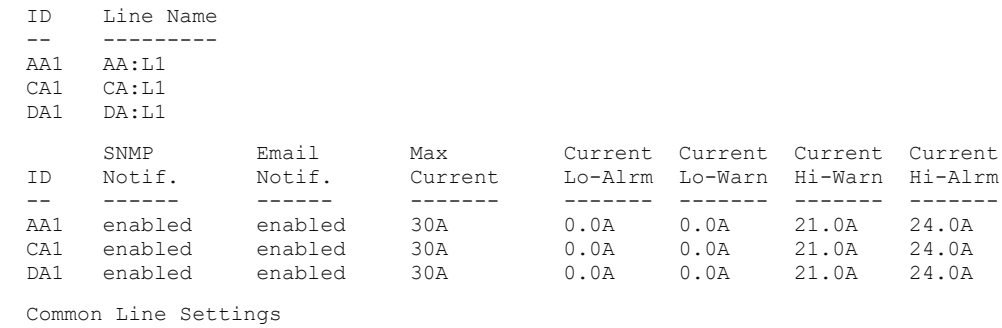

Line Current Hysteresis: 1.0A

### show loadshed

# Note: Only available if the Smart Load Shedding feature is activated.

### Shows load shedding configuration values.

### **Command Syntax**

### **Command Access**

**Example**

# show loadshed

### Admin level only

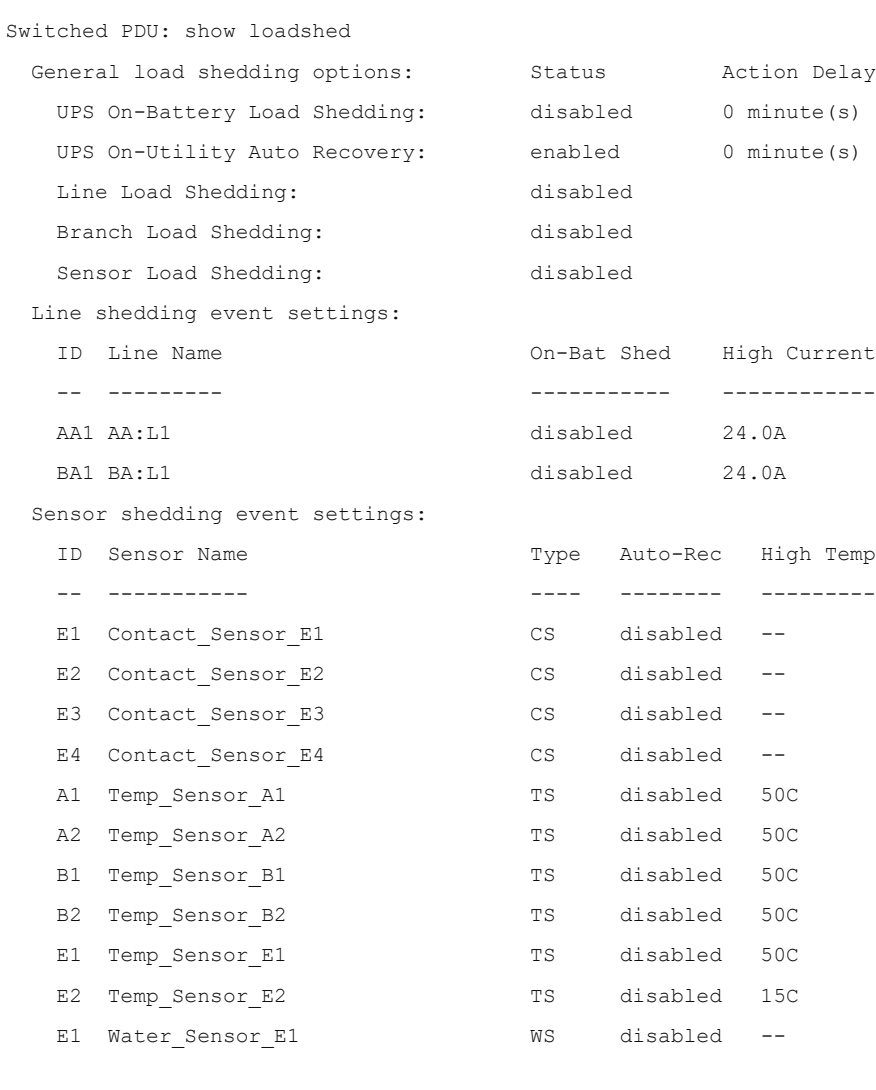

Outlet load shedding events:

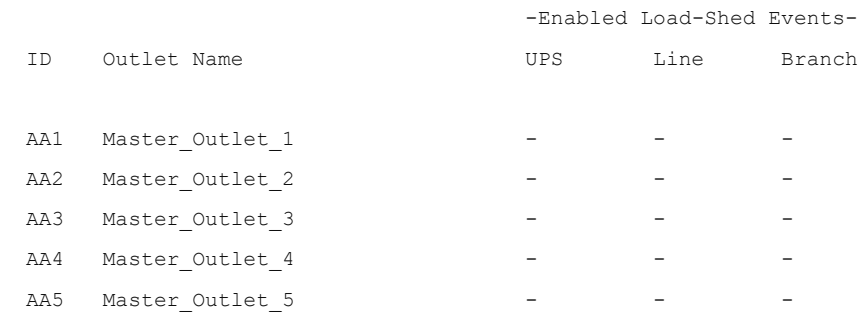

### show log

Shows the system event log.

**Command Syntax**

show log [*filter*]

**Parameters**

#### The **show log** command uses the following parameter:

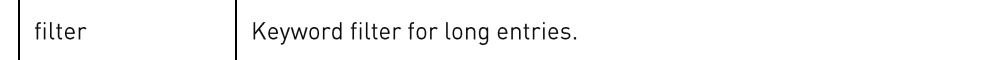

#### **Command Access**

### Admin level only

#### **Example**

Switched PDU: show log

There are 8 messages in the system log (#1-#8)

[1] L6 EVENT: Network stack started

[2] L6 EVENT: System boot complete

[3] L2 EVENT: High alarm (temperature 22.9C) detected on temperature sensor 'Temp\_Sensor\_C2' [C2]

[4] L5 EVENT: Normal temperature restored on temperature sensor 'Temp\_Sensor\_C2'[C2]

[5] May 5 13:54:56 L2 EVENT: High alarm (power 1W) detected on outlet 'Master\_Outlet\_30' [AA30]

[6] May 5 13:54:56 L2 EVENT: Low alarm (power factor 0.03) detected on outlet 'Master\_Outlet\_30' [AA30]

[7] May 5 13:54:56 L5 EVENT: Normal power factor restored on outlet 'Master\_Outlet\_30' [AA30]

[8] May 5 14:38:34 L6 AUTH: User 'admn' logged in from 10.1.7.30 using TELNET

### show network

Shows network configuration values.

**Command Syntax**

show network

**Command Access**

Admin level only

### **Example**

Switched PDU: show network

Network Configuration

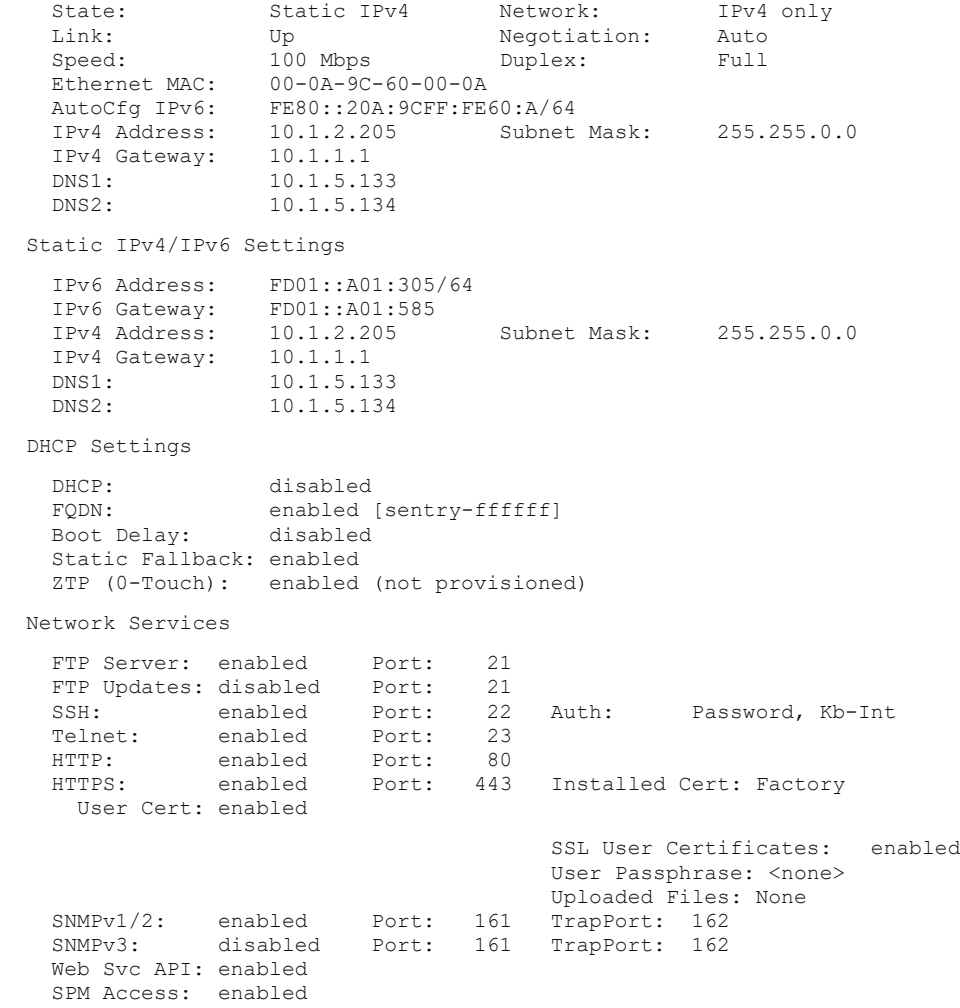

## show ocps

### Shows over-current protection (OCP) configuration values.

**Command Syntax**

show ocps

### **Command Access**

Admin level only

### **Example**

Switched PDU: show ocps

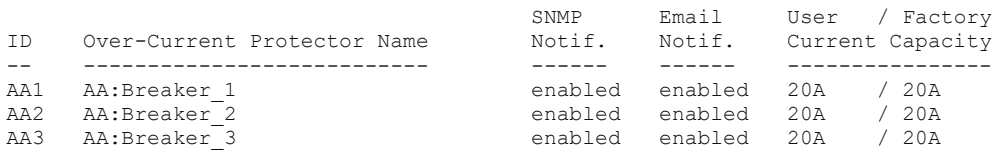

### show outlets

Shows outlet configuration values.

**Command Syntax**

show outlets

**Command Access**

Admin level only

### **Example**

Switched PDU: show outlets

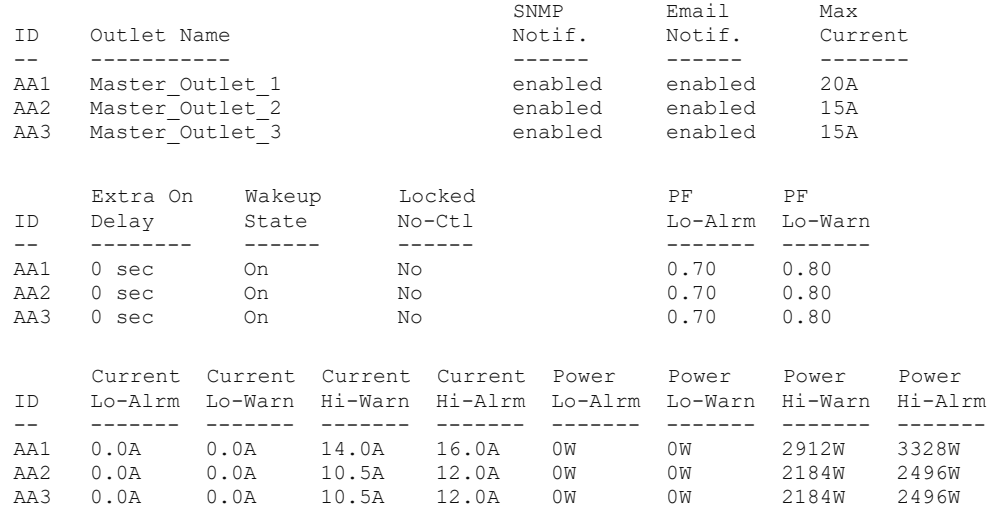

Common Outlet Settings

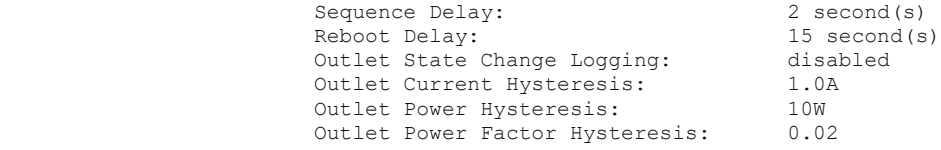

### show phases

Shows phase configuration values.

**Command Syntax**

show phases

### **Command Access**

Admin level only

### **Example**

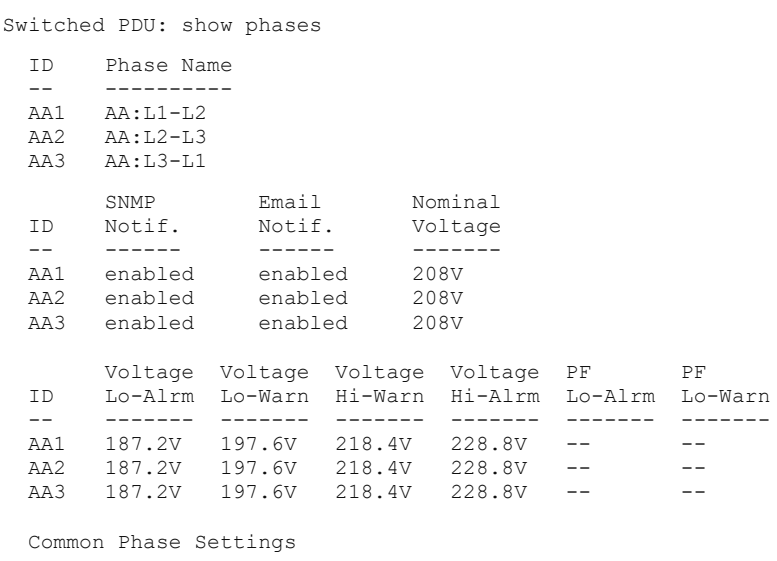

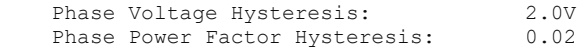

### show ports

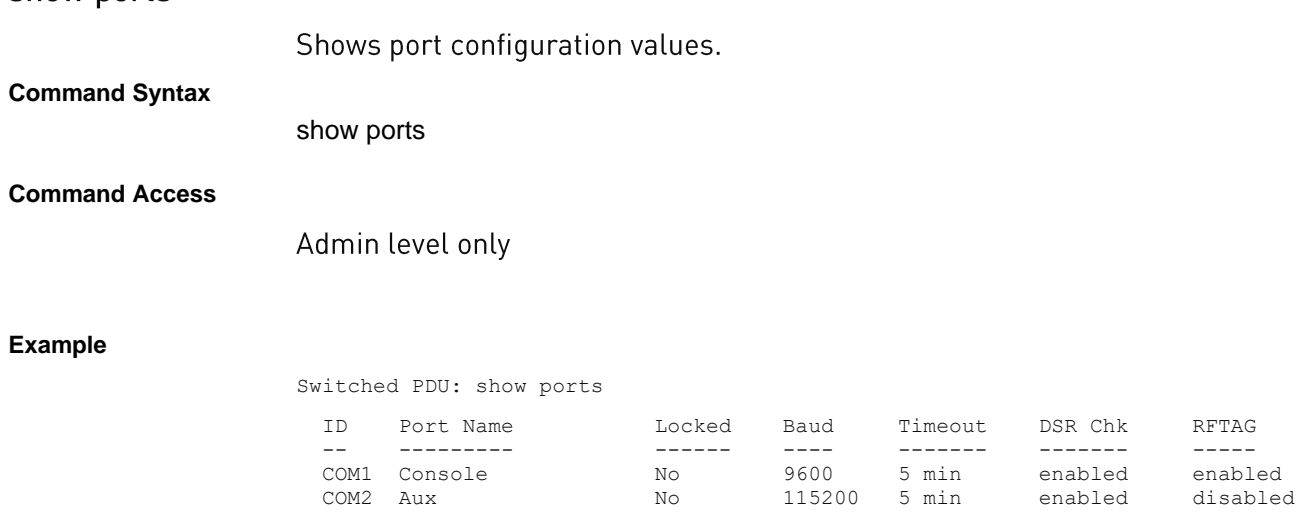

### show radius

Shows Radius server configuration values.

**Command Syntax**

show radius

#### **Command Access**

Admin level only

### **Example**

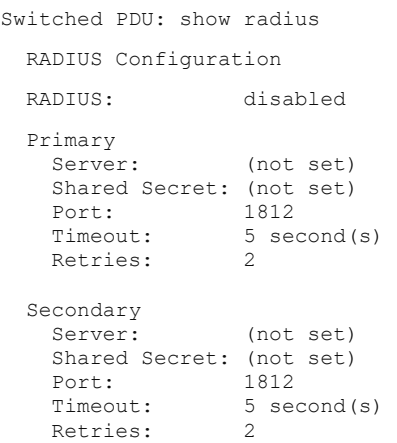

### show sensors

Shows sensor (and fan, when present) configuration values.

### **Command Syntax**

show sensors

### **Command Access**

### Admin level only

### **Example**

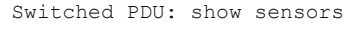

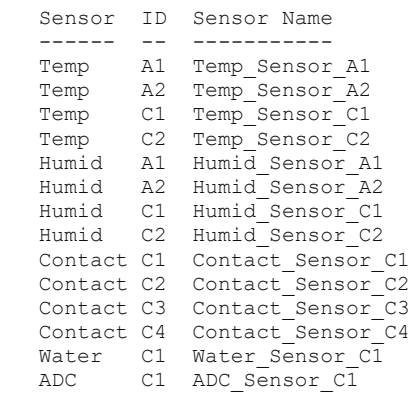

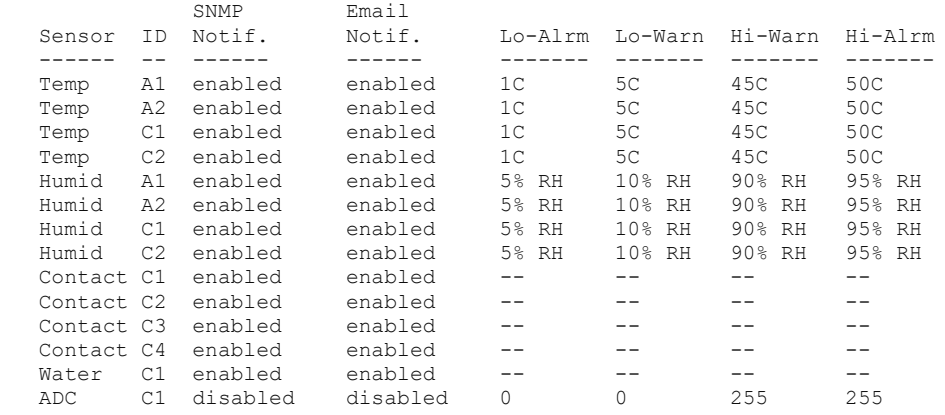

Common Sensor Settings

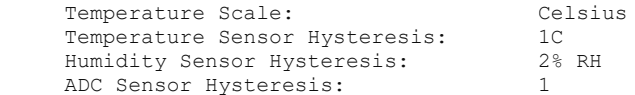

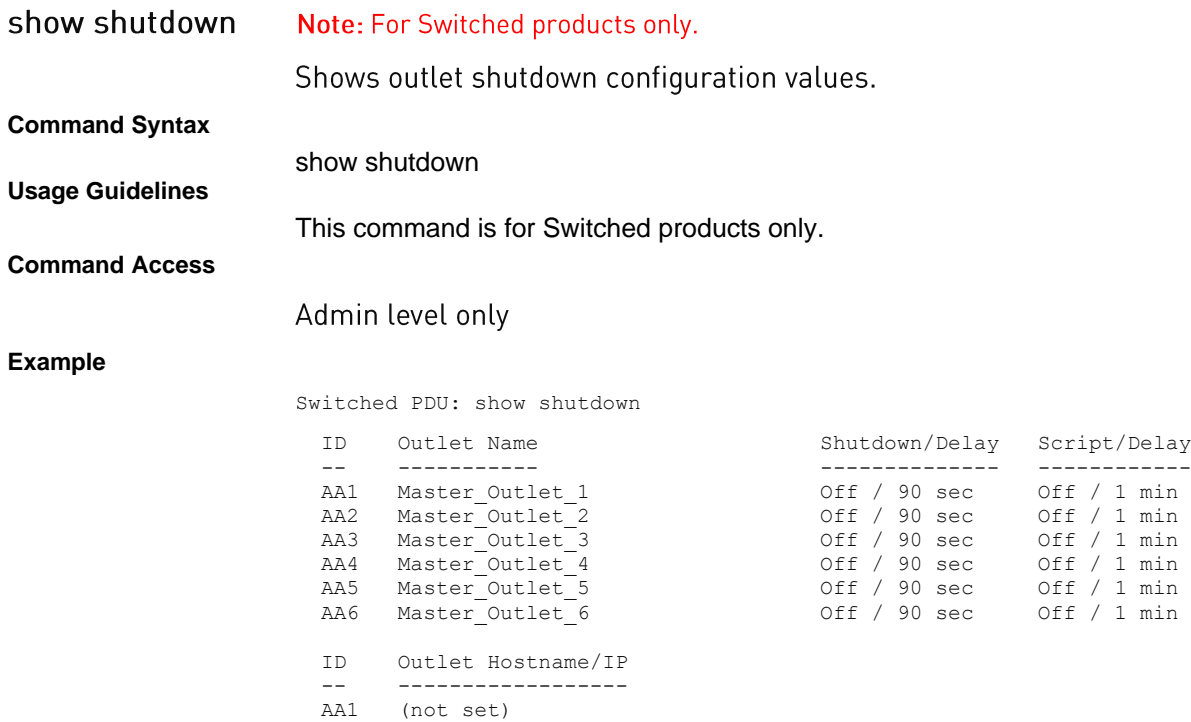

 AA2 (not set) AA3 (not set) AA4 (not set) AA5 (not set) AA6 (not set)

### show snmp

Shows SNMP configuration values.

**Command Syntax**

show snmp

**Command Access**

Admin level only

### **Example**

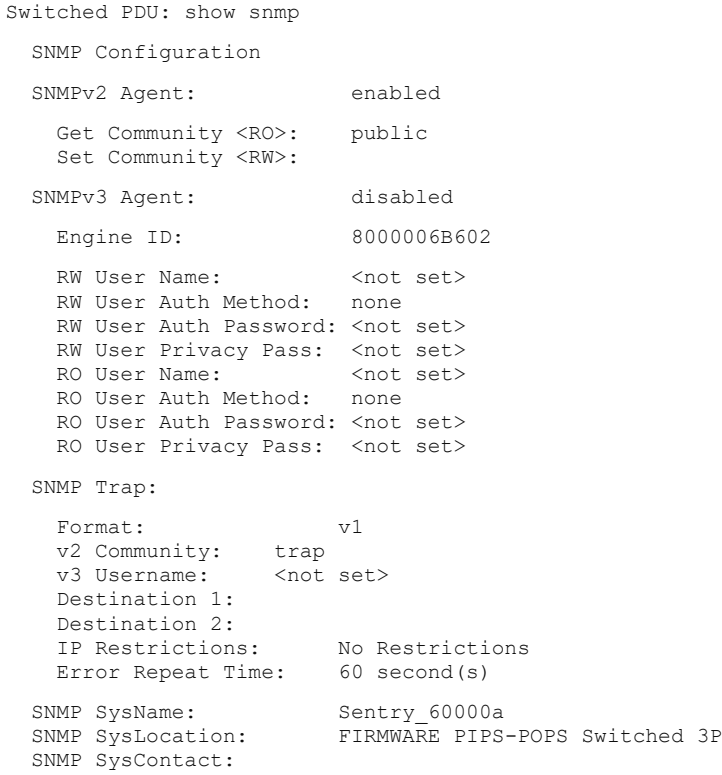

### show sntp

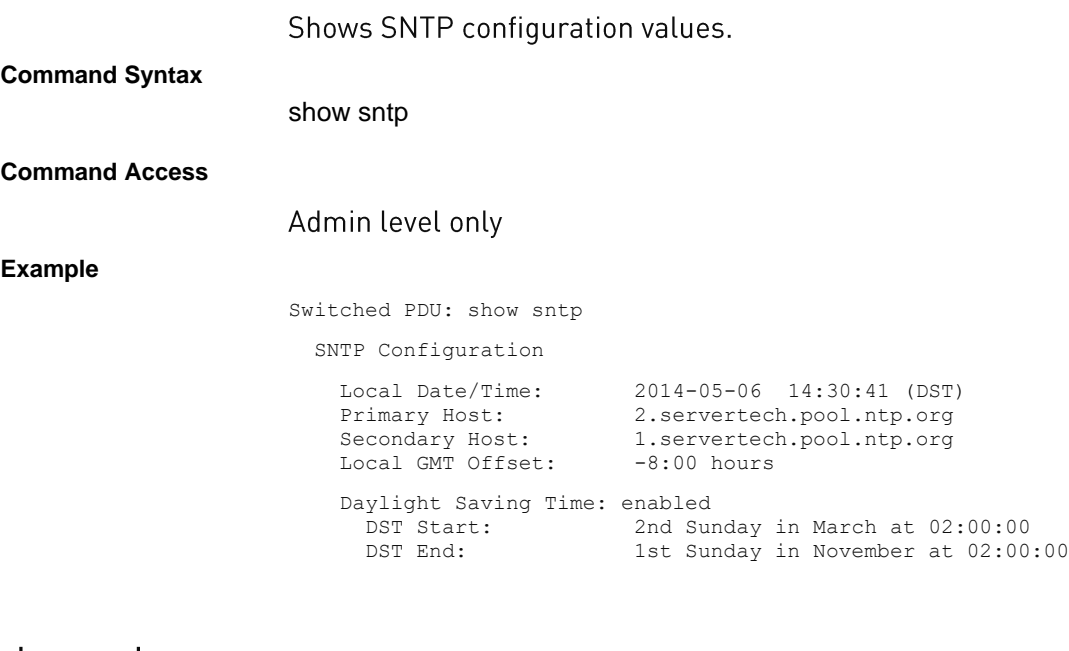

## show syslog

Shows Syslog configuration values.

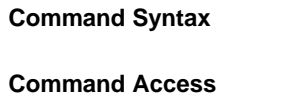

show syslog

### Admin level only

**Example**

Switched PDU: show syslog

SYSLOG Configuration

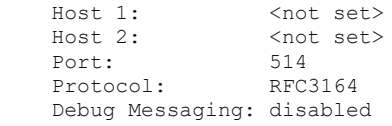

### show system

Shows system uptime, firmware version, firmware build information, boot version, hardware version, number of active users, and location string.

**Command Syntax**

show system

### **Command Access**

Admin level only

**Example**

Switched PDU: show system

System Information

Uptime: 1 day 20 hours 0 minutes 13 seconds<br>Firmware: Sentry Switched PDU Version 8.0a Firmware: Sentry Switched PDU Version 8.0a Build Info: Rev 1032, January 7 2015, 10:52:42 Boot Info: 4.0d-r139 Hardware: NIM2-1L (129), 75 MHz, 16MB RAM, 4MB FLASH<br>NIC S/N: 9600165  $NIC S/N:$  Active Users: 1 Location: PIPS-POPS Switched

show tacacs

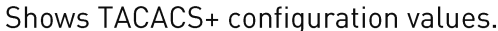

### **Command Syntax**

show tacacs

### **Command Access**

Admin level only

**Example**

Switched PDU: show tacacs

TACACS+ Configuration

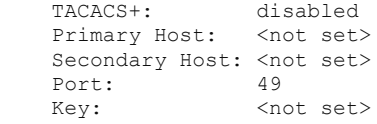

### show trend

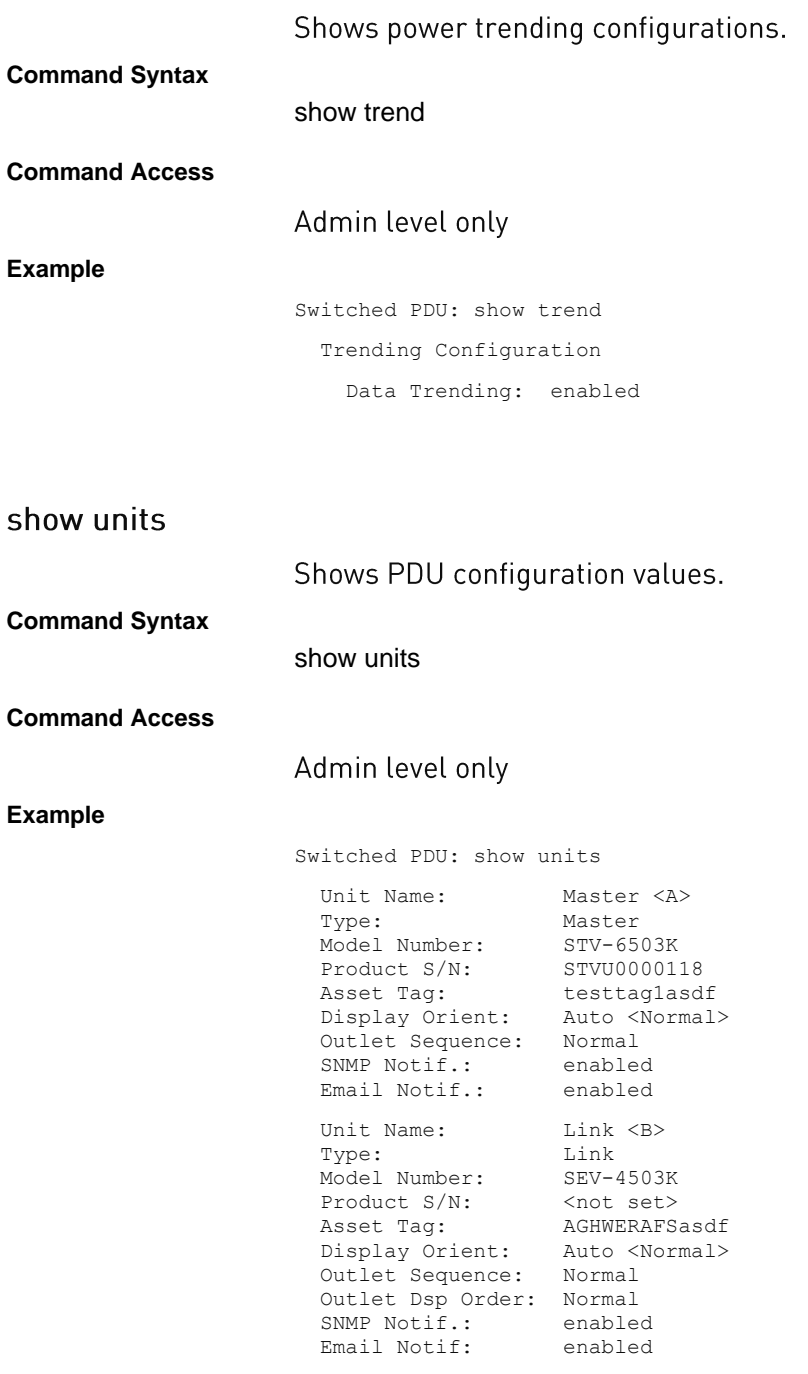

### **show waps**

#### *Description:*

Displays the available wireless access points.

### *Command Syntax:*

show waps

### *Command Access:*

Admin level only; wireless module installed.

### **show wlan**

#### *Description:*

Displays the wireless network configurations.

### *Command Syntax:*

show wlan

### *Command Access:*

Admin level only; wireless module installed.

### **show ztp**

### *Description:*

Displays the Zero Touch Provisioning (ZTP) network configurations.

### *Command Syntax:*

show ztp

#### *Command Access:*

Admin level only

#### **Example**

Switched PDU: show ztp

Zero Touch Provisioning Configuration <DHCP required>

ZTP: enabled <not provisioned> Auto Updates: disabled Update Day: Everyday Update Hour: 12 AM

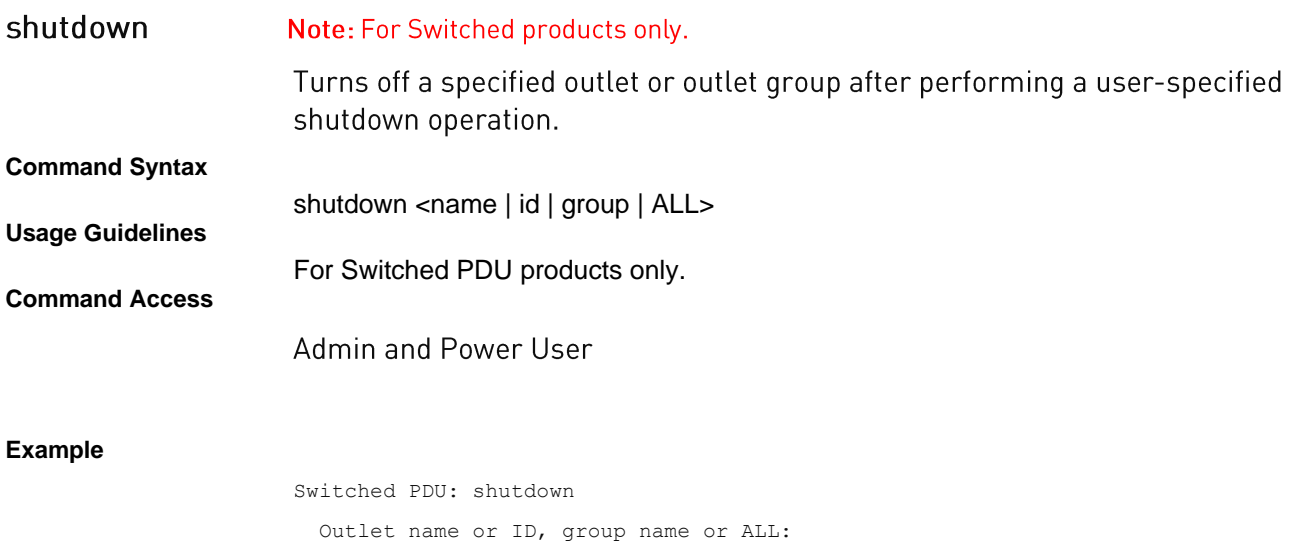

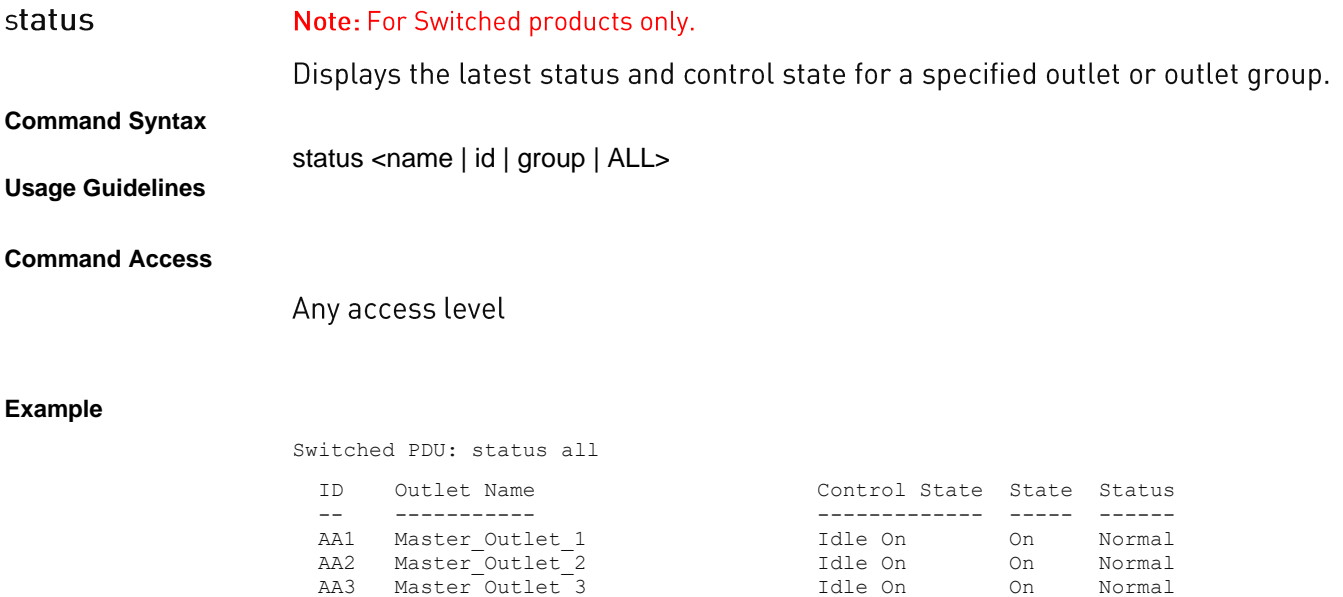

AA4 Master Outlet 4 1dle On On Normal AA5 Master Outlet 5 1dle On On Normal AA6 Master Outlet 6 1dle On On Normal

### sysstat

Displays the count of all system objects (by type), the latest status of the objects, and the count of objects currently in an event condition.

#### **Command Syntax**

**Command Access**

System Monitor access

sysstat

#### **Example**

Switched PDU: sysstat

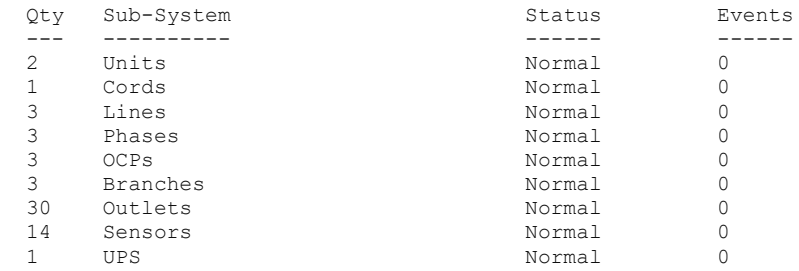

### upsstat

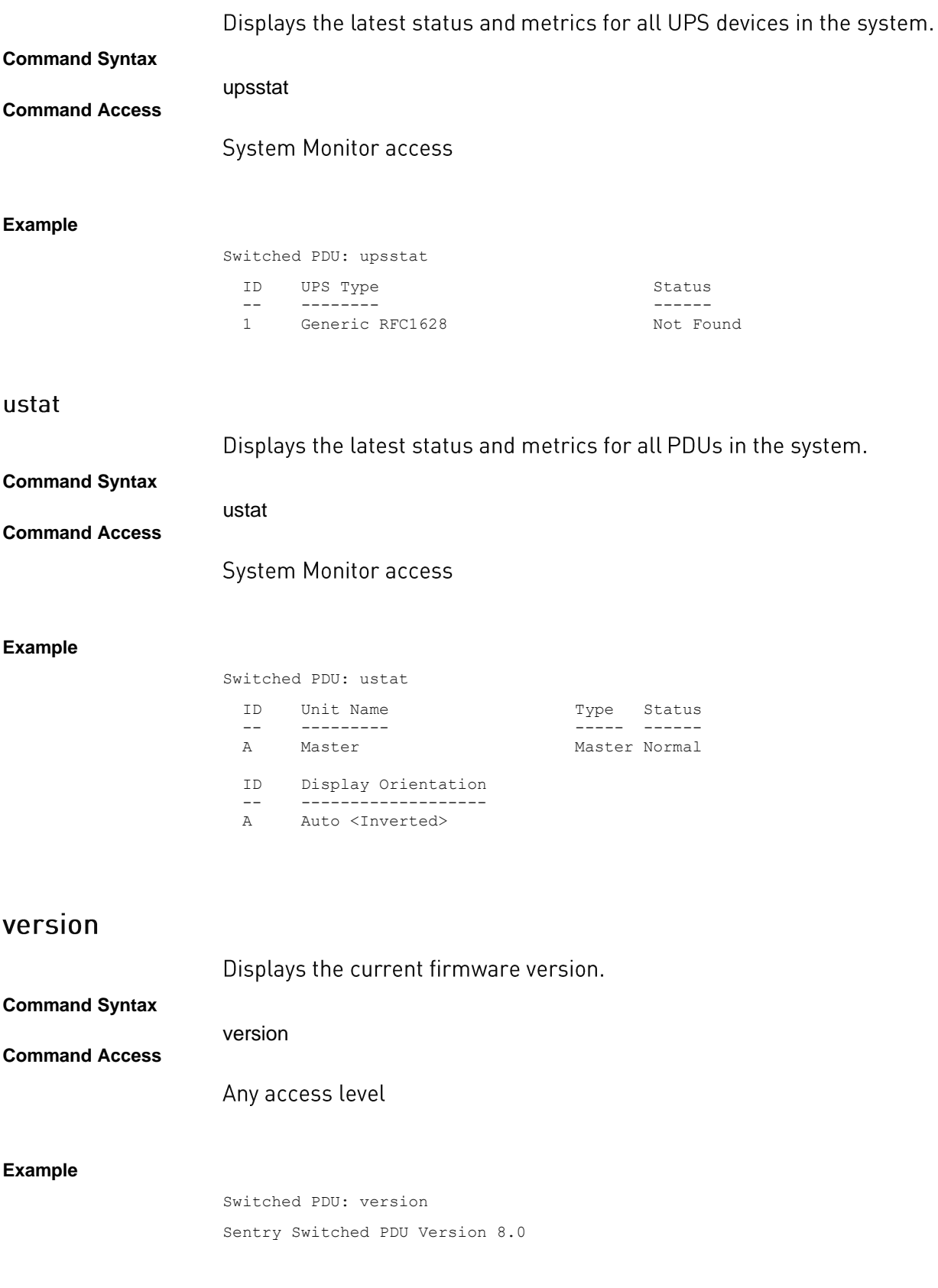

# **Appendix A: Hardware Items**

## **LED Indicators**

The following input current LED indicators can be displayed on the Switched PR01/PR02 products:

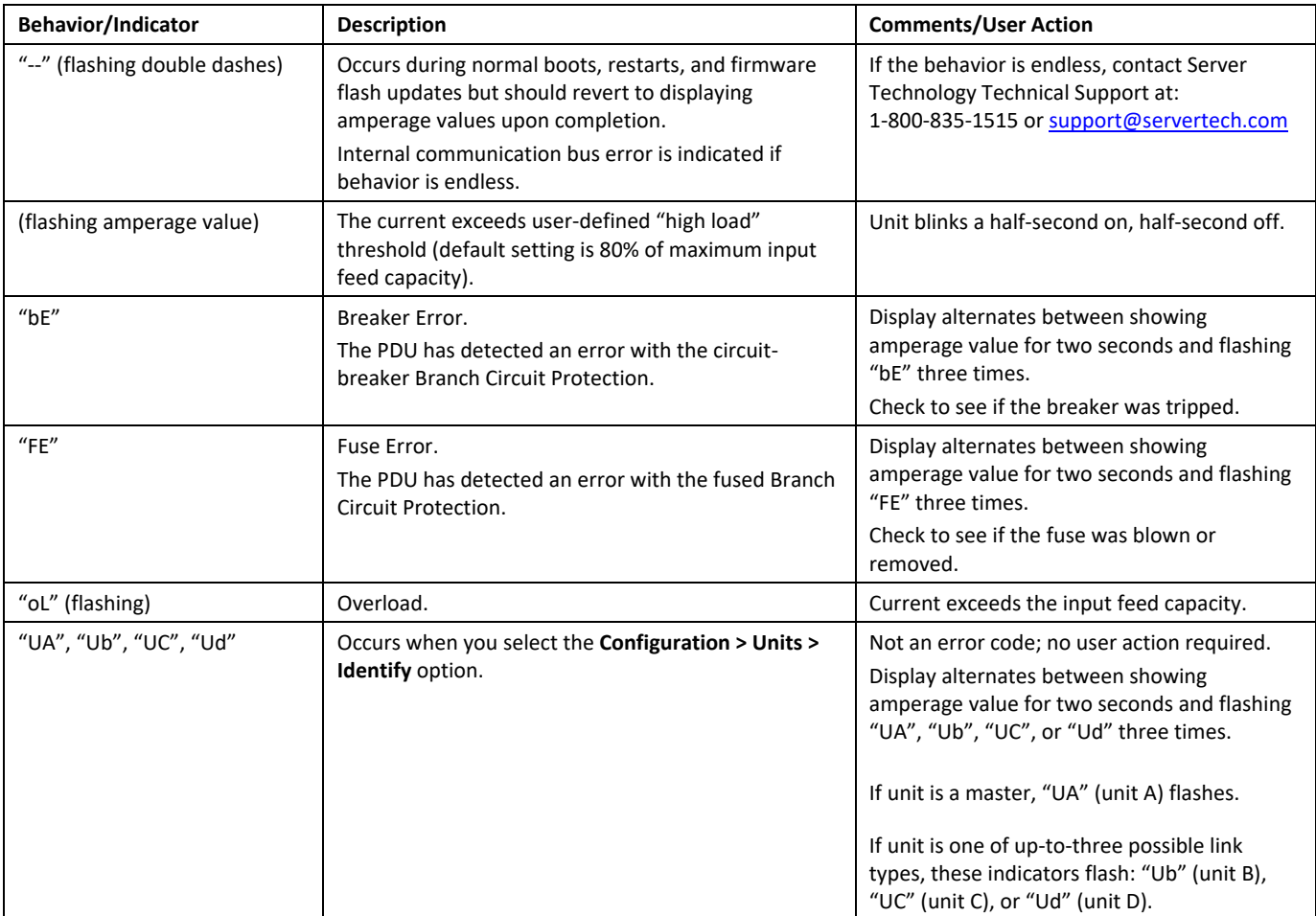

## **Branch Circuit Protection**

Server Technology PDUs are equipped with one of several types of Branch Circuit Protection, including internal fuses, retractable fuse holders, and circuit breakers, as illustrated below.

These fuses and circuit breakers meet the strict safety requirements of UL 60950-1 and EN 60950-1 for **Branch Circuit Protection.** 

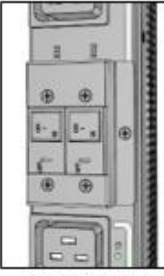

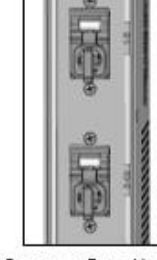

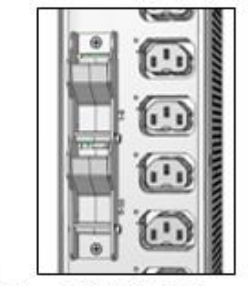

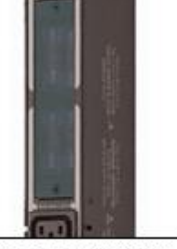

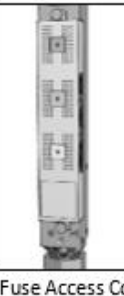

Circuit Breaker

Compact Fuse Holder

**Fuse Retractor** 

Fuse Access Window

**Fuse Access Cover** 

## **Circuit Breaker**

If a circuit breaker is tripped, it can be reset by pressing or switching it back ON once the cause of the overload or short circuit has been identified, removed, or resolved. Intelligent PDUs with branch circuit sensing will display a flashing FE on the input current LED(s) to indicate Fuse Error.

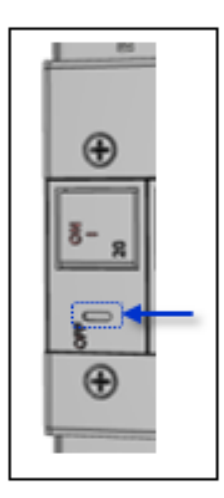

Alternatively, the circuit breaker can be turned OFF manually by inserting a slotted or flat-blade tool into the OFF switch as shown in the illustration on the left.

It is not necessary to disconnect the AC power source to perform this operation.

NOTE: This circuit breaker contains no user-serviceable parts. Do not open or disassemble this part.

## **Compact Fuse Holder**

The Compact Fuse Holder is a UL 98 listed Fused Disconnect Switch that allows the user to turn OFF the branch circuit and safely service the fuse without having to disconnect the PDU AC power source prior to performing this operation.

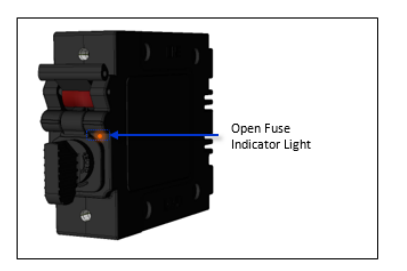

To help identify which fuse is open, blown, or missing, the Open Fuse Indicator Light glows orange when the PDU is powered and the Switch Handle is in the ON position.

Additionally, intelligent PDUs with branch circuit sensing will display a flashing FE on the input current LEDs to indicate Fuse Error.

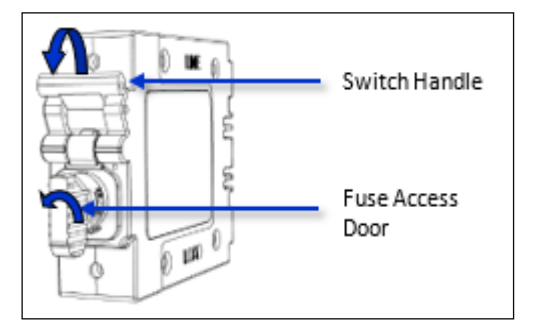

To service the fuse or turn OFF the branch, rotate the Switch Handle toward the Fuse Access Door.

Next, rotate the Fuse Access Door counter clock-wise until it opens.

Only replace the fuse with the same size, type, and ratings as the original fuse.

Reverse these steps after the new fuse(s) is installed.

### **CAUTION:**

- Failure to replace the fuse with the same size, type, and ratings will damage the PDU and the connected and nearby equipment, and will cause electrical shock, fire, explosion, or injury/death.
- Do not attempt to open the Fuse Access Door without first setting the Switch Handle in the OFF position. Forcibly rotating the Fuse Access Door will damage the fused holder.

## Fuse Retractor, Fuse Access Window, and Fuse Access Cover

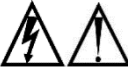

The PDU AC power source must be disconnected prior to servicing a unit with the Fuse Retractor, **Fuse Access Window, and Fuse Access Cover.** 

Intelligent PDUs with branch circuit sensing will display a flashing FE on the input current LEDs to indicate Fault Error.

For the fuse retractor, rotate the fuse holder exposing the fuse.

For the fuse access window or cover, remove the screws that secure the plastic cover.

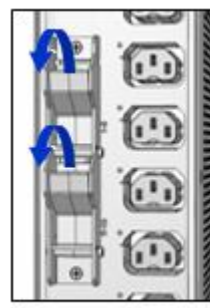

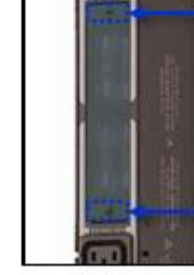

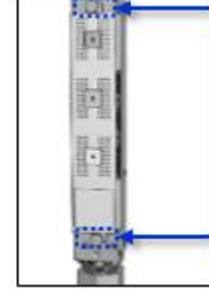

Fuse Retractor

Fuse Access Window

**Fuse Access Cover** 

Once the fuses are exposed, carefully remove and replace with a new one of the same size, type, and ratings as the original. A fuse puller may be needed for fuse access windows and covers.

Reverse these steps after the new fuse(s) is installed.

### **CAUTION:**

Failure to replace the fuse with the same size, type, and ratings will damage the PDU and the connected and nearby equipment, and will cause electrical shock, fire, explosion, or injury/death.

## **Data Connections**

Although not provided with your PDU when shipped, the RJ45 rolled cable and the RJ45 to DB9F serial port adapter still work together to allow access to the serial CLI interface from a terminal with a standard DB9M serial port.

You can order the cable and adapter from Server Technology using the following part numbers:

- RJ45 to RJ45 Rolled Patch Cable: Part# CAB-1205 •
- RJ45 to DB9F Serial Port Adapter: Part# ADP-0019

### RS-232 Port

The PR01/PR02 units are equipped standard with an RJ45 DTE RS-232c serial port. This connector can be used for direct local access or from other serial devices such as a terminal server.

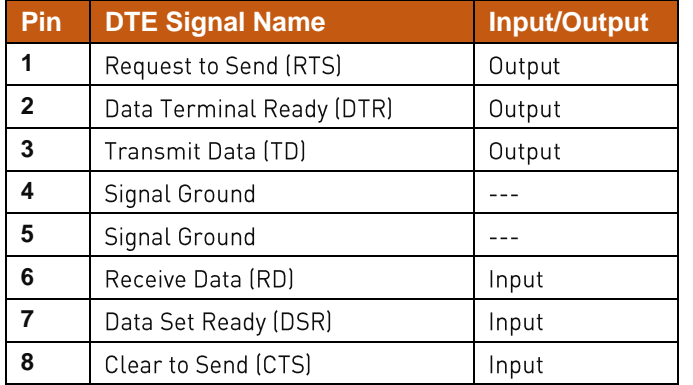

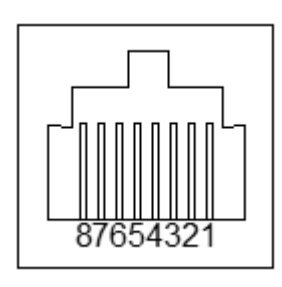

### RJ45 to DB9F Serial Port Adapter

In addition, an RJ45 to DB9F serial port adapter can be used in conjunction with the RJ45 rolled cable to connect to a PC DB9M DCE serial port. The pinouts below show the use of the serial port adapter with the RJ45 rolled cable.

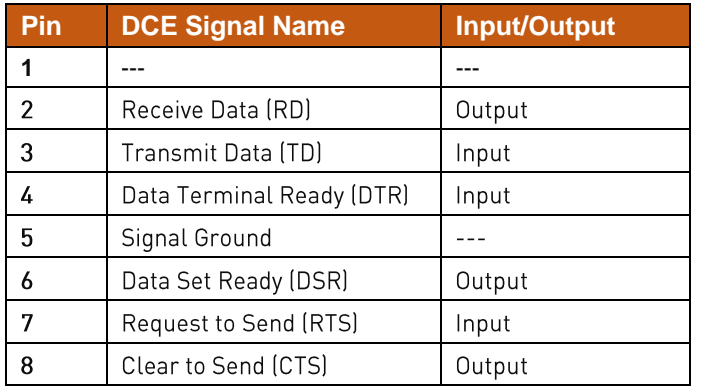

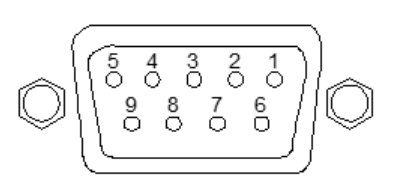

## Time-Delay Fuses - Class G

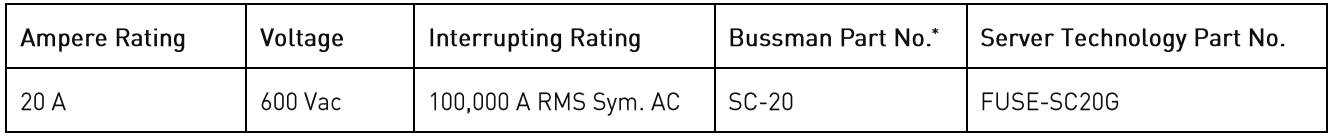

### NOTE: Server Technology PDUs ship with Bussman SC-20 fuses.

\* Cooper Bussman Technical Data Sheet 1024

For technical support or service with time-delay fuses, contact Server Technology as follows:

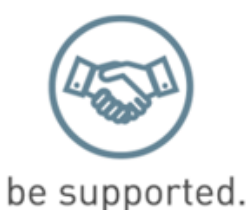

### **Experience Server Technology's FREE Technical Support**

Server Technology understands that there are often questions when installing and/or using a new product. Free Technical Support is provided from 8 a.m. to 5 p.m. Pacific Time, Monday through Friday.

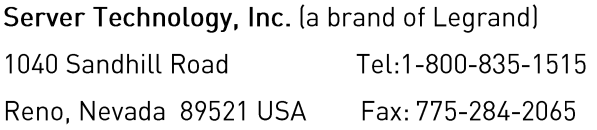

Web: www.servertech.com Email: support@servertech.com

## **PROx Network Interface Card (NIC) Swap**

The NIC in your PROx PDU is a hot-swappable assembly that can be removed and installed without the loss of output voltage, as described in the following instructions:

1. Remove the Phillips-head retention screws and save for step 4.

Note: Some models have either one or two screws, shown in the following two images:

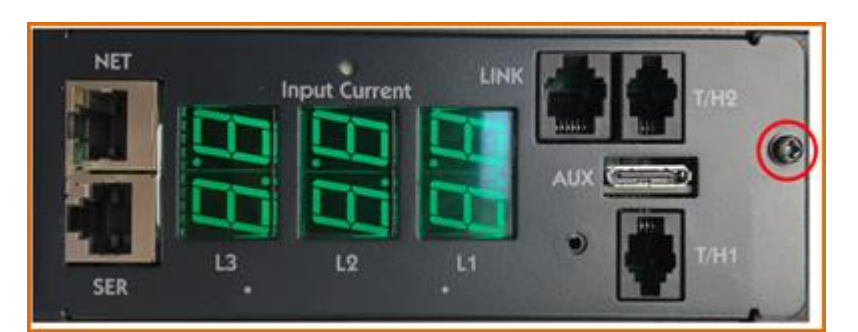

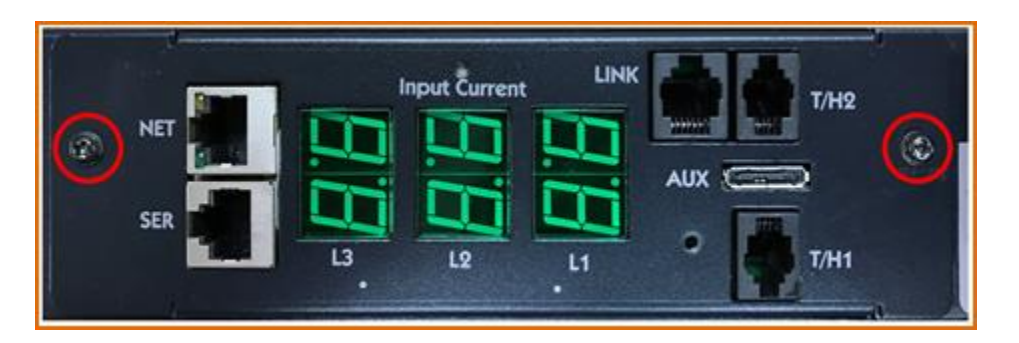

- 2. Using equal pressure on both sides, pull the NIC out of the PDU enclosure.
- 3. Install the new NIC, ensuring the NIC is orientated so that it lines up with the connector inside of the PDU enclosure, as illustrated below.

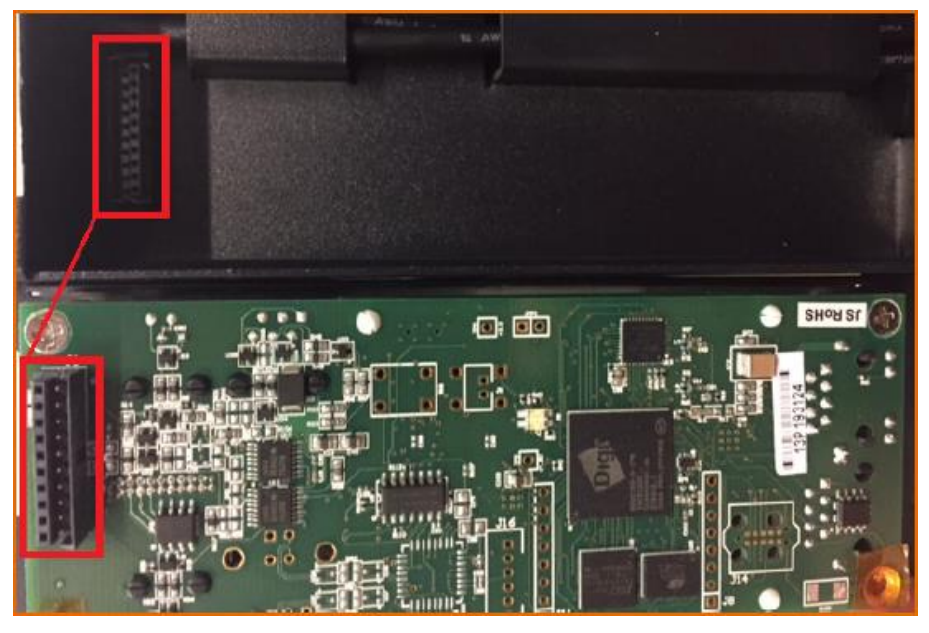

4. Install the Phillips-head retention screws.

# **Appendix B: Regulatory Compliance**

## **Product Safety**

Units have been safety tested and certified to the following standards:

- USA/Canada UL 60950-1:2007 R10.14 and CAN/CSA 22.2 No. 60950-1-07 +A1+A2
- European Union EN  $60950-1:2006 + A11 + A1 + A12 + A2$

This product is also designed for Norwegian IT power system with phase-to phase voltage 230V.

## **Notifications**

### **USA Notification**

Note: This equipment has been tested and found to comply with the limits for a Class A digital device, pursuant to part 15 of the FCC Rules. These limits are designed to provide reasonable protection against harmful interference when the equipment is operated in a commercial environment. This equipment generates, uses, and can radiate radio frequency energy and, if not installed and used in accordance with the instruction manual, may cause harmful interference to radio communications. Operation of this equipment in a residential area is likely to cause harmful interference in which case the user will be required to correct the interference at the user's own expense.

Modifications not expressly approved by the manufacturer could void the user's authority to operate the equipment under FCC rules.

### **Canadian Notification**

This Class A digital apparatus complies meets all requirements of the Canadian Interference-Causing Equipment Regulations.

Cet appareil numérique de la classe A respecte toutes les exigencies du Règlement sur le matériel brouilleur du Canada.

### **European Union Notification**

**Warning: This equipment is compliant with Class A of CISPR 32. In a residential environment this equipment may cause radio interference.** 

Products with CE Marking comply with the EMC Directive (2014/30/EU), Low Voltage Directive (2014/35/EU) and RoHS 2 Directive (2011/65/EU) issued by the Commission of the European Community.

Compliance with the following harmonized standards demonstrate conformity with the EMC and Low Voltage Directives.

- EN 55032
- EN 55024
- EN 60950-1
#### **Japanese Notification**

この装置は、情報処理装置等電波障害自主規制協議会(VCCI)の基準に基づくクラスA情報技術装置です。この 装置を家庭環境で使用すると電波妨害を引き起こすことがあります。この場合には使用者が適切な対策を講ずるよ う要求されることがあります。

本製品に同梱または付属しております電源コードは、本製品専用です。本製品以外の製品ならびに他の用途に使用 しないで下さい。

#### **Chinese Notification**

关于符合中国《电子信息产品污染控制管理办法》的声明

产品中有毒有害物质的名称及含量

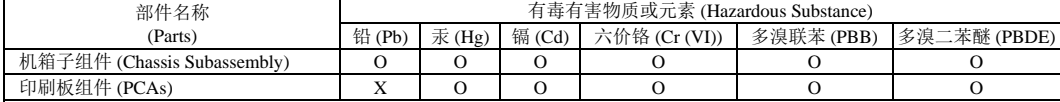

O 表示该有毒有害物质在该部件所有均质材料中的含量均在SJ/T 11363-2006 标准规定的限量要求以下。 Indicates that this hazardous substance contained in all homogeneous materials of this part is below the limit requirement in SJ/T 11363-2006.

## **Product Recycling**

### Recycling

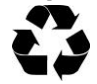

Server Technology Inc. encourages the recycling of its products. Disposal facilities, environmental conditions and regulations vary across local, state and country jurisdictions, so Server Technology encourages consultation with qualified professional and applicable regulations and authorities within your region to ensure proper disposal.

#### **Waste Electrical and Electronic Equipment (WEEE)**

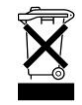

In the European Union, this label indicates that this product should not be disposed of with household waste. It should be deposited at an appropriate facility to enable recovery and recycling.

X 表示该有毒有害物质至少在该部件的某一均质材料中的含量超出SJ/T 11363-2006 标准 规定的限量要求。 Indicates that this hazardous substance contained in at least one of the homogeneous materials of this part is above the limit requirement in SJ/T 11363-2006.

# **Appendix C: Product Support Information**

## Warranty

For Server Technology warranty information, visit our website: www.servertech.com

## **Contact Technical Support**

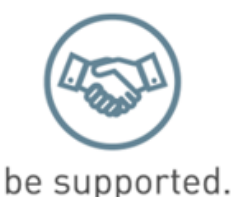

## Experience Server Technology's FREE Technical Support

Server Technology understands that there are often questions when installing and/or using a new product. Free Technical Support is provided from 8 a.m. to 5 p.m. Pacific Time, Monday through Friday.

## Server Technology, Inc. (a brand of Legrand)

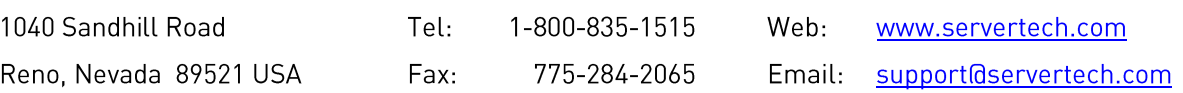

## **Return Merchandise Authorization (RMA)**

If you have a product that is not functioning properly and needs technical assistance or repair, see the Server Technology Return Merchandise Authorization process at: www.servertech.com

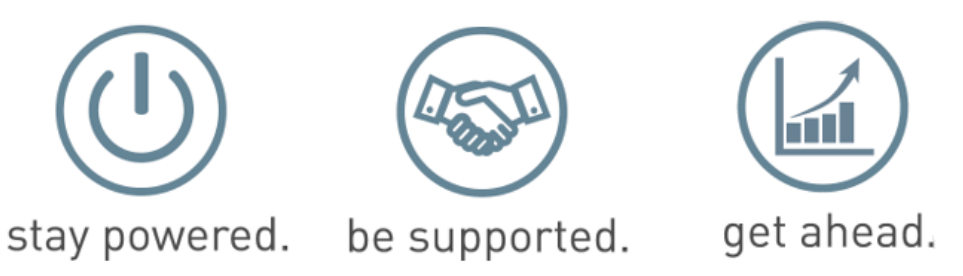

Interested in learning more about how Server Technology can help you manage and distribute power in your datacenter? Visit us online at: www.servertech.com/products

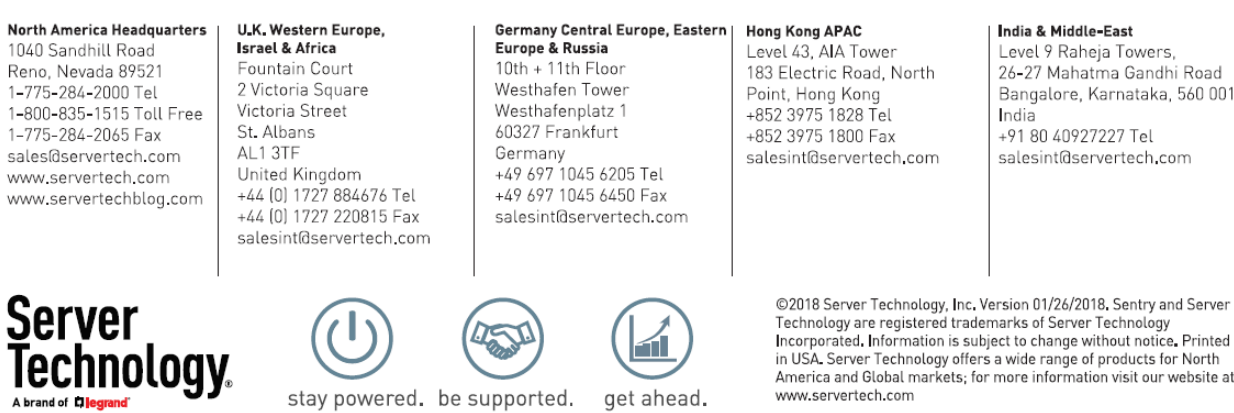

Level 9 Raheja Towers, 26-27 Mahatma Gandhi Road Bangalore, Karnataka, 560 001, +91 80 40927227 Tel salesint@servertech.com

Technology are registered trademarks of Server Technology<br>Incorporated, Information is subject to change without notice. Printed<br>in USA. Server Technology offers a wide range of products for North America and Global markets; for more information visit our website at www.servertech.com